# **UNIVERSIDAD NACIONAL DE INGENIERIA FACULTAD DE INGENIERIA MECANICA**

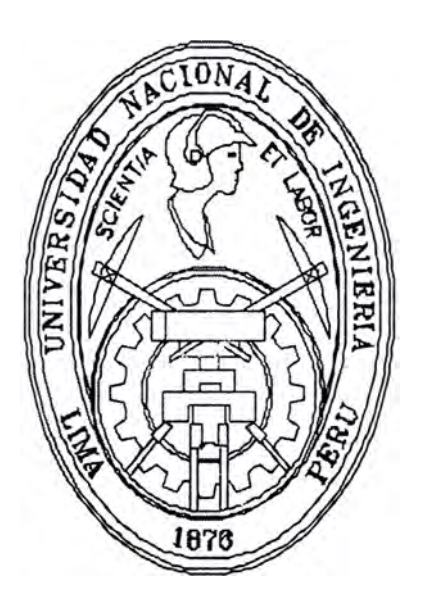

# **VALIDACION DE LA CALIDAD DE LIMPIEZA DEL AIRE DEL**

**LABORATORIO FARMACEUTICO DANIEL ALCIDES CARRION**

# **INFORME DE SUFICIENCIA**

# **PARA OPTAR EL TITULO PROFESIONAL DE:**

# **INGENIERO MECANICO**

**JESUS MANUEL TORRES FELIX.** 

**PROMOCION 2001- 1** 

**LIMA·- PERU** 

**2007** 

**El presente trabajo lo dedico a mis Padres, sin cuyo apoyo, aliento y sacrificio permanente no me hubiese sido posible llevarlo a cabo.** 

## **TABLA DE CONTENIDOS**

## **PROLOGO**

#### **CAPITULO 1: INTRODUCCION**

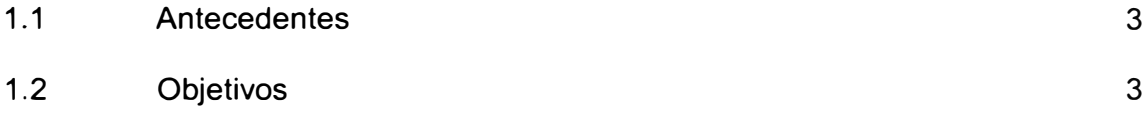

## **CAPITULO II: ESTANDARES INTERNACIONALES PARA DETERMINAR LA CALIDAD DEL AIRE EN LABORATORIOS FARMACEUTICOS**

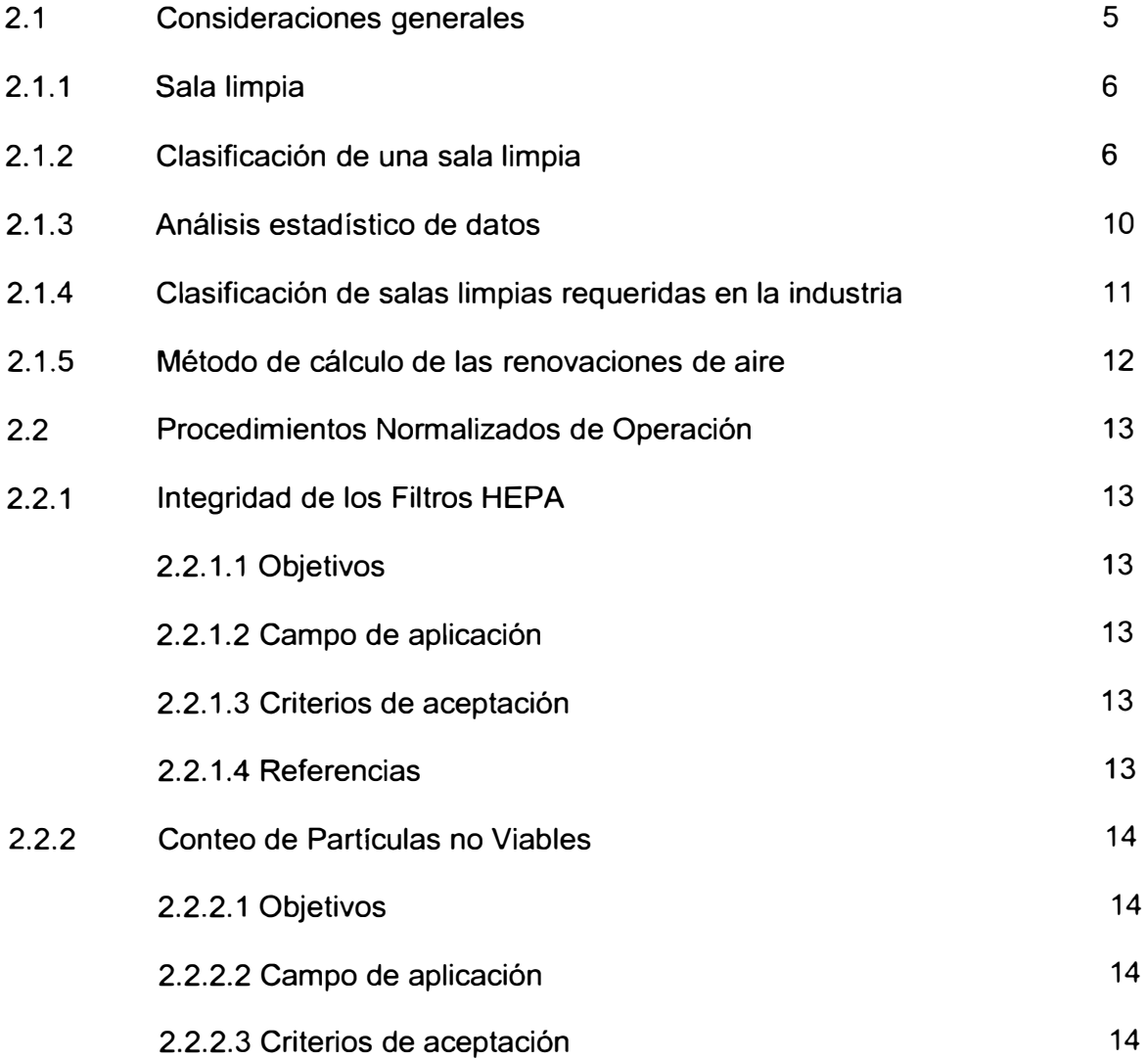

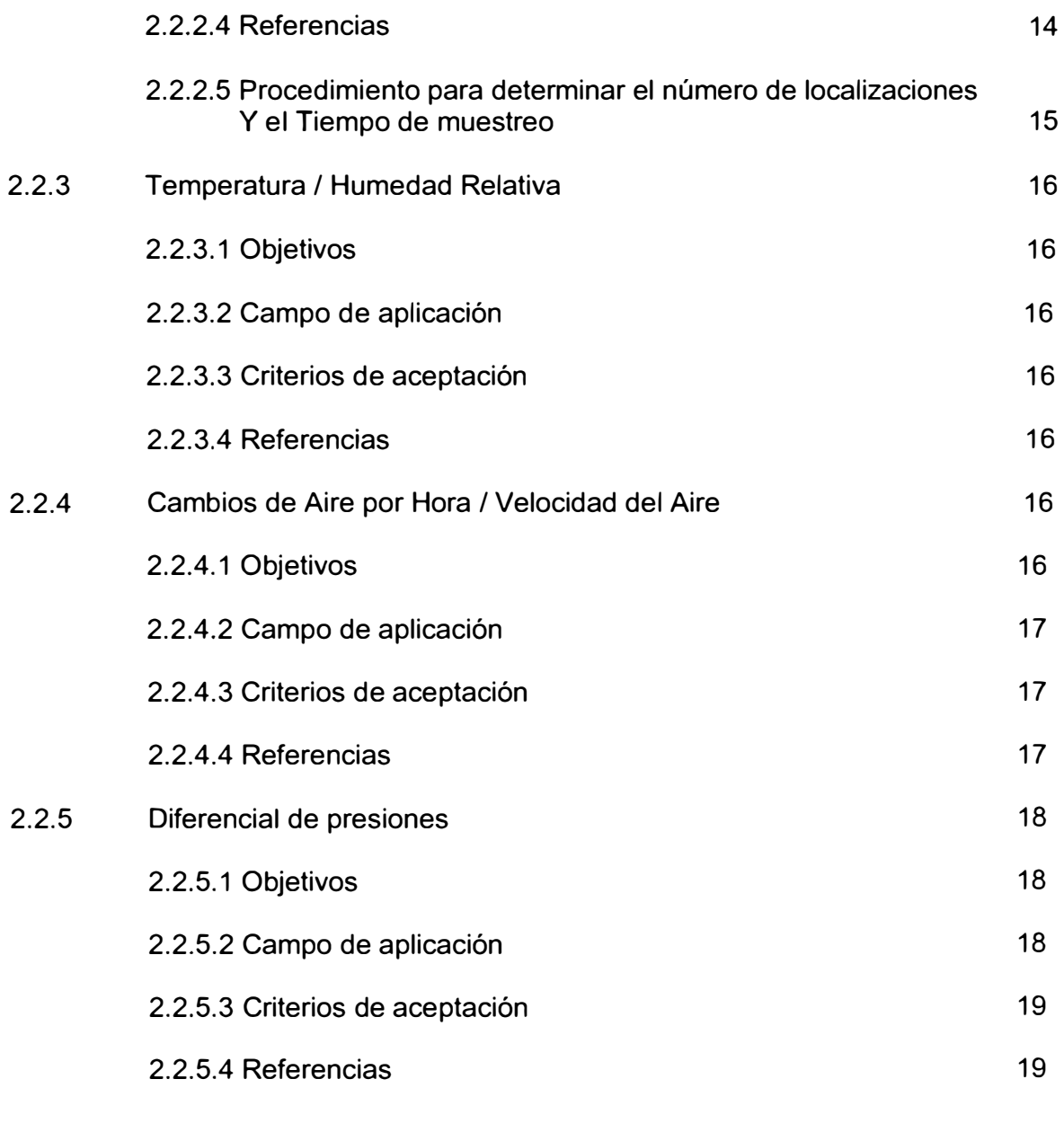

## **CAPITULO 111: EQUIPOS DE MEDICION**

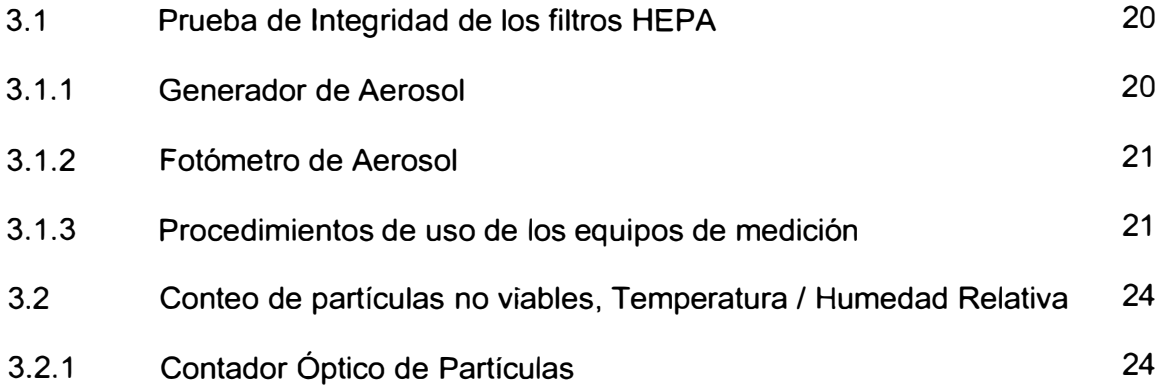

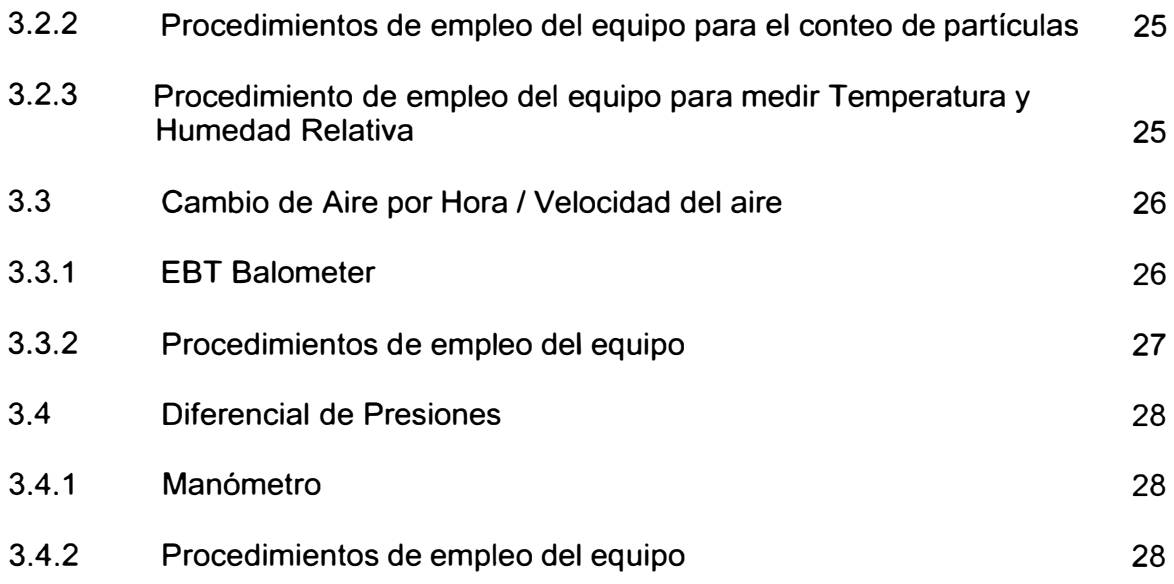

## **CAPITULO IV: COMPROBACION DEL ESTADO SITUACIONAL**

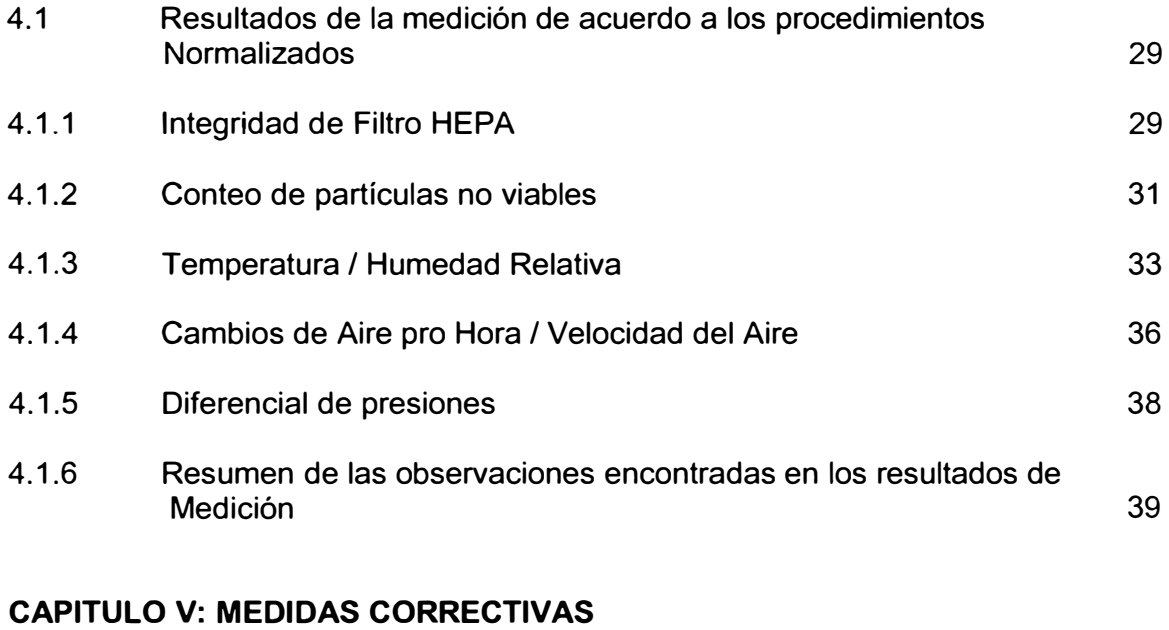

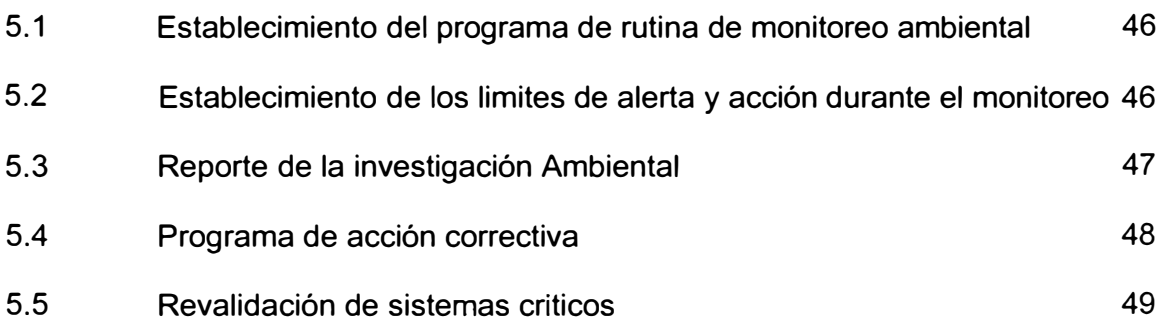

## **CAPITULO VI: COMPROBACION DEL ESTADO FINAL**

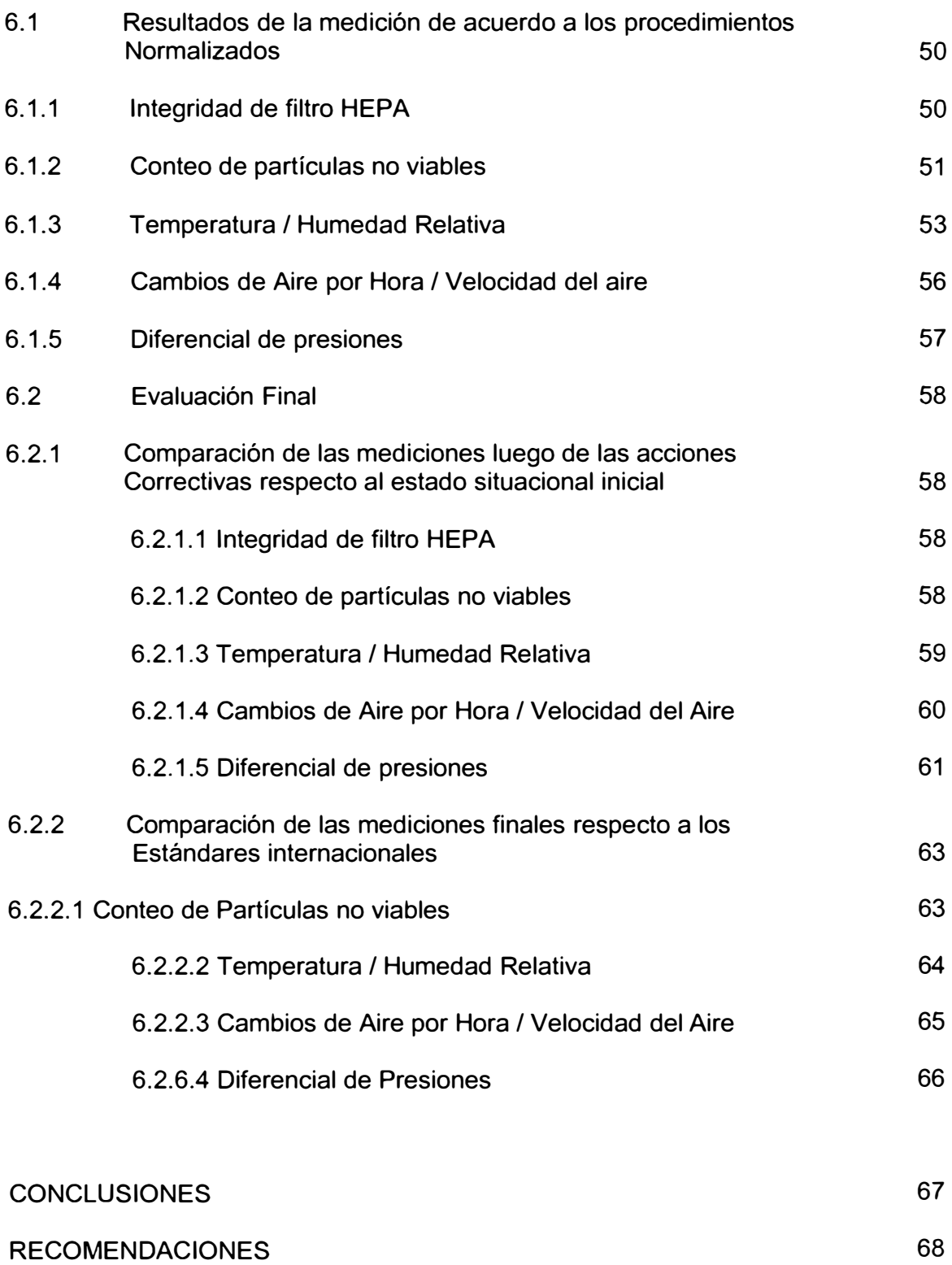

**BIBLIOGRAFIA** 69

#### **PROLOGO**

El presente informe se ha desarrollado en forma capitular. El en Capítulo 1 se presentan los antecedentes y los objetivos.

En el Capitulo 2 se hace la definición de lo que es una sala limpia, se mencionan los estándares internacionales para determinar la calidad del aire en laboratorios farmacéuticos, como por ejemplo la Federal Standard 209E, la ISO 14644 y la NOM-059-SSA1-2004. También se describen las principales mediciones que se realizan para poder cuantificar el grado de limpieza de una sala.

En el Capitulo 3 presentamos los diferentes equipos de medición empleados para realizar la validación de salas limpias, tales como el Generador de Aerosol, el Fotómetro de Aerosol, el Contador de Partículas-Temperatura - Humedad Relativa. Se describen sus características, sus rangos de medición y los procedimientos de empleo.

En el Capitulo 4 mostramos las mediciones preliminares tomadas de acuerdo a los procedimientos normalizados de operación, las cuales emplearemos como punto de partida para evaluar las condiciones ambientales respecto a las condiciones estandarizadas de las salas o ambientes.

En el Capitulo 5 se describen las pautas para la toma de acciones correctivas que se deben realizar al encontrar mediciones que no cumplen con las condiciones estandarizadas correspondientes a las salas para la producir medicamentos.

En el Capitulo 6 se muestra la comparación entre las mediciones iniciales y finales para tener una referencia de la variaron las condiciones luego de realizada las acciones correctivas. También se presenta una comparación entre las mediciones finales y los estándares internacionales para verificar que los ambientes se encuentran debidamente limpios y por lo tanto aptos para la producción de medicamentos.

## **CAPITULO 1**

#### **INTRODUCCION**

#### **1.1 ANTECEDENTES**

En el diseño de una planta denominada HVAC ("Heated and Ventilated Air Conditioned") para una instalación farmacéutica se debe considerar la protección de los medicamentos a fabricar, la protección del personal y la del medio ambiente. Es por dichas razones que se crearon las normas internacionales conocidas que regulan la calidad de los ambientes donde se realizan los procesos farmacéuticos. Las normas que generalmente se emplean para validar cualquier tipo de sala

limpia es la Federal Standard 209E la ISO 14644 y la NOM-059-SSA1-2004.

La Federal Standard 209 se publicó en 1963 en EE.UU. con el titulo "Clean Room and Work Station Requirements, Controlled Environments" la cual fue revisada en 1966 (209A), 1973 (209B), 1987 (C), 1988 (D) y 1992 (E).

Las salas limpias se clasifican en función del grado de limpieza del aire y uno de los métodos más aplicado es la Federal Standard 209 la cual está siendo reemplazada por la ISO 14644

#### **1.2 OBJETIVOS**

En principio debemos dar a conocer las normas internacionales que permiten cuantificar el grado de limpieza de las salas donde se realiza el proceso de manufactura de medicamentos en la industria farmacéutica, la aplicación y uso de estas normas mediante la aplicación de los protocolos de validación que nos permitirá certificar una sala limpia. El presente informe es el resultado de haber hecho las mediciones, comprobar los resultados con las normas correspondientes, tomas las medidas correctivas y verificar finalmente el cumplimiento de las normas en el Laboratorio Farmacéutico Daniel Alcides Carrión. Es importante mencionar que la importancia del presente trabajo radica en que la factibilidad de su ejecución y buenos resultados se debe a la intervención de especialistas en ingeniería mecánica que permitieron enfocar técnicamente el uso de los instrumentos, las mediciones y colateralmente abordar el tema de la recomendación para poder corregir los errores encontrados. Normalmente esta tarea no se hace por profesionales en ingeniería mecánica, por falta de conocimiento de la aplicación de la misma por algunos sectores productivos.

Las mediciones realizadas son las de Temperatura - Humedad Relativa, Conteo de Partículas, Velocidad del aire de ingreso, Diferencial de Presiones entre salas contiguas y Prueba de Integridad de Filtro HEPA. Estas propiedades son necesarias para poder calificar el estado de limpieza de una sala de manufactura farmacéutica.

El alcance del presente informe, en principio, es presentar las normas, el usar dichas normas, dar a conocer equipos o instrumentos de medición y sus respectivos usos. Es necesario acotar que la aplicación de los conocimientos necesarios para poder verificar la calidad de limpieza se ha efectuado en las instalaciones del Laboratorio Farmacéutico Daniel Alcides Carrión, uno de los más prestigiados de la ciudad de Lima y de nuestro país.

4

#### **CAPITULO2**

#### **ESTANDARES INTERNACIONALES PARA DETERMINAR LA CALIDAD DEL AIRE EN LABORATORIOS FARMACEUTICOS.**

#### **2.1 CONSIDERACIONES GENERALES**

La necesidad de un ambiente limpio para la fabricación de productos farmacéuticos industriales es un requisito indispensable en sociedad moderna. El uso de las denominadas salas limpias es diverso y también pueden emplearse en diversos campos tecnológicos, cirugía, comida, etc. En la tabla Nº 1 se detallan diversos usos de las salas limpias. Muchos productos competitivos se procesan en dichas salas limpias, y requieren instalaciones de control de contaminación y ambientes climatizados con aire de alta calidad. Hay dos aspectos a considerar, el primero es el que trata de las partículas no viables (polvo) cuya presencia, incluso en tamaño submicrónico puede reducir la vida útil de funcionamiento de un equipo. El segundo aspecto trata de las partículas microbiológicas que podría provocar infecciones si es ingerido por el ser humano. Se puede observar que muchos de los ejemplos mostrados en la tabla Nº 1 tienen una creciente demanda en nuestra sociedad por lo tanto se requiere de ambientes con aire controlado o ambientes climatizados, es por esta razón que debido a la necesidad de obtener un producto de calidad se estandarizan o normalizan los criterios de diseño para las áreas de producción.

#### **TABLA N <sup>º</sup> 1**

#### **PRODUCTOS QUE REQUIEREN SER FABRICADOS EN AREAS LIMPIAS**

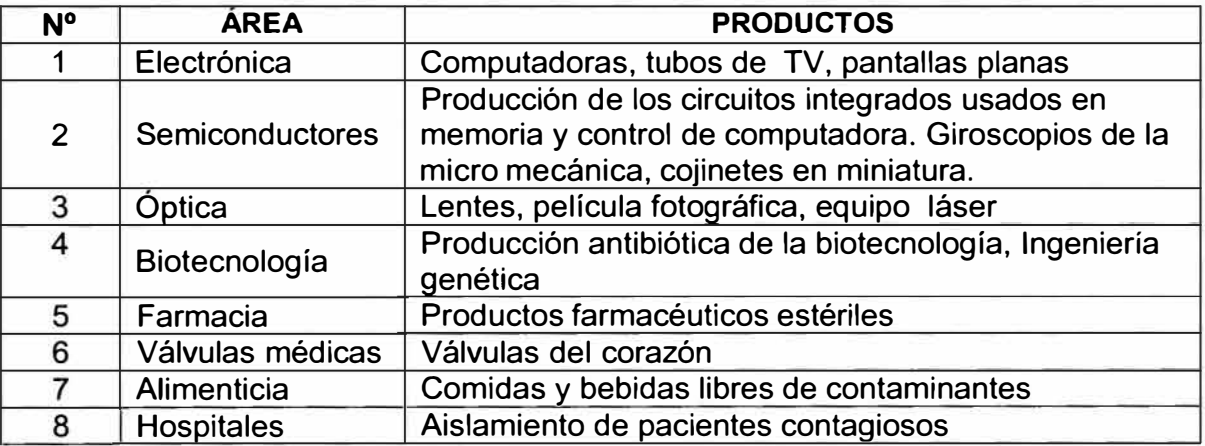

Fuente: Cleanroom Design by John Wiley and Sons - 1999

#### **2.1.1 Sala limpia**

Una sala limpia se define según la Federal Standard 209E como: "Un cuarto en el cual la concentración de partículas aerotransportadas es controlada y el cual contiene unas o más zonas limpias." Y según la ISO 14644-1 como: "Un cuarto en el cual la concentración de partículas aerotransportadas es controlada, y el cual es construido y utilizado de tal forma que se puede reducir al mínimo la introducción, la generación, y la retención de partículas dentro de el y otros parámetros relevantes. La temperatura, humedad, y la presión, se controlan cuanto sea necesario."

#### **2.1.2 Clasificación de una sala limpia**

Una de las formas de clasificar las salas limpias es de acuerdo a la limpieza del aire que contiene, la referencia correspondiente al respecto se encuentra en la Federal Standard 209 (hasta la edición "D").

En dicho estándar el número de partículas iguales a 0.5 µm determina el grado de limpieza y clasificación de la sala, y se mide por pie cúbico de aire. Una clasificación de salas limpias mas antigua es la Federal Standard 2090. En la Tabla Nº 2 se muestra la cantidad máxima de partículas que puede haber en una sala limpia medida por pie<sup>3</sup> correspondiente a cada clase.

#### **TABLA N <sup>º</sup>2**

#### **CONCENTRACION MAXIMA DE PARTICULAS PARA LA CLASIFICACION DE SALAS LIMPIAS SEGÚN LA FEDERAL STANDARD 209D.**

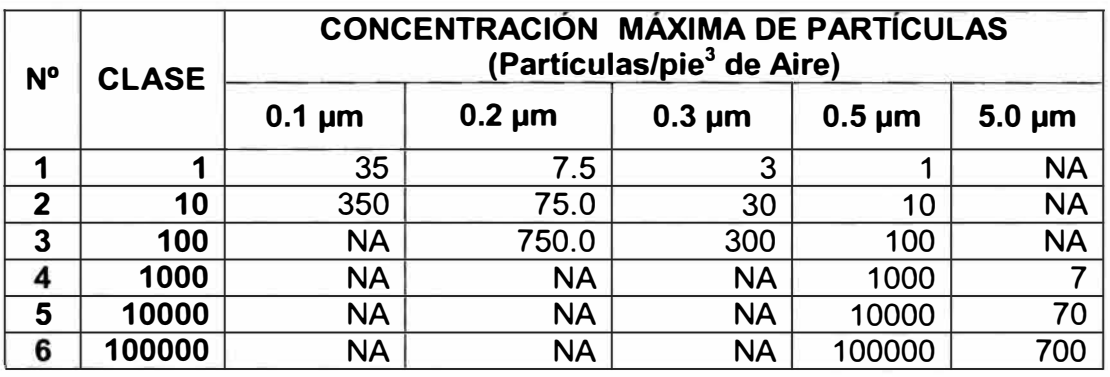

*Fuente: Federal Standard 2090* - *1999*

Este estándar ha sido reemplazado por una versión métrica, la Federal Standard 209E, publicado en 1992. Sin embargo, debido a su simplicidad y uso universal, pasaran muchos años antes de que se olvide la antigua clasificación FS 2090. Es -también probable que la nomenclatura de la FS 2090 no sea reemplazada por la Federal Standard 209E sino por la Organización internacional de estandarización, para nuestro caso sería la ISO 14644-1. En la tabla Nº 3 se muestra una comparación de las clasificaciones de las distintas normas.

#### **TABLAN<sup>º</sup>3**

#### **EQUIVALENCIAS DE LAS CLASIFICACIONES DE SALAS LIMPIAS SEGÚN LA EVOLUCION DE LAS NORMAS**

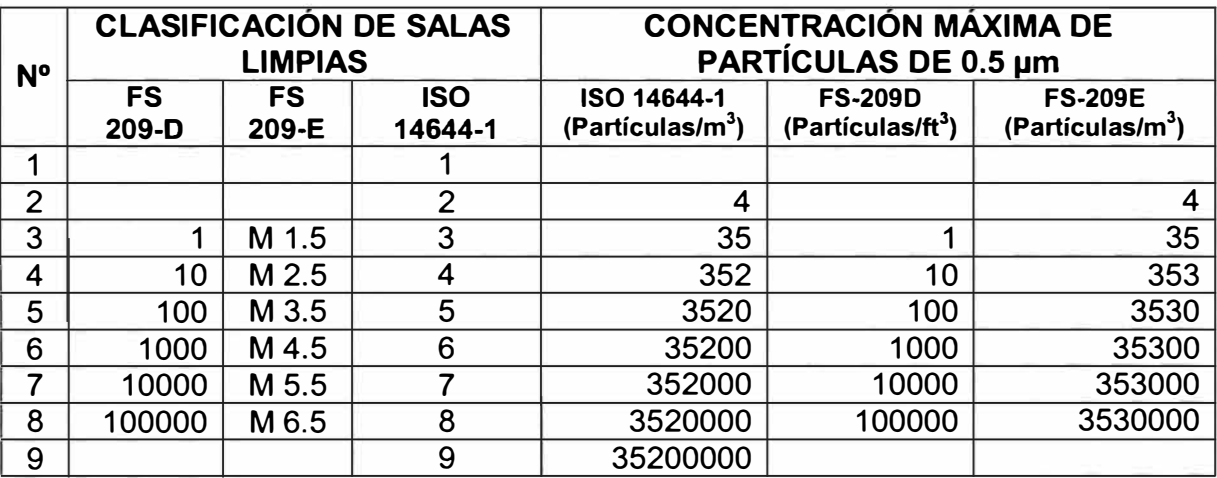

Fuente EN/ISO 14644-1, 1999

La nueva clasificación de salas limpias según la ISO 14644 se basa en la ecuación siguiente:

$$
Cn = 10^{N*}(0.1/D)^{2.08}
$$

Donde:

Cn : Concentración permitida máxima de partículas por m **<sup>3</sup>**de aire, de las partículas aerotransportadas a las cuales ser igual o más grande que el tamaño de partícula considerado, y se redondea al número entero más cercano,

N : Número de la clasificación de la ISO, que no excederá el valor de 9.

D : Tamaño de partícula considerado en µm.

0.1 y 2.08: Constantes.

El gráfico Nº 1, proporcionado por la ISO 14644, muestra los límites aproximados de la clase (concentraciones máximas de partículas aerotransportadas). Los límites exactos son determinados por la ecuación ya mencionada. La ISO 14644 también proporciona información en la cual las salas limpias se pueden especificar en términos de partículas ultrafinas (más pequeño de 0.1 µm) o macro partículas (más grande de los de 5.0µm).

## **FIGURAN<sup>º</sup>1**

#### **TAMAÑO DE PARTICULAS VS CONCENTRACION DE PARTICULAS**

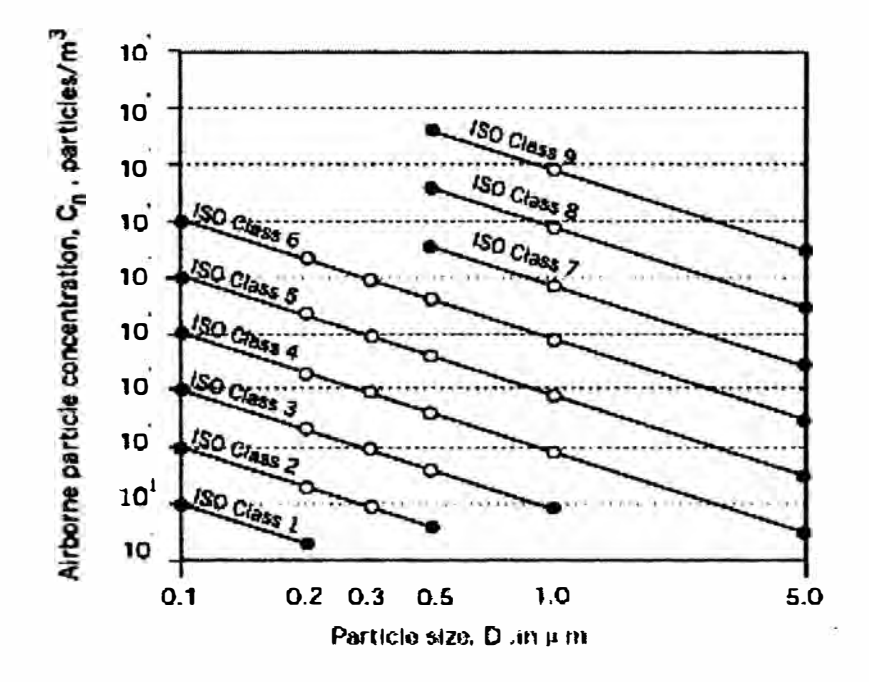

*Fuente: Cleanroom Design by John Wiley and Sons - 1999* 

#### **2.1.3 Análisis estadístico de datos**

Según la ISO - 14644-1, la FED STD-209D y la FED-STD-209E, los siguientes procedimientos se emplean para determinar la concentración de partículas para un conjunto de datos:

a) Determinación del promedio de la concentración de partículas por localización:

$$
A_i = (X1 + X_2 + X_3 + \dots + X_n) / n
$$

Donde:

$$
A_i
$$
: **Concentración promedio en la localización i**

- $X_1$  a  $X_n$ : Concentración individual de la partícula
- N : Número de muestreo por localización

b) Determinación del valor medio del promedio

$$
M = (A_1 + A_2 + A_3 + \dots + Am)/m
$$

Donde:

- $A_1$  a  $A_m$  : Valores promedios por localización individual
- m : Número de localizaciones

c) Determinación de la desviación estándar

$$
S = \sqrt{\frac{(A1-M)^2 + (A2-M)^2 + (A3-M)^2 + \dots + (An-M)^2}{m-1}}
$$

Donde:

: Valor medio de los promedios por localización **M**  : Valores promedios por localización individual  $A_1$  a  $A_m$ 

#### **m** : Número de localizaciones

d) Distribución T-Students para el 95% de límite superior de confianza

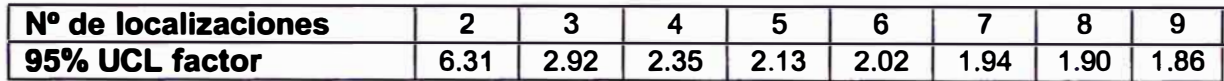

e) Determinación del límite superior de confianza (UCL)

$$
\mathsf{UCL} = \mathsf{M} + \mathsf{T}_{0.95}(\frac{S}{\sqrt{m}})
$$

Donde:

M : Valor medio de los promedios por localización

 $T_{0.95}$ : Distribución T student para 95%

S · : Desviación Standard

m : Número de localizaciones

d) Determinación del número mínimo de localizaciones de muestreo:

$$
m = \frac{A}{2.32}
$$

Donde:

m **=** Numero minino de localizaciones de muestreo

 $A = \text{Area}$  de la sala  $(m^2)$ 

#### **2.1.4 Clasificación de salas limpias requeridas en la industria**

La clasificación de una sala limpia depende de la actividad que se realiza en dicha sala o ambiente. La tabla Nº 4 muestra las diferentes clasificaciones para salas limpias y las diferentes aplicaciones en la industria.

#### **TABLA N <sup>º</sup>4**

## **CLASIFICACION DE SALAS LIMPIAS Y SU UTILIZACION EN LA INDUSTRIA**

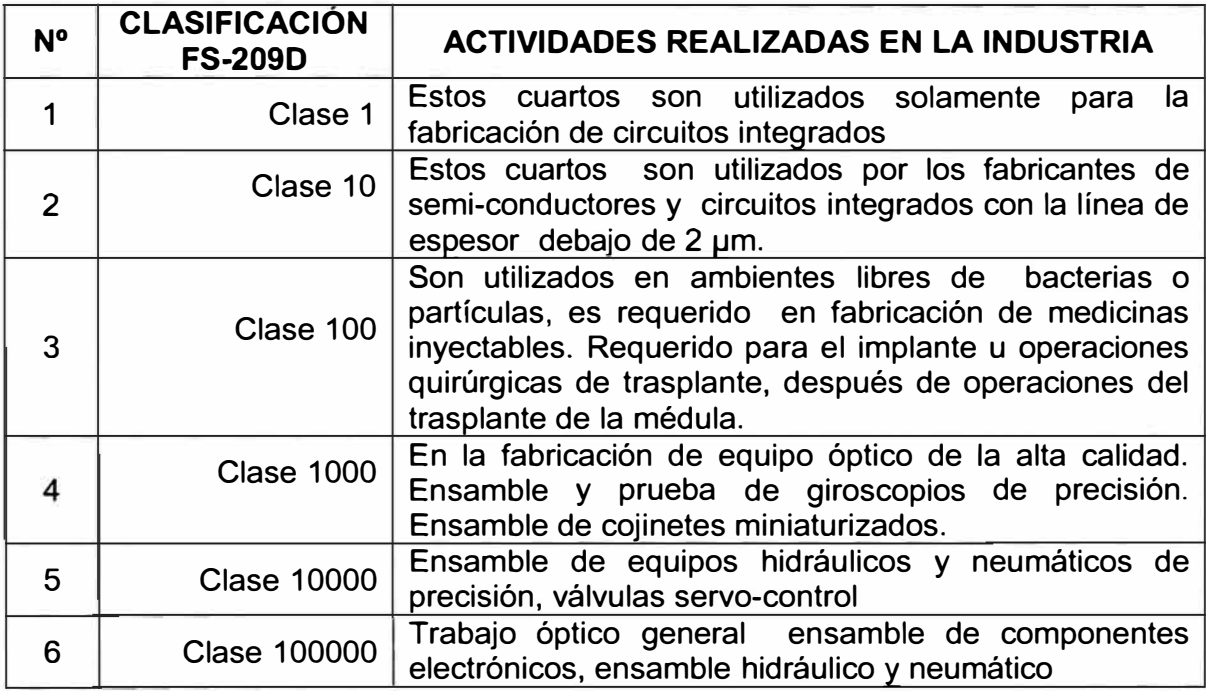

*Fuente: C/eanroom Design by John Wiley and Sons* - *1999*

#### **2.1.5 Método de cálculo de las renovaciones de aire**

$$
Re\,nv = \frac{Caudal}{Vol}
$$

Donde:

- Renv : Renovaciones de aire por hora
- Caudal : Caudal de aire a la salida del filtro Terminal  $(m^3/nr)$
- Vol : Volumen del cuarto o ambiente  $(m^3)$

## **2.2 PROCEDIMIENTOS NORMALIZADOS DE OPERACIÓN**

#### **2.2.1 Integridad de los filtros HEPA**

#### **2.2.1.1 Objetivos**

Confirmar que la instalación de los filtros HEPA se realizó correctamente y verificar la no presencia de fugas puntuales en el papel filtrante y la estanqueidad del sellado de la junta elástica entre el filtro y el marco de ajuste.

#### **2.2.1.2 Campo de aplicación**

Aplicable a todas las instalaciones con filtros terminales HEPA y gabinetes de flujo laminar.

#### **2.2.1.3 Criterios de aceptación**

La penetración máxima permitida será de 0.01% de la concentración de aerosol Upstream.

Según la Federal Standard 2098, no se deben detectar fugas en el cuerpo, empaque y junta del filtro; si existen, éstas deben obturarse para cumplir con la prueba de integridad.

Según la NE88 (Nacional Enviroment 8alancing 8ureau), las fugas obturadas no pueden exceder el 5.0% de la superficie expuesta del filtro.

#### **2.2.1.4 Referencias**

Federal Standard 2098 Documento NE88 (Nacional Environment 8alancing Bureau) IES-RP-CC006.2 "Testing Cleanrooms" (lnstitute of Environment Sciences)

#### **2.2.2 Conteo de partículas no viables**

#### **2.2.2.1 Objetivos**

Permitir la clasificación de una sala limpia en cuanto a la cantidad de partículas no viables y comprobar si se mantiene dentro de los límites establecidos.

#### **2.2.2.2 Campo de aplicación**

Aplicable a todos los locales con clasificación 100, 10000, 10000 y cabinas de flujo laminar.

#### **2.2.2.3 Criterios de aceptación**

La concentración promedio de partículas en cada locación será menor que el limite para la clase

La medida de esas concentraciones promedios será menor que el límite para la clase con un 95% de límite de confianza (95% UCL)

## **2.2.2.4 Referencias**

Federal Standard 209E

 $ISO 14644 - 1$ 

IES-RP-CC006.2 "Testing cleanrooms" (lnstitute of Environment Sciences)

## **2.2.2.5 Procedimiento normalizado para determinar el número de localizaciones y el tiempo de muestreo**

- La tabla Nº 3 se muestra los límites de concentración de partículas según la clasificación de la ISO 14644-1. Estos límites designan concentración de partículas por metro cúbico del tamaño igual o mayor que el que se especifica.
- Se determina la cantidad de localizaciones de muestreo según la siguiente operación.

$$
m = \frac{A}{2.32}
$$

Donde:

m = Numero minino de localizaciones de muestreo

 $A = \text{Área}$  de la sala  $(m^2)$ 

Las localizaciones de muestreo no deberá ser inferior a 2 en cada sala, los puntos de muestreo se distribuirá uniformemente en la sala.

- Cada muestra de aire evaluada en cada punto será de un volumen suficiente  $\overline{\phantom{a}}$ para que al menos se detecten 20 partículas.
- El volumen de aire evaluado no será nunca menor de 0.0283 m **3**
- La tabla Nº 5 muestra el tiempo mínimo para la medición en cada punto de muestreo.

## **TABLA N<sup>º</sup>5**

## **TIEMPO REQUERIDO DE MEDICION POR CADA PUNTO DE MUESTREO**

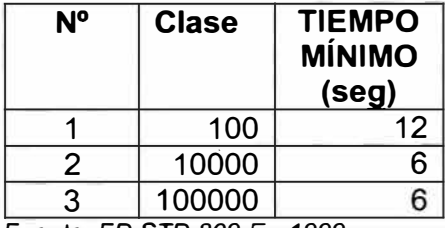

*Fuente: FO STO 209 E* - *1999*

#### **2.2.3 Temperatura/ Humedad Relativa**

#### **2.2.3.1 Objetivos**

Describir el método utilizado para la obtención de un mapeo de temperatura y humedad relativa en los locales de trabajo y comprobar si estos valores se mantienen dentro de las condiciones de diseño establecidas.

#### **2.2.3.2 Campo de aplicación**

Aplicable a todos los locales a los cuales se le suministre aire a través de un sistema de climatización que le realice un tratamiento psicrométrico al aire.

#### **2.2.3.3 Criterios de aceptación**

Los valores de temperatura y humedad relativa deben estar dentro de los límites superior e inferior fijados para demostrar una correcta distribución de las condiciones en el local.

#### **2.2.3.4 Referencia**

IES-RP-CC006.2 "Testing Cleanrooms" (lnstitute of Environmental Sciences)

#### **2.2.4 Cambios de Aire por Hora / Velocidad del aire**

#### **2.2.4.1 Objetivos**

Describir el método utilizado para la obtención de los cambios de aire por hora en los locales de trabajo y comprobar si estos valores se mantienen dentro de las condiciones de diseño establecidas.

#### **2.2.4.2 Campo de aplicación**

Aplicable a todos los locales a los cuales se le suministre aire a través de un sistema de climatización y en cabinas de flujo laminar.

#### **2.2.4.3 Criterios de aceptación**

Los locales con niveles de filtración iguales o superiores a 99.97% de eficiencia DOP (H13 o superior) deben tener como mínimo 20 cambios de aire por hora. Los ambientes de envasado de oftálmicos y fabricación de oftálmicos, deben tener un mínimo de 30 renovaciones de aire por hora.

#### **2.2.4.4 Referencias**

IES-RP-CC006.2 "Testing Cleanrooms" (lnstitute of Environmental Sciences)

FDA. 1987.

Informe 32 OMS.

En la tabla Nº 6 se muestra los cambios de aire requeridos y el nivel de filtración de aire recomendado o sugerido para las áreas productivas de los laboratorios farmacéuticos.

### **TABLA N <sup>º</sup>6**

#### **CAMBIOS DE AIRE RECOMENDADOS PARA LAS DIVERSAS AREAS PRODUCTIVAS DE LABORATORIOS FARMACEUTICOS**

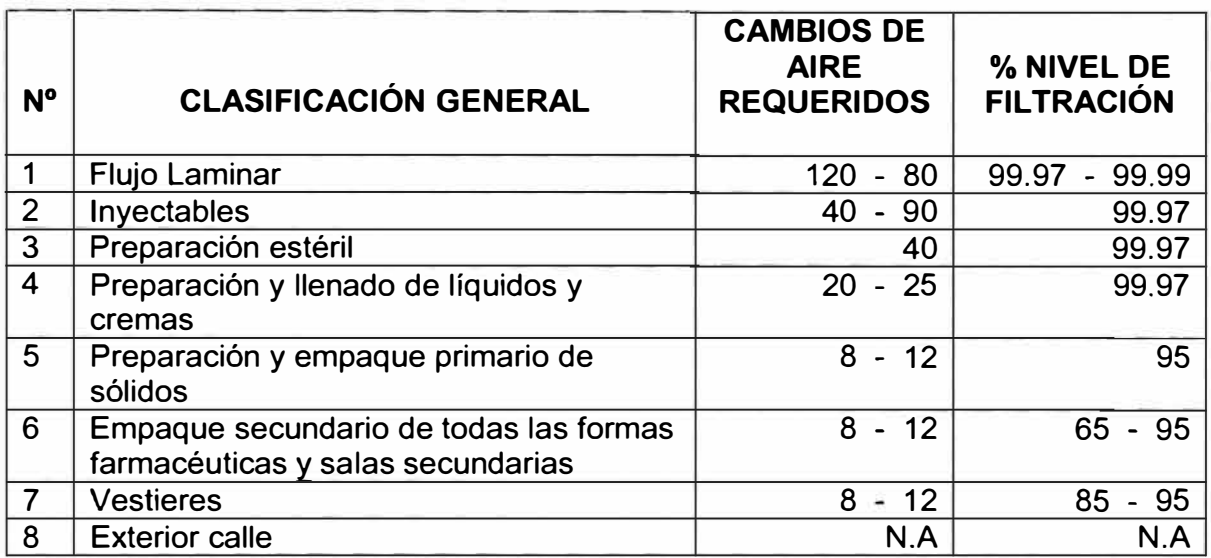

*Fuente: HVAC Desing. Tomado del seminario "GMP FOR PHARMACEUTICAL FINISHING FACILITIES"* - *2001* 

#### **2.2.5 Diferencial de presiones**

#### **2.2.5.1 Objetivos**

Describir el método utilizado para la obtención de las presiones diferenciales entre los locales de trabajo y comprobar si estos valores se mantienen dentro de las condiciones de diseño establecidas.

#### **2.2.5.2 Campo de aplicación**

Aplicable a todos los locales a los cuales se le suministra aire a través de un sistema de climatización.

## **2.2.5.3 Criterios de aceptación**

La presión diferencial entre un local estéril y otro adyacente con menor requerimiento debe estar entre 5 y 20 Pa (0.02 y 0.08 in de c H2O)

## **2.2.5.4 Referencias**

 $ISO$  14644 $-4$ 

## **CAPITULO 3**

## **EQUIPOS DE MEDICION**

## **3.1 PRUEBA DE INTEGRIDAD DE LOS FILTROS TERMINALES HEPAS**

#### **3.1.1 Generador de aerosol**

Descripción Técnica:

- **Fabricante** : Air Techniques lnternational
- **Modelo**  : TDA-48
- **N <sup>º</sup>Serie**  : 16270
- **Descripción** : Generador de aerosol polidisperso y submicrometrico en

concentraciones desde 10 a 100 µg/L, utilizando PAO (Poly-alpha olefin).

**Calibración** : No la necesita durante su vida útil

## **FIGURA N<sup>º</sup>2**

#### **GENERADOR DE AEROSOL**

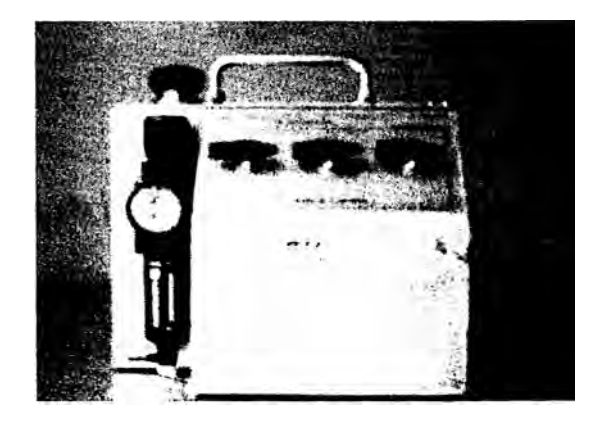

## **3.1.2 Fotómetro de aerosol**

Descripción Técnica:

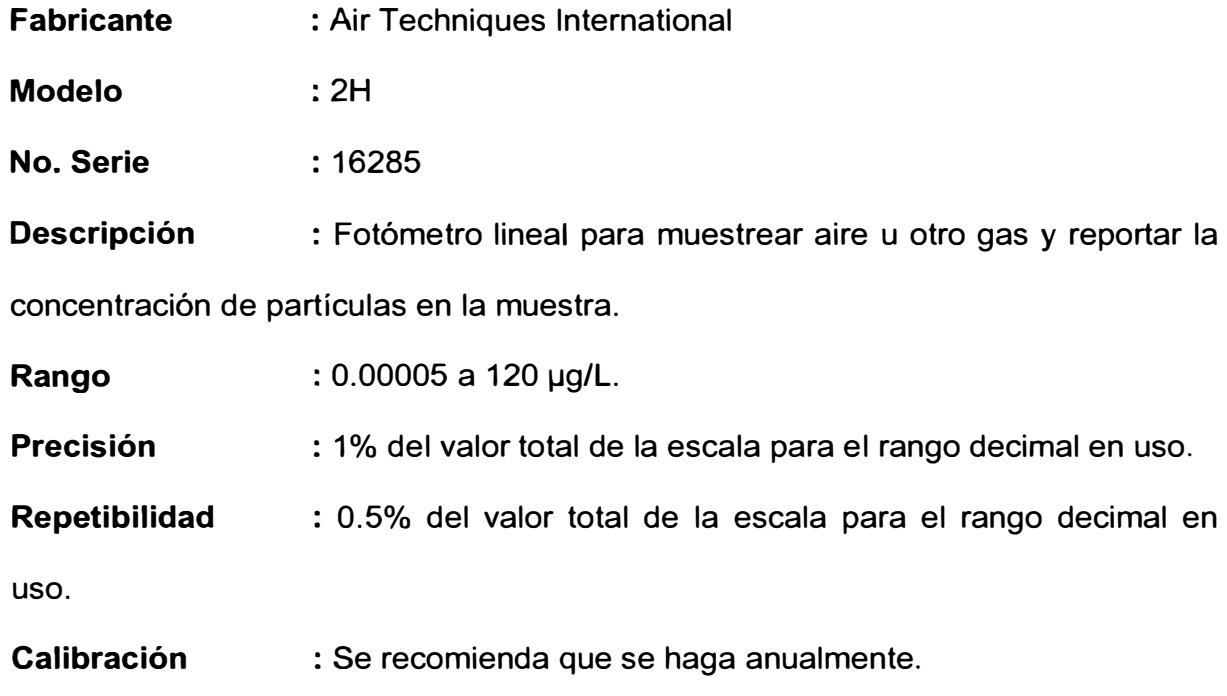

## **FIGURAN<sup>º</sup>3**

## **FOTOMETRO DE AEROSOL**

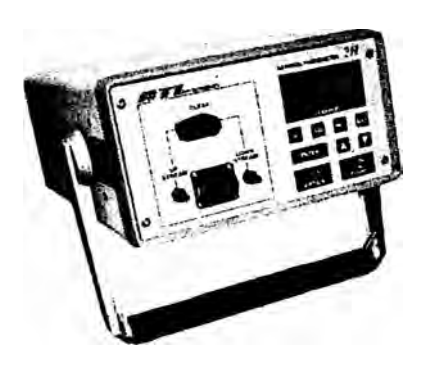

## **3.1.3 Procedimientos de uso de los instrumentos de medición**

El siguiente procedimiento se ejecutará después de verificar que se establece la uniformidad del flujo de aire.

Desenroscar el tapón de llenado de liquido del generador de Aerosol TDA-4B, ubicado en la parte superior del equipo y llenarlo hasta las ¾ partes de su capacidad con el producto aerosol PAO (Poly-alpha olefin).

Conectar la salida del compresor a la entrada del filtro regulador del generador de aerosol.

Encender el compresor y ajustar a una presión de 20 psig.

Ajustar la concentración de aerosol dependiendo del sistema a probar regulando la posición de las válvulas.

Colocar la salida del generador de Aerosol en la unidad de tratamiento de aire o en el conducto de suministro de aire del filtro a una distancia no menor de 10 veces el diámetro o la dimensión mayor del conducto, contando desde el filtro, para lograr una mezcla adecuada del aerosol en la corriente de aire.

Para empezar a generar aerosol, se abrirá la válvula de suministro del compresor, esta operación se realizará cuando el fotómetro se encuentre listo para medir la concentración de aerosol sobre la superficie superior del filtro.

Conectar la sonda de escaneo al Scaning Probe Connector ubicado en el panel frontal en el puerto Downstream del fotómetro.

Encender el Fotómetro colocando el interruptor en la posición (On)

Después que el Fotómetro termina su proceso de inicialización, se selecciona los valores de referencia a ser usados, verificando que el Selector Valve se encuentre en la posición Clear. Cuando la unidad termine de calibrar el valor cero de referencia se emitirá un sonido corto.

Una vez que el equipo se encuentre listo para su uso, comience a generar aerosol en la concentración requerida

Insertar la sonda de muestreo en la toma de muestra de la cara superior del filtro. La sonda debe colocarse tan cerca de la cara superior del filtro como sea posible.

El Selector Valve deberá estar en la posición Upstream. El display % Leakage indicara la concentración que esta siendo leída comparada con el valor de referencia fijado en la inicialización del equipo. Ajustar la concentración de aerosol en el generador al valor deseado.

Presionar el botón 100 y presionar Enter. La unidad comenzará a escanear para el 100% del valor de referencia.

Después que el valor 100% de referencia ha sido tomado exitosamente, debe calibrarse el valor 0% de referencia.

Colocar el Selector Valve en posición Clear y presionar Enter. La unidad comenzara a escanear el valor 0% referencia.

Una vez que los valores 100% y 0% han sido establecidos, la unidad está lista para evaluar el filtro por la superficie interior.

Colocar el Selector Valve en la posición Downstream.

Pasar el extremo de la sonda sobre toda la superficie de la cara inferior del filtro que esta siendo escaneado a una velocidad de 1 pulg/seg y a una distancia de una pulgada de la cara del filtro.

Recorrer toda la superficie y borde del filtro para comprobar la eficiencia e integridad del filtro y el sellado en las juntas.

Si en algún momento se sobrepasa el límite establecido, recorrer lentamente en esa zona para estudiar bien la fuga detectada.

Reporte cualquier lectura superior a la establecida e identifique en un diagrama del filtro la zona observada.

# **3.2 CONTEO DE PARTÍCULAS NO VIABLES, TEMPERATURA Y HUMEDAD RELATIVA**

## **3.2.1 Contador Óptico de Partículas**

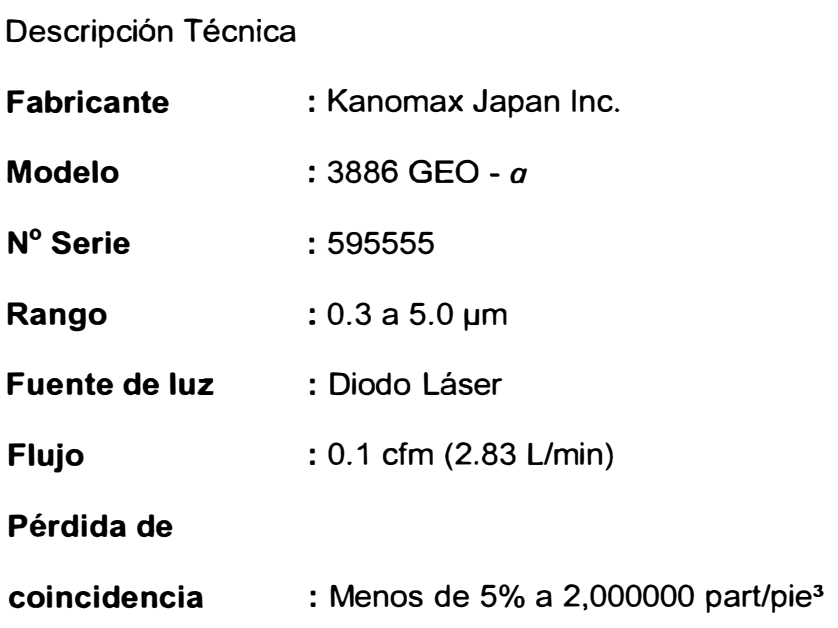

## **Sonda Temperatura/ Humedad relativa**

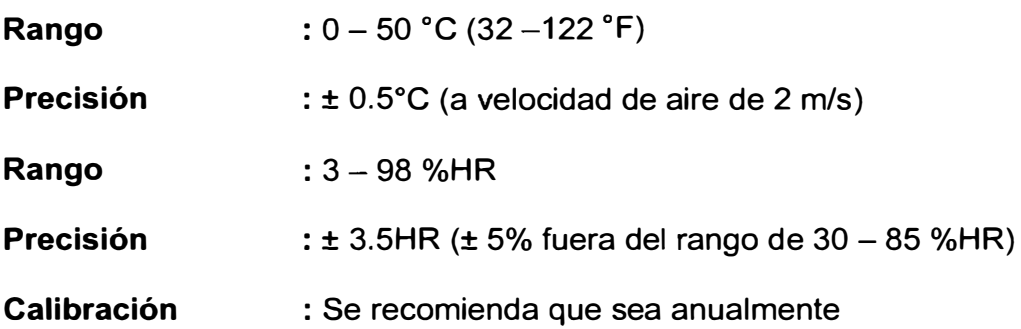

## **Sonda Velocidad del Aire**

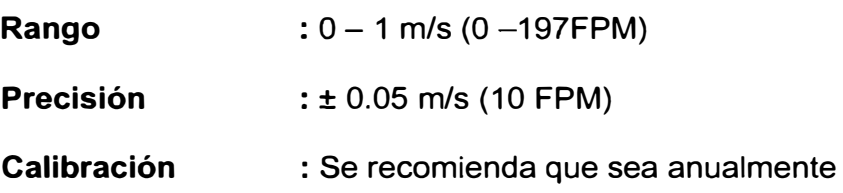

#### **FIGURA N<sup>º</sup>4**

### **CONTADOR OPTICO DE PARTICULAS -TEMPERATURA- HUMEDAD RELATIVA**

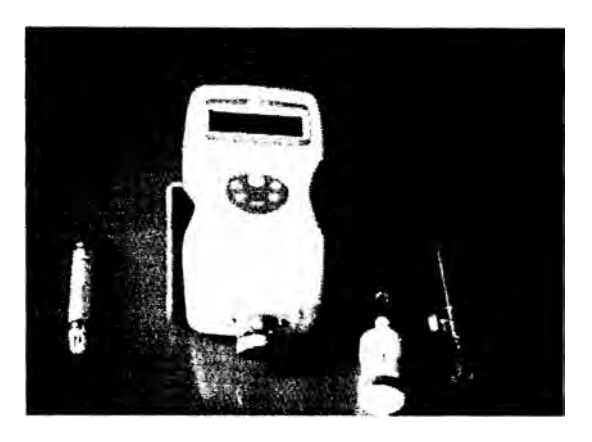

#### **3.2.2 Procedimientos de empleo del Contador Óptico de Partículas**

Encender el contador de partículas pulsando la tecla POWER

Pulse dos veces la tecla PREV para acceder a la pantalla MODE

Seleccione la opción 4 CALC

Seleccionar el tamaño de partículas, requerimientos de almacenamiento de datos, alarma, tiempo de muestreo, frecuencias.

Cuando el contador este en modo READY, pulse la tecla STAR/STOP para comenzar las mediciones.

Este modo de medición sólo preserva los resultados. Cada medición individual no es almacenada.

# **3.2.3 Procedimientos de empleo del equipo para medir Temperatura y Humedad Relativa**

Para la realización de este procedimiento se utiliza los mismos criterios que para realizar el conteo de partículas.

Si la prueba ocurre en un local con clasificación, y es necesario realizar la prueba de conteo de partículas, conectar al contador de partículas la sonda de temperatura- humedad relativa para obtener los valores en cada punto que esta siendo muestreado.

Si la prueba ocurre en un local sin clasificación y no es necesario realizar la prueba de conteo de partículas, conectar al contador de partículas la sonda de temperatura /humedad relativa para obtener los valores en cada punto que está siendo muestreado teniendo la precaución de colocar la protección del filtro de 0.2 micras en la succión del aire del contador de partículas.

#### **3.3 CAMBIOS DE AIRE HORA/ VELOCIDAD DEL AIRE**

#### **3.3.1 EBT Balometer**

Descripción técnica

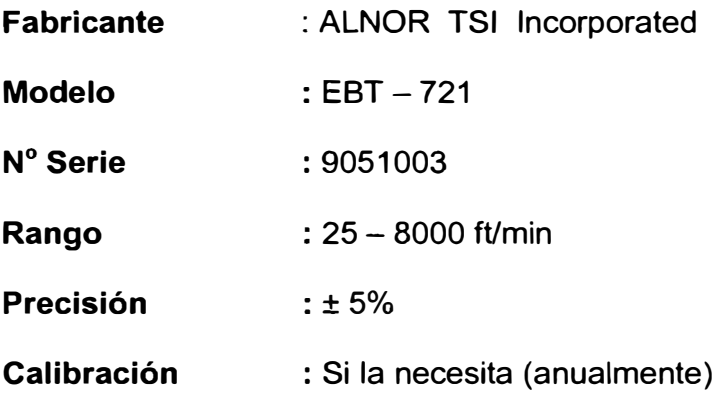

#### **FIGURAN<sup>º</sup>5**

### **MEDIDOR DE CAUDAL - BALOMETER**

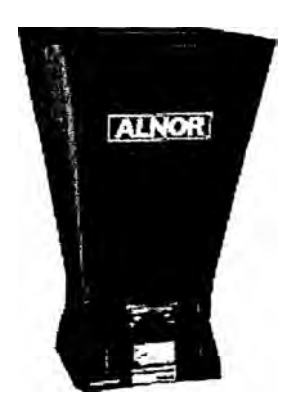

### **3.3.2 Procedimiento de empleo del equipo**

Para la obtención de los cambios de aire por hora en los locales, ubicar los filtros terminales o difusores a través de los cuales se le suministra aire al local.

Colocar las baterías en el micro manómetro

Encender el micro manómetro presionando 1/0 Key, la unidad inicializará y empezará a realizar una prueba de evaluación.

Colocar la tolva de captación de aire en cada una de las salidas de inyección de aire del sistema

Cuando el display muestre "READY" presionar el botón "READ" para inicializar la medición

Registre la lectura de la velocidad del aire de salida de la tolva el cual es registrado por el medidor digital del equipo Balometer.

Sume el resultado de los caudales en cada uno de los filtros o difusores.

Dividir el caudal total obtenido por el volumen del local que esta siendo muestreado para obtener las renovaciones de aire de la sala.

## **3.4 DIFERENCIAL DE PRESIONES**

#### **3.4.1 Manómetro**

Descripción técnica:

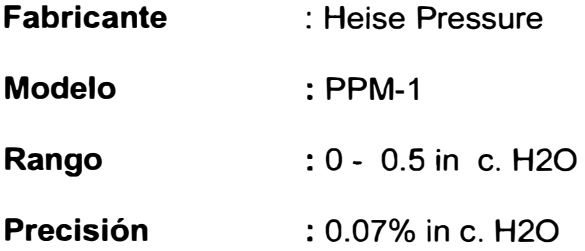

#### **FIGURAN<sup>º</sup>6**

#### **MEDIDOR DE PRESIONES DIFERENCIALES**

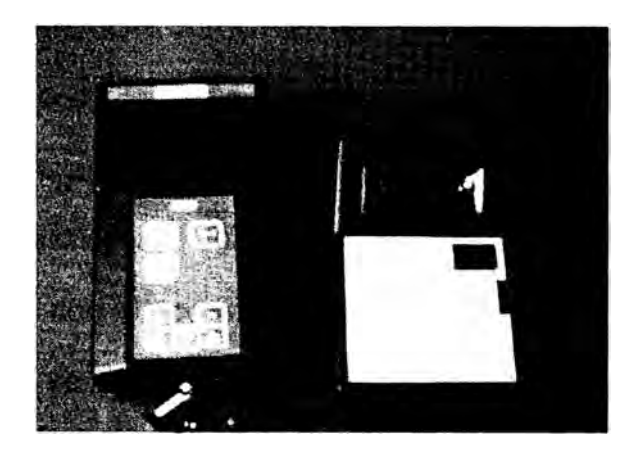

#### **3.4.2 Procedimientos de empleo del equipo**

Encender el equipo presionando el botón "ON", luego ubicar un extremo de la manguera a la toma de menor presión y colocar el otro extremo en el local de menor presión a través de la puerta.

Cerrar la puerta y tomar la lectura ubicándose en el local de mayor presión.

Verifique que las presiones no se inviertan cuando se produce la apertura de la puerta.

#### **CAPITULO 4**

#### **COMPROBACION DEL ESTADO SITUACIONAL**

# **4.1 RESULTADOS DE LA MEDICIÓN DE ACUERDO A LOS PROCEDIMIENTOS NORMALIZADOS DE OPERACIÓN**

El presente estudio de validación de áreas limpias se realizó en el laboratorio farmacéutico O.A. CARRION S.A.C. En las áreas de microbiología, inyectables, oftálmicos y semi-sólidos, se realizaron las pruebas de integridad de filtro Terminal HEPA, realizado con el fotómetro y el generador de aerosol. El conteo de partículas para la clasificación del área, mediciones de temperatura y humedad relativa se realizaron con el contador de partículas y el diferencial de presiones entre áreas contiguas se realizó con el manómetro digital.

#### **4.1.1 Integridad de filtro HEPA**

En la tabla Nº 7, mostramos la información de las pruebas realizadas de integridad de los filtros HEPA, en las áreas mencionadas en el ítem anterior, estas pruebas se realizarón con el Fotómetro digital y el Generador de aerosol.

#### **TABLA N <sup>º</sup>**7

#### **RESULTADOS DE LAS PRUEBAS DE INTEGRIDAD REALIZADA A LOS FILTROS HEPAS**

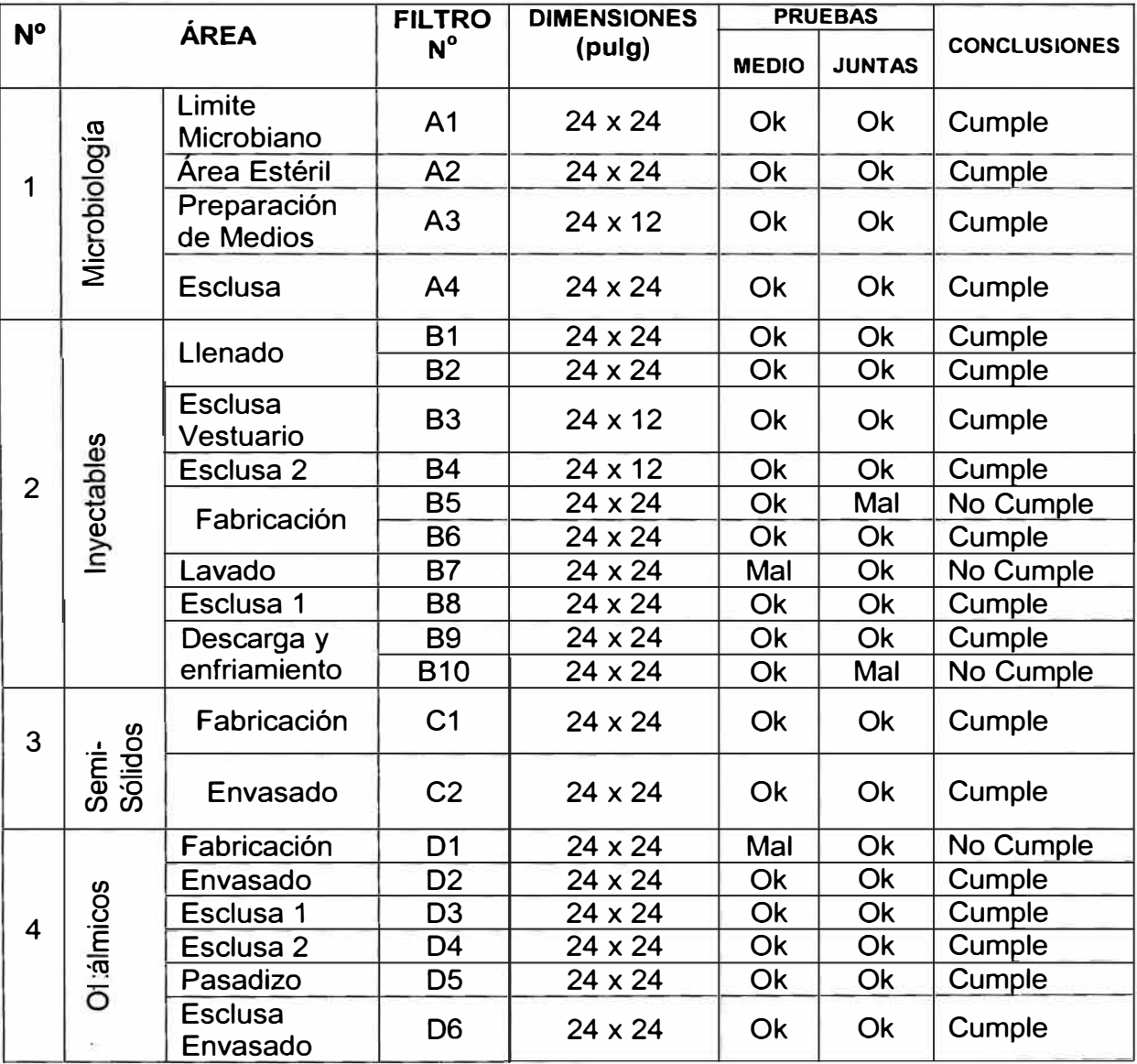
#### **Criterios de aceptación:**

La penetración máxima permitida de aerosol *Upstream* será 0.01% de la concentración.

Según la **Federal Standard 209B,** no se deben detectar fugas en el cuerpo, empaque y junta del filtro. Si existen, estas deben obturarse para cumplir con la prueba de integridad.

Según la **NEBB (Nacional Environment Balancing Bureau),** las fugas obturadas no pueden exceder el 5.0% de la superficie expuesta del filtro

Nota: Ver resultados de ubicación de los filtros en los planos del anexo C

#### **4.1.2 Conteo de partículas no viables**

El conteo de partículas se realizó en las áreas donde se efectuó la prueba de integridad de filtro HEPA, el conteo de partículas se realizó utilizando el contador de partículas, con lo cual verificaremos la clasificación del diseño de la sala. En la tabla Nº 8 mostramos la clasificación del área, el número de locaciones y la cantidad de muestreo por locación y el promedio de concentración de partículas en cada sala. Se ha seleccionado el tamaño 0.5  $\mu$ m/m<sup>3</sup> y 5.0  $\mu$ m/m<sup>3</sup> ya que son las dimensiones para determinar la clasificación del área de acuerdo a la Federal Standard 209-E.

# **TABLA N ° 8**

## **RESULTADOS DE LAS MEDICIONES DEL CONTEO DE PARTICULAS EN LAS AREAS MOSTRADAS**

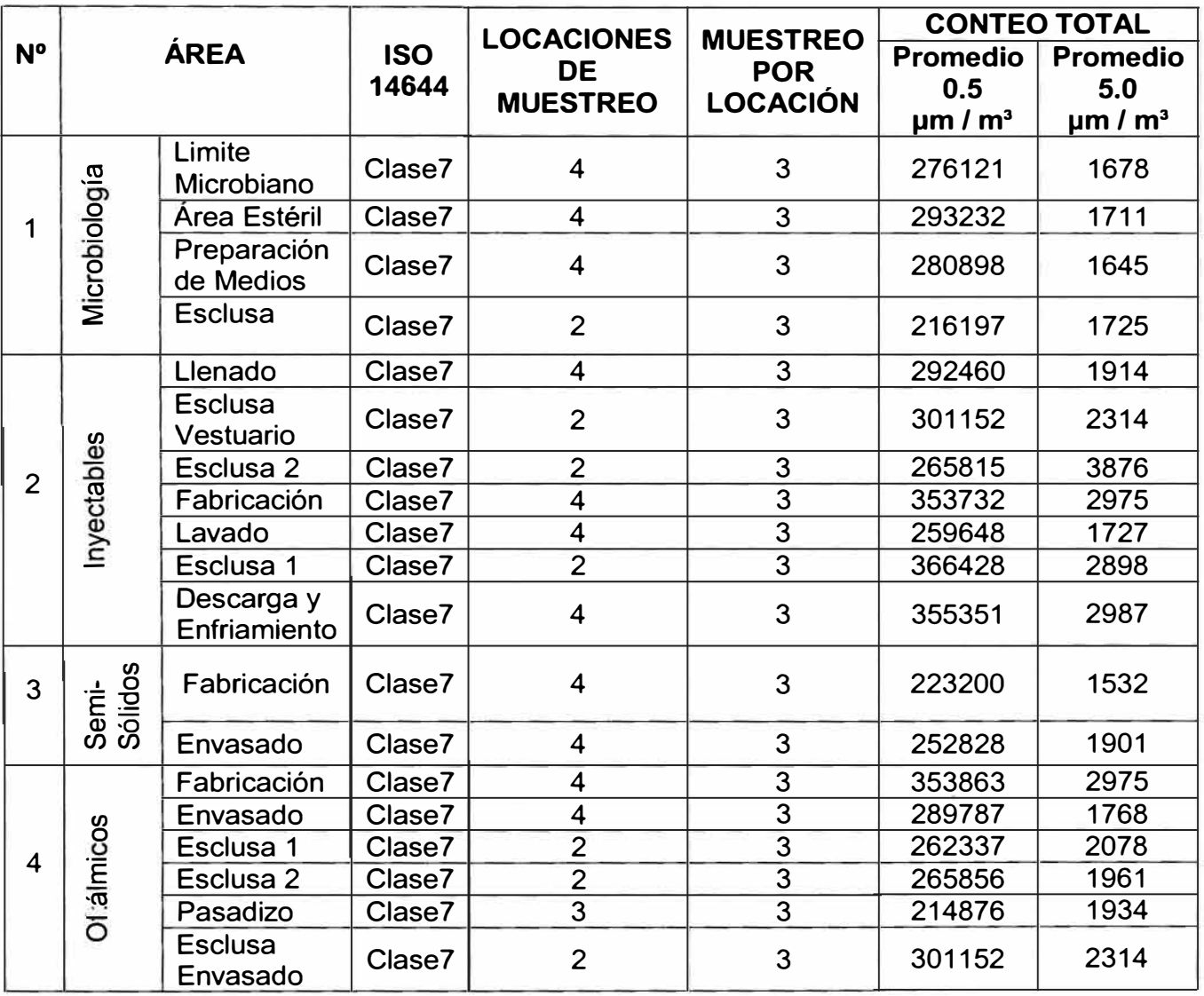

# **Criterios de Aceptación.**

La Concentración Promedio de partículas en cada locación será menor que el límite para la clase.

La media de esas concentraciones promedios será menor que el límite para la clase con un 95% de límite de confianza (95% UCL).

Nota: Las mediciones realizadas en cada locación se muestran en el anexo A, La distribución de las mediciones se muestran en el anexo C.

## **4.1.3 Temperatura/ Humedad Relativa**

Las mediciones de temperatura y humedad relativa se realizarón en las mismas áreas y puntos de ubicación donde se realizó las mediciones del conteo de partículas, para realizar estas mediciones se utilizó el contador de partículas, conectando la sonda de temperatura y humedad relativa al contador de partículas. En las tablas 9,10,11 y 12 mostramos los datos obtenidos en las diferentes áreas.

#### **TABLA N <sup>º</sup>9**

## **PROMEDIOS DE TEMPERATURA Y HUMEDAD RELATIVA OBTENIDOS DEL AREA DE MICROBIOLOGIA**

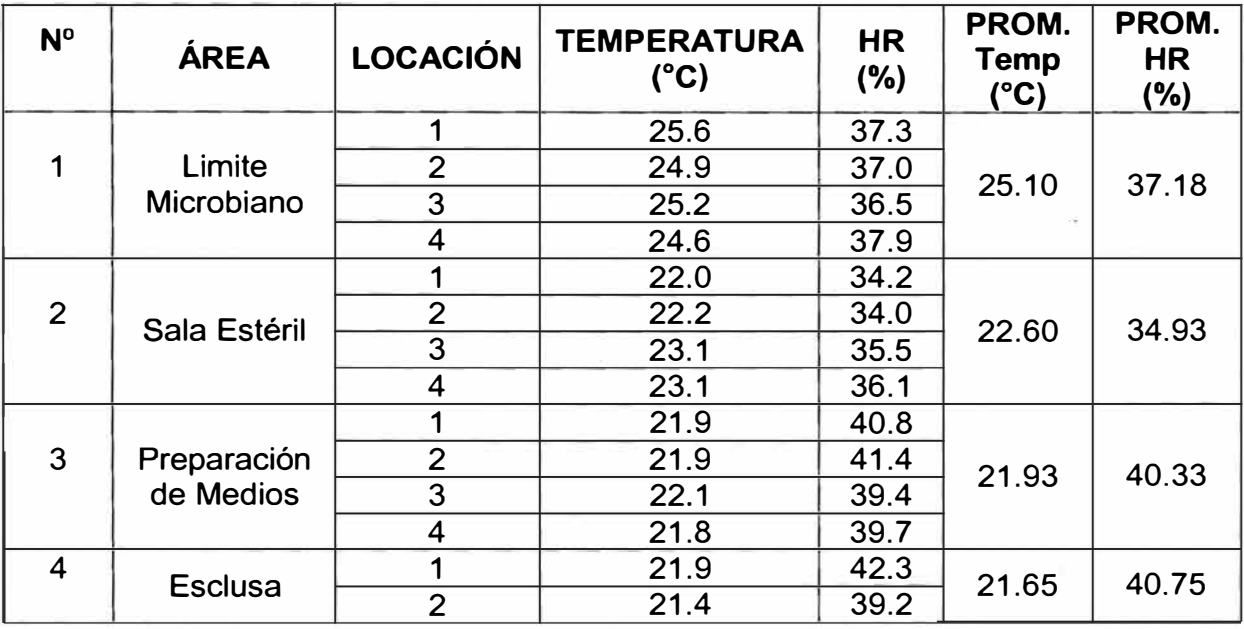

#### **PROMEDIOS DE TEMPERATURA Y HUMEDAD RELATIVA OBTENIDOS DEL AREA DE INYECTABLES**

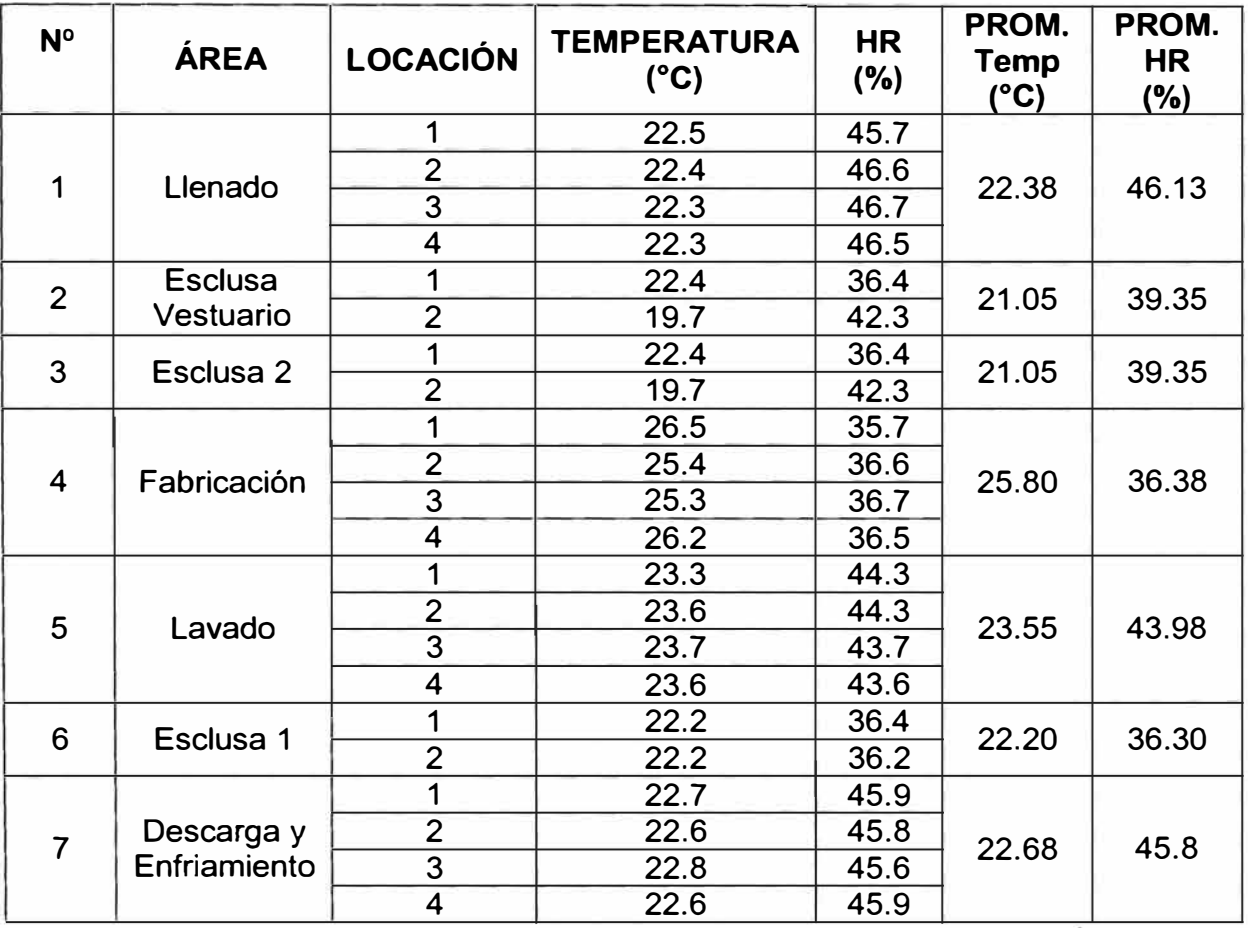

## **PROMEDIOS DE TEMPERATURA Y HUMEDAD RELATIVA OBTENIDOS DEL AREA DE SEMI-SÓLIDOS**

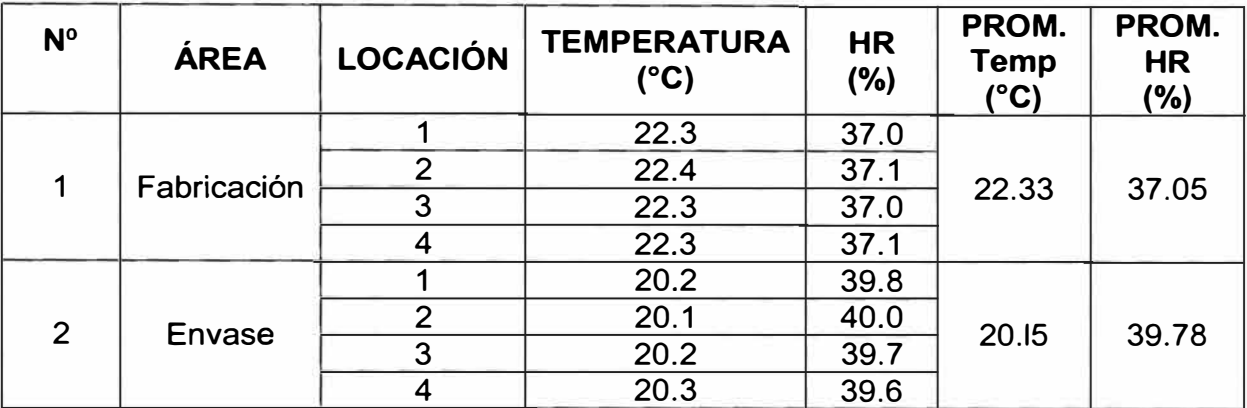

# **TABLA N<sup>º</sup>12**

# **PROMEDIOS DE TEMPERATURA Y HUMEDAD RELATIVA OBTENIDOS DEL AREA DE OFTALMICOS**

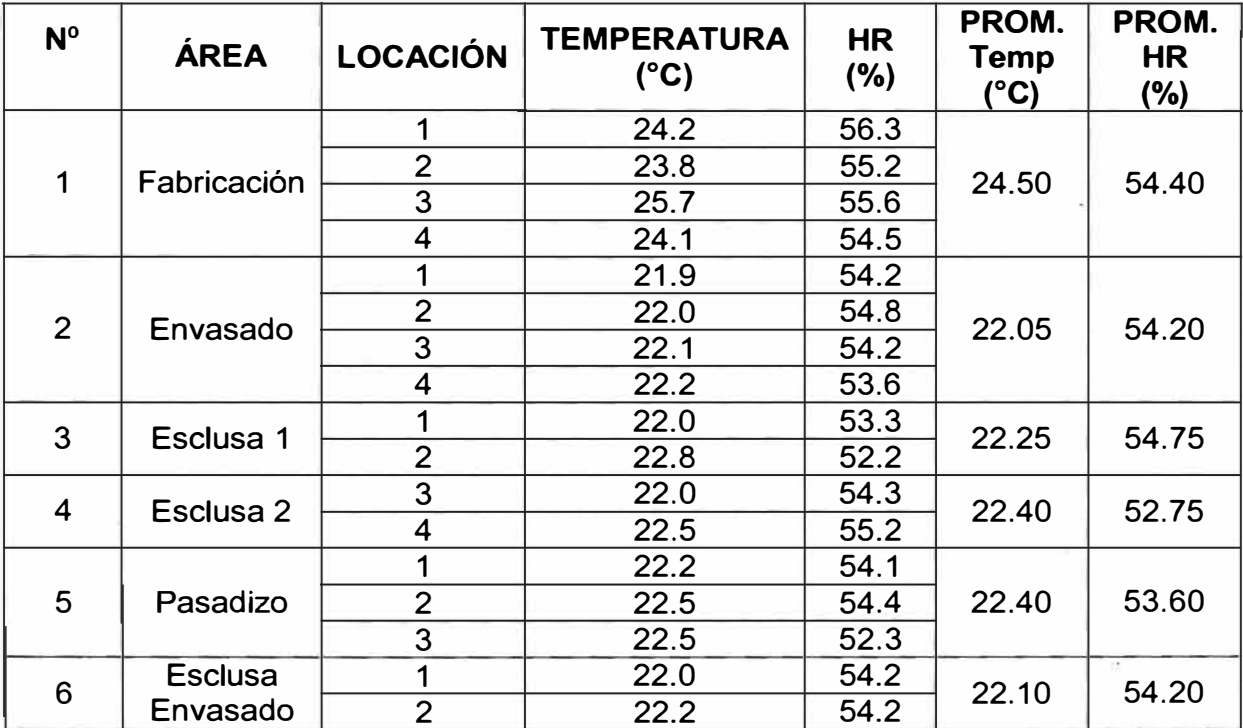

#### **Criterios de Aceptación.**

Los valores de temperatura y humedad relativa deben estar dentro de los límites superior e inferior fijados para demostrar una correcta distribución de las condiciones dentro del local.

Una buena norma referencia es la mexicana PROY-NOM-059-SSA1-2004.

Nota: La distribución de las mediciones se muestran en el anexo C

#### **4.1.4 Cambios de Aire por Hora / Velocidad del aire**

Los cambios de aire por hora (renovaciones de aire por hora) se determinan realizando las mediciones de velocidad del aire a la salida de los filtros HEPA o difusores, estas mediciones se realizan con el Balometer

En la tabla N<sup>º</sup>13 mostramos los resultados de las mediciones tomadas en las áreas ya mencionadas.

## **RESULTADOS DE LOS CAMBIOS DE AIRE POR HORA**

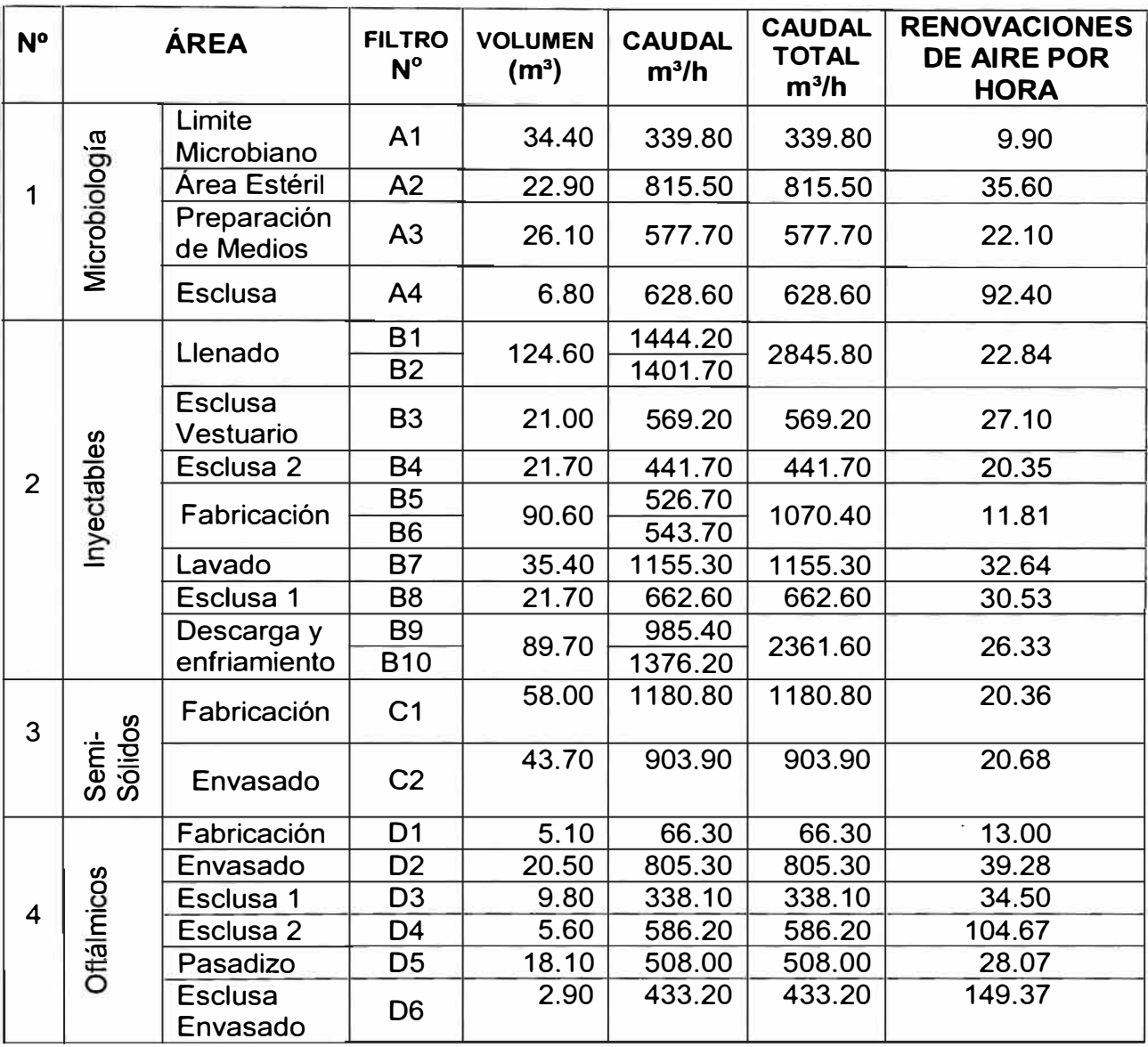

#### **Criterios de Aceptación.**

Los locales deben encontrarse dentro de los parámetros de diseños especificados: Para los locales con niveles de filtración iguales o superiores a 99.97% de eficiencia DOP (H13 o superior) deben tener como mínimo 20 cambios de aire por hora. Para los ambientes de Envasado de Oftálmicos y Fabricación de Oftálmicos, se debe de tener un mínimo de 30 renovaciones por hora.

Nota: La distribución de las mediciones se muestran en el anexo C

# **4.1.5 Diferencial de presiones**

En la tabla Nº 14 mostramos los diferenciales de presión entre cada sala, los siguientes datos se obtuvo empleando el manómetro digital

# **TABLAN<sup>º</sup>14**

### **DATOS OBTENIDOS DEL DIFERENCIAL DE PRESIÓN**

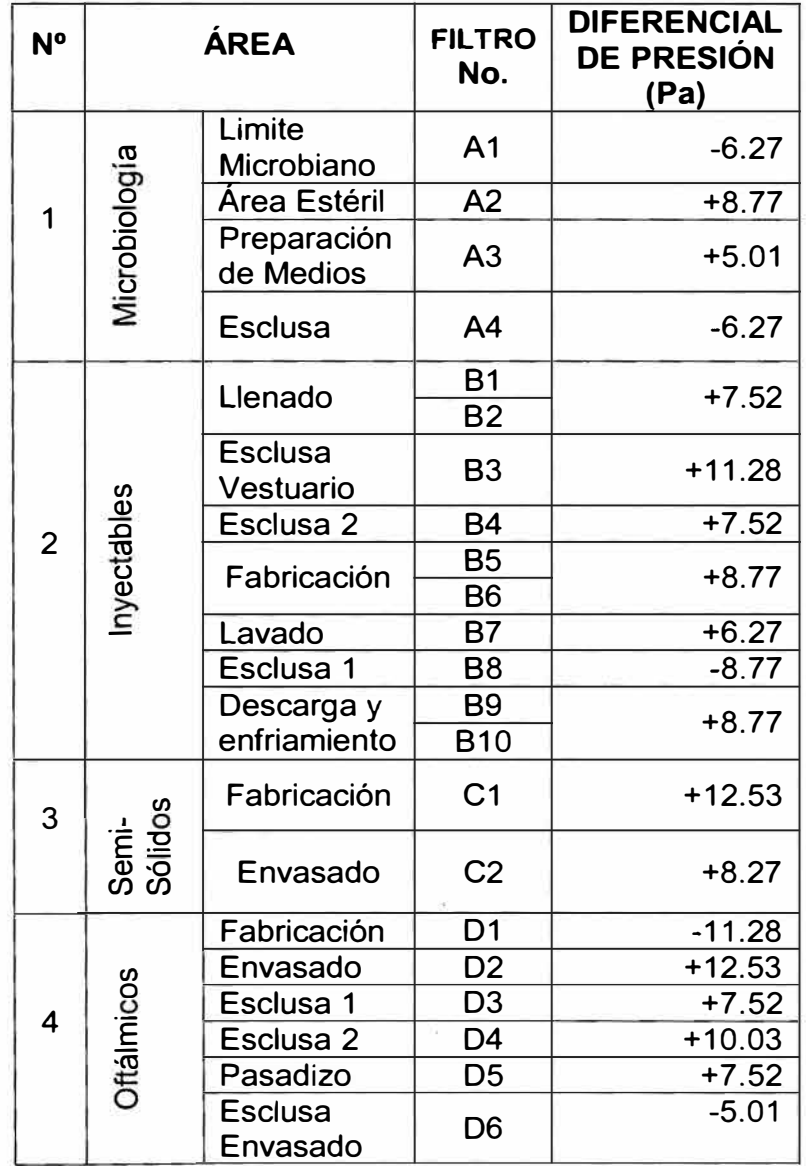

#### **Criterios de Aceptación.**

Según la **FDA 1987,** la presión diferencial entre un local estéril y otro adyacente con menor requerimiento debe ser al menos de 12.5 Pa. Según la **ISO 14644-4,** la presión diferencial entre un local estéril y otro adyacente con menor requerimiento debe estar entre 5 y 20 Pa.

Nota: La distribución de las mediciones se muestran en el anexo C.

# **4.1.6 Resumen de las observaciones encontradas en los resultados de medición**

El procesamiento de los datos permite tener la información que posibilita el proceso de validación. Esta parte de la validación determina si el ambiente es aceptable para el proceso de fabricación. También indirectamente permite identificar si existen procedimientos adecuado de limpieza y mantenimiento de los equipos de aire y ductería, inclusive si hay un buen diseño de la infraestructura y equipamiento. Durante el estudio es importante utilizar los mismos puntos de muestreo para partículas viables y no viables. Esto determina si existe una correlación entre las dos pruebas. El monitoreo de partículas no viables es importante porque permite detectar fallas y fugas alrededor de los filtros HEPA, o por otras causas. Las partículas no viables detectadas durante el monitoreo pueden portar contaminantes viables. Debido a estas razones, el monitoreo de partículas no viables puede ser una buena indicación de la calidad microbiana del aire.

#### **a) Prueba de integridad de filtro HEPA**

En la tabla Nº 15 se muestra la relación de los filtros que no cumplieron con los criterios de aceptación ya expuesto en el capitulo 4.1.1. Esta información se ha extraído de la tabla Nº 7

### **TABLA N <sup>º</sup>15**

#### **FILTROS TERMINALES HEPAS QUE NO CUMPLEN LOS CRITERIOS DE ACEPTACION**

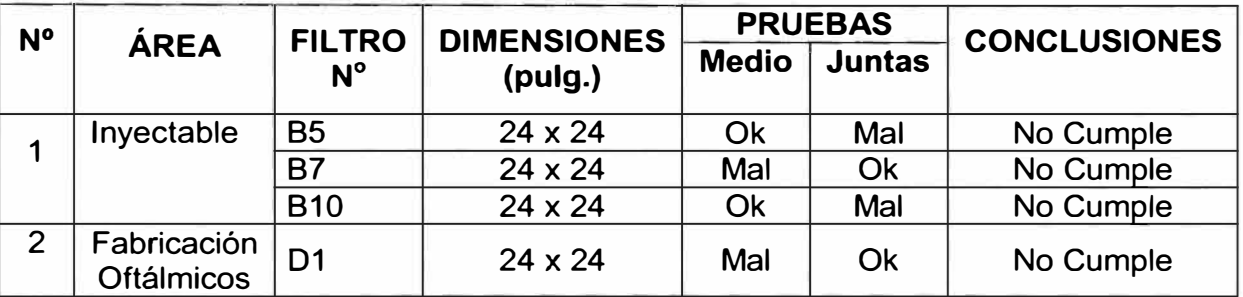

#### **Observaciones:**

Se detectó fugas en parte del cuerpo (Filtros B7, D1), se observó que el filtro estuvo dañado y fue en esta zona donde presentó mayor cantidad de concentración de aerosol; en los filtros 85 y 810, se presentó mayor concentración de aerosol en las juntas del filtro, estos filtros se reportaron como observados debido a que los datos obtenidos sobrepasaban la penetración máxima permitida de 0.01 % de la concentración de aerosol de acuerdo a la Federal Standard 209 8

#### **Recomendaciones:**

Para los filtros que presentaron observaciones en las juntas, se recomendó desmontar el filtro HEPA y realizar un mejor sellado de las juntas del filtro. Es recomendable utilizar empaquetaduras para filtros y posteriormente sellar con silicona interna y externamente. Para los filtros que se encontraron dañados se

procedió a obturar la zona dañada teniendo en cuenta que la superficie obturada no exceda el 5% de la superficie del filtro de acuerdo al **Documento NEBB** 

**(Nacional Environment Balancing Bureau)** 

## **b) Conteo de partículas**

En la tabla Nº 16 mostramos las diferencias positivas y negativas de los datos obtenidos de las mediciones de conteo de partículas comparadas con los datos proporcionados por la ISO 14644-1 para partículas de 0.5µm y 5.0µm.

# **TABLA N <sup>º</sup>16**

## **DIFERENCIAS DE LAS MEDICIONES DE CONTEO DE PARTICULAS RESPECTO A LA ISO 14644-1 QUE NO CUMPLIERON CON LOS CRITERIOS DE ACEPTACION**

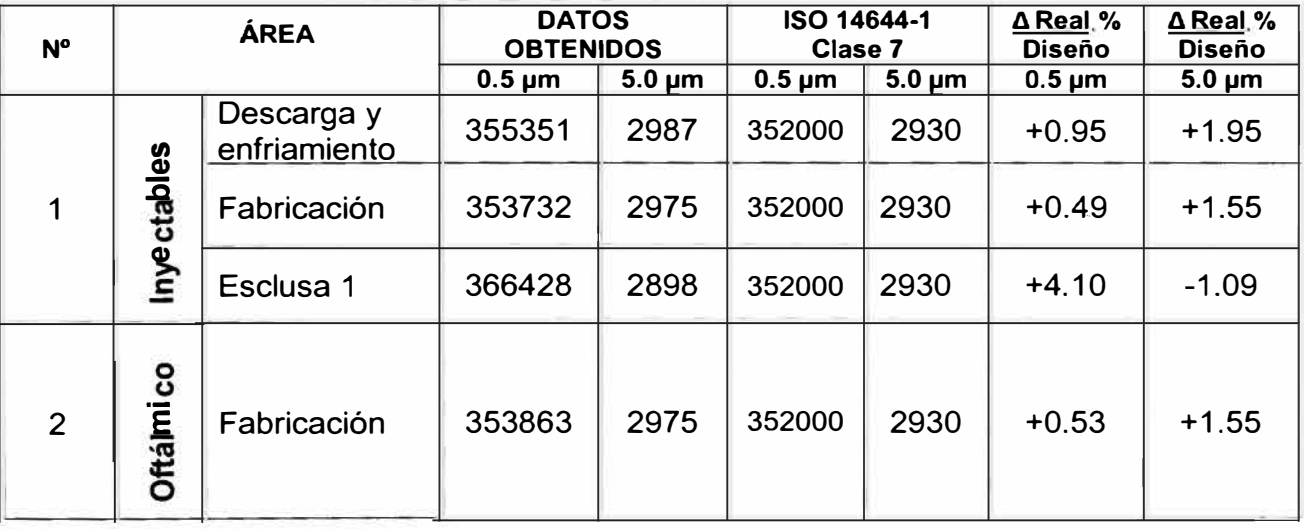

#### **Observaciones:**

En los ambientes donde se realizarán las observaciones de prueba de integridad de filtro, los niveles de concentración de partículas difieren de la concentración máxima permitida de acuerdo al criterio de aceptación del capitulo 4.1.2

#### **Recomendaciones**

Es indispensable realizar las recomendaciones presentadas en las pruebas de integridad de filtro HEPA. Al personal que labora en estos ambientes seguir los procedimientos de limpieza de acuerdo a la política de seguridad y control ambiental del laboratorio farmacéutico, debido a que el individuo puede emitir partículas de mas 0.5µm según la actividad que este realizando.

El proceso del conteo de partícula deberá realizarse con cuidado evitando generar turbulencias de aire durante el proceso de trasladarse un punto a otro para realizar la medición.

### **c) Temperatura - Humedad Relativa**

La tabla Nº 17 se muestra los ambientes que no cumplieron el criterio de aceptación mostrado en el capitulo 4.1.3, así como la diferencia de los datos obtenidos respecto a la NOM 059-SSA1-2004.

#### **DIFERENCIAS DE TEMPERATURAS OBTENIDAS RESPECTO A LA NORMA NOM 059-SSA1-2004 DE LAS SALAS QUE NO CUMPLIERON CON EL CRITERIO DE ACEPTACION**

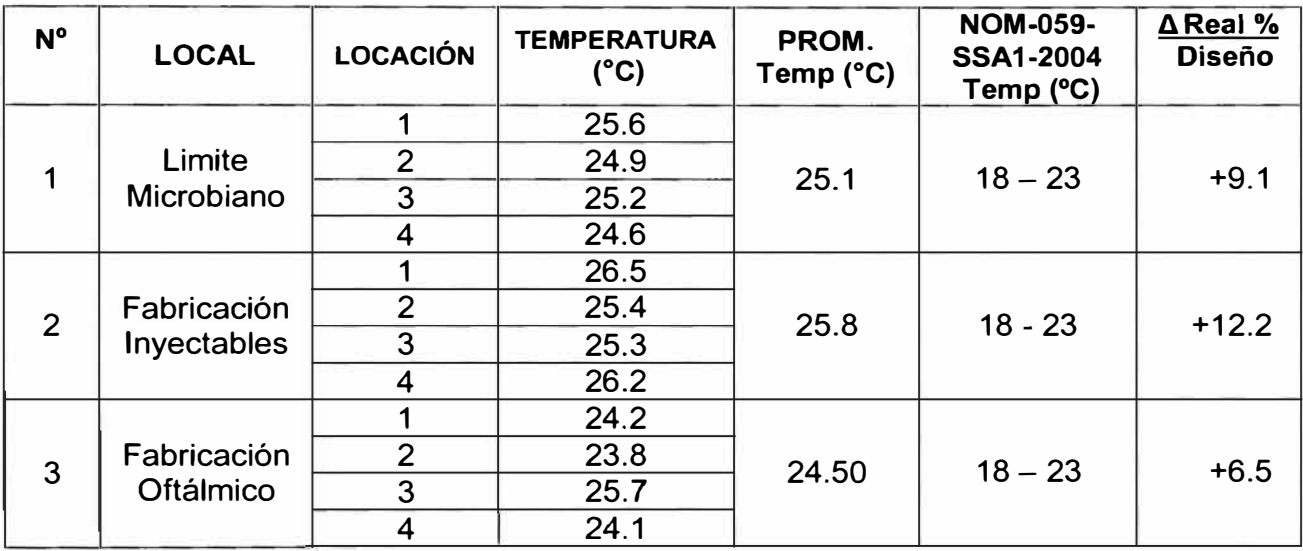

#### **Observaciones:**

Se pudo observar un exceso en la temperatura de acuerdo a la temperatura máxima permisible dada por la norma NOM-059-SSA 1-2004.

#### **Recomendaciones**

Se recomienda balancear el ingreso y la salida del aire en los ambientes mostrados, verificando que los flujos de aire se distribuyan de acuerdo a los parámetros de diseño del ambiente.

#### **d) Cambios de Aire por Hora / Velocidad del Aire**

La tabla Nº 18 muestra muestra los datos de las renovaciones de aire por hora que no cumplen el criterio de aceptación para estas áreas, para el cual mostramos la diferencia en porcentaje de los datos obtenidos respecto a los datos requeridos

#### **DIFERENCIAS DE LAS RENOVACIONES DE AIRE POR HORA RESPECTO A LA FS-209E QUE NO CUMPLIERON CON LOS CRITERIOS DE ACEPTACION**

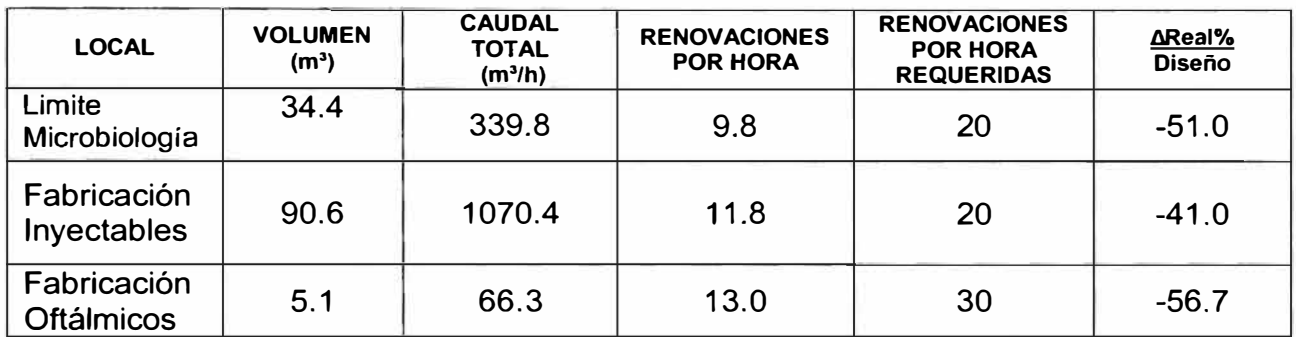

#### **Observaciones**

De acuerdo a los datos obtenidos se puede observar que existe una variación negativa respecto a la cantidad de renovaciones de aire de diseño o requeridas en el área, esto se debe al bajo caudal de aire que ingresa a la sala o ambiente

#### **Recomendaciones**

Se recomendó redistribuir los flujos de aire de los ambientes, distribuyendo los caudales de aire hacia las zonas que requieren incrementar su caudal para incrementar las renovaciones de aire teniendo presente de no restar caudal en exceso de las áreas que si cuentan con el caudal necesario.

Se recomendó revisar la capacidad de los equipos suministradores de aire y buscar posible fugas de aire a través de la ducteria

# **CAPITULO 5 MEDIDAS CORRECTIVAS**

Un programa de Rutina de Monitoreo Ambiental, se realiza durante la vida de la instalación de los equipos de aire acondicionado, consiste en una rutina de monitoreo ambiental por lo menos cada doce meses. La recopilación de los datos obtenidos durante este tiempo es de mucha importancia e incluye datos registrados durante las paradas de planta, muestreos durante la producción así como las actividades de limpieza y mantenimiento.

Los programas de monitoreo ambiental más efectivos y eficientes son aquellos que cuentas con procedimientos claros y precisos. A continuación mostramos una serie de procesos que por lo general se emplean en los laboratorios farmacéuticos:

Programas de rutina de monitoreo ambiental para ambientes controlados. Procedimientos de control de la contaminación en ambientes controlados Análisis y resúmenes de los datos del monitoreo ambiental Reportes de investigación ambiental para desviaciones ambientales Notificación de alerta a la producción por fallas de las condiciones ambientales de diseño respecto a los criterios de aceptación. Procedimientos de entrenamiento y concientización a los trabajadores de estas áreas de ambiente climatizado.

## **5.1 ESTABLECIMIENTO DEL PROGRAMA DE RUTINA DE MONITOREO AMBIENTAL**

Cuando se establece un programa de rutina de monitoreo ambiental, los datos de las validaciones servirán de puntos de partida para establecer los lugares y frecuencia de monitoreo. Se utilizará un plano indicando los puntos de muestreo, este plano deberá tener símbolos representado el punto para las diferentes etapas de muestreo.

La ISO 14644-2 sobre conformidad de evaluación de salas limpias recomienda una frecuencia del control ambiental de los ambientes controlaos o climatizado, esta frecuencia se muestra en la Tabla Nº 19

#### **TABLA N<sup>º</sup>19**

#### **FRECUENCIA DEL MONITOREO DE CONTROL AMBIENTAL SEGÚN LA ISO 14644-2**

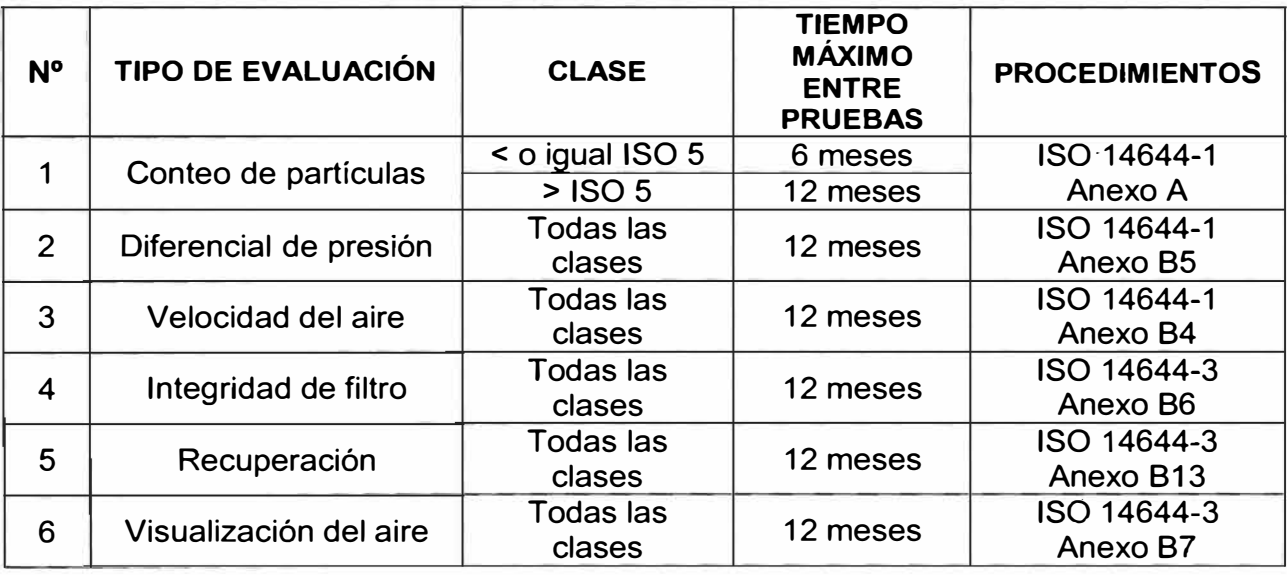

#### **5.2 Establecimiento de los limites de alerta y acción durante el monitoreo**

Los límites de alerta de las concentraciones de partículas viables y no viables en un ambiente controlado se refieren cuando se exceden de los criterios de aceptación,

originando una desviación de las condiciones normales de operación, y requiere una investigación así como las correspondientes acciones correctivas. Los límites de alerta usualmente son obtenidos de la primera validación realizada y del histórico de datos de las posteriores validaciones.

El establecimiento de los límites de alerta y acción debe ser escrito y utilizado de manera consistente. Si un límite de alerta es excedido, pueden no ser requeridas acciones correctivas, pero debe quedar registrado que fue reconocida la alerta. Pero si los niveles de alerta son constantemente excedidos, deberá tomarse una acción investigativa y correctiva.

Si se rebasan un límite de acción debe realizarse un plan de investigación, corrección y notificación al área de producción, deben ser comunicadas a las partes responsables y los otros departamentos relacionados. Las siguientes acciones pueden ser ejecutadas:

Generar un reporte de desviación ambiental Emitir una notificación de alerta a la producción Investigar la desviación ambiental

Ejecutar la acción correctiva

Inspeccionar el producto, colocarlo en cuarentena para su evaluación

La vía más efectiva para prevenir la salida de los límites de criterios de aceptación es implementando un programa de control ambiental. Este programa debe estar centrado en el entrenamiento del personal y los procedimientos, se debe incluir métodos que prevean o eviten la salida de los límites máximos permitidos.

#### **5.3 REPORTE DE INVESTIGACIÓN AMBIENTAL**

Una investigación ambiental se aplica a una situación que es considerada una amenaza inmediata al sistema climatizado del laboratorio farmacéutico. La investigación será conducida si el reporte de control ambiental muestra un exceso a los límites de alerta y están continuamente fuera de control. El reporte de investigación ambiental será enviado al departamento afectado para proceder con los procedimientos establecidos.

Una investigación ambiental se inicia cuando:

Es observada una condición cuestionable en el local y áreas asociadas ( contaminación ambiental)

Una muestra del monitoreo ambiental excede los criterios de aceptación para partículas viables y no viables en numerosas ocasiones en un sitio critico. Las condiciones ambientales de temperatura o humedad relativa esta fuera

del rango de diseño

La lectura de presión diferencial esta fuera del rango especificado o no mantienen la orientación del flujo en cascada

#### **5.4 PROGRAMA DE ACCIÓN CORRECTIVA**

Basados en los resultados de la investigación, las acciones correctivas pueden incluir remuestreo, sanitización, mantenimiento, revalidación, y reentrenamiento del personal.

Las acciones correctivas para ambientes controlados incluyen:

Muestreo y pruebas requeridas de acuerdo a los procedimientos de control Revisión y/o repetición de los procedimientos de sanitización Inspección del medio de muestreo microbiano por contaminación Reentrenamiento de los procedimientos de limpieza al personal del área· Observar los posibles eventos inusuales durante las pruebas o muestreo Revisar la información de las presiones diferenciales Revisar los datos de certificación de los cuartos limpios y filtros HEPA

Revisar los reportes diarios de mantenimiento y limpieza

Revisar riesgos de contactos con el producto

Los resultados de las repruebas son registrados en el reporte de desviación ambiental para futuras referencias.

Si las evaluaciones indican que los ambientes o el sistema de climatización no cumple con los niveles de aceptación, aseguramiento de la calidad iniciara investigación ambiental y reportará a los directores de aseguramiento de la calidad y producción las desviaciones encontradas. Es responsabilidad de la dirección de Aseguramiento de calidad conducir una investigación inmediata e iniciar acciones correctivas para devolver el área a las condiciones normales de operación. Aseguramiento de la calidad es responsable de evaluar el impacto en la calidad del producto. Si existe un potencial de que el producto estuvo comprometido durante la falla, entonces debe almacenarse en cuarentena hasta que la investigación sea completada. Después de las acciones correctivas han sido tomadas, las áreas afectadas deberán ser revalidadas.

## **5.5 REVALIDACIÓN DE SISTEMAS CRÍTICOS**

La revalidación debe realizarse cuando ocurre algún cambio significativo o alteración del sistema de climatización, o si existe algún patrón de alerta o acción en algún área. La extensión de la prueba debe determinarse caso a caso y será documentada apropiadamente. Es necesario la ejecución de una revalidación anual de los ambientes controlados y semestral para las áreas más criticas (llenado aséptico). El alcance de la revalidación no tiene que ser tan extenso como la validación inicial, pero debe incluir los mismos sitios de muestreo (un estudio estático y dinámico debe ser suficiente).

49

#### **CAPITULO 6**

### **COMPROBACION DEL ESTADO FINAL**

# **6.1 RESULTADOS DE LA MEDICIÓN DE ACUERDO A LOS PROCEDIMIENTOS NORMALIZADOS**

Las mediciones de temperatura, humedad relativa, diferencial de presión y conteo de partículas se realizarón de igual manera que al inicio, pues al realizarse las acciones correctivas se originó un desbalance de las condiciones ambientales o de diseño de las salas, es por esto que se debe revalidar las áreas nuevamente.

#### **6.1.1 Integridad de filtro HEPA**

La prueba de integridad de filtro terminal HEPA, se realizó en los ambientes que se presentaron como observados tal como se muestra en la Tabla Nº 20, no se requirió que se haga una nueva medición en los ambientes que estaban de acuerdo a los criterio de aceptación.

## **RESULTADOS DE LAS PRUEBAS DE INTEGRIDAD REALIZADA A LOS FILTROS HEPAS DESPUES DE REALIZAR LAS ACCIONES CORRECTIVAS**

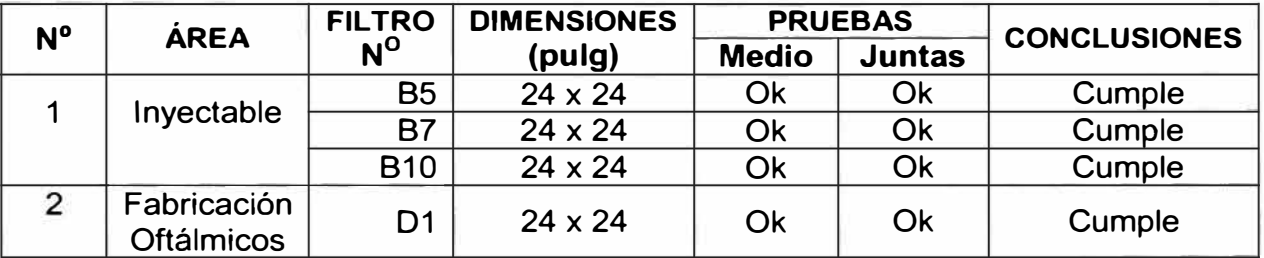

Nota: La ubicación de los filtros se muestran en el anexo D

## **6.1.2 Conteo de partículas no viables**

Las mediciones realizadas del conteo de partículas se muestran en la tabla Nº 21,

en la cual se presentan para cada ambiente, las locaciones de muestreo, el número

de muestras por locación y los promedios del conteo de partículas.

## **RESULTADOS DE LAS MEDICIONES DEL CONTEO DE PARTICULAS EN LAS AREAS MOSTRADAS DESPUES DE REALIZAR LAS MEDIDAS CORRECTIVAS**

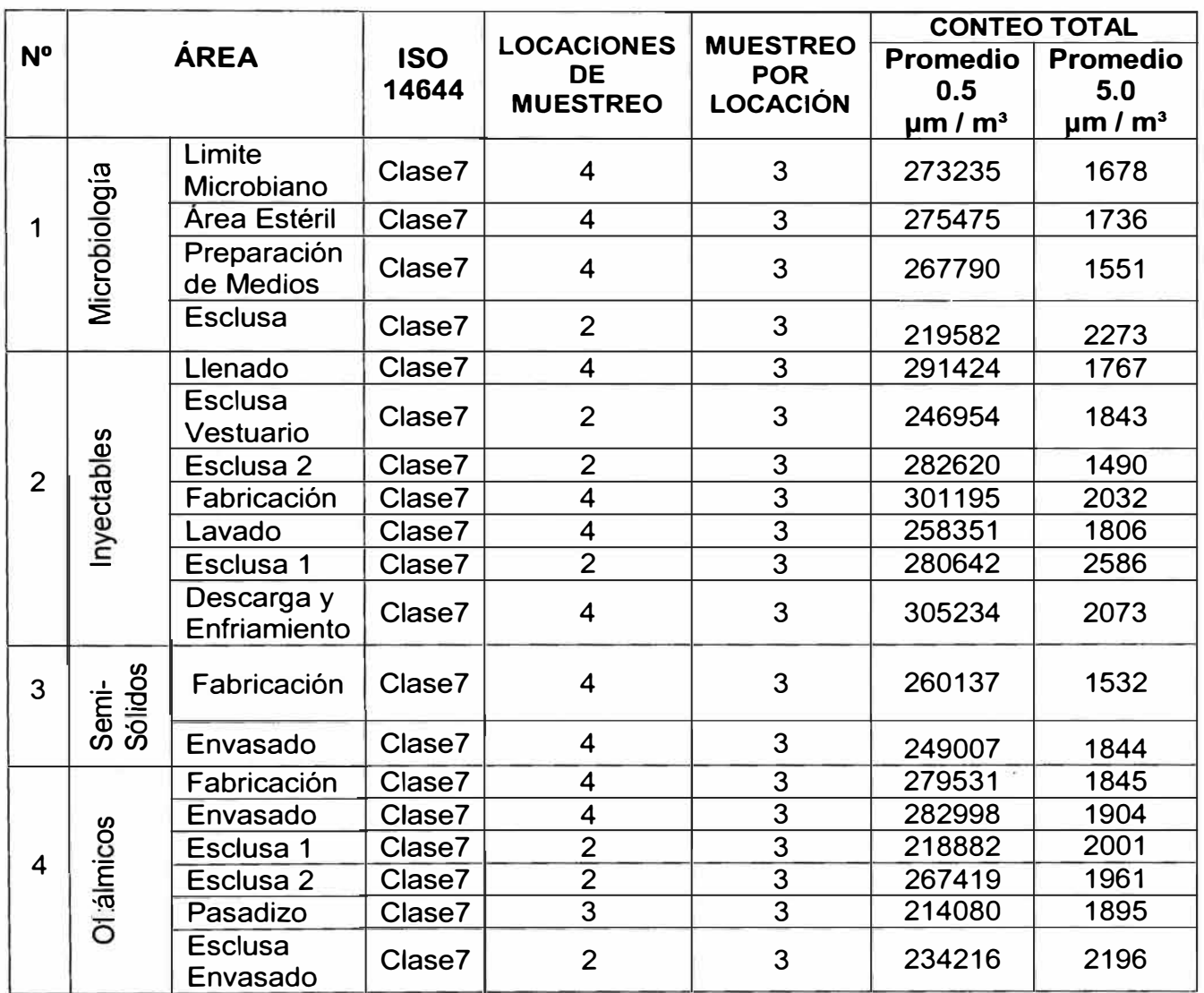

Nota: Las mediciones realizadas en cada locación se muestra en el anexo B y la distribución de las mediciones se muestran en el anexo D

#### **6.1.3 Temperatura / Humedad Relativa**

En las áreas de microbiología, inyectables, semisólidos y oftálmicos se realizó nuevamente las mediciones de temperatura y humedad relativa, debido a que al realizar las medidas correctivas se produjeron cambios en las condiciones ambientales y es importante verificar que no excedan de los criterios de aceptación. Los datos obtenidos los mostramos en las Tablas N <sup>º</sup>22, 23, 24,25

# **TABLA N<sup>º</sup>22**

### **PROMEDIOS DE TEMPERATURA Y HUMEDAD RELATIVA OBTENIDOS DEL AREA DE MICROBIOLOGIA DESPUES DE REALIZAR LAS ACCIONES CORRECTIVAS**

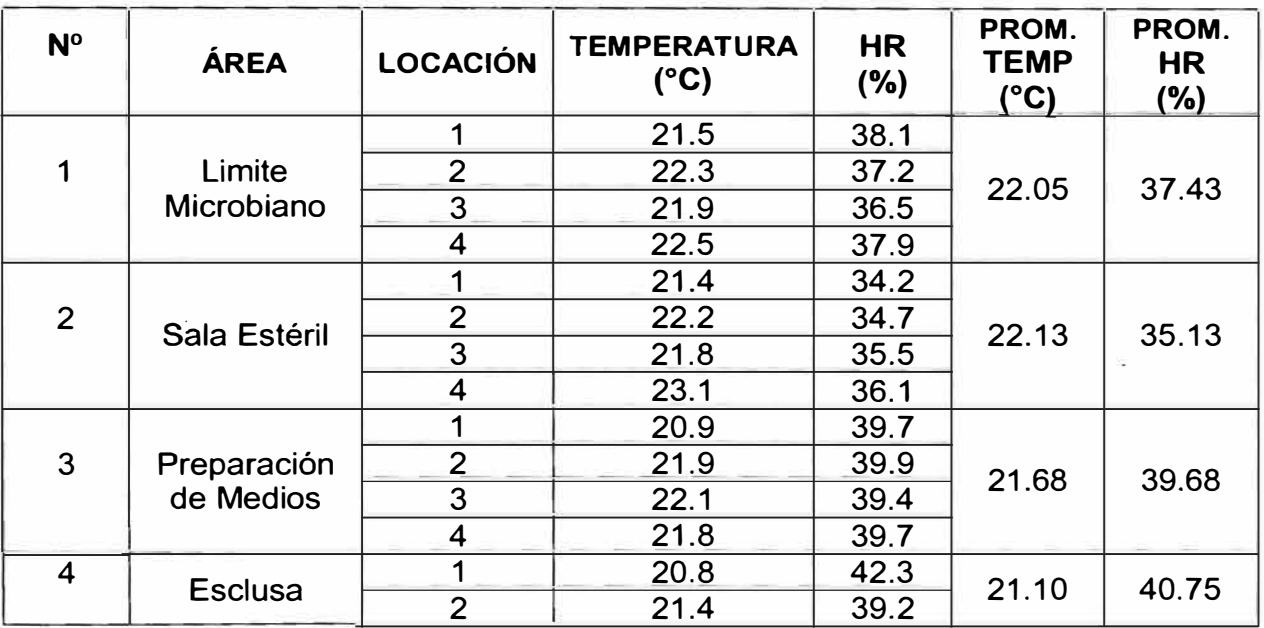

## **Tabla N<sup>º</sup>23**

## **PROMEDIOS DE TEMPERATURA Y HUMEDAD RELATIVA OBTENIDOS DEL AREA DE INYECTABLES DESPUES DE REALIZAR LAS ACCIONES CORRECTIVAS**

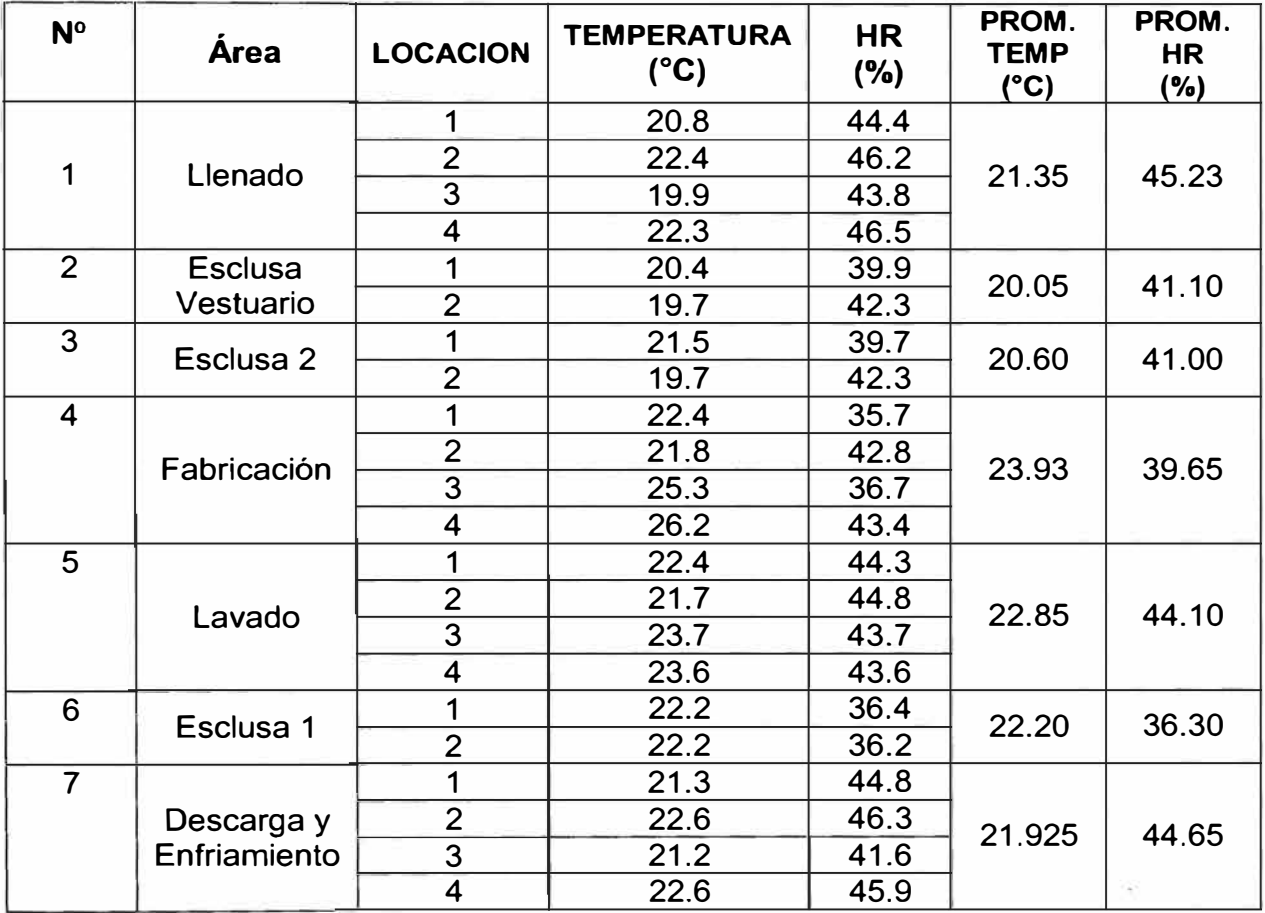

#### **PROMEDIOS DE TEMPERATURA Y HUMEDAD RELATIVA OBTENIDOS DEL AREA DE SEMI-SÓLIDOS DESPUES DE REALIZAR LAS ACCIONES CORRECTIVAS**

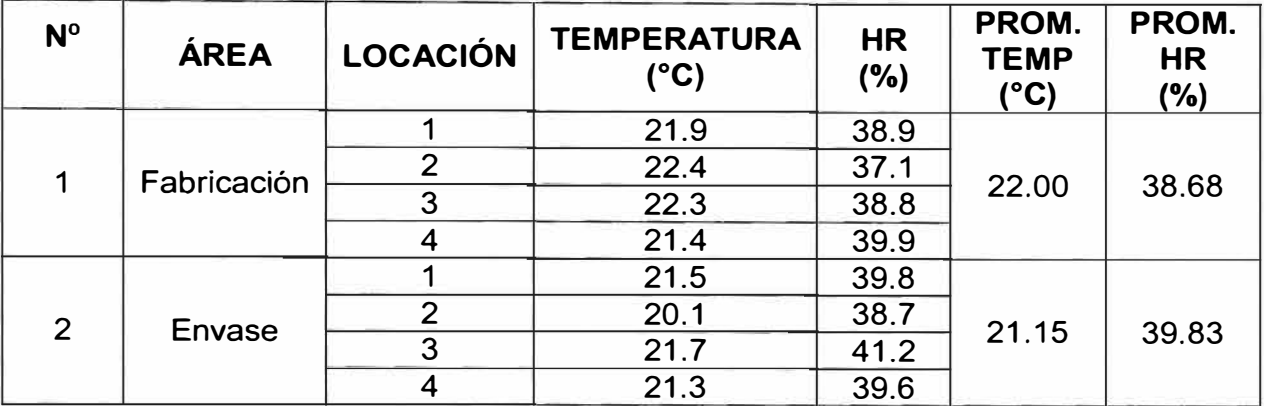

# **TABLA N<sup>º</sup>25**

## **PROMEDIOS DE TEMPERATURA Y HUMEDAD RELATIVA OBTENIDOS DEL AREA DE OFTALMICOS DESPUES DE REALIZAR LAS ACCIONES CORRECTIVAS**

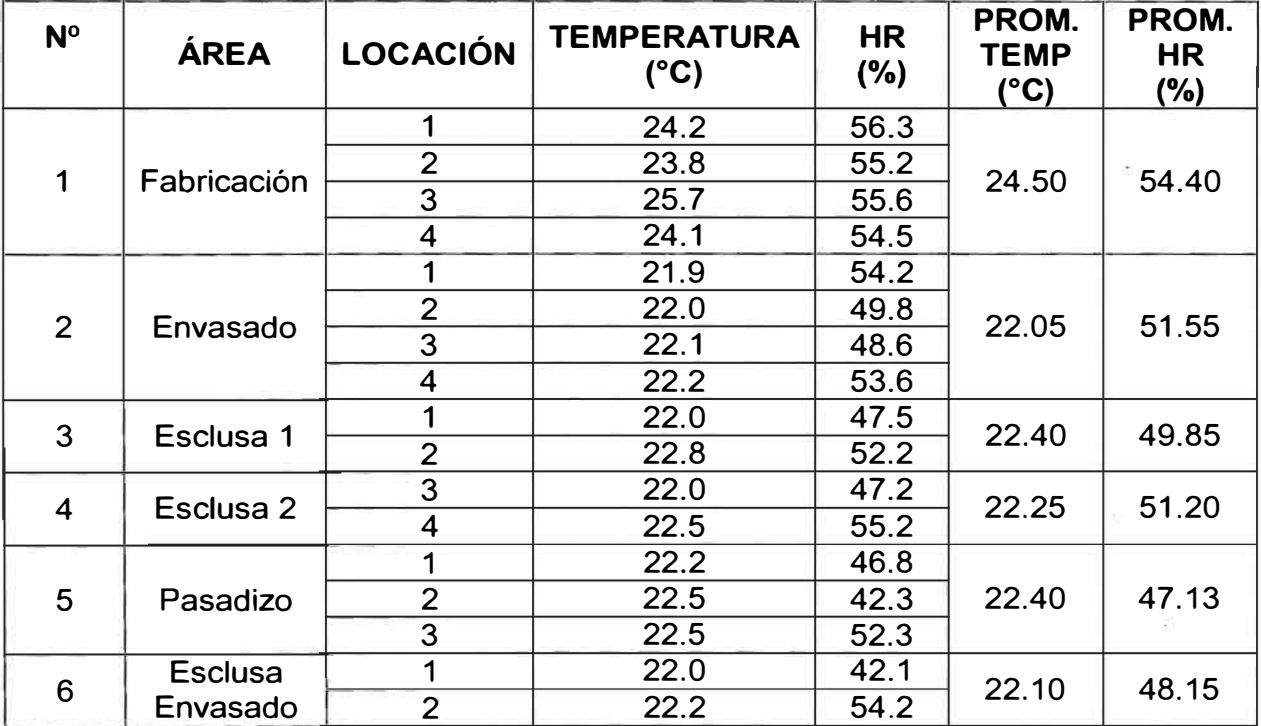

Nota: La distribución de las mediciones se muestran en el anexo O

### **6.1.4 Cambios de Aire por Hora / Velocidad del aire**

En la tabla N <sup>º</sup>26 se muestran las mediciones de caudal de aire realizado en todos los ambientes ya descritos, en el cual mostramos como datos finales las renovaciones de aire por hora en cada ambiente

# **TABLA N <sup>º</sup>26**

### **RESULTADOS DE LOS CAMBIOS DE AIRE POR HORA DESPUES DE REALIZAR LAS ACCIONES CORRECTIVAS**

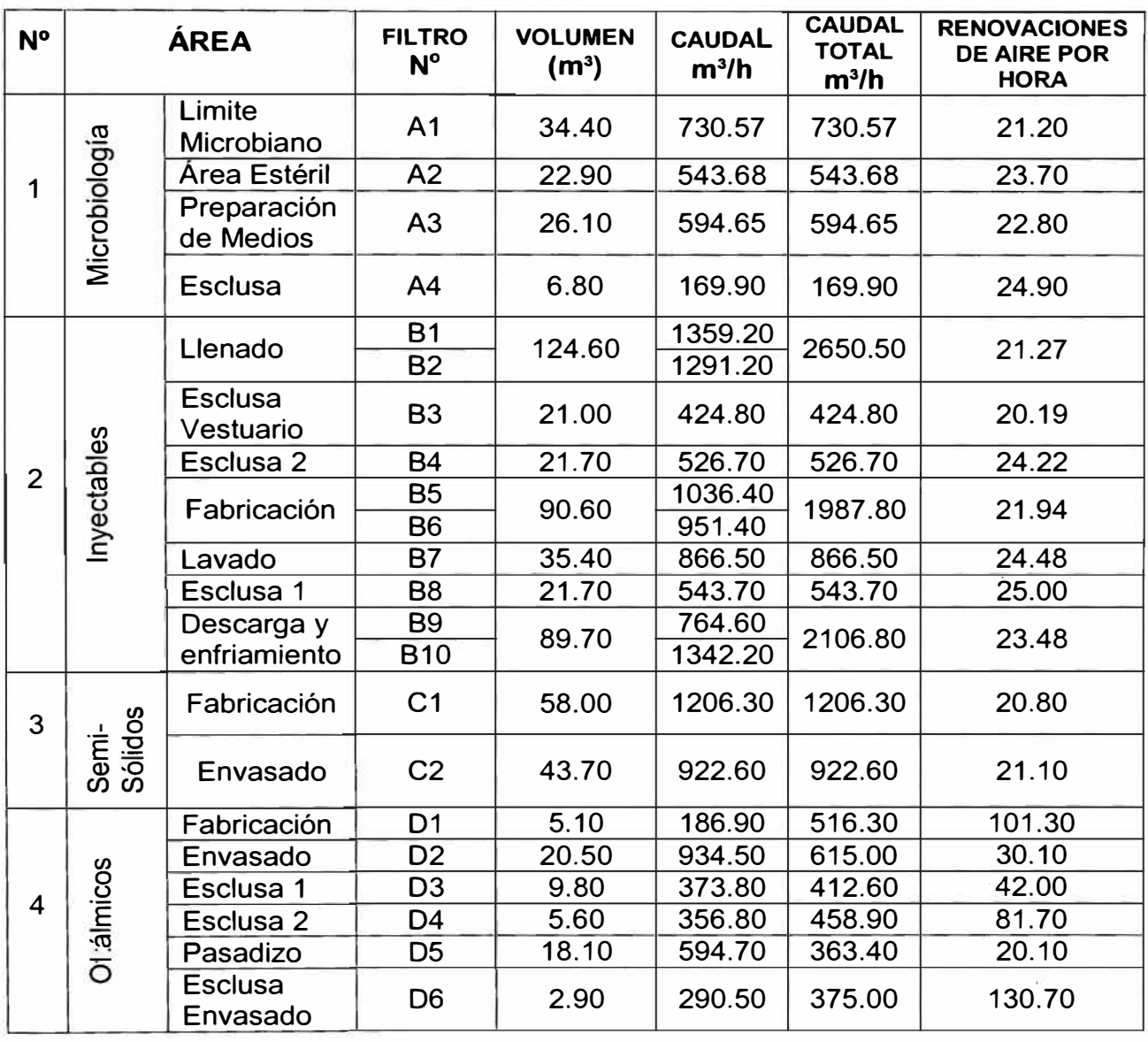

Nota: La distribución de las mediciones se muestra en el anexo D

# **6.1.5 Diferencial de presiones**

La tabla Nº 27 muestra los datos de los diferenciales de presión que se midieron en

las áreas mostradas

# **TABLA N<sup>º</sup>27**

# **DATOS OBTENIDOS DEL DIFERENCIAL DE PRESIÓN DESPUES DE REALIZAR LAS ACCIONES CORRECTIVAS**

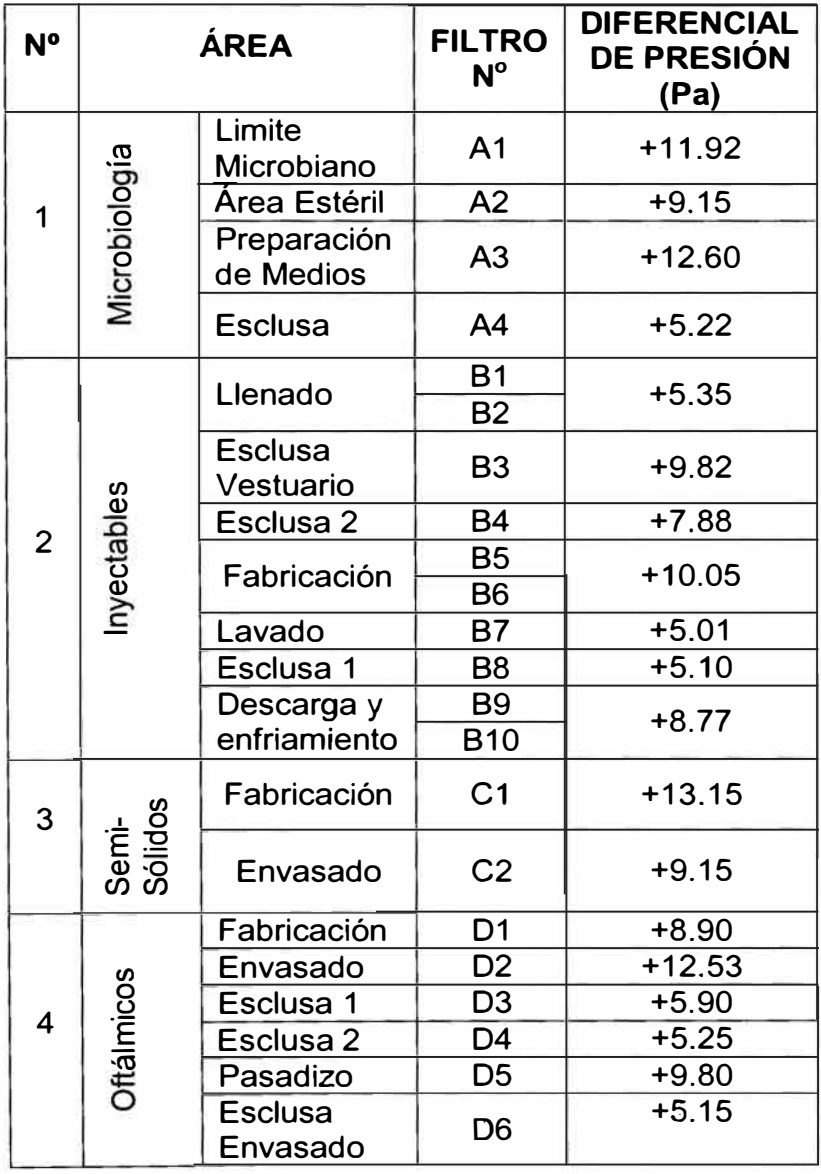

Nota: La distribución de las mediciones se muestra en el anexo D

## **6.2 EVALUACIÓN FINAL**

# **6.2.1 Comparación de las mediciones después de realizar las acciones correctivas respectos al estado situacional inicial**

El objetivo principal de este capitulo consiste en comparar las variaciones sufridas luego de realizar las acciones correctivas y ver en que medida afectó estas acciones las condiciones ambientales de las salas de producción

#### **6.2.1.1 Integridad de filtro HEPA**

En el punto 6.1.1 se puede observar que fueron corregidas las observaciones presentadas respecto a los filtros HEPA.

#### **6.2.1.2 Conteo de partículas no viables**

En la Tabla Nº 28 mostramos la variación en porcentaje de los estados inicial y final del conteo de partículas realizado en los ambientes de microbiología, inyectables, semisólidos y oftálmicos.

## **DIFERENCIAS DE LOS ESTADOS INICIAL Y FINAL DEL CONTEO DE PARTICULAS**

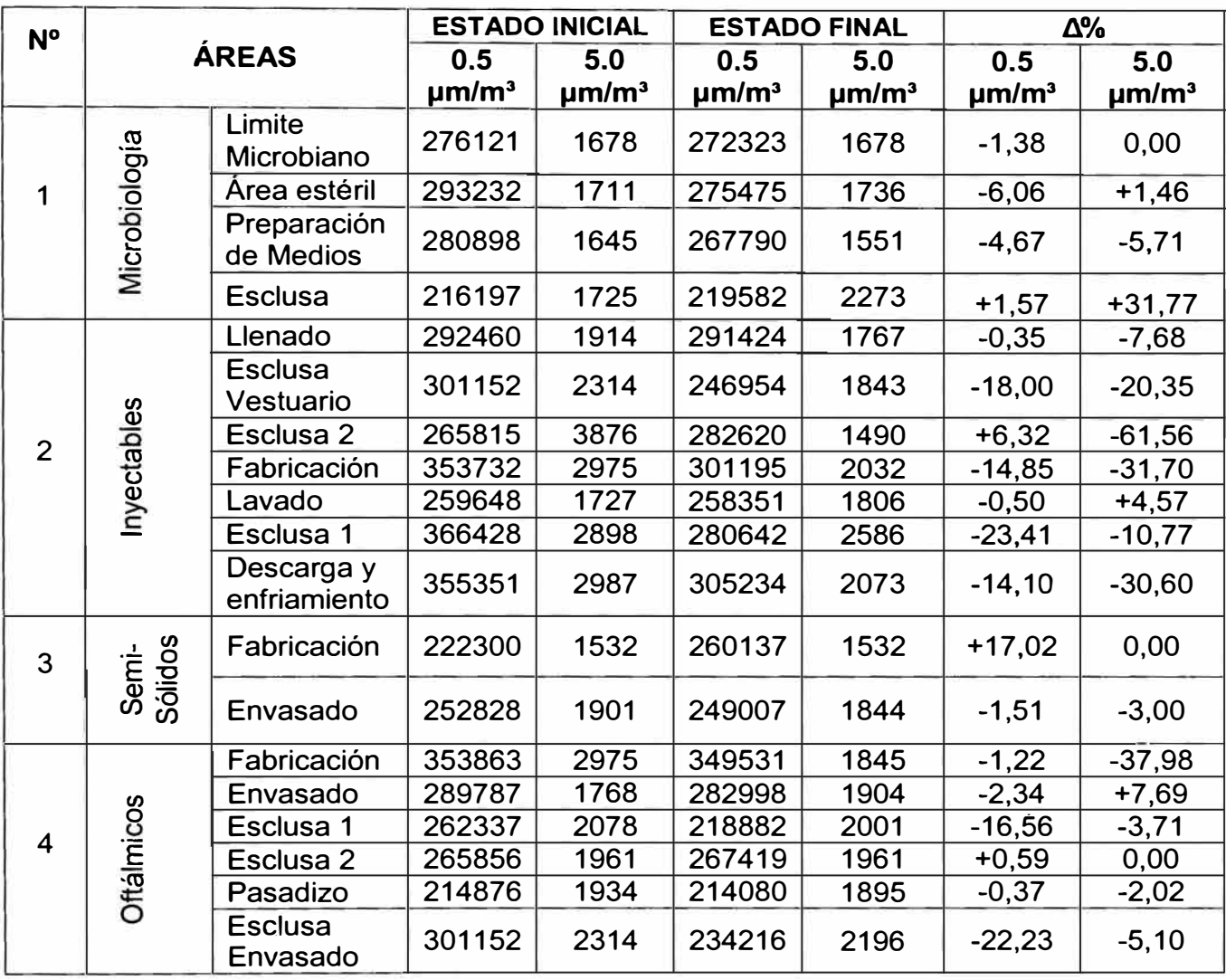

# **6.2.1.3 Temperatura - Humedad Relativa**

En la Tabla Nº 29 se muestran los datos de las mediciones inicial y final de la temperatura y humedad relativa de las áreas de microbiología, inyectables, semisólido y oftálmico.

## **DIFERENCIAS DE LOS ESTADOS INICIAL Y FINAL DE LAS MEDICIONES DE TEMPERATURA Y HUMEDAD RELATIVA**

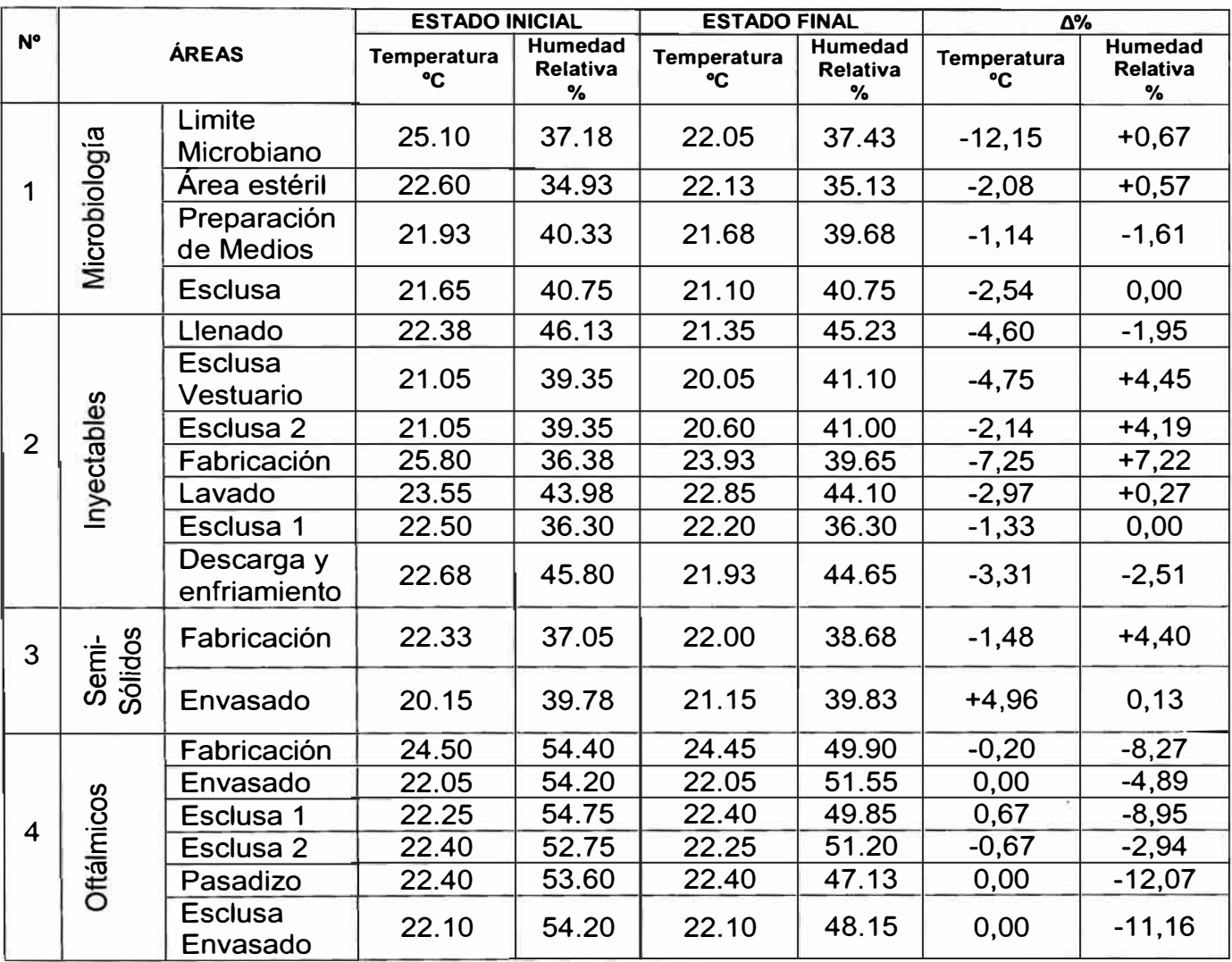

## **6.2.1.4 Cambios de aire por Hora / Velocidad del aire**

La Tabla Nº 29 muestra una comparación entre los estados situacionales inicial y final así como la variación originada por las acciones correctivas que se realizarán en las áreas ya mencionadas anteriormente.

## **DIFERENCIAS DE LOS ESTADOS INICIAL Y FINAL DE RENOVACIONES DE AIRE**

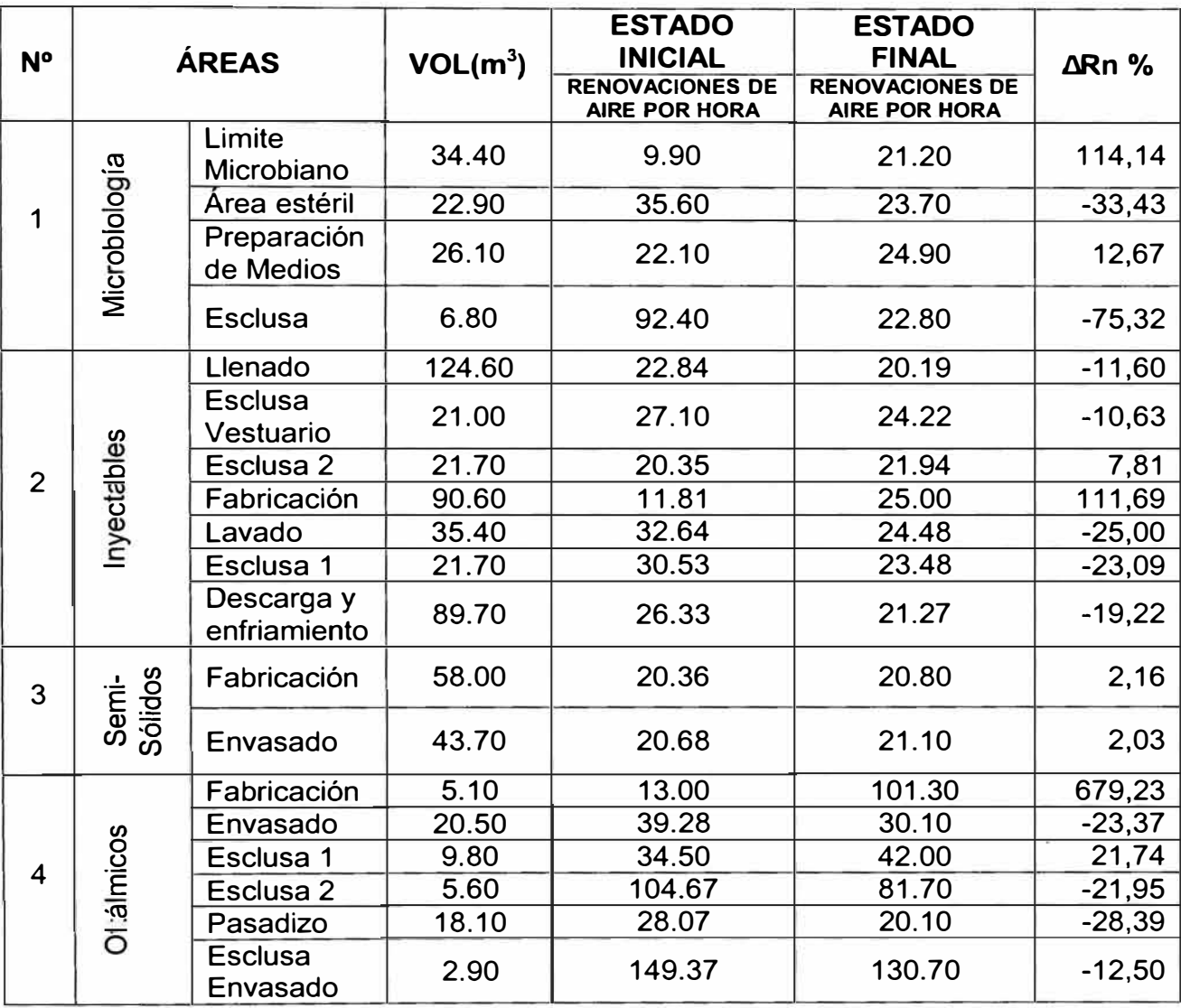

# **6.2.1.5 Diferencial de presiones**

La Tabla Nº 30 muestra una comparación entre los estados iniciales y finales de las mediciones de los diferenciales de presión de las áreas mostradas en la tabla.

# **COMPARACIÓN DE LOS ESTADOS INICIAL Y FINAL DE LOS DIFERENCIALES DE PRESIÓN**

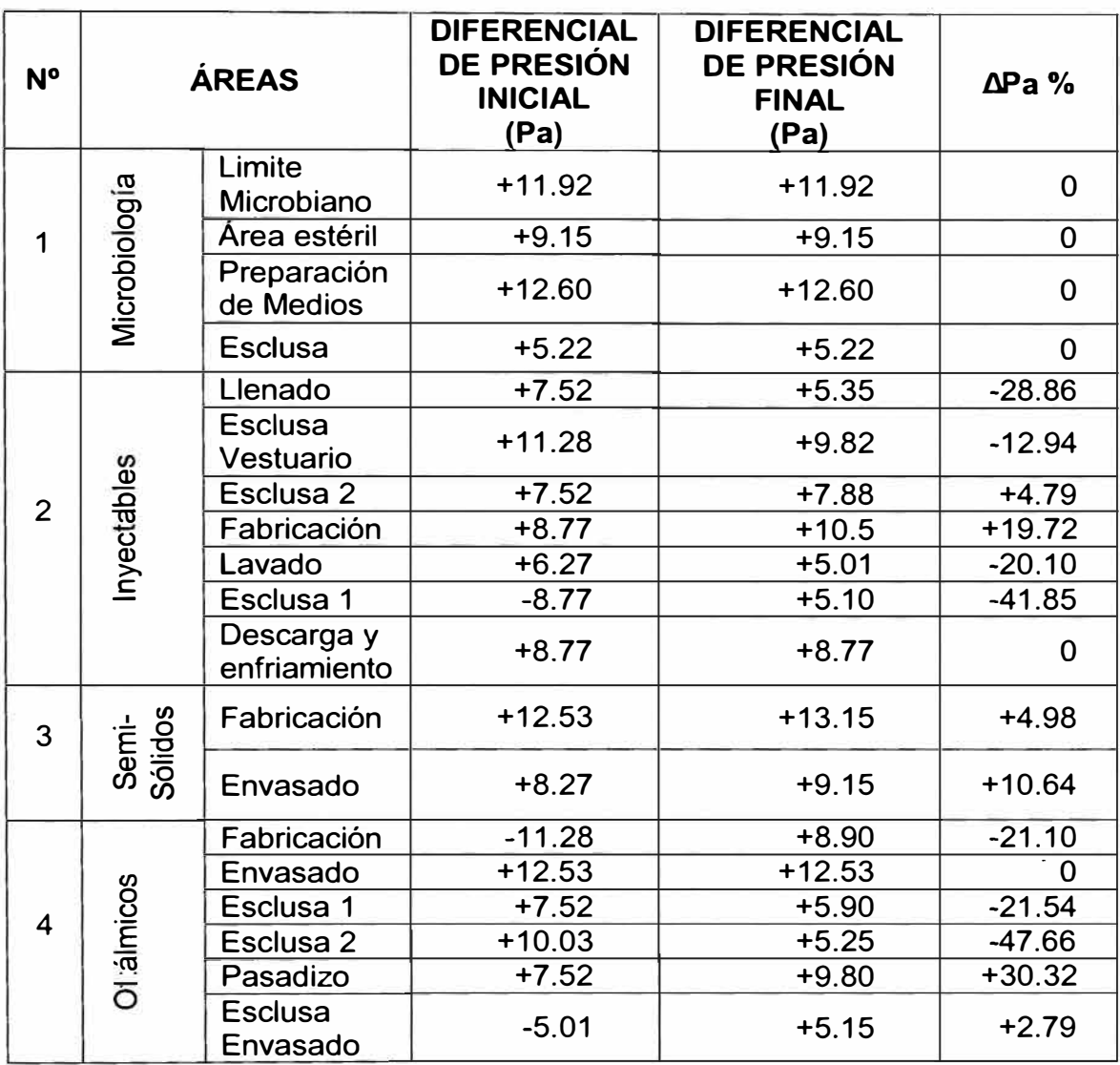

# **6.2.2 Comparación de las mediciones finales respecto a los estándares internacionales**

## **6.2.2.1 Conteo de partículas no viables**

En la tabla N <sup>º</sup>31 se muestra la diferencia del estado final respecto a la ISO 14644- 1, en el cual se puede observar que la diferencia muestra un valor negativo, indicando que las mediciones realizadas se encuentra debajo del limite permisible según la norma.

# **TABLA N<sup>º</sup>32**

#### **DIFERENCIA DEL ESTADO FINAL DEL CONTEO DE PARTICULAS RESPECTO A LA ISO 14644-1**

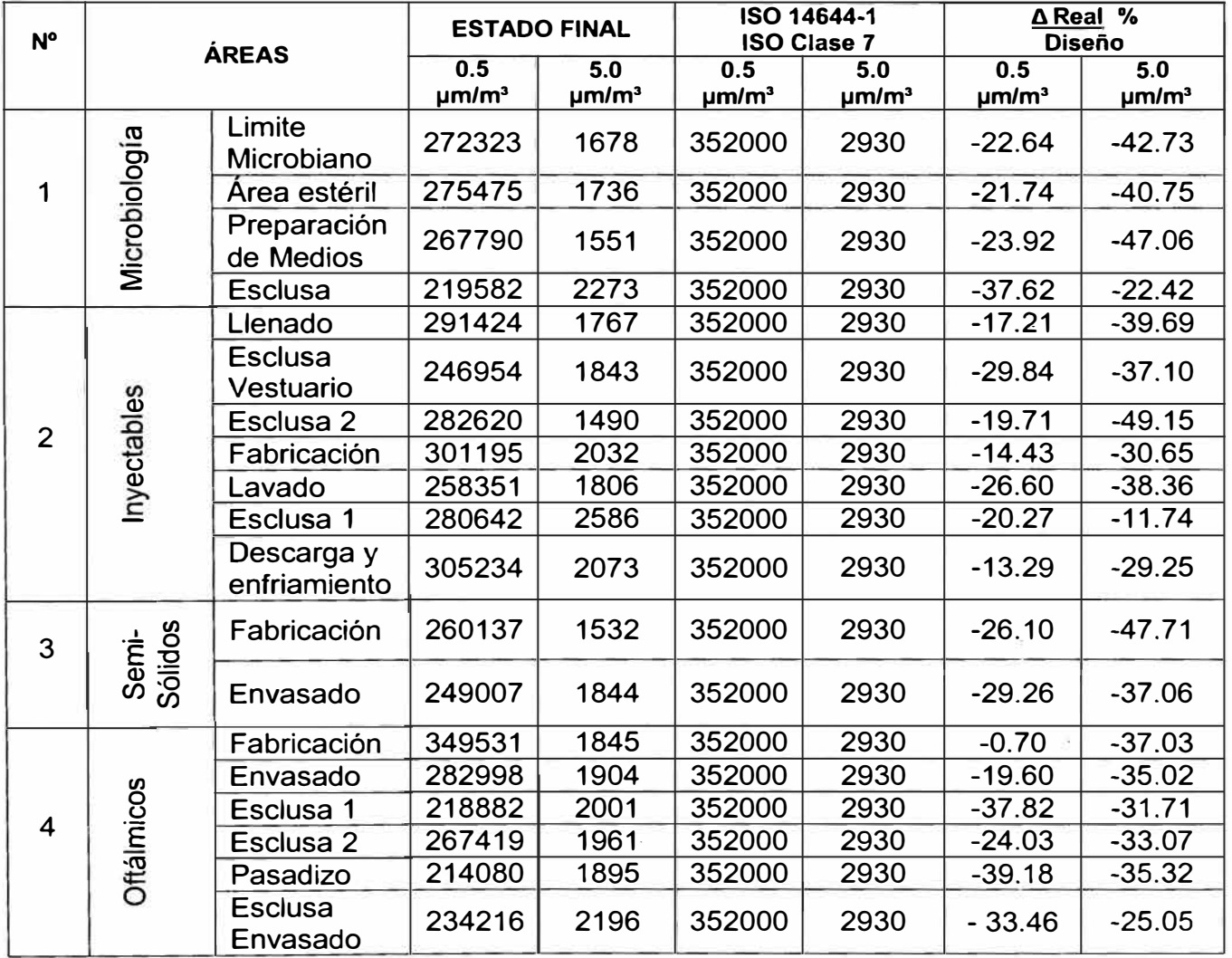

# 6.2.2.2 Temperatura - Humedad Relativa

# TABLA Nº 33

# DIFERENCIA DEL ESTADO FINAL LAS MEDICIONES DE TEMPERATURA Y HUMEDAD RELATIVA RESPECTO A LA NOM-059-SSA1-2004

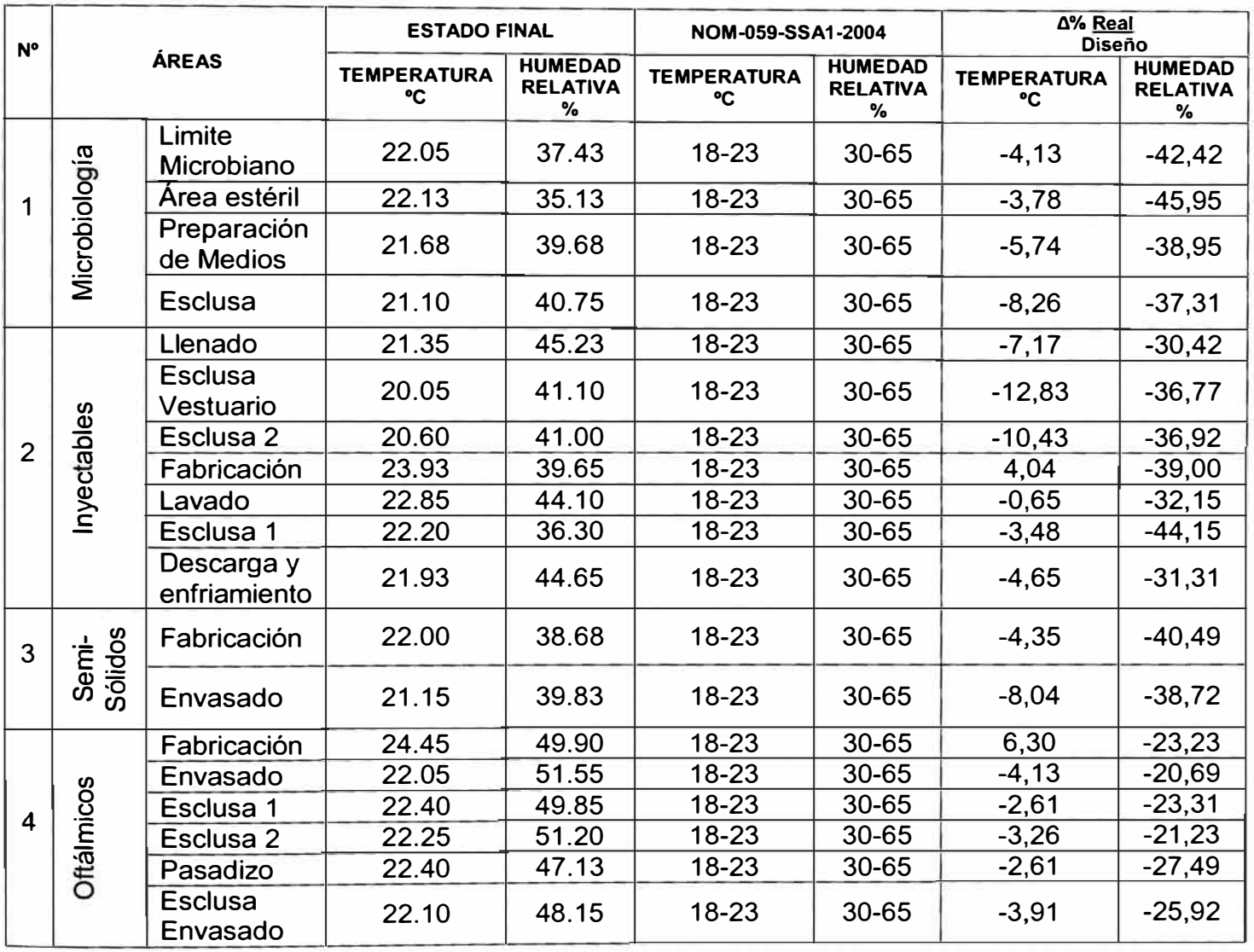

# 6.2.2.3 Cambios de aire por Hora / Velocidad del aire

## TABLA N<sup>º</sup>34

# DIFERENCIAS DE LOS ESTADOS INICIAL Y FINAL DE RENOVACIONES DE AIRE RESPECTO A LA ISO 14644-1

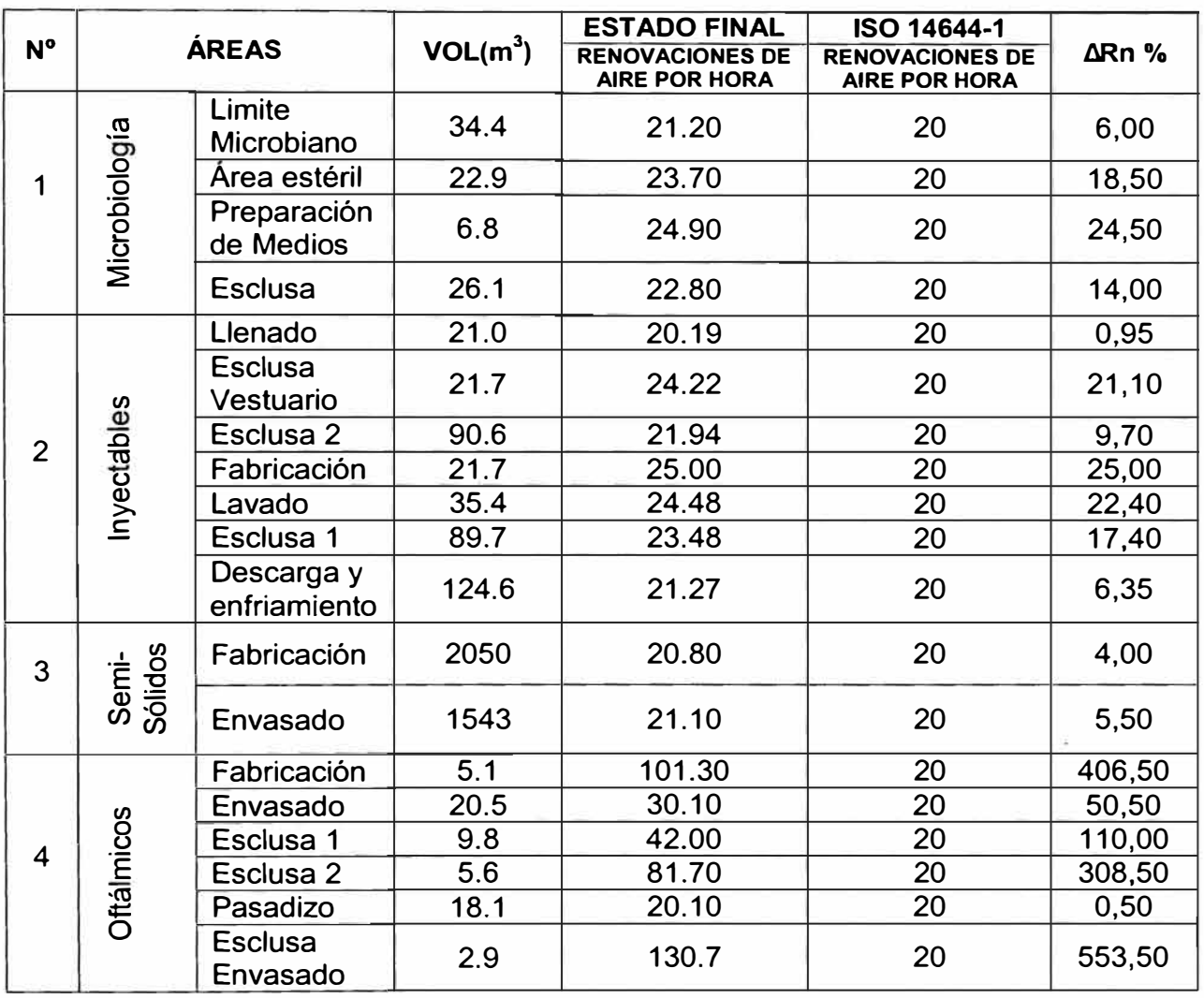

# **6.2.2.4 Diferencial de presiones**

# **TABLA N<sup>º</sup>35**

# **COMPARACIÓN DEL ESTADO FINAL RESPECTO A LA ISO 14644 -1 DE LOS DIFERENCIALES DE PRESIÓN**

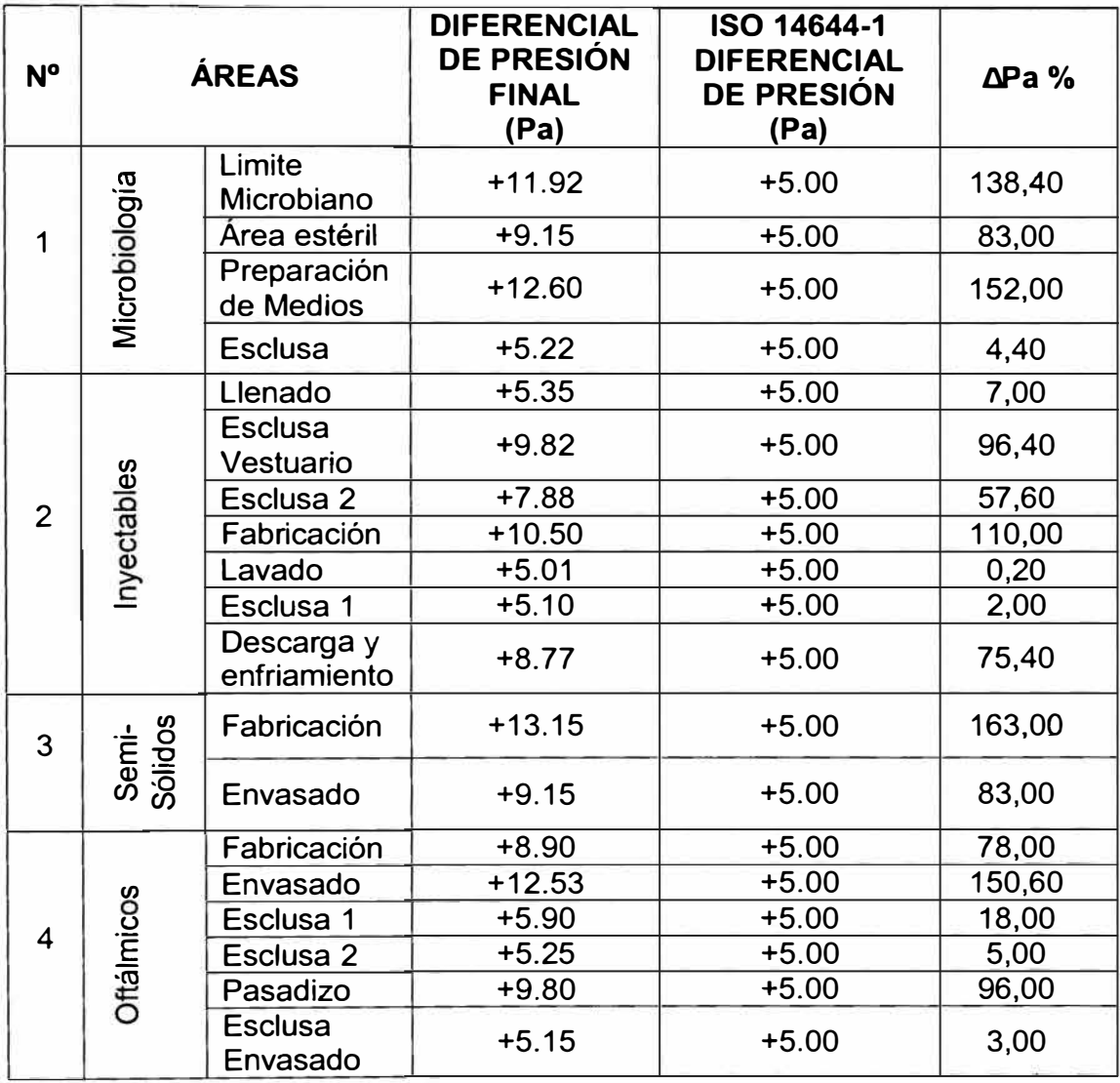
#### **CONCLUSIONES**

- 1) Se identifican las normas relacionadas a la validación de la calidad de limpieza del aire del Laboratorio Daniel Alcides Carrión.
- 2) Se puede implementar el equipamiento que permite realizar las mediciones relativas a la limpieza del aire.
- 3) Se forma un equipo de personal especializado en medir la calidad del aire.
- 4) Se implementa un procedimiento estándar interno de inspección de calidad.
- 5) Finalmente, se puede validar la calidad de la limpieza del aire a niveles de competitividad internacional y sostenerla en el tiempo.

#### **RECOMENDACIONES**

- · Es necesario que el equipo técnico especializado de la alta dirección sea liderado por un profesional de la ingeniería mecánica debido a que se encuentra más capacitado para maneiar sistémicamente la problemática del mantenimiento de la calidad de la limpieza del aire en los laboratorios de fabricación de fármacos.
- · Debido a los temas que trata el ingeniero mecánico, tiene más ventajas competitivas para manejar el problema de la sostenibilidad de la calidad del aire de modo sistémico respecto a otros profesionales. Esto se grafica en el siguiente esquema:

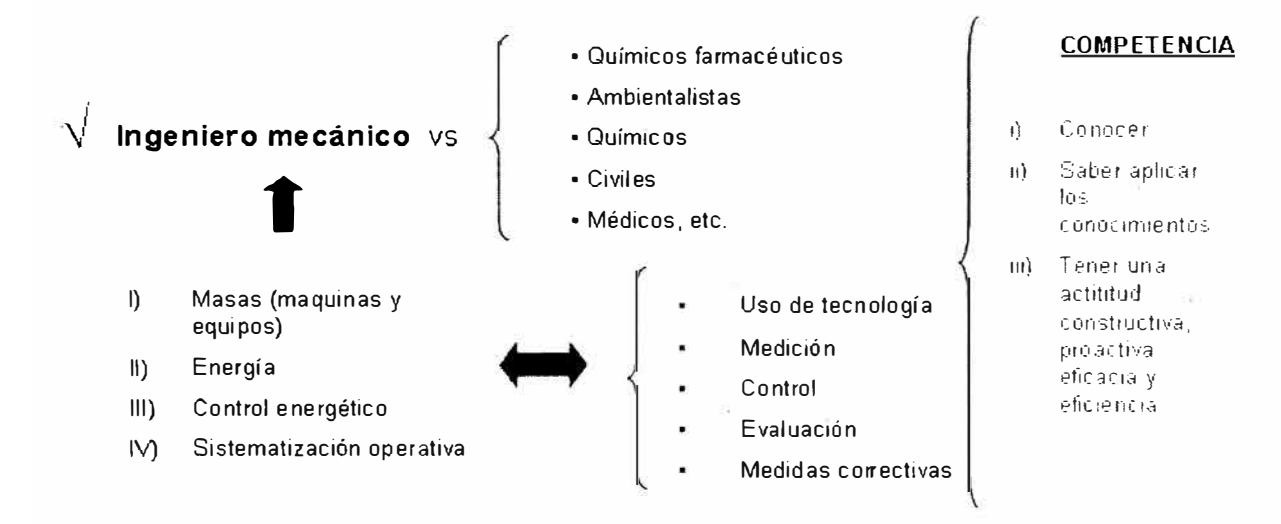

#### **Bibliografía**

- [1] Antonio Creus (1997), "Instrumentación Industrial" (6<sup>ta</sup> edición) España, Editorial Alfaomega - Marcombo
- [2] Federal Standard 209 E (1992) "Airborne Particulate cleanliness classes in cleanrooms and clean zones" Approved by the U.S. General Services Administration
- [3] Giorgio Rizzoni (2001 ), "Principios y aplicaciones d ingeniería eléctrica" ( 3ra edición) Colombia, Editorial Me Graw Hill
- [4] Miguel A. Pérez García (2004), "Instrumentación Electrónica" (2<sup>da</sup> edición) España, Editorial Thomsom
- [5] Norma Oficial Mexicana PROY-NOM-059-SSA 1-2004 "Buenas practicas de Fabricación para establecimientos de la industria químico farmacéutica Dedicados a la fabricación de medicamentos"
- [6] Ramón Pallás Areny (2001 ), " Sensores y Acondicionadores de Señal" (3ra edición) España, Editorial Alfaomega - Marcombo
- [7] Richard C. Dorf (1995) "Circuitos Eléctricos. Introducción al análisis y diseño"  $(2^{da}$  edición) México, Editorial Alfaomega.
- [8] Timote J. Maloney (1977), "Electrónica Industrial Moderna" (3rª edición) México, Editorial Prentice-Hall hispanoamericana, S.A.
- [9] W Whyte (1999) "Diseño de salas limpias"  $(2^{da}$  edición) México, Editorial Prentice-Hall hispanoamericana, S.A.

#### **ANEXOS**

Anexo A Datos de las mediciones de conteo de partículas realizadas en el Laboratorio Farmacéutico O.A. Carrión

Anexo B : Datos de las mediciones del conteo de partículas realizadas en el Laboratorio Farmacéutico O.A. Carrión después de las acciones correctivas

Anexo C : Distribución de las mediciones realizadas en el Laboratorio Farmacéutico O.A. Carrión

Anexo D : Distribución de las mediciones realizadas en el Laboratorio Farmacéutico O.A. Carrión después de realizar las acciones correctivas.

- Anexo E : Relación de tablas
- Anexo F : Relación de figuras.
- Anexo G : Manuales de uso de los equipos de medición.
- Anexo H : Certificados de calibración de los instrumentos de medición.

### **ANEXO A**

**DATOS DE LAS MEDICONES DEL CONTEO DE PARTICULAS REALIZADAS EN EL LABORATORIO FARMACEUTICO D.A. CARRIÓN** 

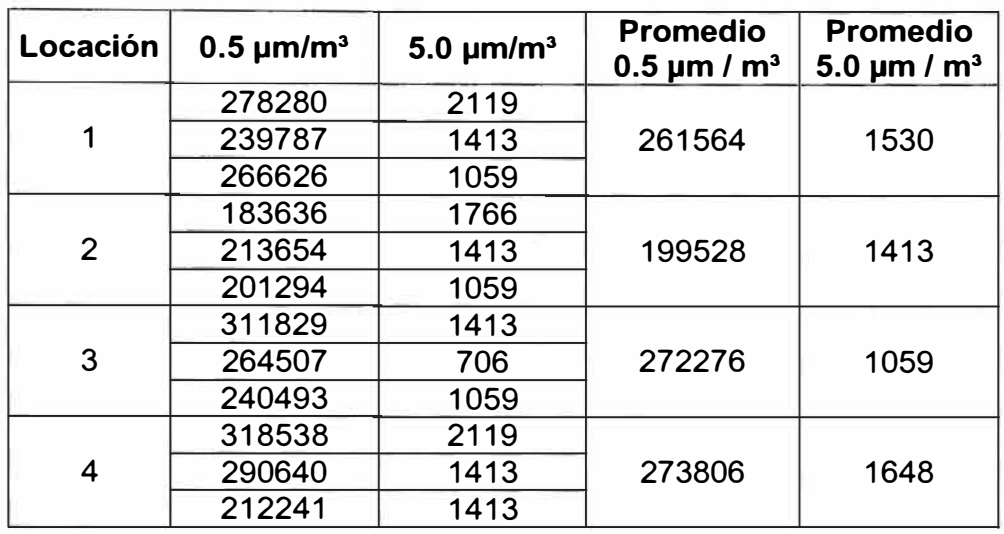

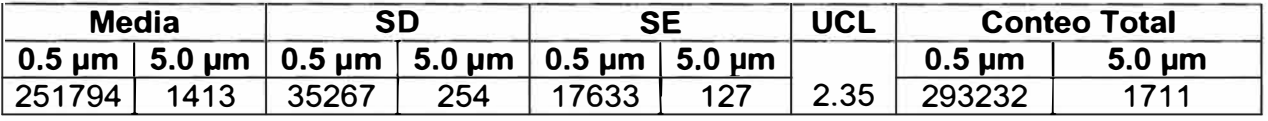

**c) Local: Microbiología - Preparación de Medios.**

- **Clasificación:** ISO Clase 7 ó 10,000
- **Locaciones de Muestreo Tomadas:** 4
- **Volumen de Muestreo (m<sup>3</sup> ):** 0.0283
- **Tiempo de Muestreo:** 1 minuto.
- **Muestreos por locación:** 3

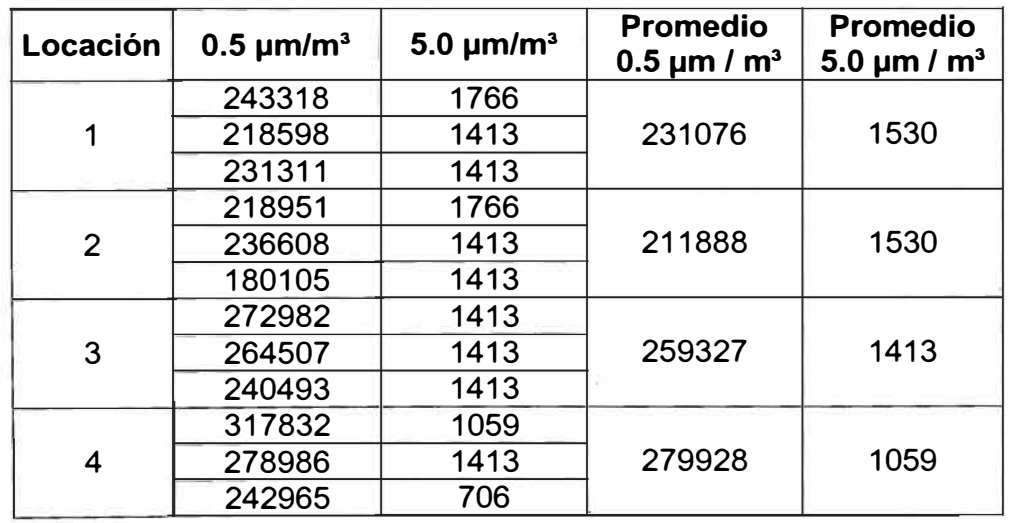

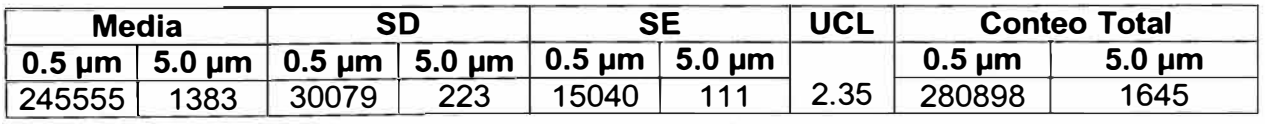

**d) Local: Microbiología - Esclusa.**

- **• Clasificación:** ISO Clase 7 **ó** 1 **O** 000
- **• Locaciones de Muestreo Tomadas: 2**
- **• Volumen de Muestreo (m<sup>3</sup> ):** 0.0283
- **• Tiempo de Muestreo: 1** minuto.
- **• Muestreos por locación:** 3

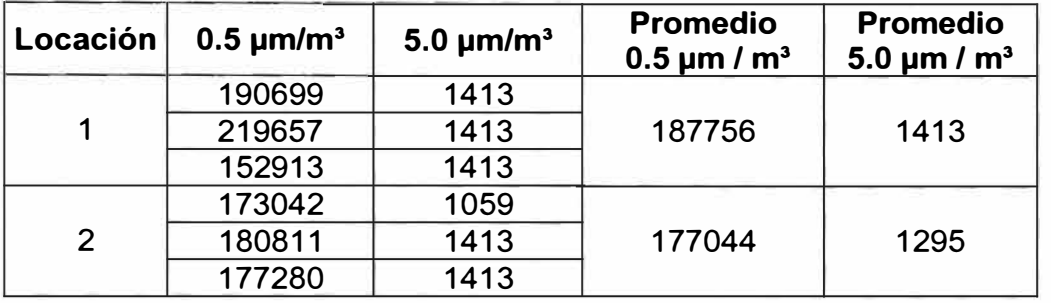

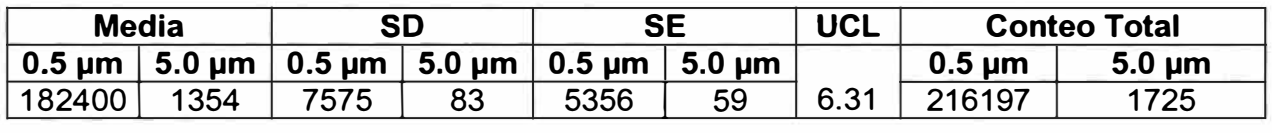

**e) Local: Inyectables - Descarga y Enfriamiento**

- **• Clasificación:** ISO Clase 7 ó 10,000
- **• Locaciones de Muestreo Tomadas:** 4
- **• Volumen de Muestreo (m<sup>3</sup> ):** 0.0283
- **• Tiempo de Muestreo:** 1 minuto.<br>• Muestreos por locación: 3
- **• Muestreos por locación:** 3

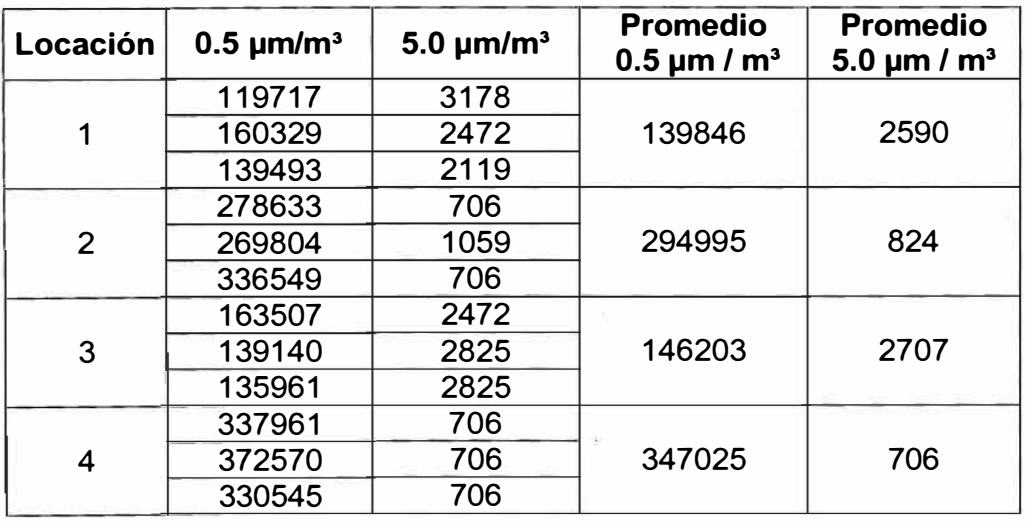

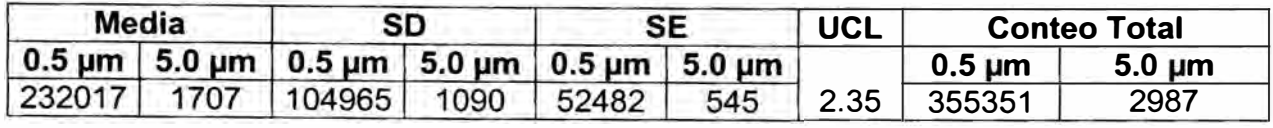

### **f) Local: Inyectables - Llenado**

- **• Clasificación:** ISO Clase 7 ó 10,000
- **• Locaciones de Muestreo Tomadas:** 4
- **• Volumen de Muestreo (m<sup>3</sup> ):** 0.0283
- **• Tiempo de Muestreo: 1** minuto.
- **• Muestreos por locación:** 3

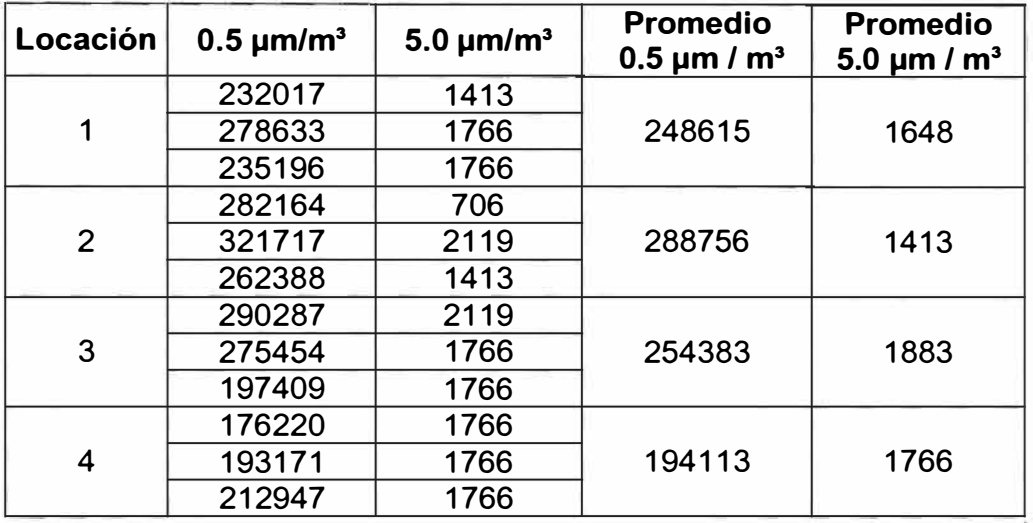

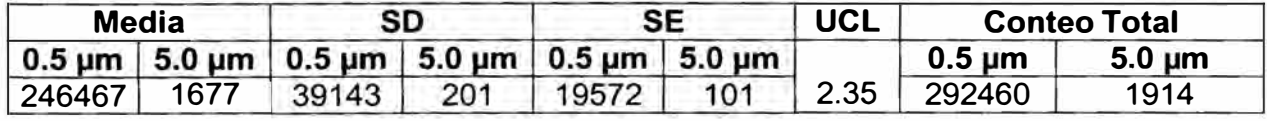

# **g) Local: Inyectables - Esclusa Vestuario**

- **• Clasificación:** ISO Clase 7 ó 10,000 .
- **• Locaciones de Muestreo Tomadas:** 2
- **• Volumen de Muestreo (m<sup>3</sup> ):** 0.0283
- **• Tiempo de Muestreo: 1** minuto.
- **• Muestreos por locación: 3**

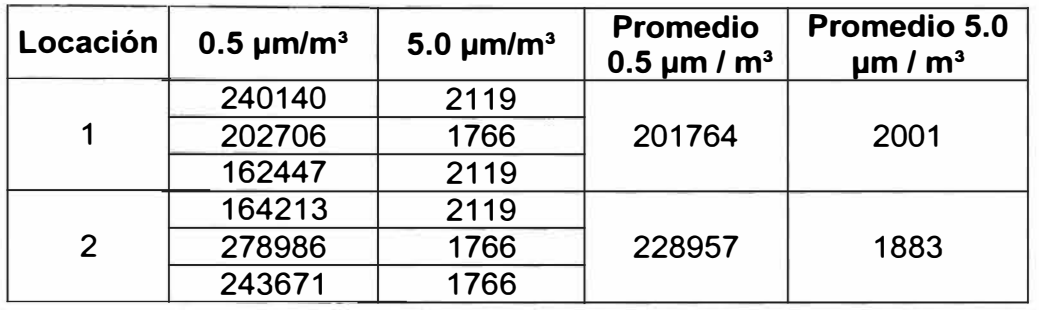

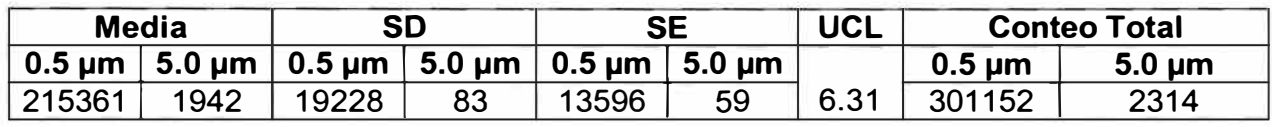

**h) Local: Inyectables - Esclusa 2**

- **• Clasificación:** ISO Clase 7 ó 10,000
- **• Locaciones de Muestreo Tomadas:** 2
- **• Volumen de Muestreo (m<sup>3</sup> ):** 0.0283
- **• Tiempo de Muestreo: 1** minuto.
- **• Muestreos por locación:** 3

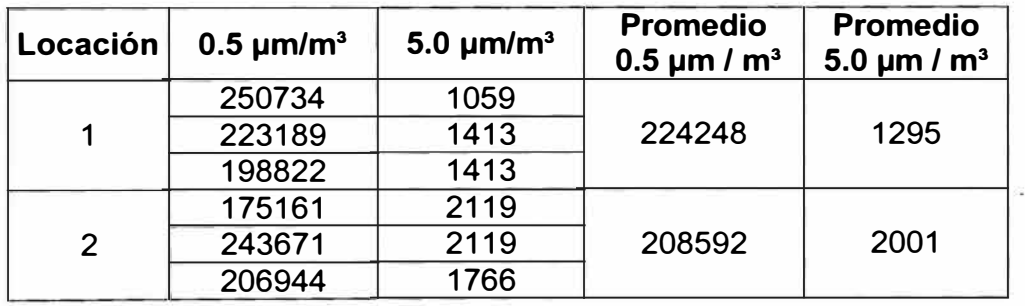

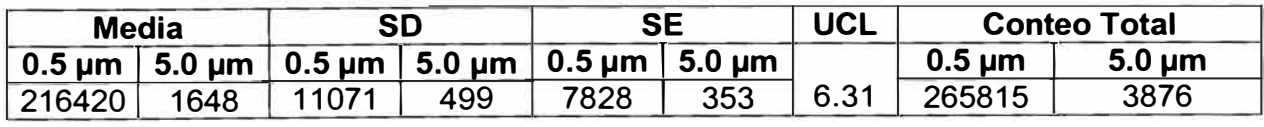

### **i) Local: Inyectables - Fabricación**

- **• Clasificación:** ISO Clase 7 ó10,000
- **• Locaciones de Muestreo Tomadas:** 4
- **• Volumen de Muestreo (m<sup>3</sup> ):** 0.0283
- **• Tiempo de Muestreo: 1** minuto.
- **• Muestreos por locación:** 3

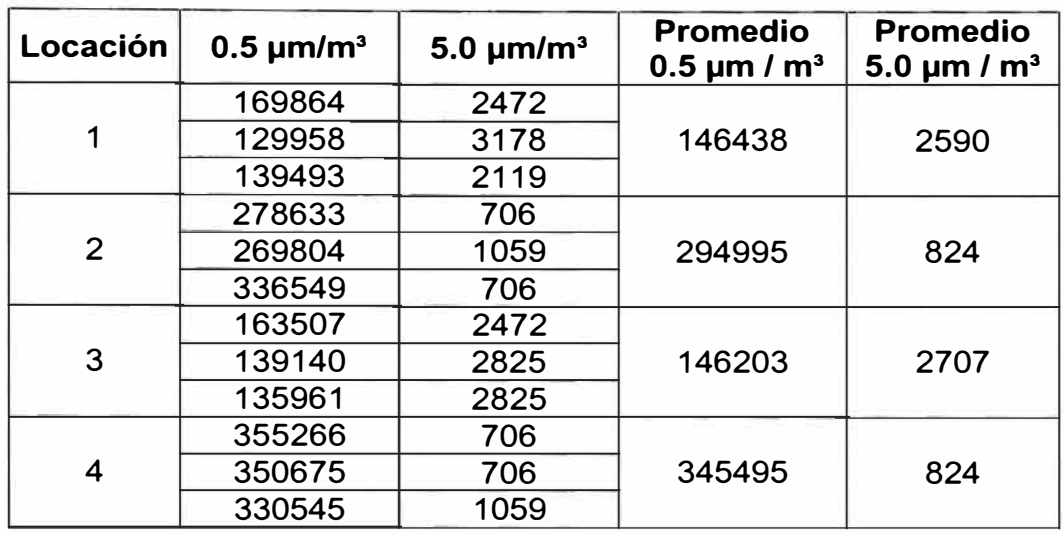

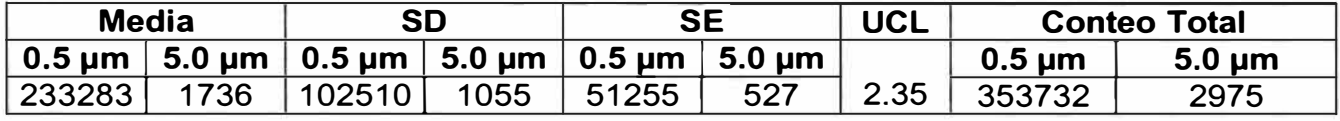

**j) Local: Inyectables - Lavado**

- **Clasificación:** ISO Clase 7 ó 10,000
- **Locaciones de Muestreo Tomadas:** 4
- **Volumen de Muestreo (m<sup>3</sup> ):** 0.0283
- **Tiempo de Muestreo: 1** minuto.
- **Muestreos por locación:** 3

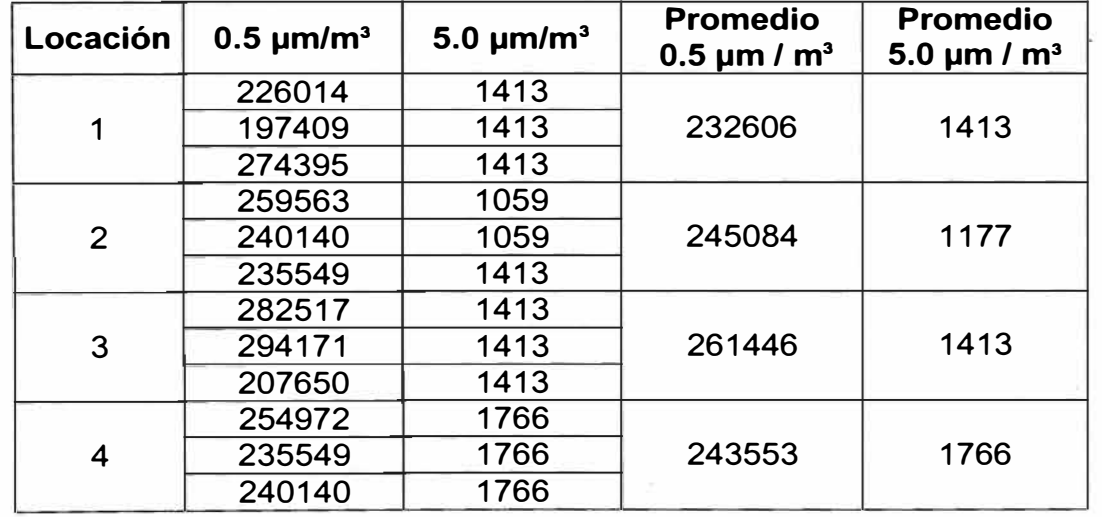

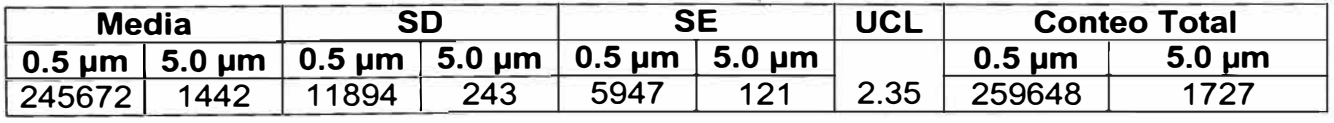

### **k) Local: Inyectables - Esclusa 1**

- **• Clasificación:** ISO Clase 7 ó 10,000
- **• Locaciones de Muestreo Tomadas:** 2
- **• Volumen de Muestreo (m<sup>3</sup> ):** 0.0283
- **• Tiempo de Muestreo: 1** minuto.
- **• Muestreos por locación:** 3

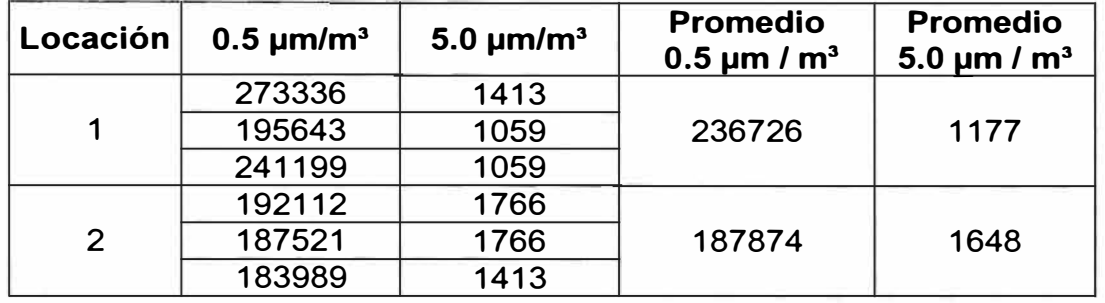

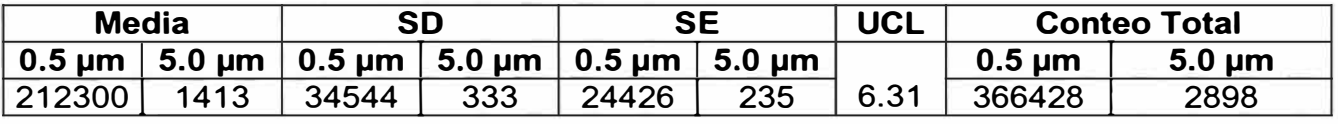

**1) Local: Semisólidos - Envasado**

- **• Clasificación:** ISO Clase 7 **ó** 10,000
- **• Locaciones de Muestreo Tomadas:** 4
- **• Volumen de Muestreo (m<sup>3</sup> ):** 0.0283
- **• Tiempo de Muestreo: 1** minuto.
- **• Muestreos por locación:** 3

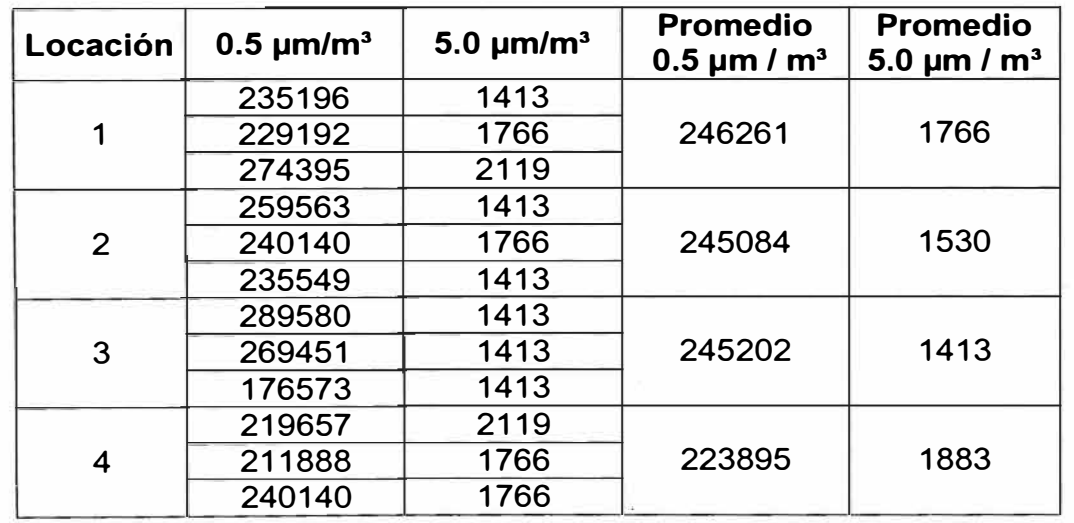

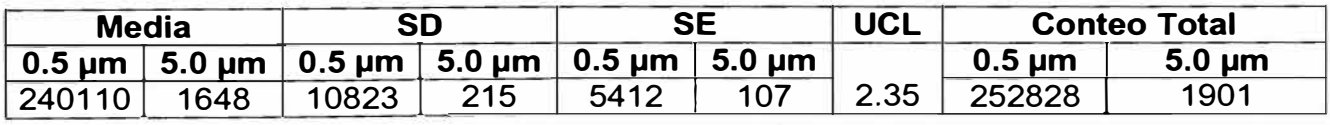

#### **m) Local: Semisólidos - Fabricación**

- **• Clasificación:** ISO Clase 7 ó 10,000
- **• Locaciones de Muestreo Tomadas: 4**
- **• Volumen de Muestreo {m<sup>3</sup> ):** 0.0283
- **• Tiempo de Muestreo: 1** minuto.
- **• Muestreos por locación:** 3

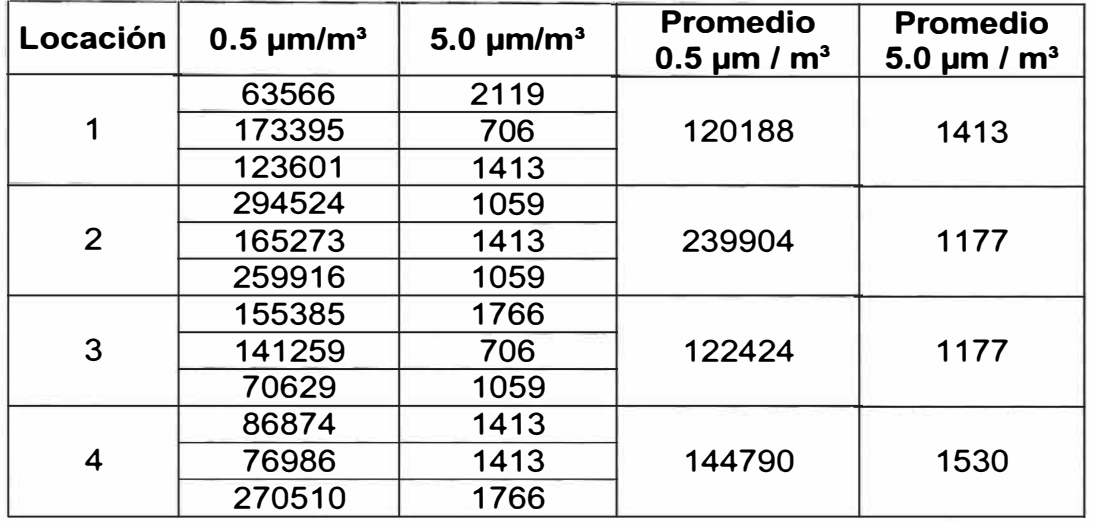

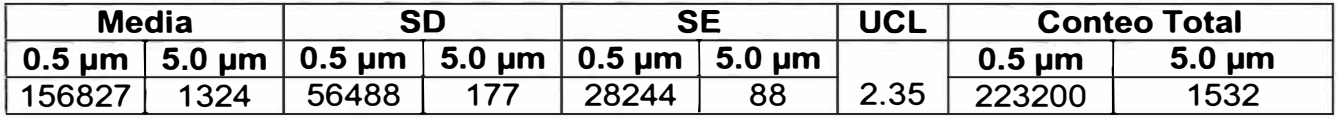

**n) Local: Oftálmicos - Envasado de Oftálmicos**

- **• Clasificación:** ISO Clase 7 ó10,000
- **• Locaciones de Muestreo Tomadas: 4**
- **• Volumen de Muestreo (m<sup>3</sup> ):** 0.0283
- **• Tiempo de Muestreo: 1** minuto.
- **• Muestreos por locación: 3**

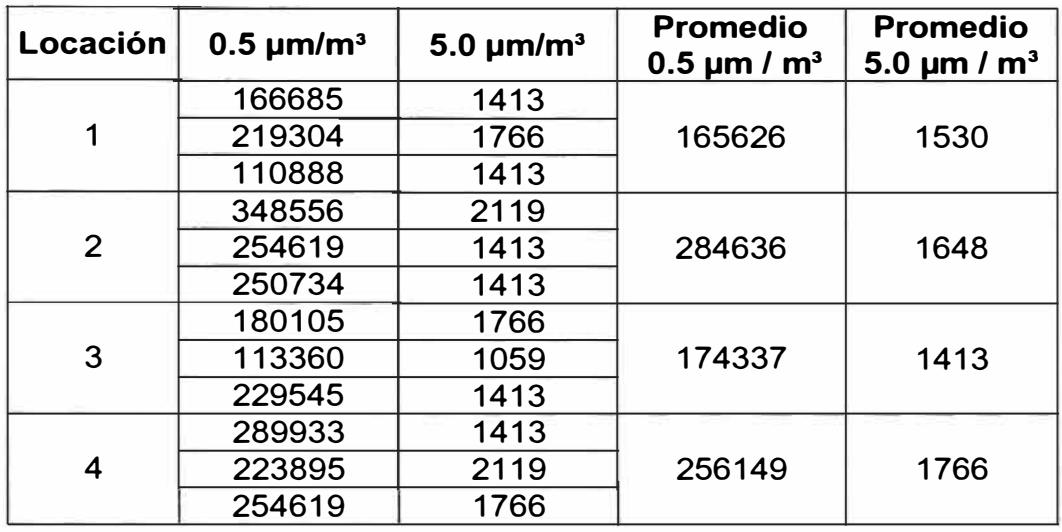

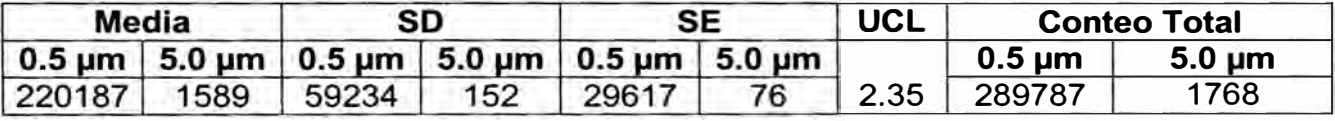

**o) Local: Oftálmico - Fabricación**

- **Clasificación:** ISO Clase 7 ó 10,000
- **Locaciones de Muestreo Tomadas: 4**
- **Volumen de Muestreo (m<sup>3</sup> ):** 0.0283
- **Tiempo de Muestreo:** 1 minuto.
- **Muestreos por locación:** 3

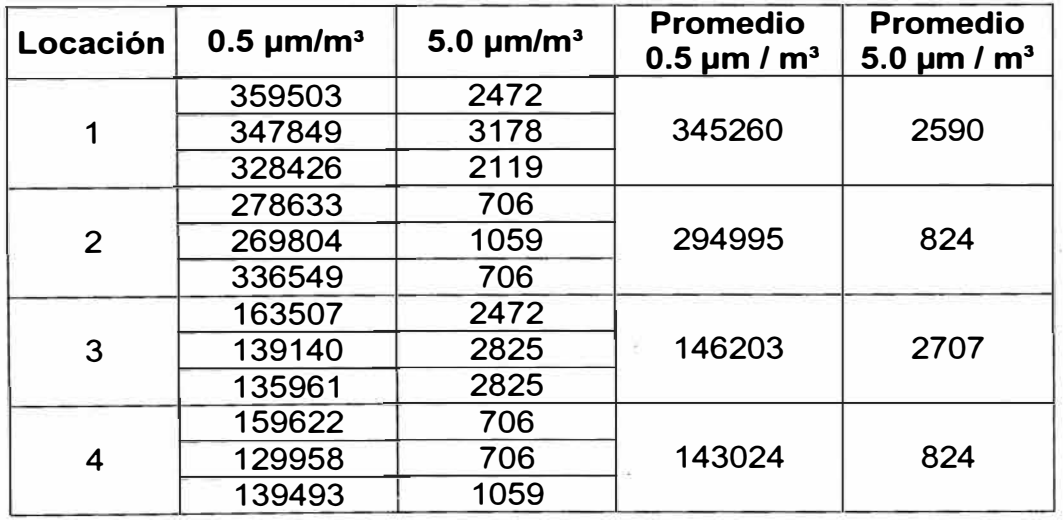

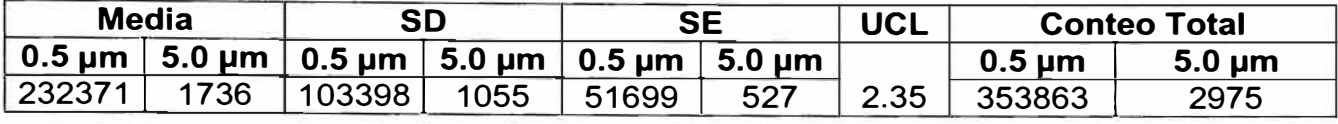

#### **p) Local: Oftálmicos - Esclusa 1**

- **• Clasificación:** ISO Clase 7 **ó** 10,000
- **• Locaciones de Muestreo Tomadas:** 2
- **• Volumen de Muestreo (m<sup>3</sup> ):** 0.0283
- **• Tiempo de Muestreo: 1** minuto.
- **• Muestreos por locación:** 3

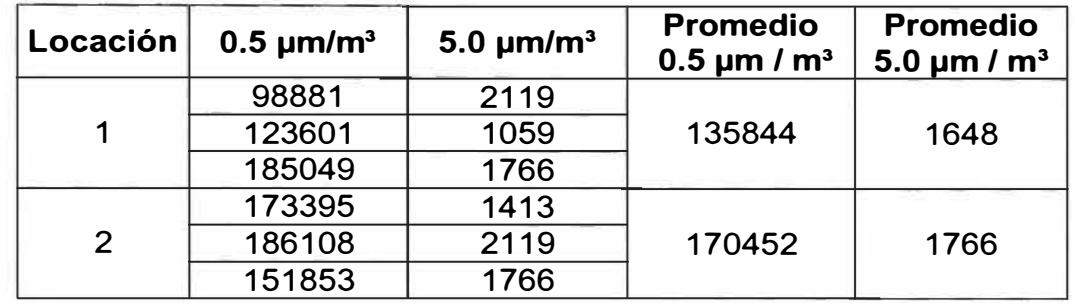

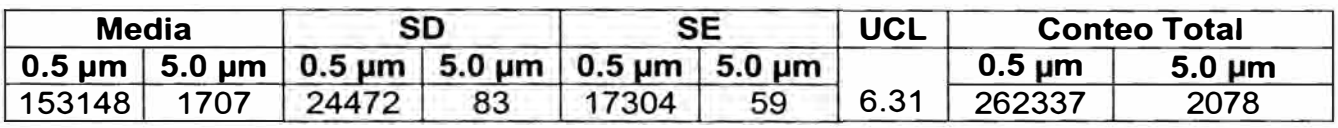

# **q) Local: Oftálmicos - Exclusa 2**

- **• Clasificación:** ISO Clase 7 **ó** 10,000
- **• Locaciones de Muestreo Tomadas:** 2
- **• Volumen de Muestreo (m<sup>3</sup> ):** 0.0283
- **• Tiempo de Muestreo: 1** minuto.
- **• Muestreos por locación: 3**

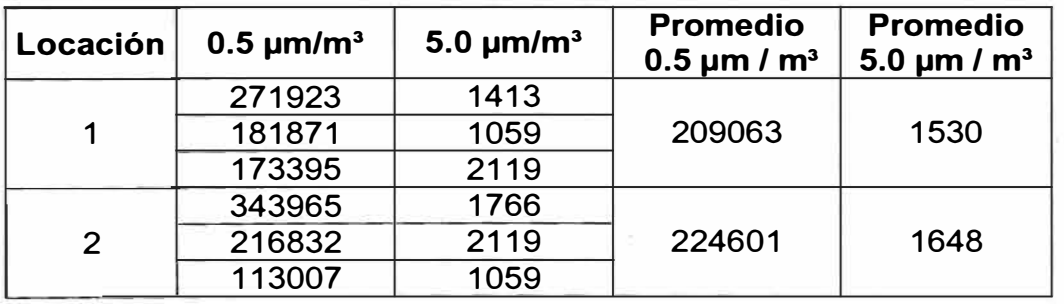

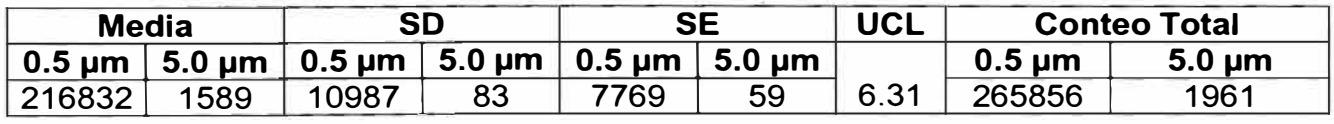

### **r) Local: Oftálmico - Pasadizo**

- **• Clasificación:** ISO Clase 7 ó10,000
- **• Locaciones de Muestreo Tomadas:** 3
- **• Volumen de Muestreo (m<sup>3</sup> ):** 0.0283
- **• Tiempo de Muestreo: 1** minuto.
- **• Muestreos por locación:** 3

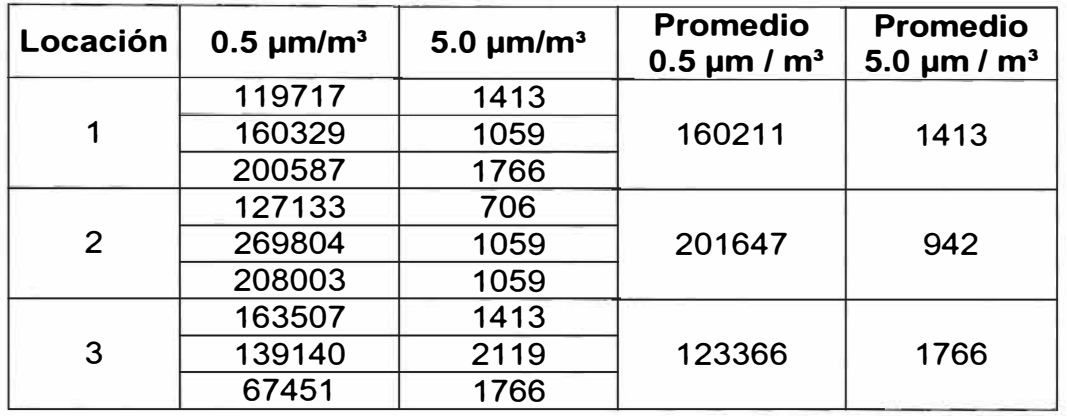

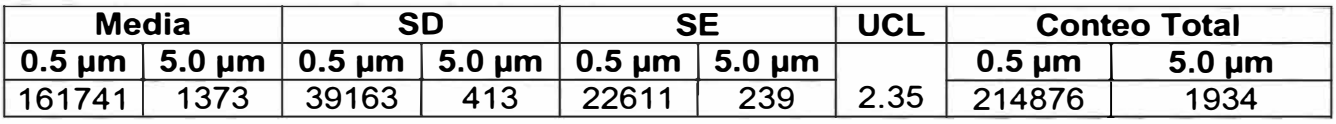

# **s) Local: Oftálmicos - Esclusa Envasado**

- **• Clasificación:** ISO Clase 7 ó 10,000
- **• Locaciones de Muestreo Tomadas:** 2
- **• Volumen de Muestreo (m<sup>3</sup> ):** 0.0283
- **• Tiempo de Muestreo: 1** minuto.
- **• Muestreos por locación:** 3

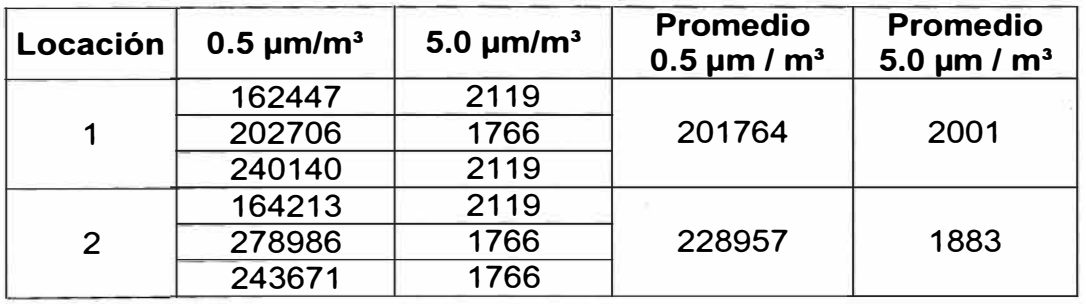

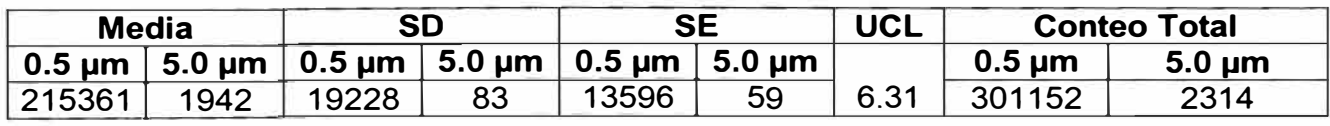

**ANEXO B** 

**DATOS DE LAS MEDICIONES DEL CONTEO DE PARTICULAS REALIZADAS EN EL LABORATORIO FARMACEUTICO O.A. CARRIÓN DESPUES DE LAS ACCIONES CORRECTIVAS** 

- **a) Local: Microbiología - Limite Microbiano.**
- **• Clasificación:** ISO Clase 7 ó 10,000
- **• Locaciones de Muestreo Tomadas: 4**
- **• Volumen de Muestreo (m<sup>3</sup> ):** 0.0283
- **• Tiempo de Muestreo: 1** minuto.
- **• Muestreos por locación: 3**

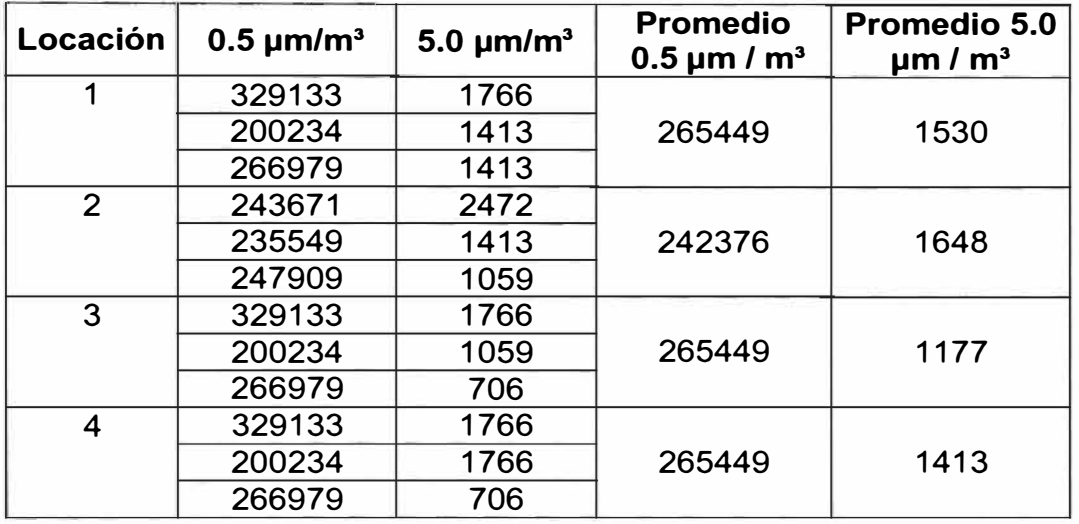

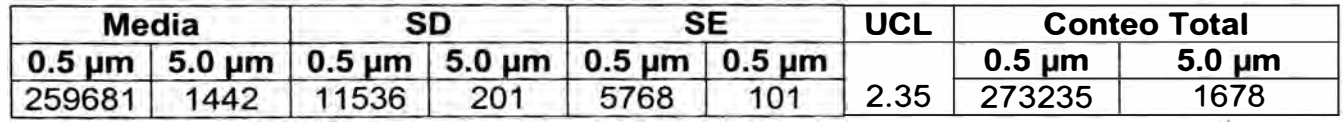

**b) Local: Microbiología - Área Estéril.**

- **• Clasificación:** ISO Clase 7 ó 10,000
- **• Locaciones de Muestreo Tomadas:** 4
- **• Volumen de Muestreo (m<sup>ª</sup> ):** 0.0283
- **• Tiempo de Muestreo: 1** minuto.
- **• Muestreos por locación:** 3

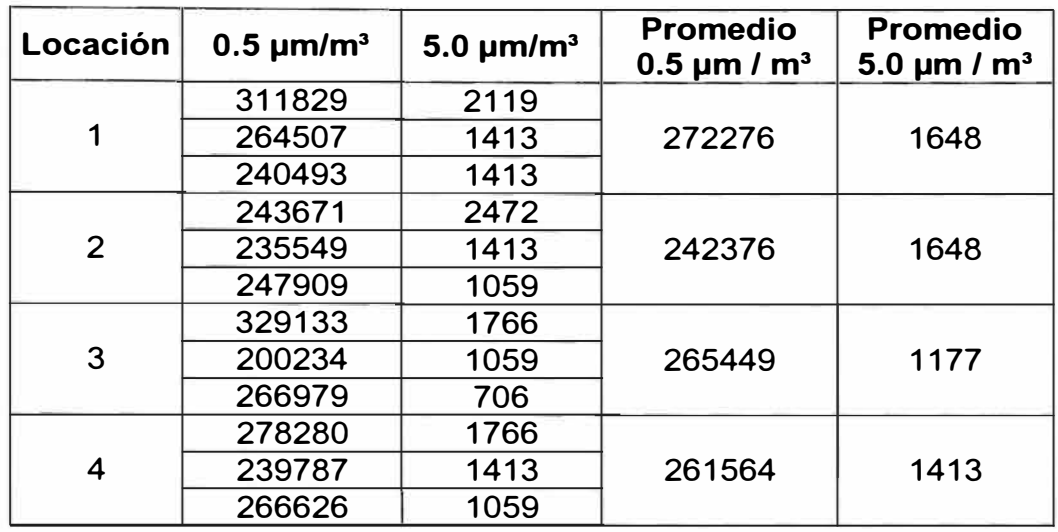

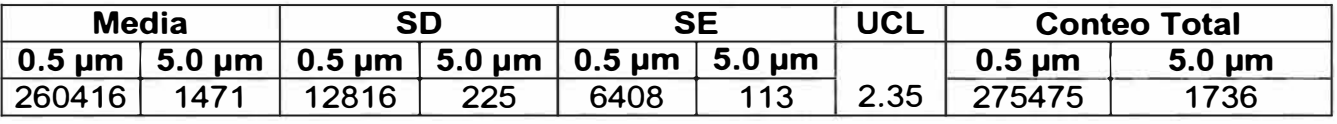

**c) Local: Microbiología - Preparación de Medios.**

- **Clasificación:** ISO Clase 7 ó 10,000
- **Locaciones de Muestreo Tomadas:** 4
- **Volumen de Muestreo (m<sup>3</sup> ):** 0.0283
- **Tiempo de Muestreo: 1** minuto.
- **Muestreos por locación:** 3

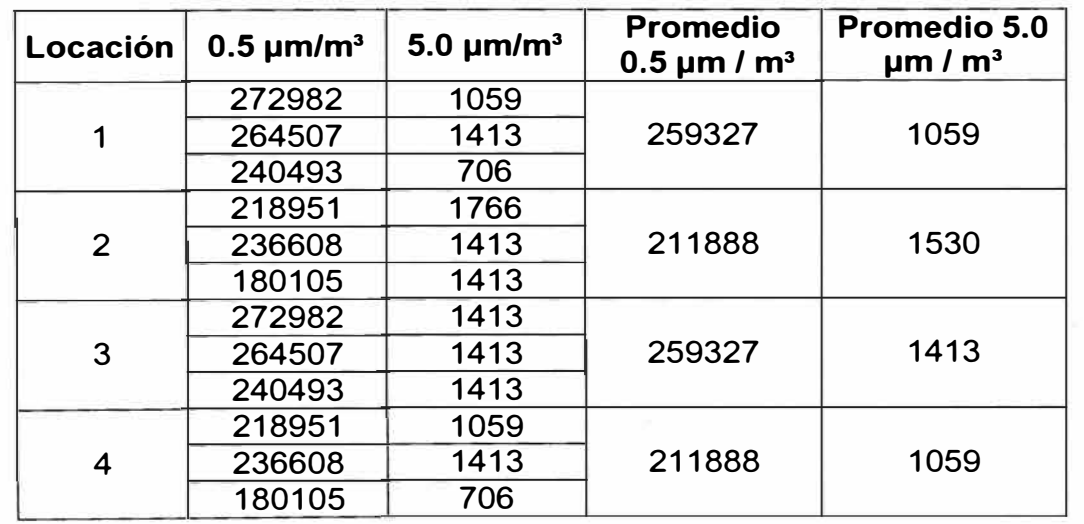

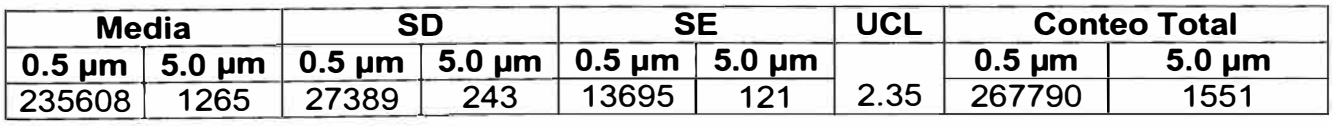

#### **d) Local: Microbiología - Esclusa.**

- **• Clasificación:** ISO Clase 7 **ó** 1 **O** 000
- **• Locaciones de Muestreo Tomadas:** 2
- **• Volumen de Muestreo (m<sup>3</sup> ):** 0.0283
- **• Tiempo de Muestreo: 1** minuto.
- **• Muestreos por locación:** 3

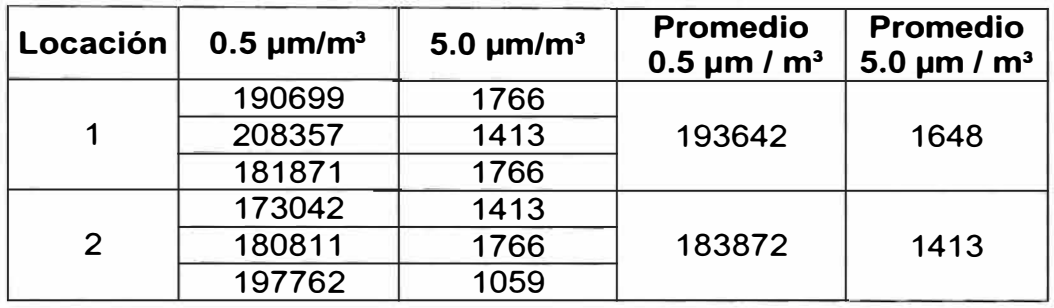

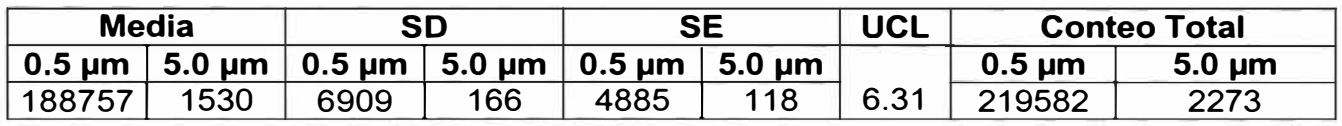

**e) Local: Inyectables - Descarga y Enfriamiento**

- **• Clasificación:** ISO Clase 7 ó 10,000
- **• Locaciones de Muestreo Tomadas:** 4
- **• Volumen de Muestreo (m<sup>3</sup> ):** 0.0283
- **• Tiempo de Muestreo: 1** minuto.
- **• Muestreos por locación:** 3

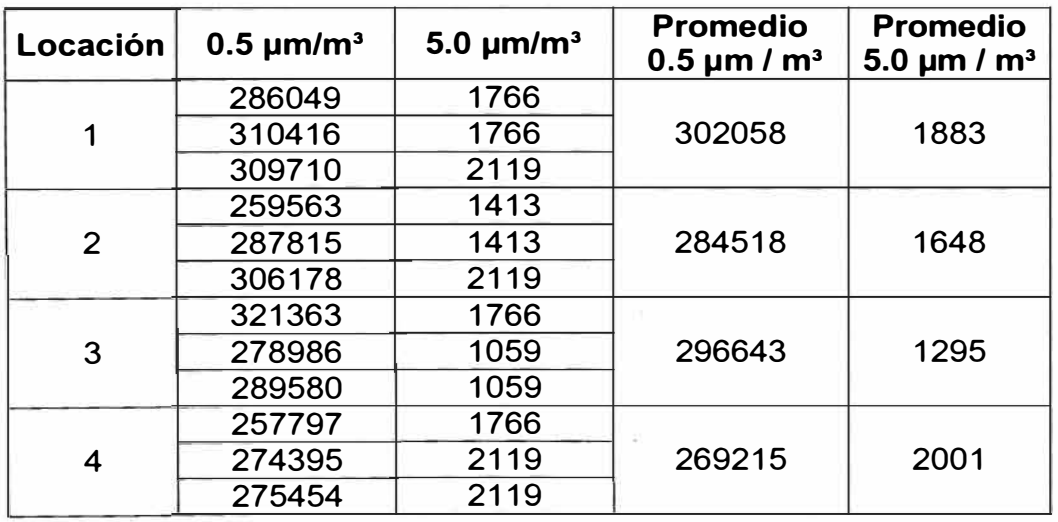

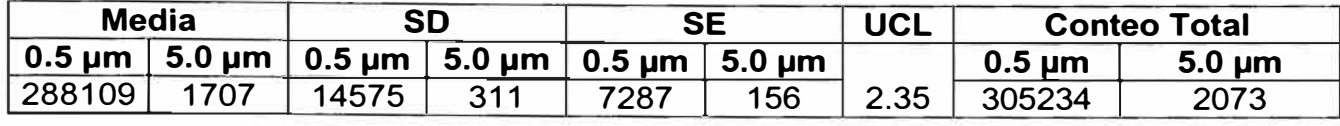

**f) Local: Inyectables - Llenado**

- **• Clasificación:** ISO Clase 7 **ó** 10,000
- **• Locaciones de Muestreo Tomadas:** 4
- **• Volumen de Muestreo {m<sup>3</sup> ):** 0.0283
- **• Tiempo de Muestreo: 1** minuto.
- **• Muestreos por locación:** 3

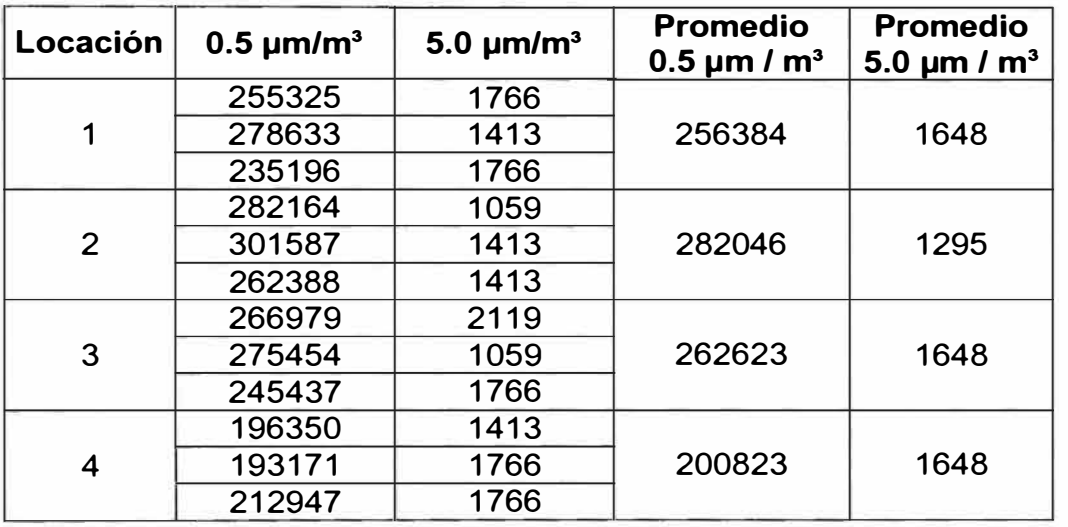

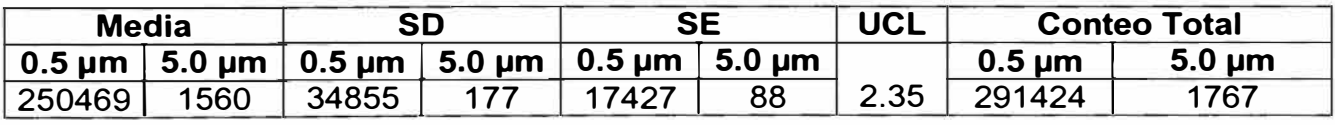

**g) Local: Inyectables - Esclusa Vestuario**

- **• Clasificación: ISO Clase 7 ó** 10,000
- **• Locaciones de Muestreo Tomadas:** 2
- **• Volumen de Muestreo (m<sup>3</sup> ):** 0.0283
- **• Tiempo de Muestreo: 1** minuto.
- **• Muestreos por locación:** 3

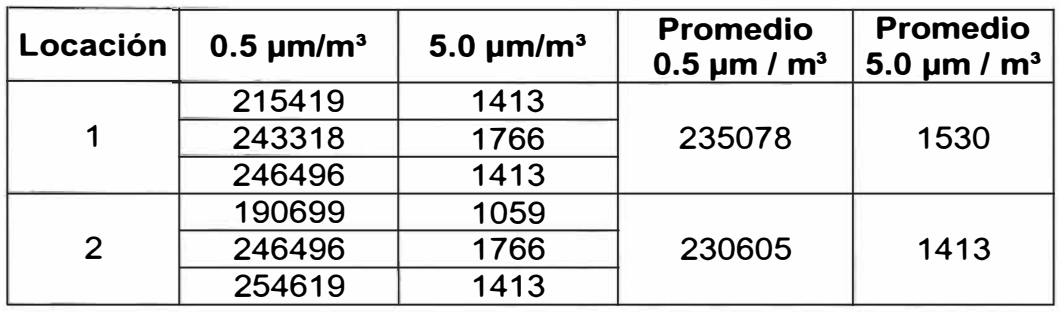

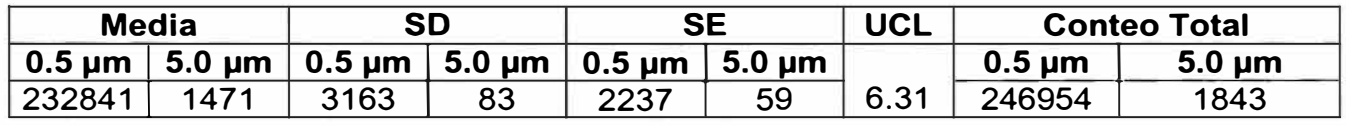

# **h) Local: Inyectables - Esclusa 2**

- **• Clasificación:** ISO Clase 7 ó 10,000
- **• Locaciones de Muestreo Tomadas:** 2
- **• Volumen de Muestreo (m<sup>3</sup> ):** 0.0283
- **• Tiempo de Muestreo: 1** minuto.
- **• Muestreos por locación: 3**

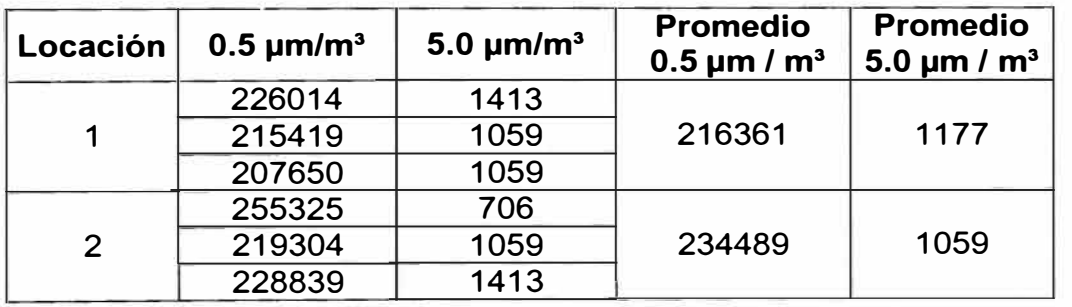

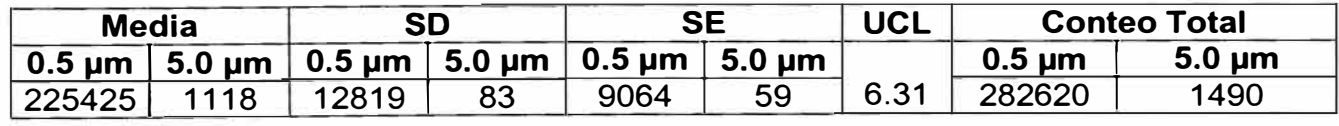

**i) Local: Inyectables - Fabricación**

ï

- **• Clasificación:** ISO Clase 7 ó 10,000
- **• Locaciones de Muestreo Tomadas:** 4
- **• Volumen de Muestreo (m<sup>3</sup> ):** 0.0283
- **• Tiempo de Muestreo: 1** minuto.
- **• Muestreos por locación:** 3

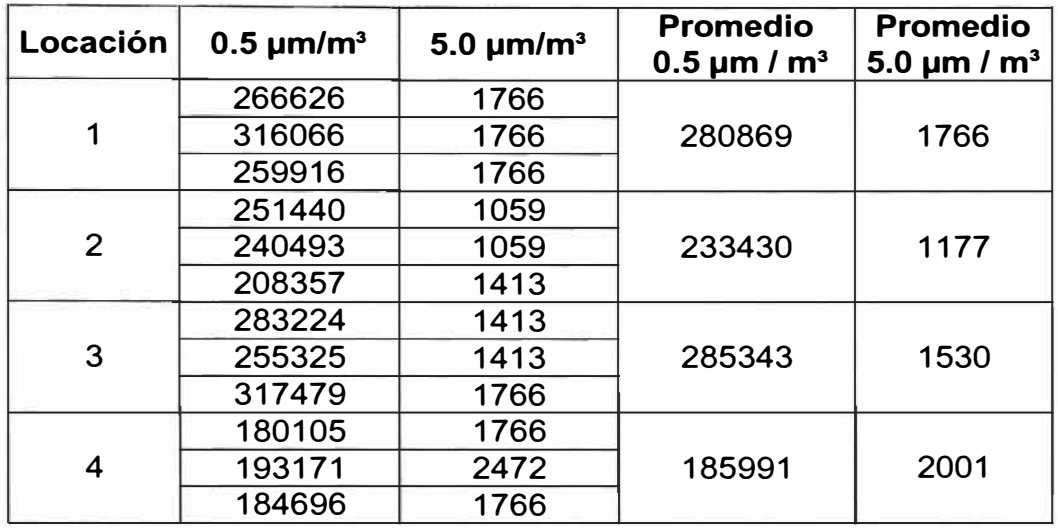

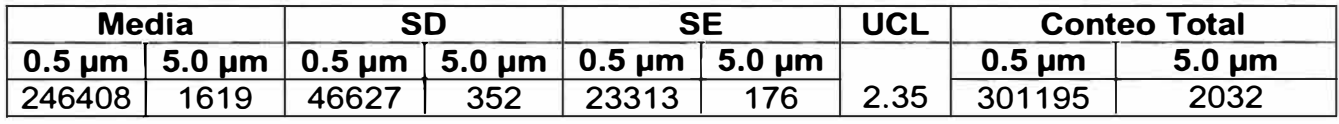

**j) Local: Inyectables - Lavado**

- **Clasificación:** 10,000
- **Locaciones de Muestreo Tomadas:** 4
- **Volumen de Muestreo (m<sup>3</sup> ):** 0.0283
- **Tiempo de Muestreo: 1 minuto.<br>• Muestreos por locación: 3**
- **Muestreos por locación:** 3

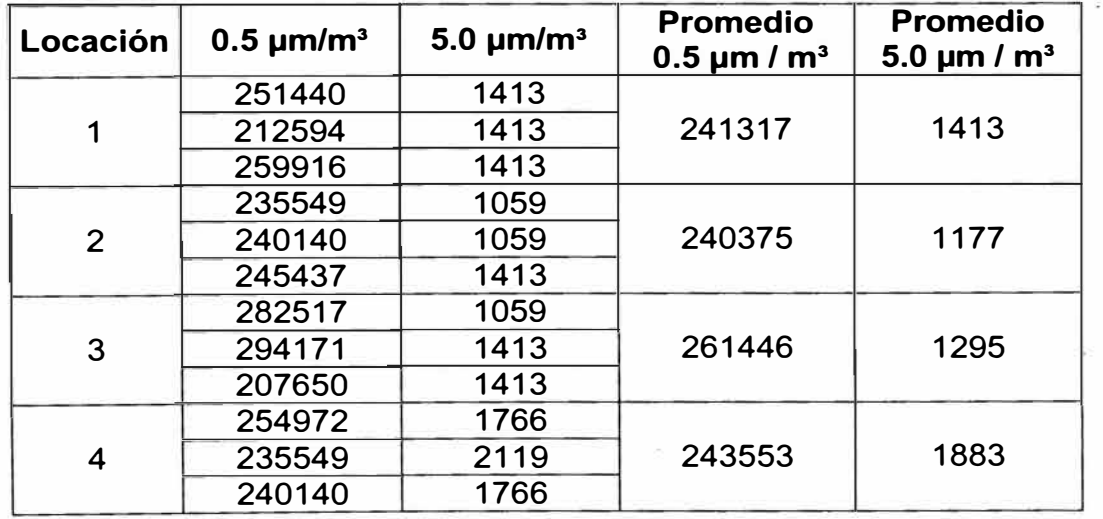

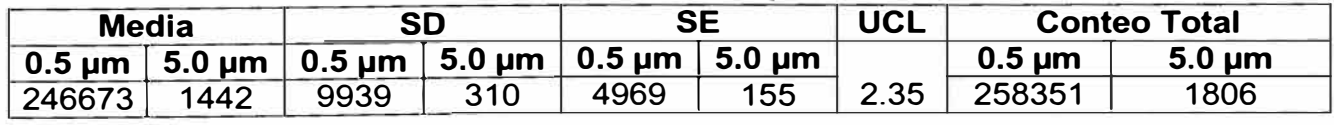

### **k) Local: Inyectables - Esclusa 1**

- **• Clasificación:** ISO Clase 7 **ó** 10,000
- **• Locaciones de Muestreo Tomadas:** 2
- **• Volumen de Muestreo (m<sup>3</sup> ):** 0.0283
- **• Tiempo de Muestreo: 1** minuto.
- **• Muestreos por locación:** 3

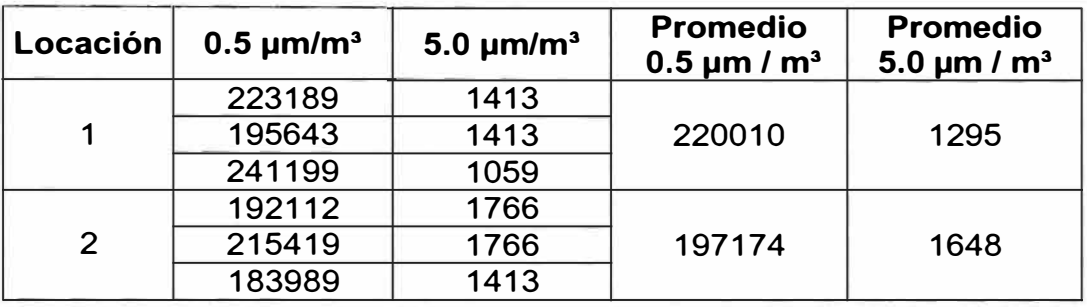

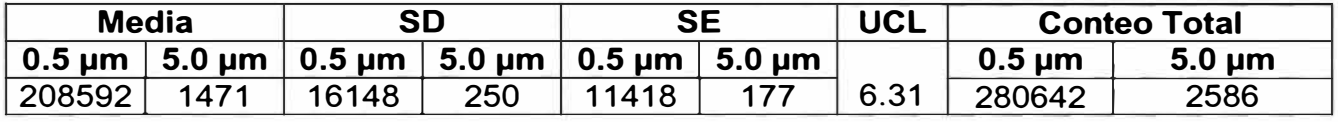

**1) Local: Semisólidos - Envasado**

- **• Clasificación:** ISO Clase 7 ó 10,000
- **• Locaciones de Muestreo Tomadas:** 4
- **• Volumen de Muestreo (m<sup>3</sup> ):** 0.0283
- **• Tiempo de Muestreo: 1** minuto.
- **• Muestreos por locación:** 3

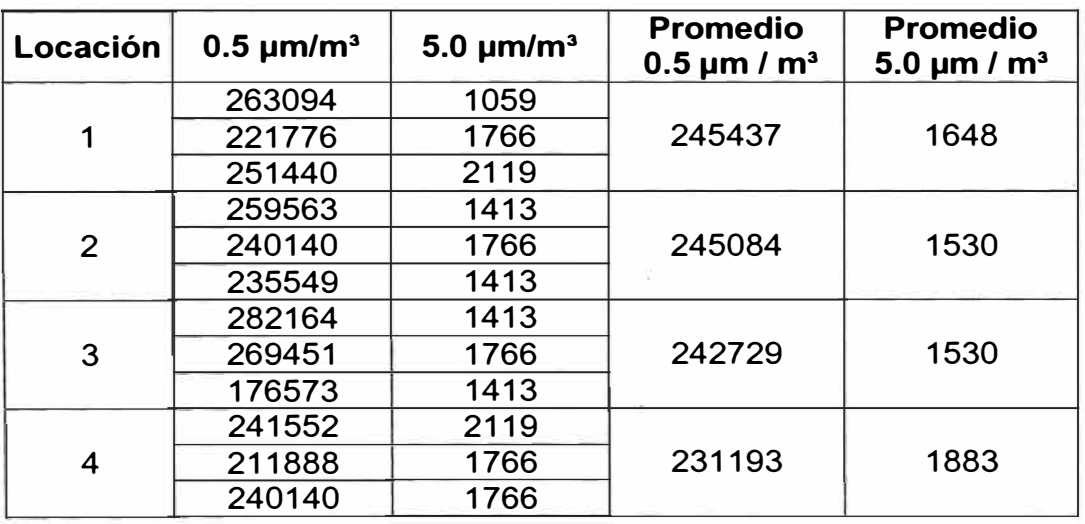

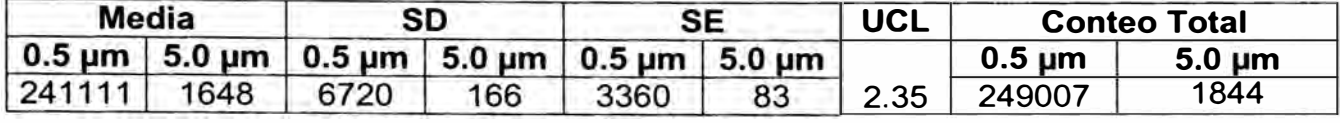

**m) Local: Semisólidos - Fabricación**

- **• Clasificación:** ISO Clase 7 ó 10,000
- **• Locaciones de Muestreo Tomadas:** 4
- **• Volumen de Muestreo (m<sup>3</sup> ):** 0.0283
- **• Tiempo de Muestreo: 1** minuto.
- **• Muestreos por locación:** 3

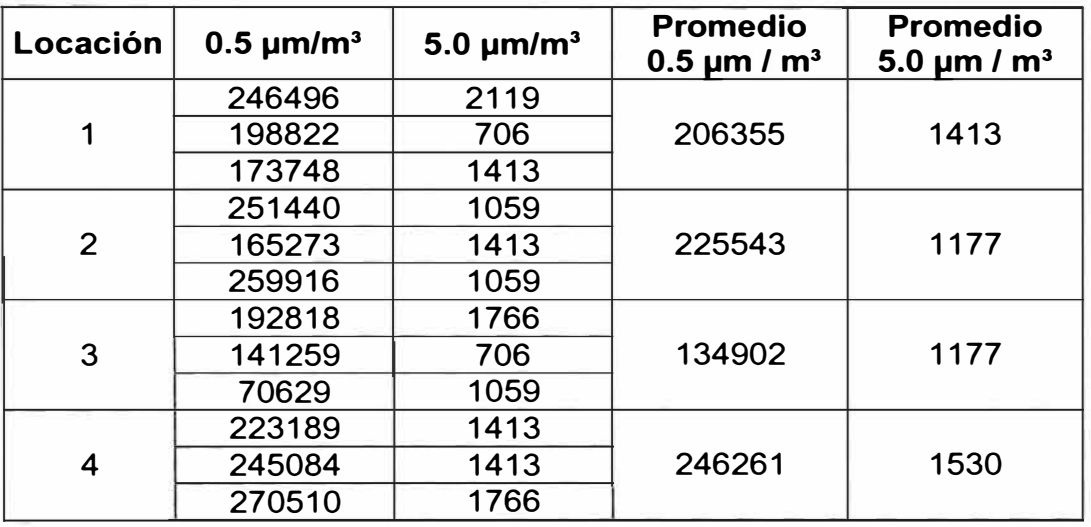

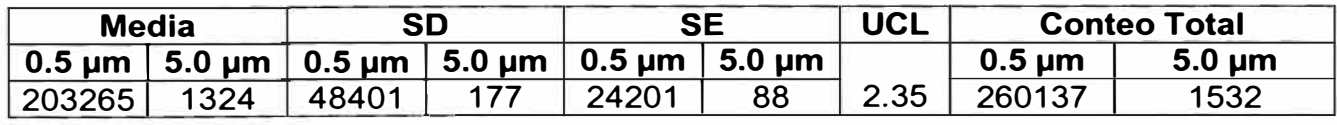

**n) Local: Oftálmicos - Envasado de Oftálmicos**

- **• Clasificación:** ISO Clase 7 ó 10,000
- **• Locaciones de Muestreo Tomadas:** 4
- **• Volumen de Muestreo (m<sup>3</sup> ):** 0.0283
- **• Tiempo de Muestreo: 1** minuto.
- **• Muestreos por locación:** 3

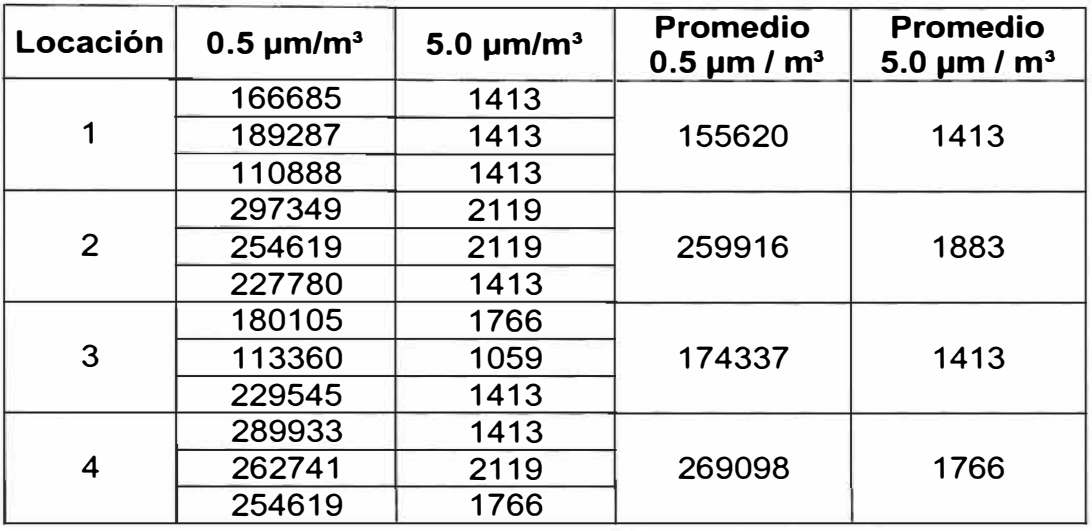

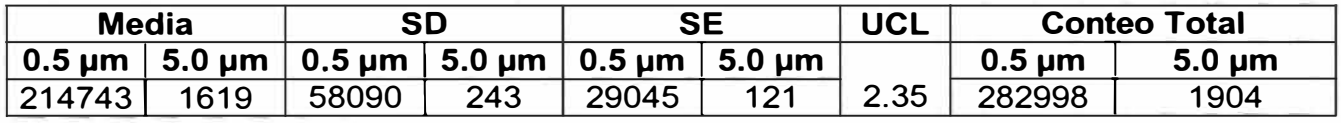

# **o) Local: Oftálmico - Fabricación**

- **• Clasificación:** ISO Clase 7 ó 10,000
- **• Locaciones de Muestreo Tomadas:** 4
- **• Volumen de Muestreo {m<sup>ª</sup> ):** 0.0283
- **• Tiempo de Muestreo: 1** minuto.
- **• Muestreos por locación:** 3

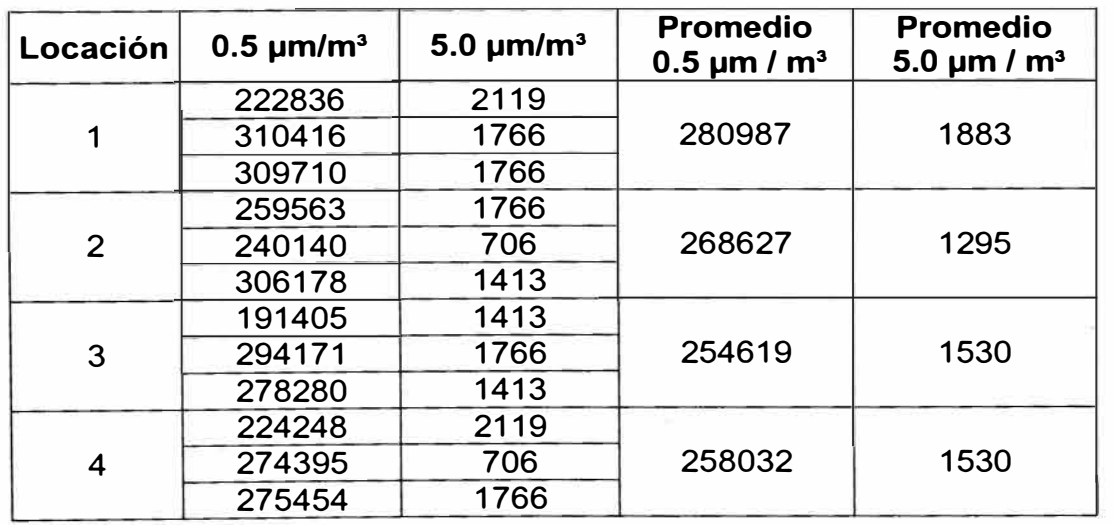

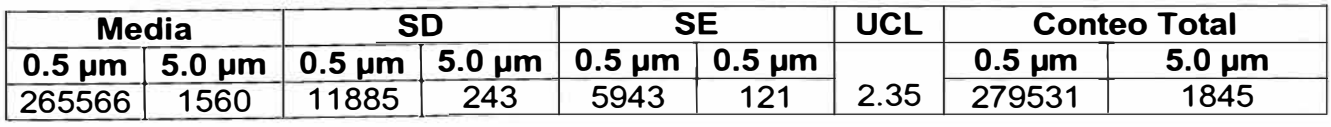

#### **p) Local: Oftálmicos - Esclusa 1**

- **• Clasificación:** ISO Clase 7 **ó** 10,000
- **• Locaciones de Muestreo Tomadas:** 2
- **• Volumen de Muestreo (m<sup>3</sup> ):** 0.0283
- **• Tiempo de Muestreo: 1** minuto.
- **• Muestreos por locación:** 3

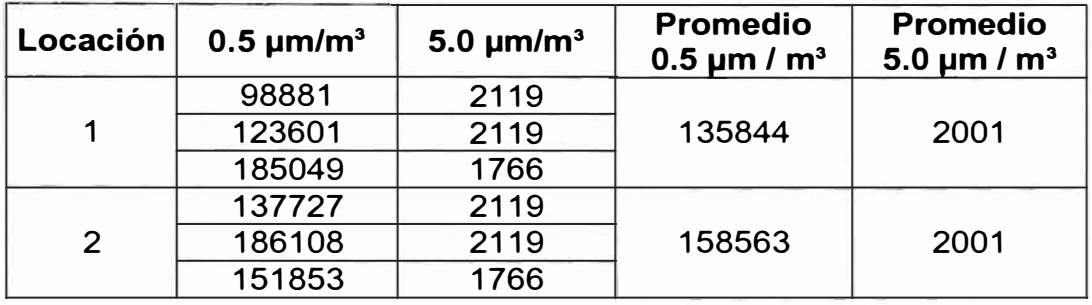

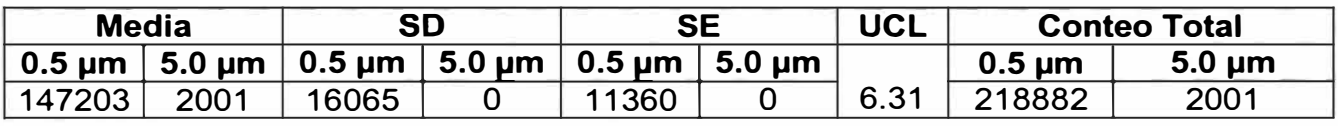

**q) Local: Oftálmicos - Exclusa 2**

- **• Clasificación:** ISO Clase 7 ó 10,000
- **• Locaciones de Muestreo Tomadas:** 2
- **• Volumen de Muestreo (m<sup>3</sup> ):** 0.0283
- **• Tiempo de Muestreo: 1** minuto.
- **• Muestreos por locación:** 3

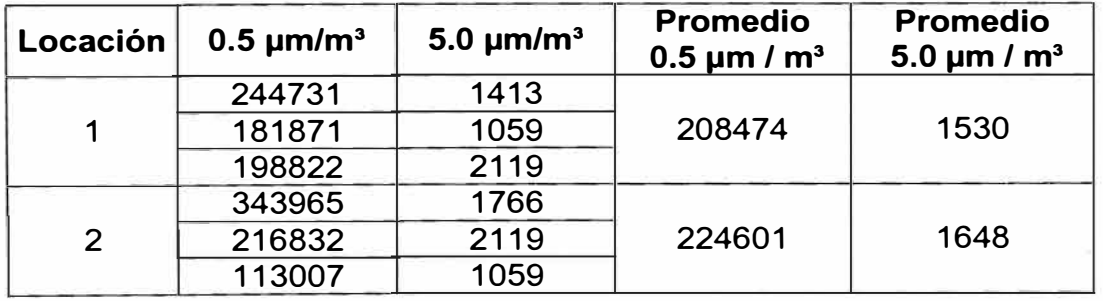

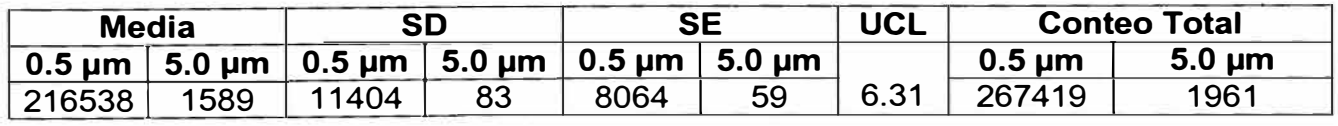

#### **r) Local: Oftálmico - Pasadizo**

- **• Clasificación:** ISO Clase 7 **ó** 10,000
- **• Locaciones de Muestreo Tomadas: 3**
- **• Volumen de Muestreo (m<sup>3</sup> ):** 0.0283
- **• Tiempo de Muestreo: 1** minuto.
- **• Muestreos por locación:** 3

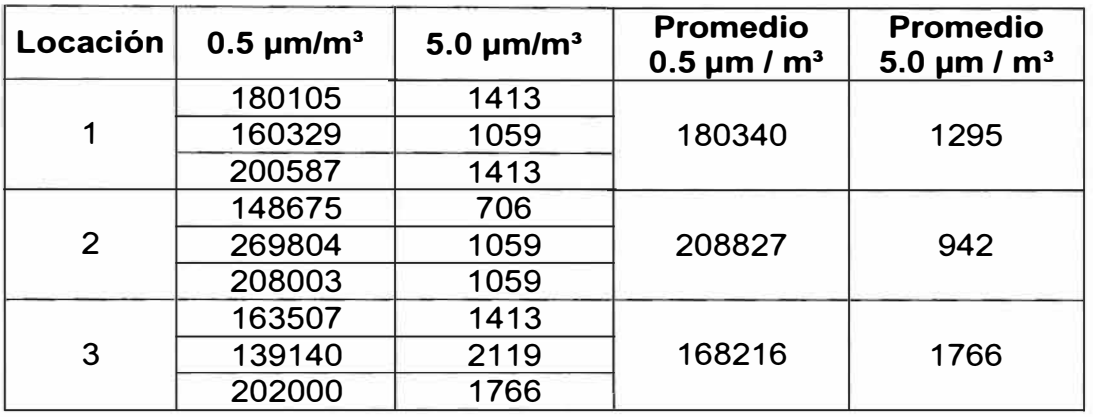

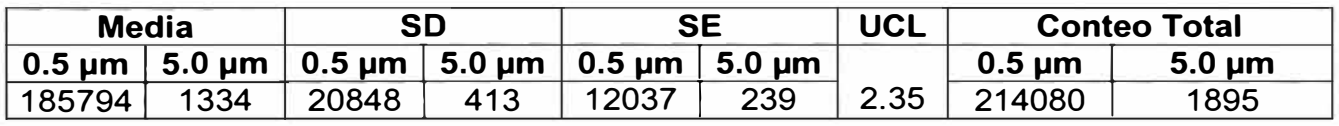

# **s) Local: Oftálmicos - Esclusa Envasado**

- **• Clasificación:** ISO Clase 7 ó 10,000
- **• Locaciones de Muestreo Tomadas:** 2
- **• Volumen de Muestreo (m<sup>3</sup> ):** 0.0283
- **• Tiempo de Muestreo: 1** minuto.
- **• Muestreos por locación:** 3

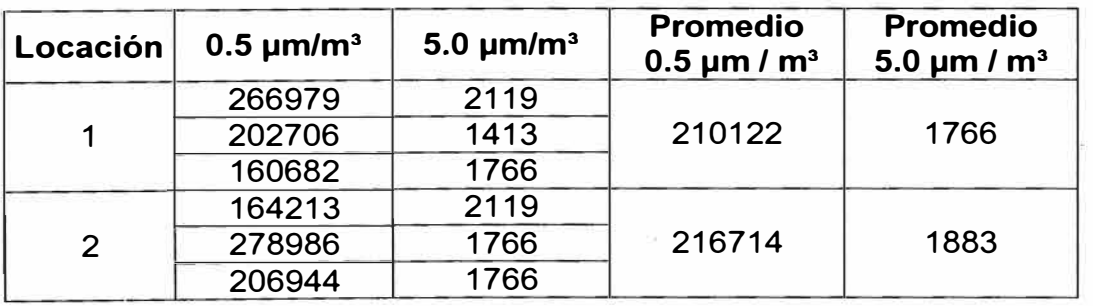

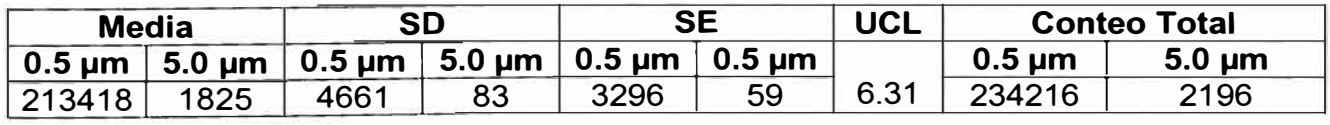

**ANEXO C** 

**DISTRIBUCIÓN DE LAS MEDICONES REALIZADAS EN EL LABORATORIO FARMACÉUTICO O.A. CARRION** 

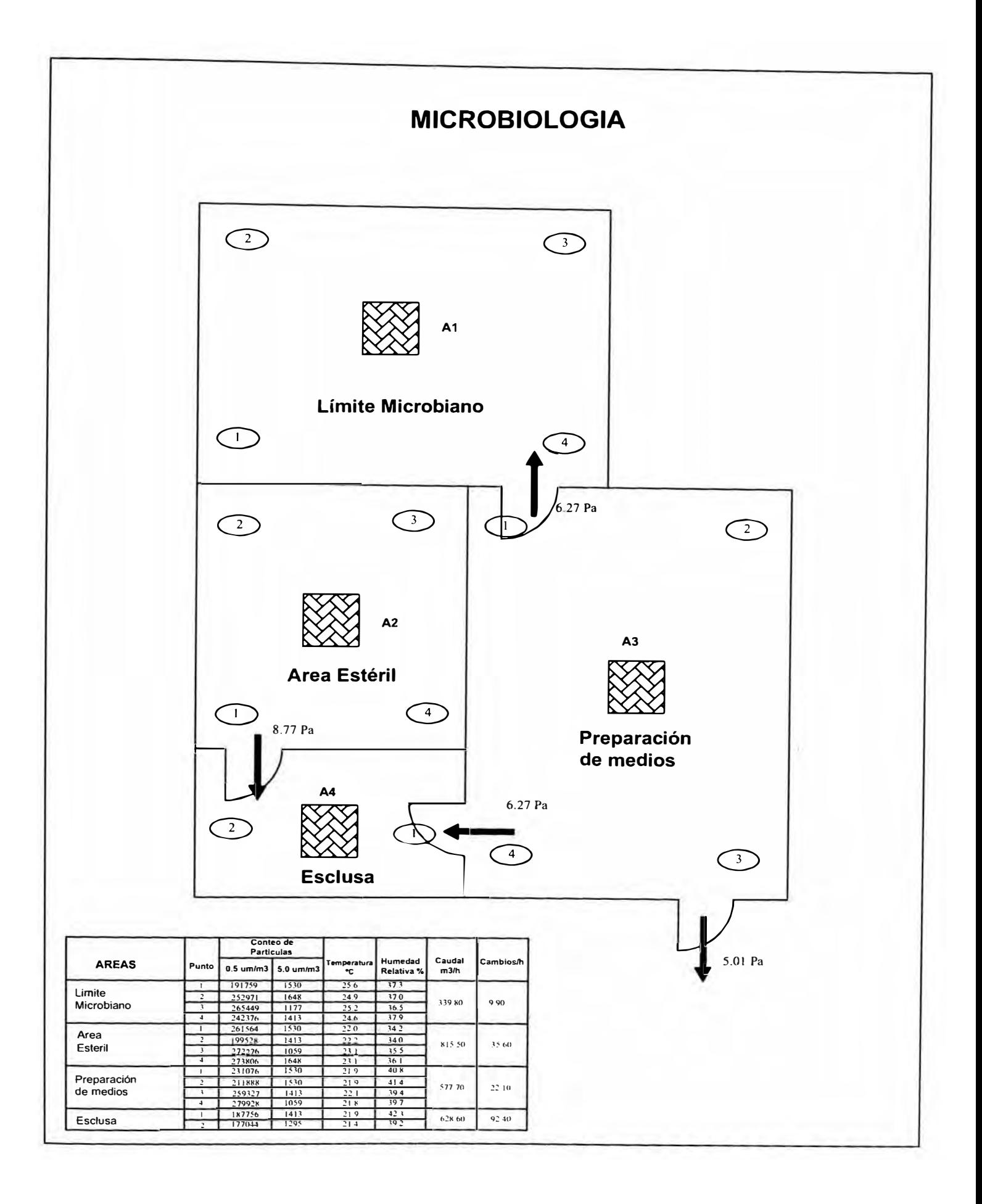

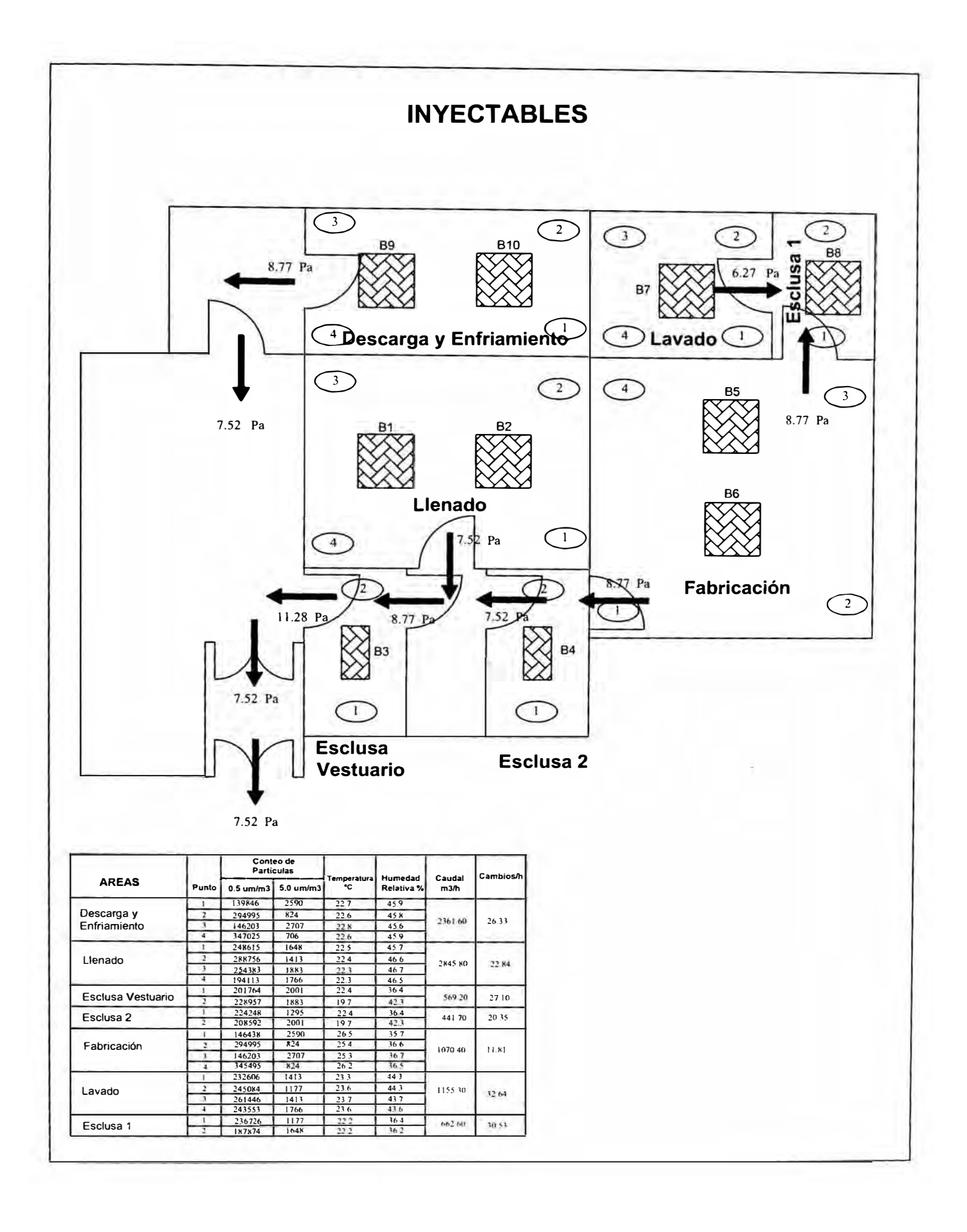

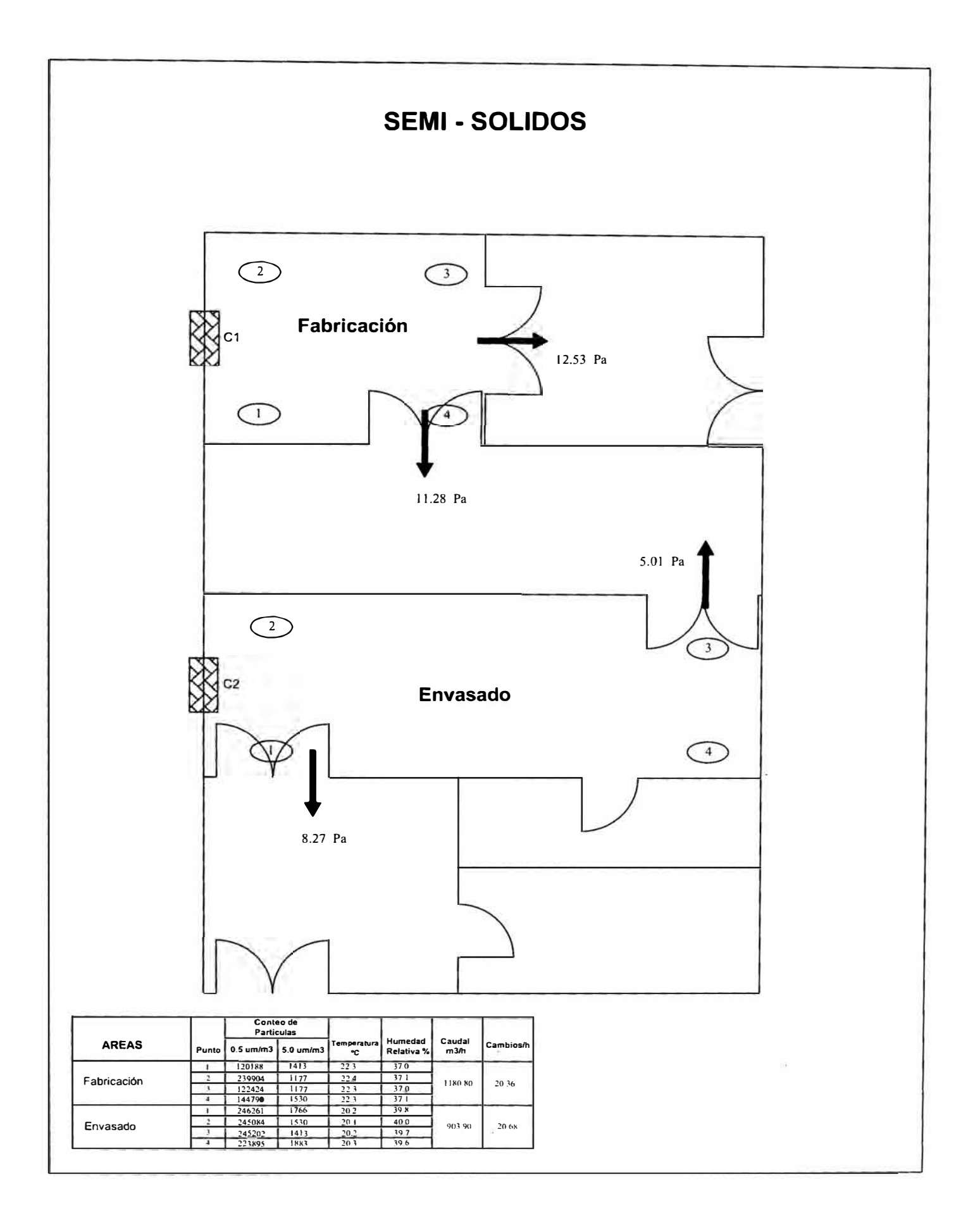

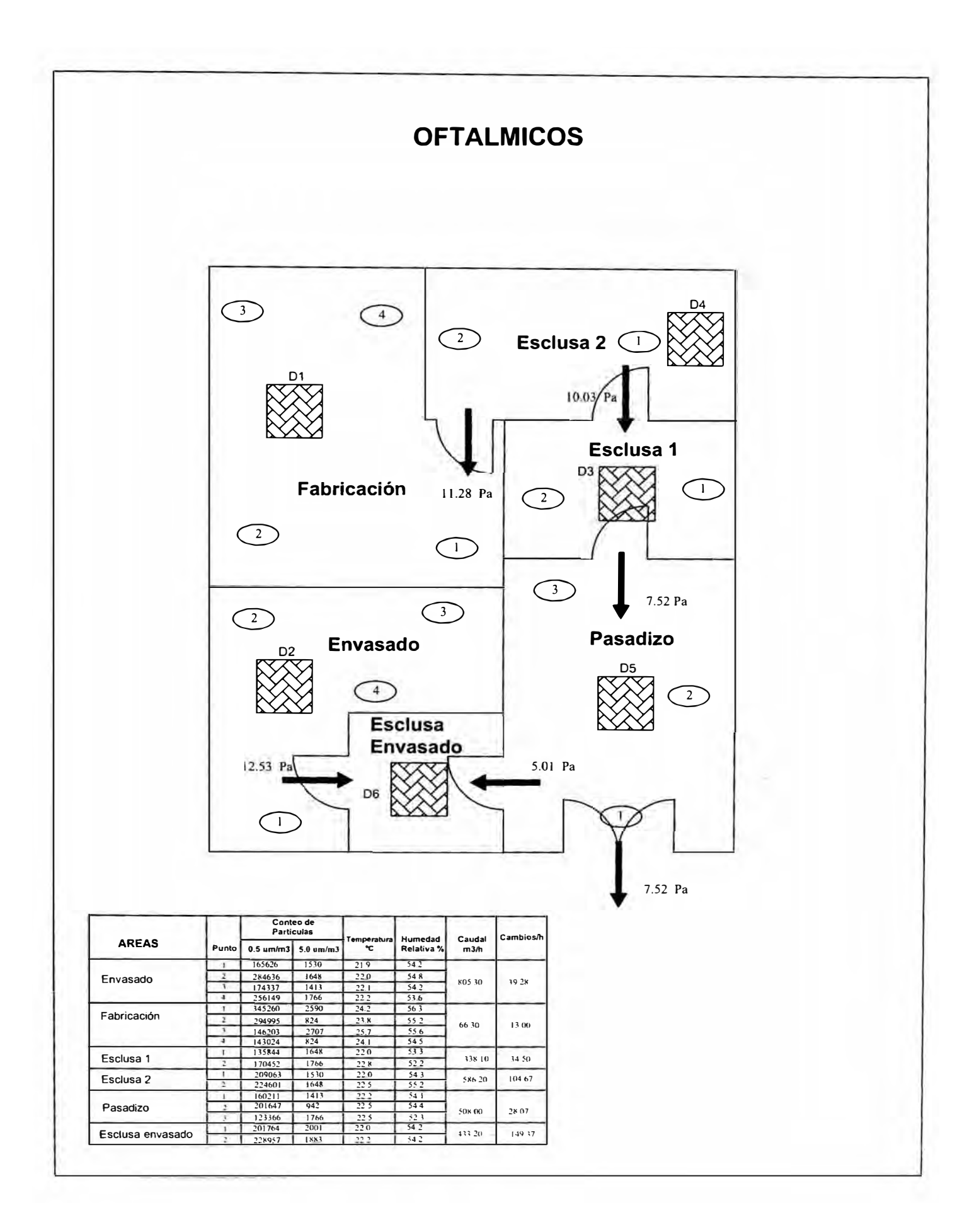

#### **ANEXO D**

**DISTRIBUCIÓN DE LAS MEDICONES REALIZADAS EN EL LABORATORIO FARMACÉUTICO O.A. CARRION DESPUES DE LAS ACCIONES CORRECTIVAS** 

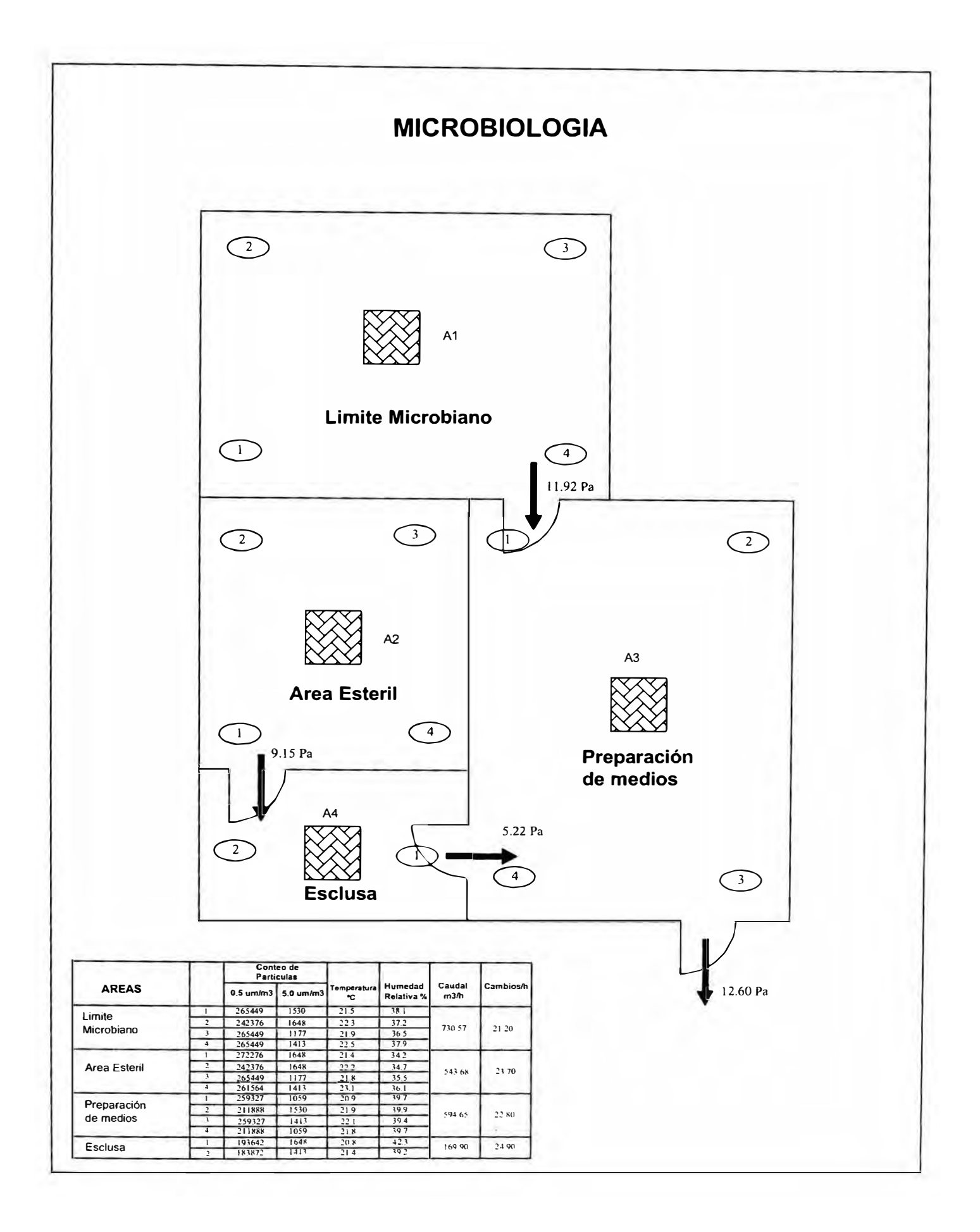

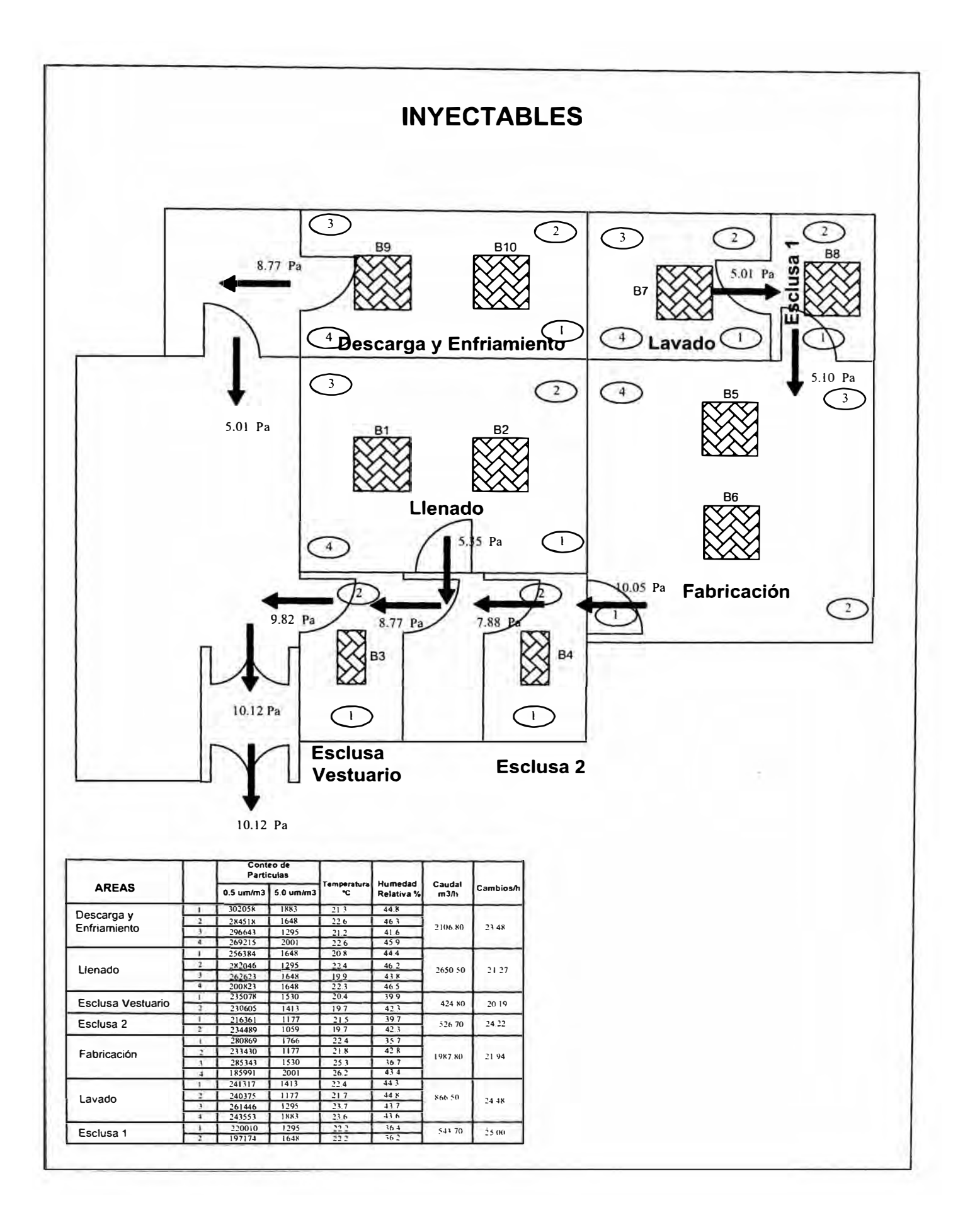

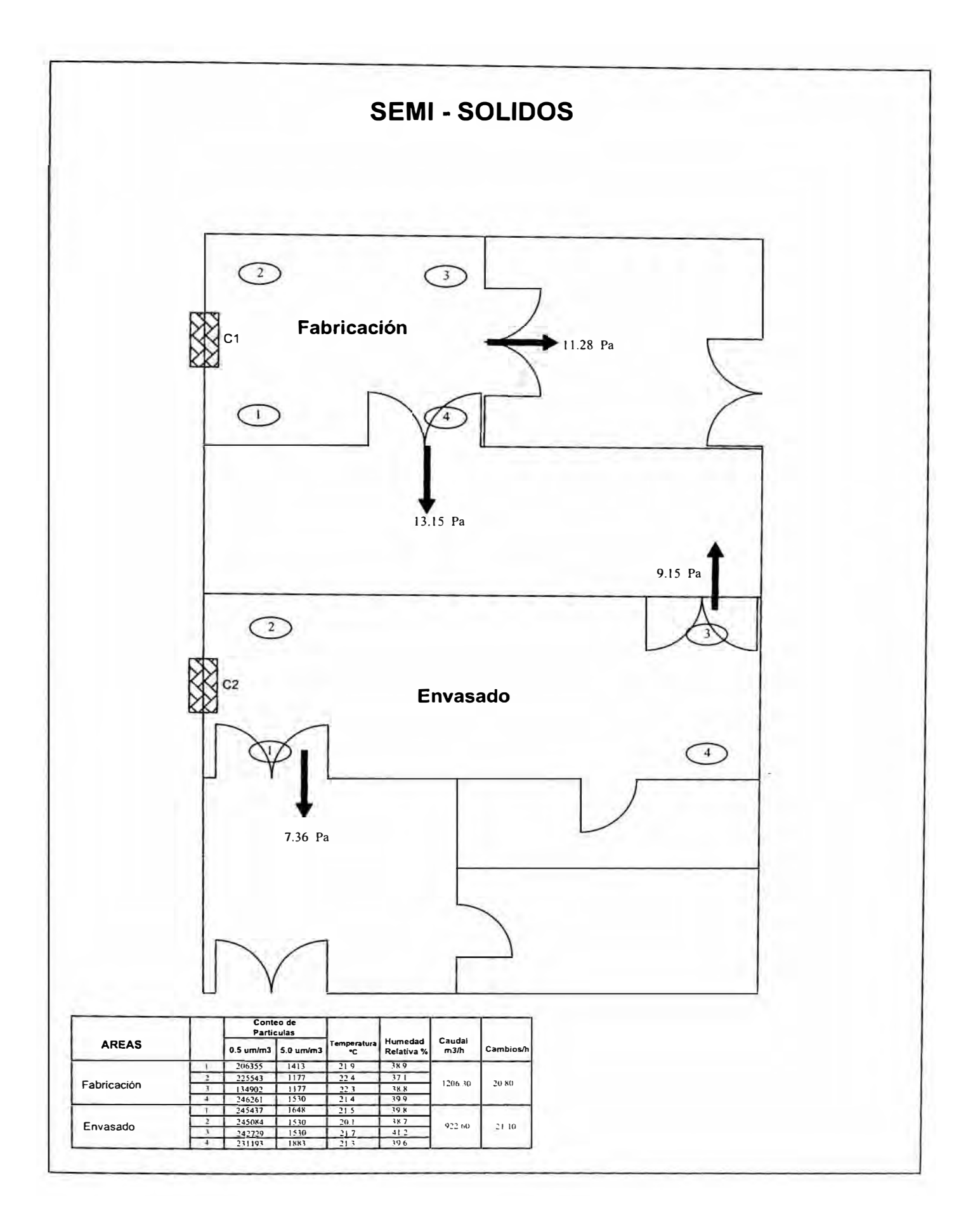
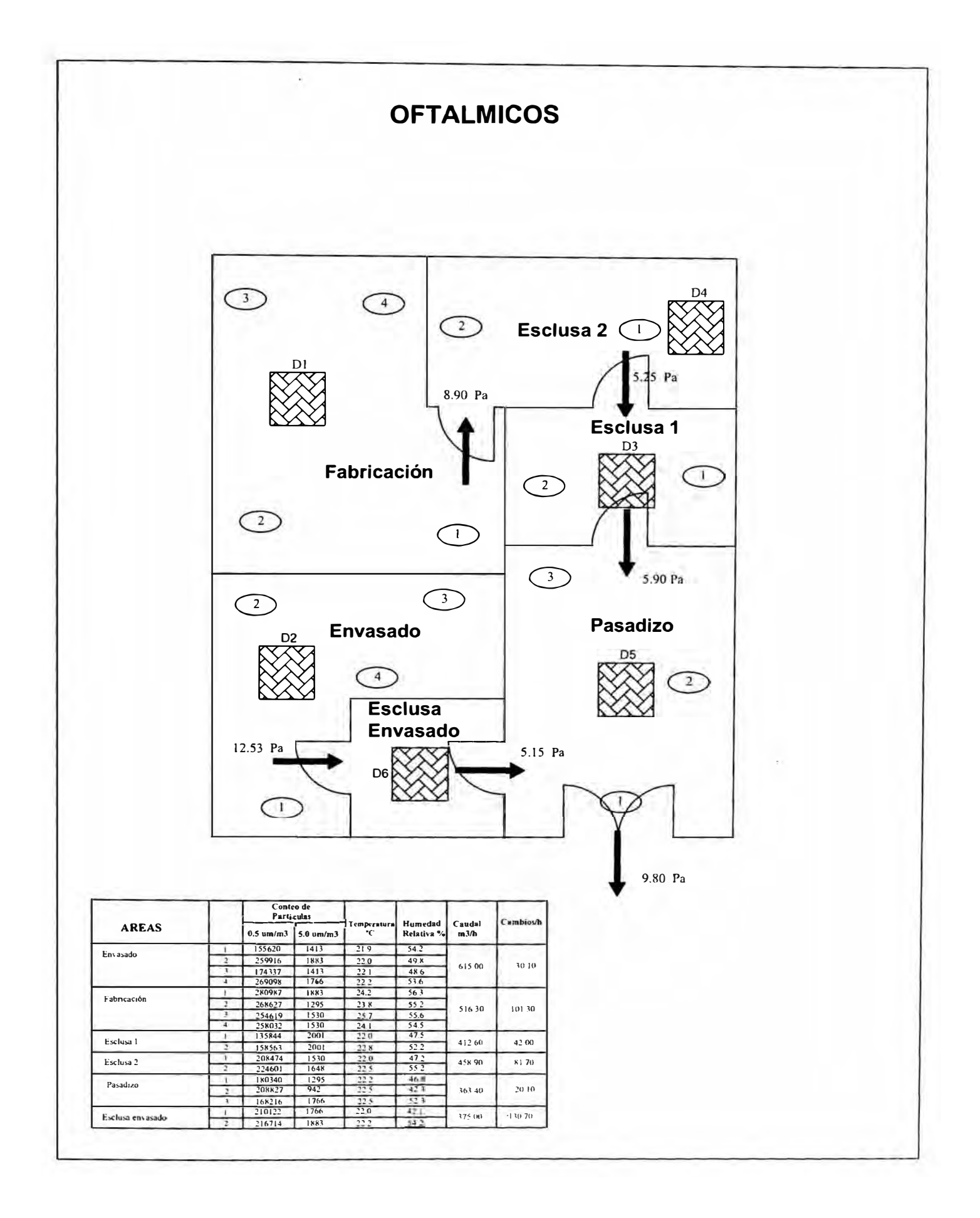

**ANEXO E** 

**RELACION DE TABLAS** 

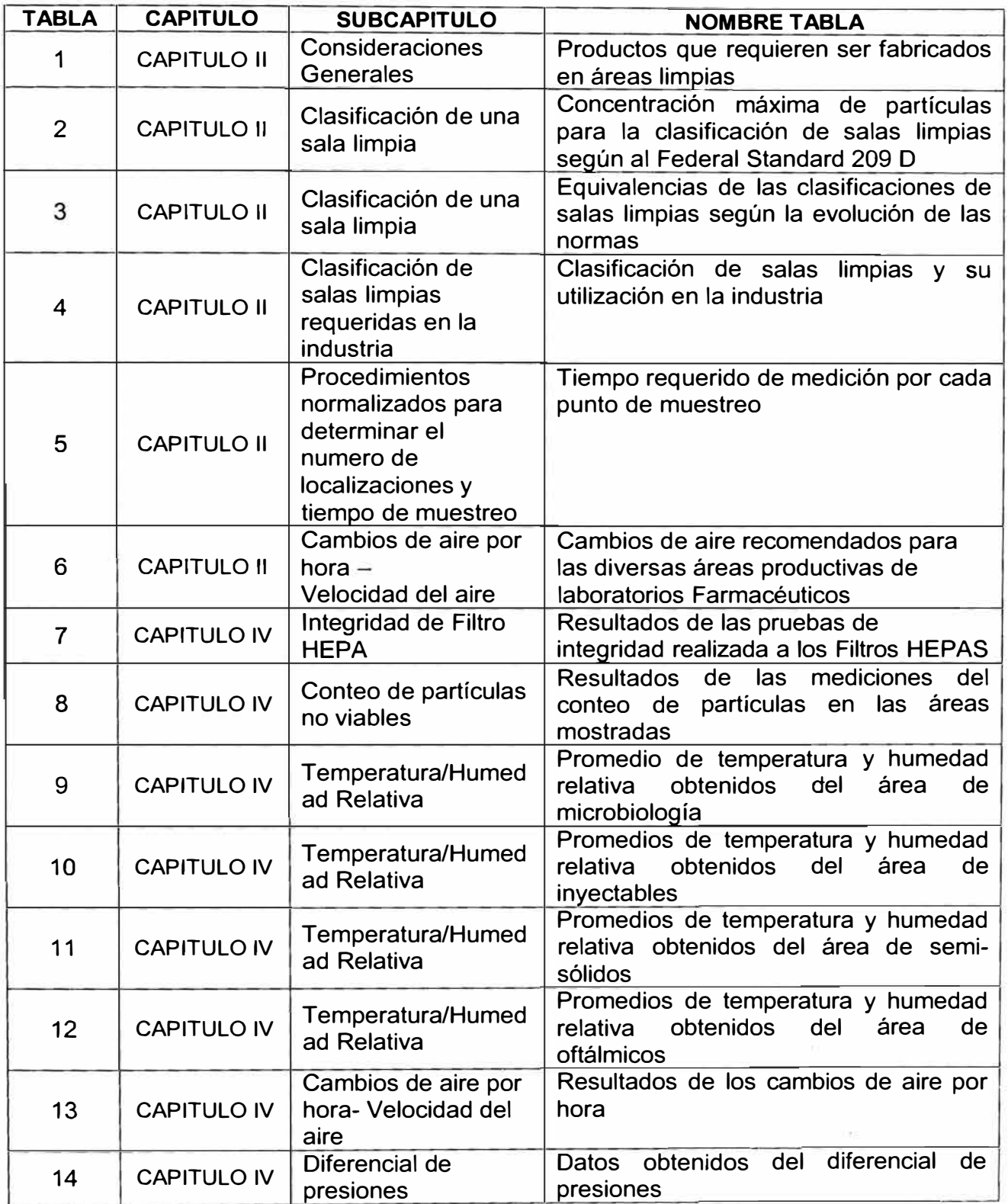

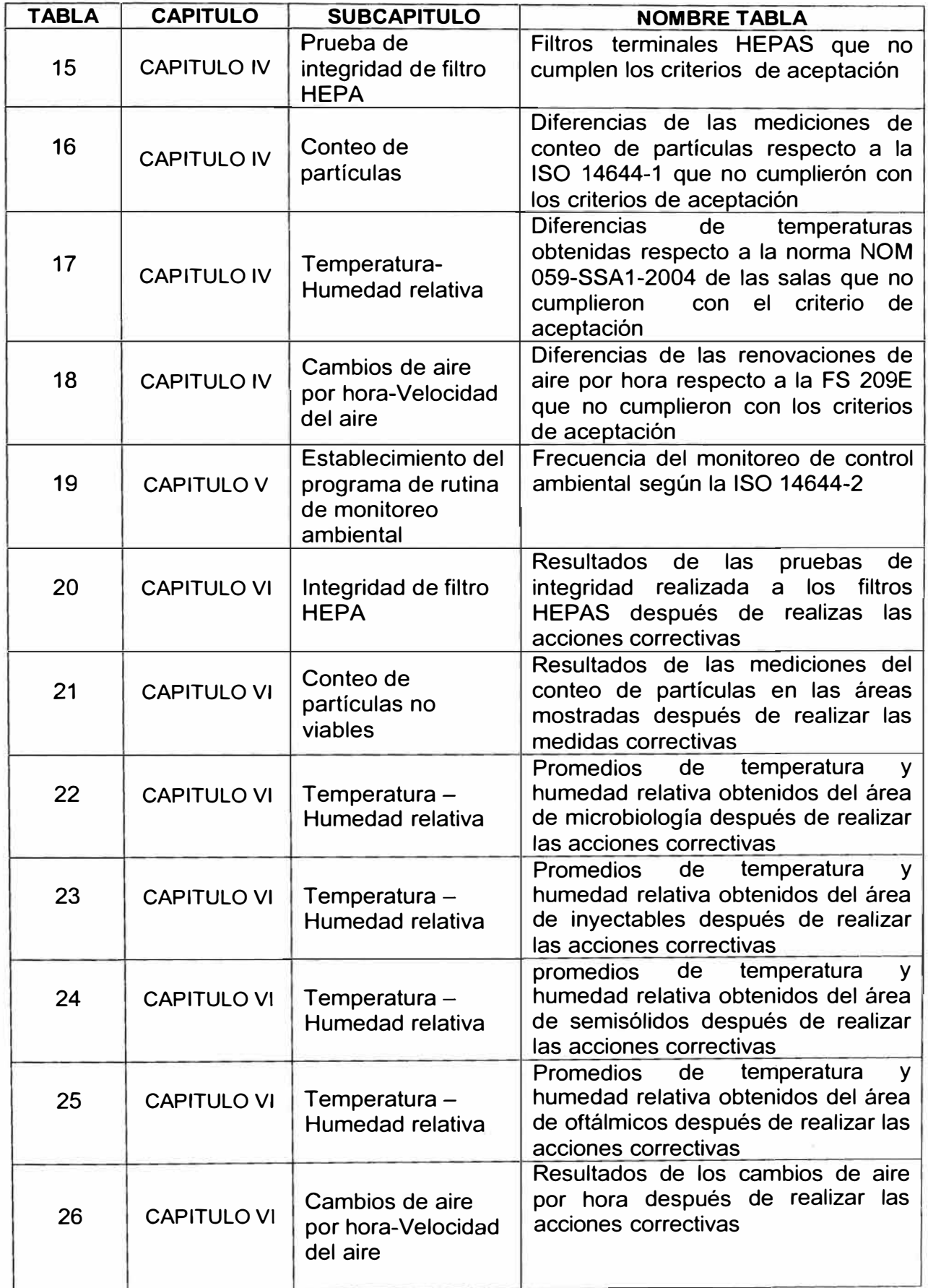

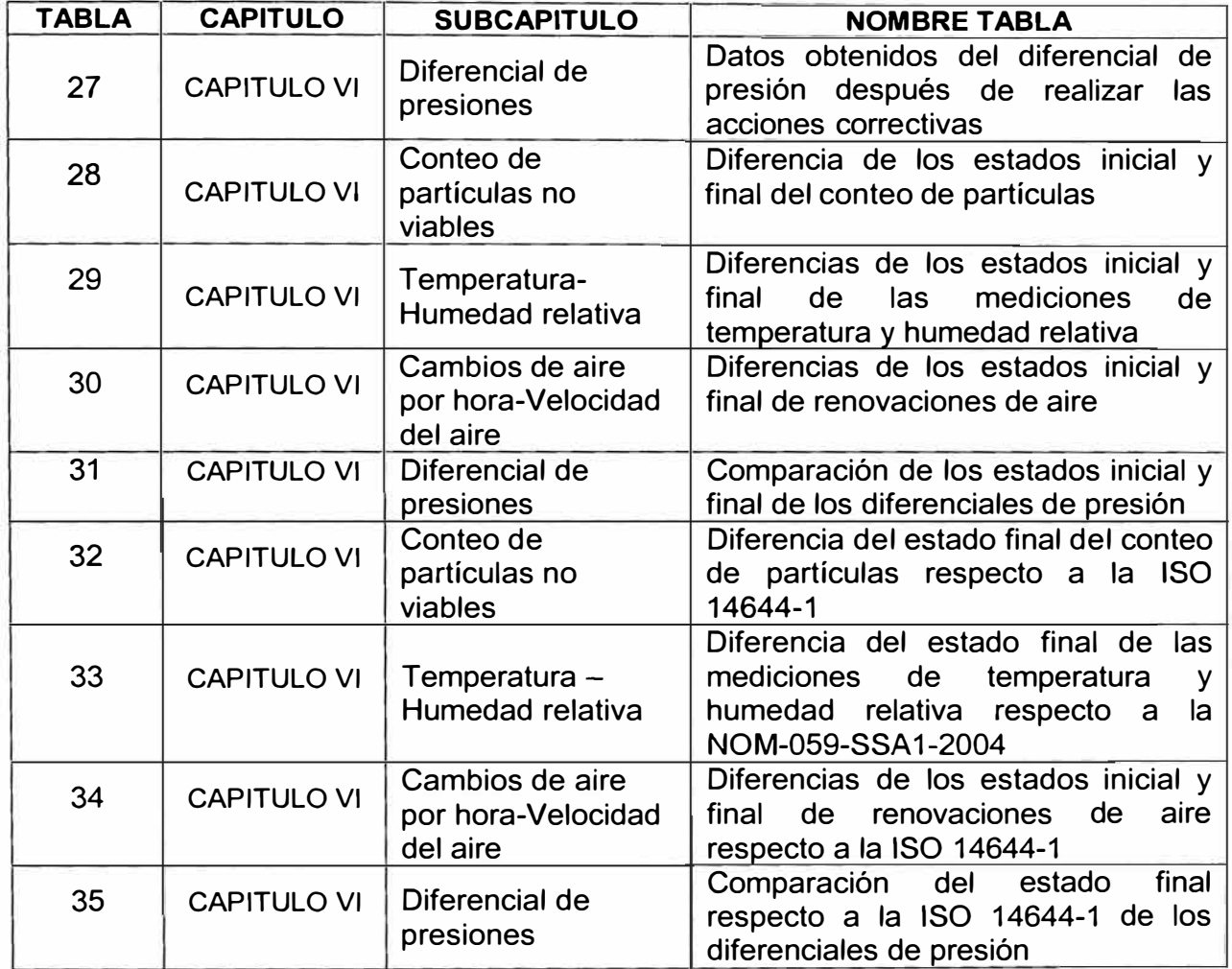

**ANEXO F** 

**RELACIÓN DE FIGURAS** 

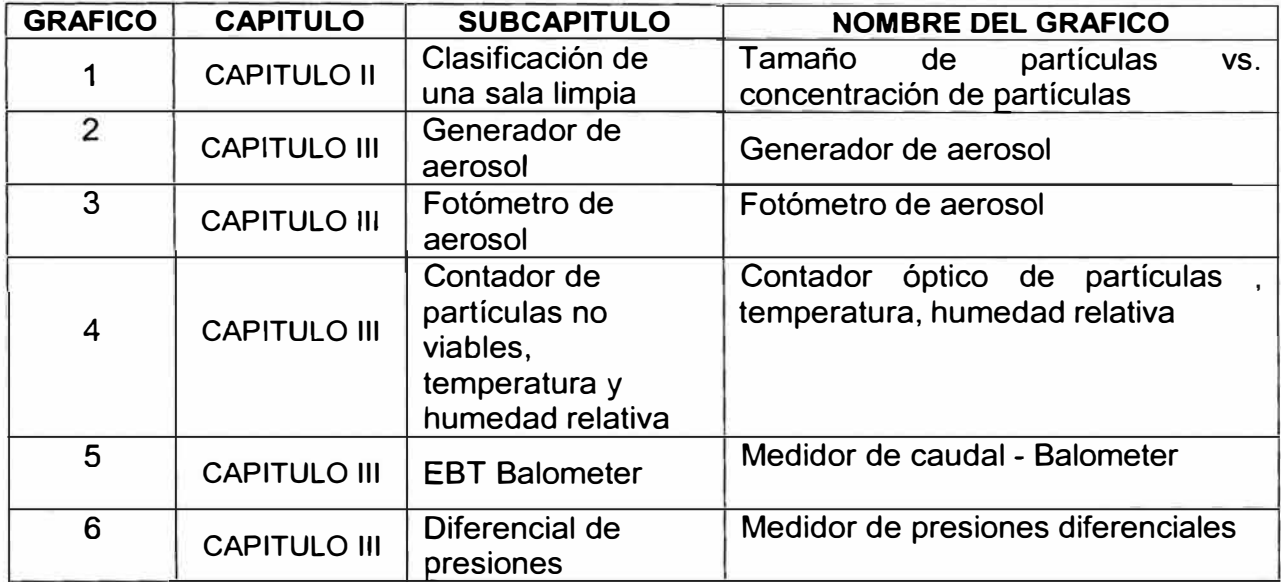

**ANEXO G** 

**MANUALES DE USO DE LOS EQUIPOS DE MEDICION** 

# Handheld Laser Particle Counter Model 3886 GEO -  $\alpha$

Operation Manual

Please carefully read and unders and the warnings artifes in annal before operation

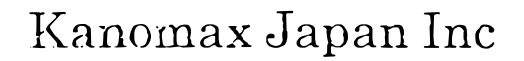

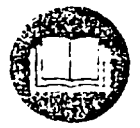

Flerior stere this manual in groups is other volver, also are time

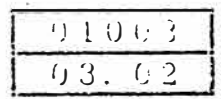

aak you for purchasing the product of Kanomax-Japan Co., Ltd.

cause this device is precision instrument, please carefully read this operation manual, and neetly operate the instrument by keeping the instruction in this manual.

# CONTENTS

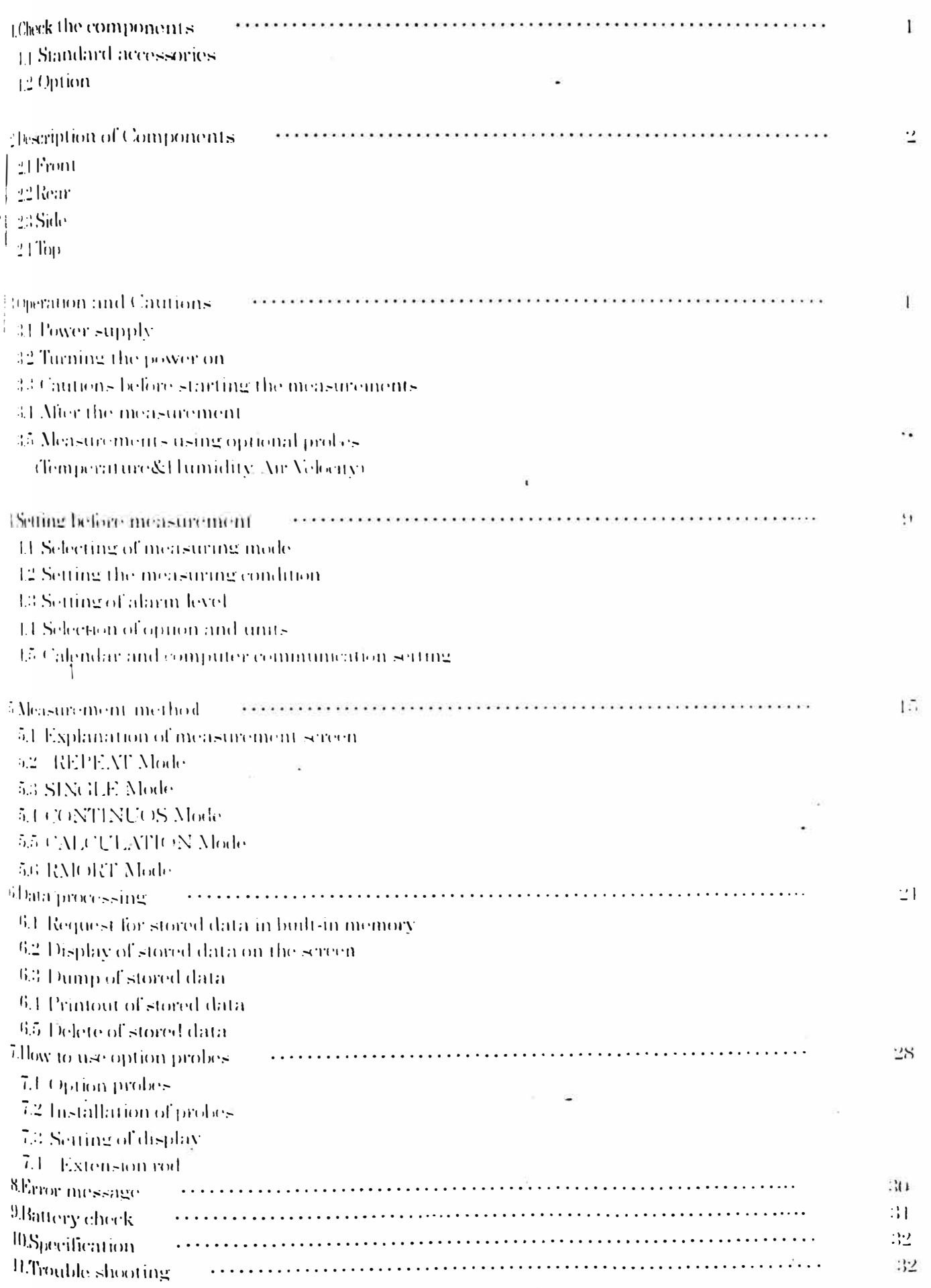

# mportant safety Information

lager. For prevention of accidents resulting in injury or death

lans under this heading show the conditions that is supposedly have the risk to cause miury or death. If you  $\gamma_{\rm {sregard}}$  the instruction and operate the instrument improperly.

ation: For prevention of the damage of product

sensunder this heading show the conditions that may result in the physical damage to the instrument or may the it impossible to guarantee the performance of instrument. if you disregard the instructions and operate s<sub>muroperly.</sub>

Definition of Signs]

Symbol indicates there are the conditions that urge the caution uncl. dangers Subject of specific caution is drawn inside of symbol thigh temperature caution in case of the figure on the left)

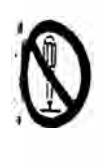

Symbol indicates that it is prohibited. Subject of prohibited action is given in or nearby the symbol.

Symbol instruct or force to take a certain action. Specific action is given nearby the symbol.

ŧ

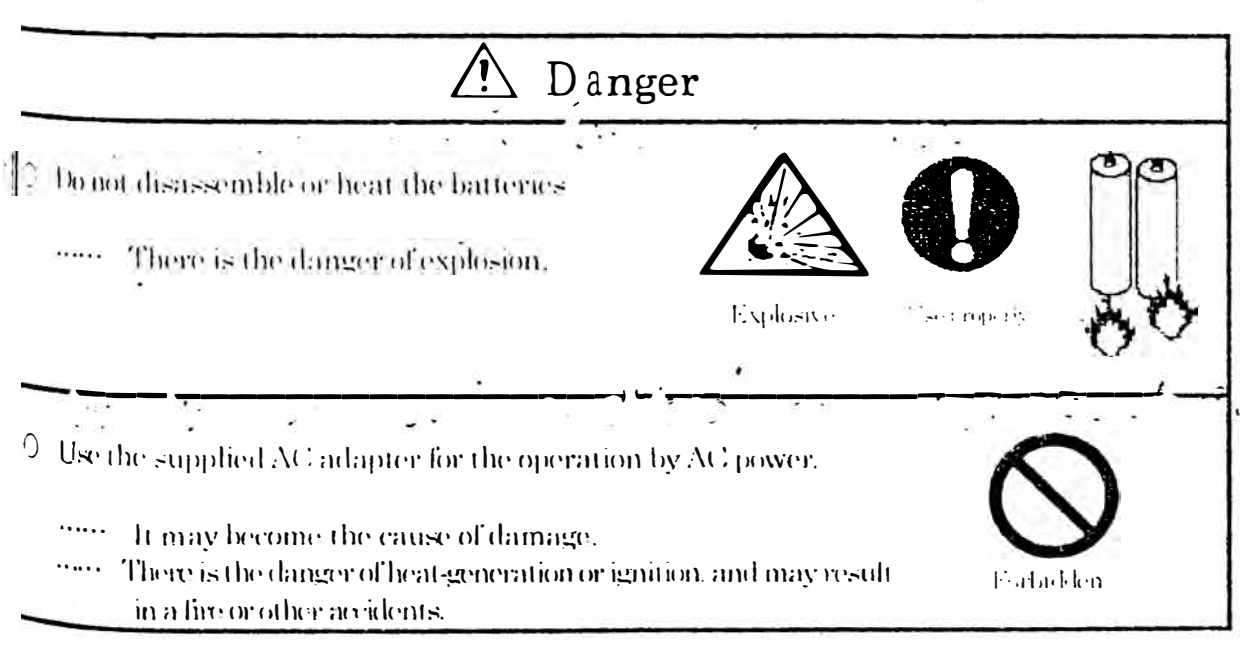

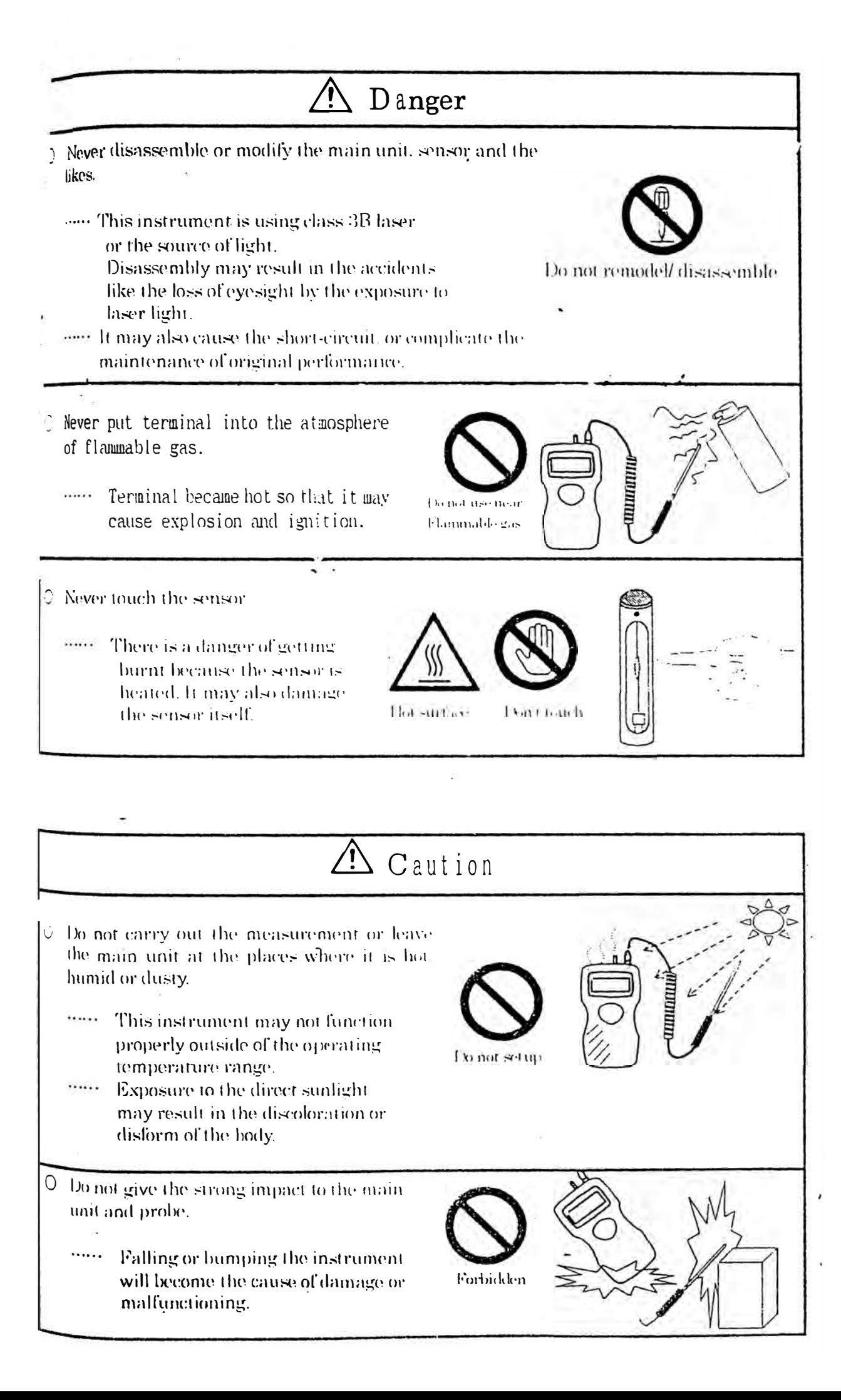

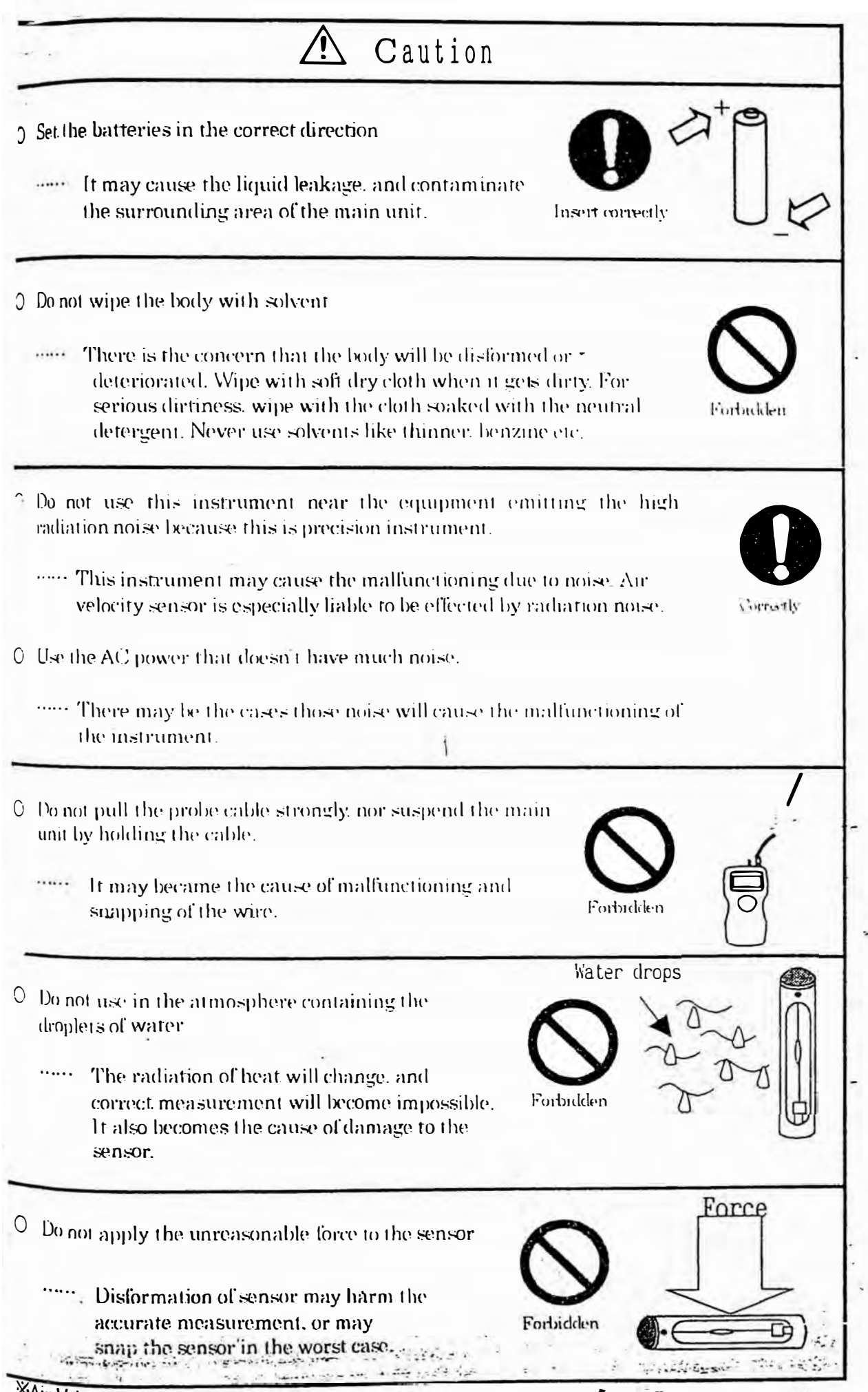

XAir Velocity probe and Temp.& Humidity probe are options (separately sold)

When unpacking, check the contents in the box using the list below

#### 1.1 Standard accessories

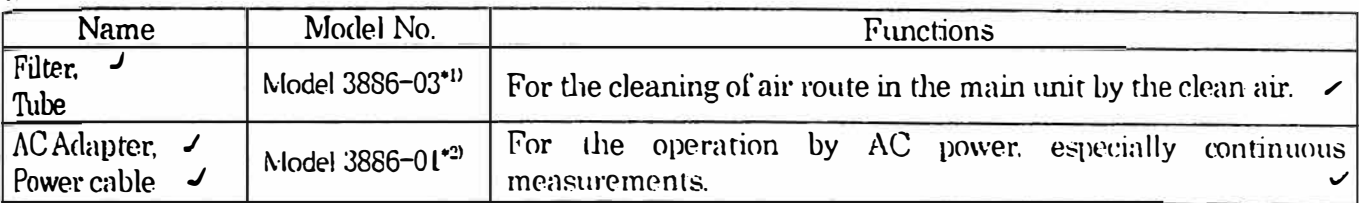

#### 1.2 Options

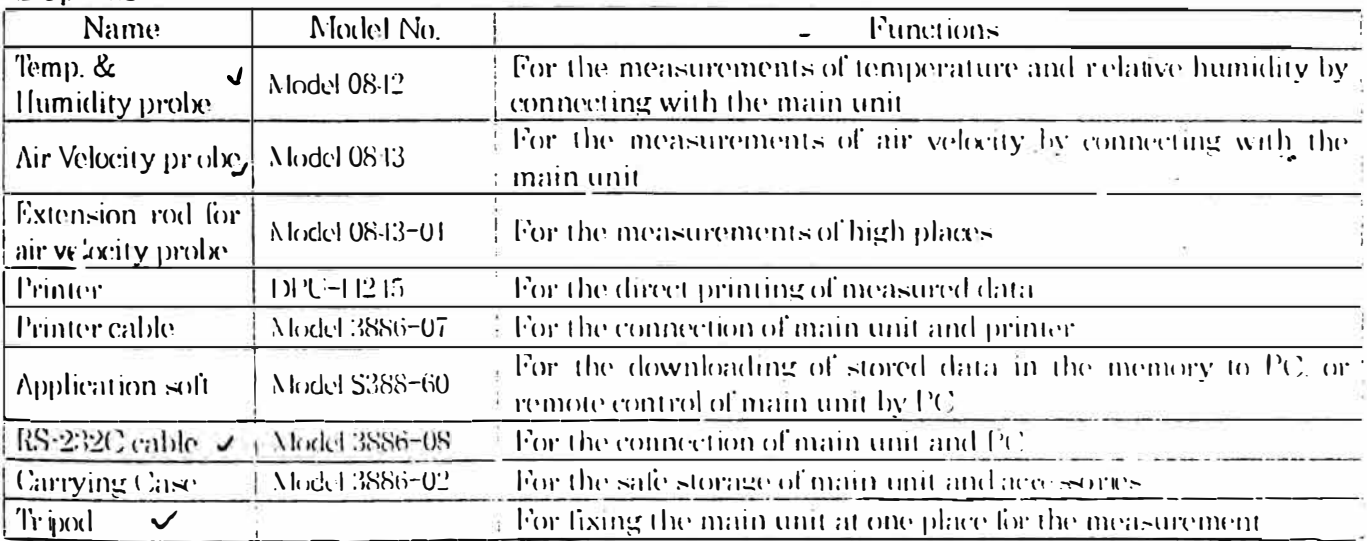

\*1) The tube is not included In Model 3886-03.

#2) The tube is not included in Model 3886-01.

Name and functions of each component are explained in this chapter. Front  $2.1$ 

escription of Components

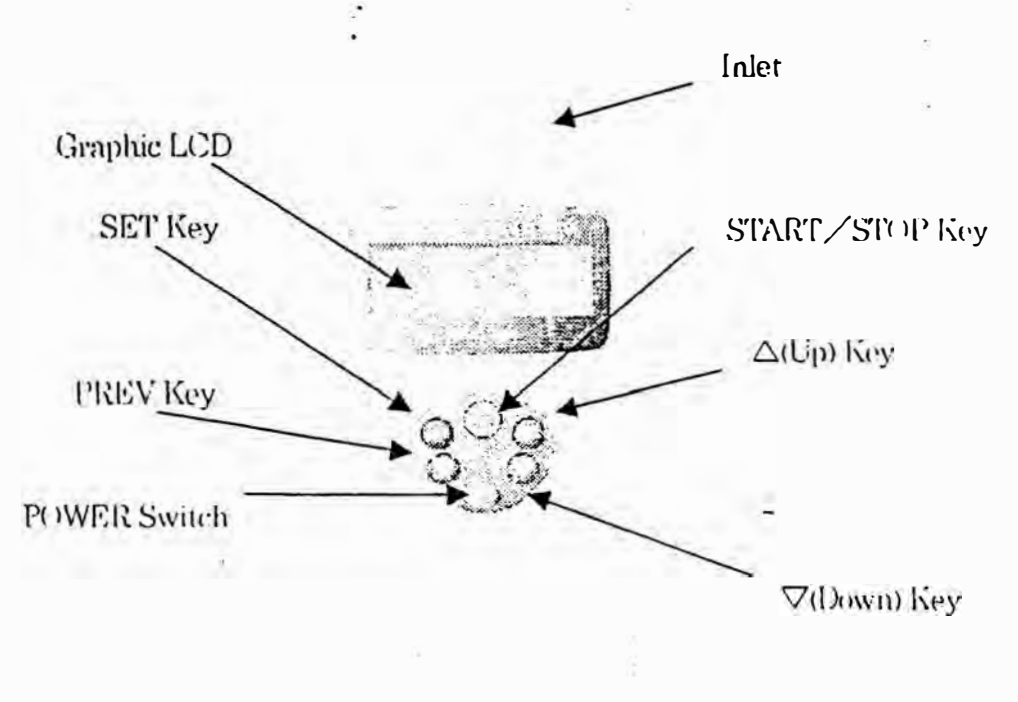

*County* 

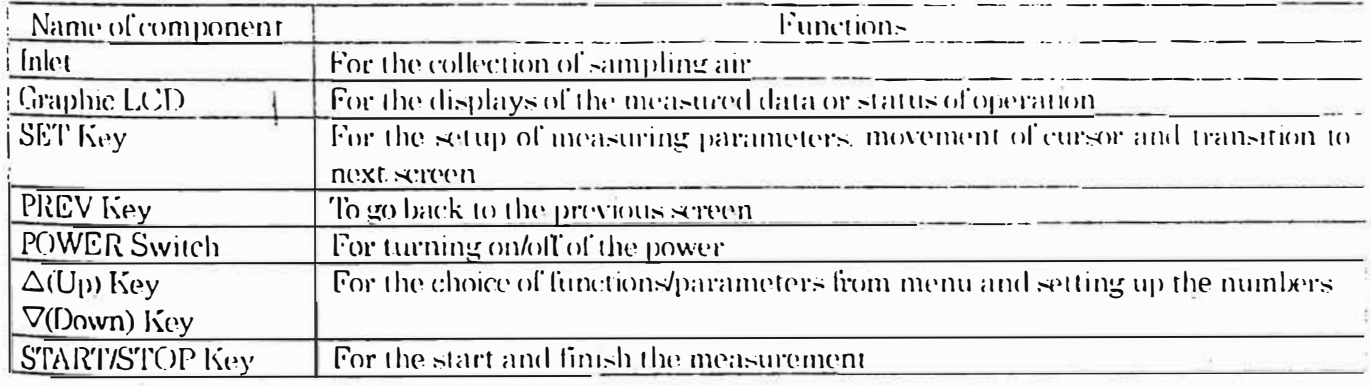

2.2 Rear

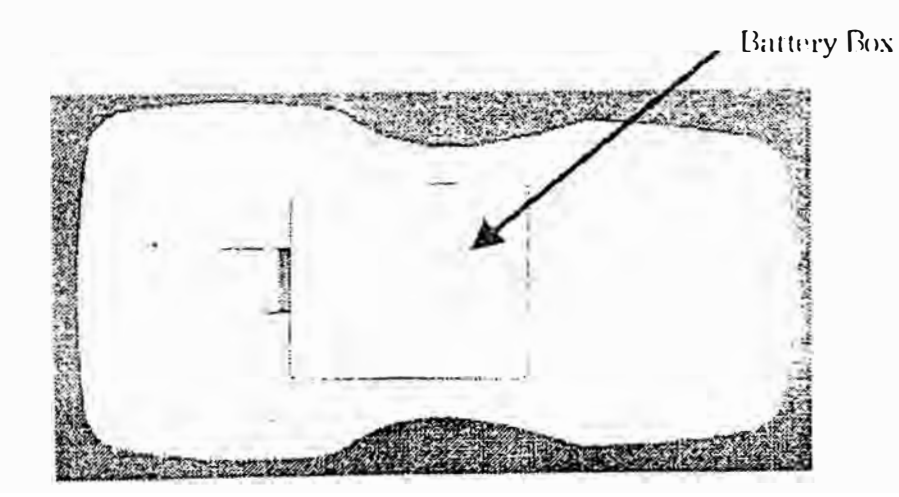

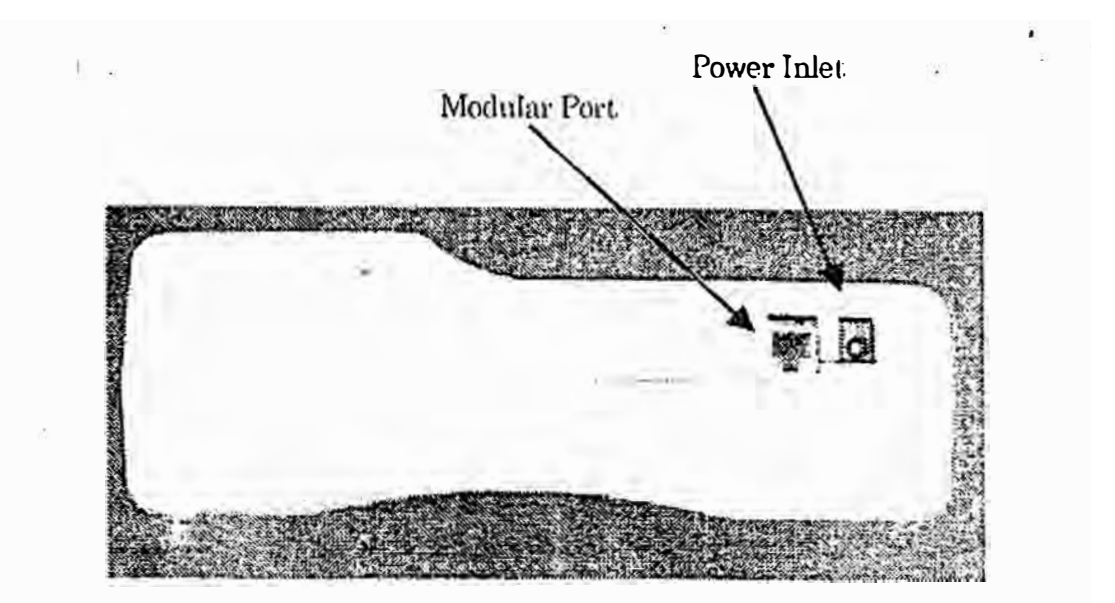

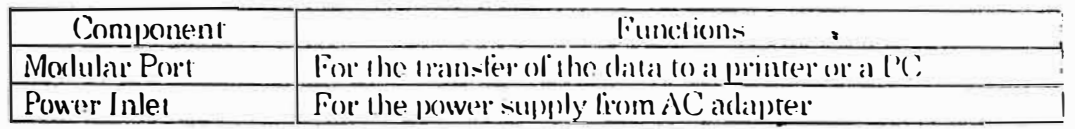

 $2.4$  Top

Air Velocity Probe terminal

 $\ddot{1}$ 

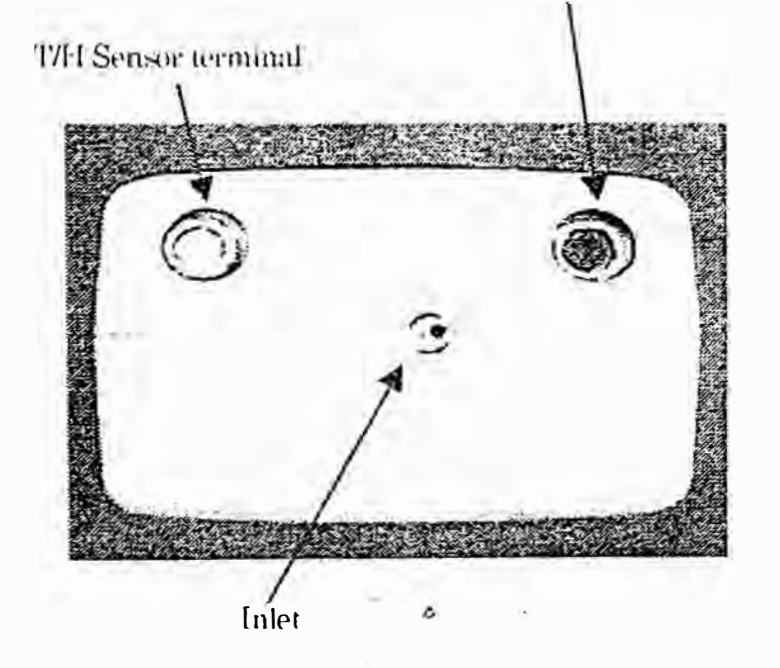

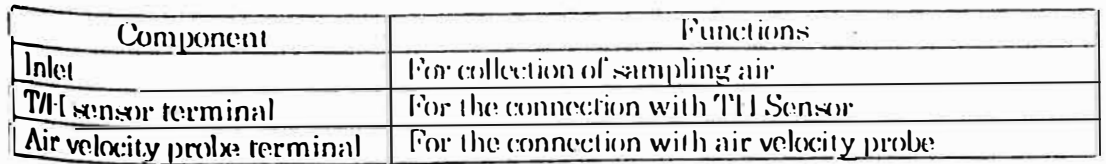

#### Power supply  $3.1$

3. Operation & Caution

Please use the supplied AC adapter and refrain from the battery operation for the long consecutive measurements (more than 2 hours)

This instrument has the monitoring function of operating voltage, and battery alarm will be indicated when the voltage goes down below the specified value.

If you leave the instrument in such a conditions for a few minutes, the power automatically goes off. In some of measuring mode, the data of measurement in process will not be stored. (Please refer to Chapter 8 for details)

If the alarm sign is shown, please stop the measurement and charge the batteries, or replace with the charged batteries.

#### ◆Use of AC adapter

Insert the plug of supplied  $AC$  adapter into the power inlet at the side of main unit. Then, plug the another side into AC outlet.

 $\mathbf{t}$ 

AC power should be in the range of 86-264V 50/60Hz. Do not use the AC power outside of this range.

#### $\bigstar$ Use of batteries

Prepare 4 pieces of Ni-MFI batteries (1.2V-1600mAh recommended) and fully charge them. After the charging is completed, put the batteries into the main unit in the correct directions. Battery life is about 3 hours, but it will vary by the type and capacity of battery or status of charging. When optional Temp & Humidity probe and Air Velocity probe are used at the same time, there will be the cases that operating hours will become less than 2 hours

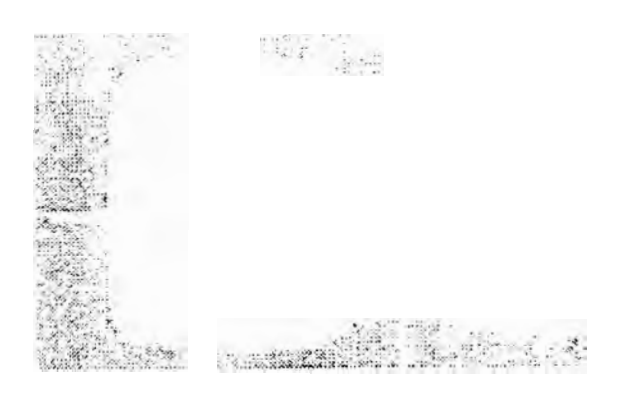

Figure: Direction of battery insert

**Elease note that longevity in alkaline cell becomes about 1 hour and 30 minutes shorting than the nickel hydrogen** battery though alkaline cell is available in this.

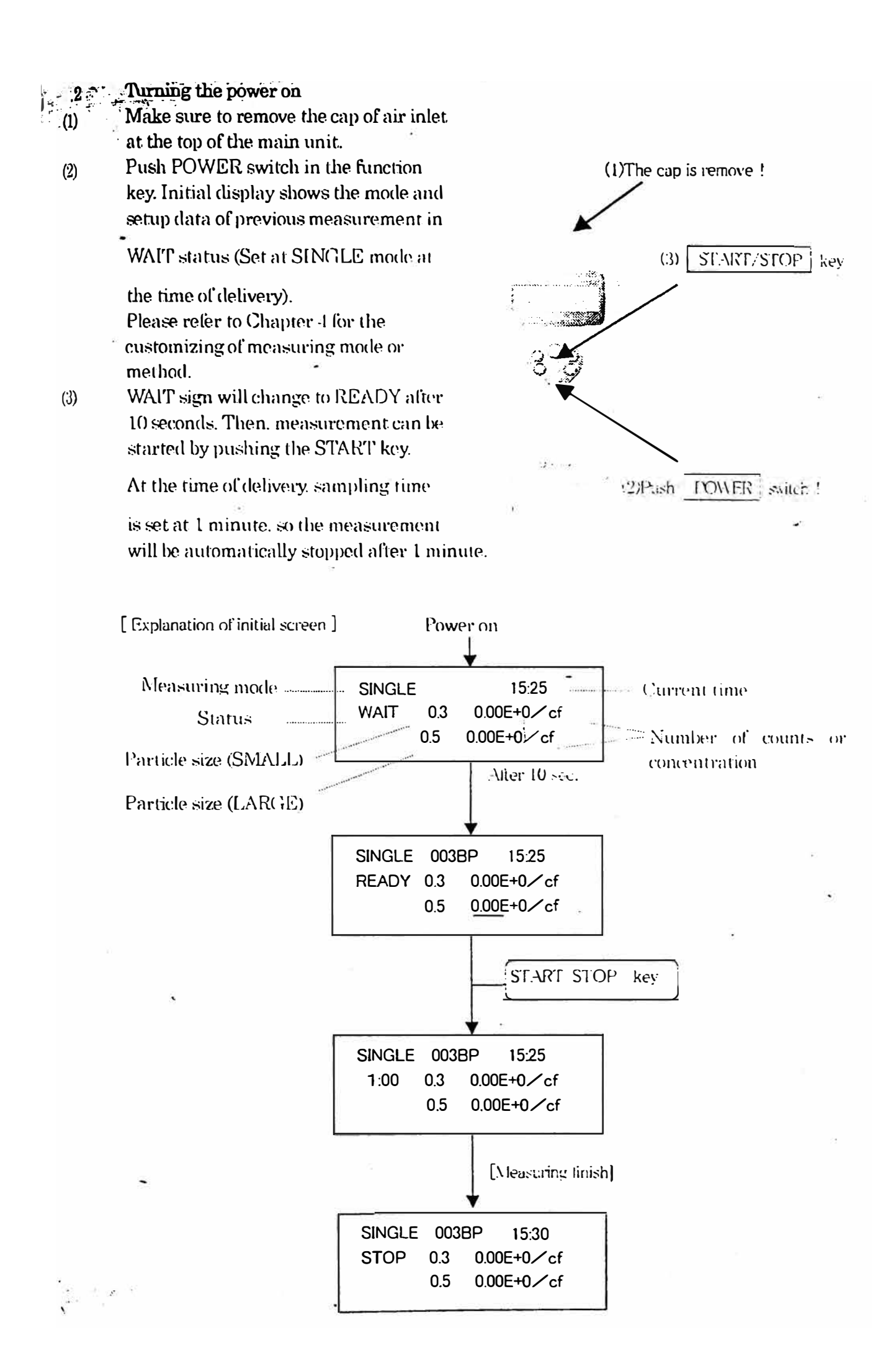

#### Cautions before starting the measurements  $3.3$

#### Location  $3.3.1$

The product: is designed and produced for the operations in clean room environment. Please refrain from using in the dressing room of clean suits, or in the ordinary environment (e.g. offices, turnery, outdoors, smoking rooms etc.)

It will contaminate the internal components and increase the maintenance frequency.

#### $3.3.2$ Connection of sampling tube

Connect the sampling tube to air inlet for the collection of the air at distant place.

-Requirement for sampling tube

#### **Material**

Material of tube should be metal (stainless, copper, alloy steel), glass or synthetic resin which will not generate the plastic deposit.

### ■Length

Long sampling tube will liable to cause the pressure loss by bending or the obstruction by folding, which will damage the vacuum pump and increase the maintenance freq sency. It also cause the deposit loss of particle and lower the accuracy of measurements. Length of sampling tube should be less than 1m.

#### Pressure Loss

Large pressure loss will make it impossible to maintain 0.1cfm (+/-10%) flow rate. Pressure loss at sampling tube must be less than 1kPa (approx. 100mmH<sub>2</sub>O).

> $\sqrt{10}$  $\overline{11}$

## $\frac{1}{24}$  and  $\frac{1}{24}$  and  $\frac{1}{24}$  and  $\frac{1}{24}$  and  $\frac{1}{24}$  and  $\frac{1}{24}$  and  $\frac{1}{24}$  and  $\frac{1}{24}$  and  $\frac{1}{24}$  and  $\frac{1}{24}$  and  $\frac{1}{24}$  and  $\frac{1}{24}$  and  $\frac{1}{24}$  and  $\frac{1}{24}$  and  $\frac{1}{24}$

### [Cleaning of internals]

Internals of the main unit may be contaminated after measurement.

Please carry out the following cleaning procedure after finishing the measurement.

### $-$ The method of cleaning and storage $-$

- $\circ$ Stop the measurement before cleaning
- 2 Connect the filter to the air inlet at the top of the main unit, using the supplied tube.
- \* There is a possibility that the tube will be folded and inlet will be blocked when
- T connecting the tube to the inlet. Operation of the instrument in such a condition will overload the vacuum pump and shorten the operating life.
- **3** Change UNIT to counts (CNT) and start the measurement
- **4** Finish the operation only after the confirmation that the count value gets stable and doesn't increase or decrease for more than 10 seconds.
- $\circled{5}$  Turn the power off and put the cap over the inlet

X To prevent the contamination during storage, do not fail to cover the inlet by cap.

# Measurements using optional probes (Temperature&l lumidity, Air Velocity)

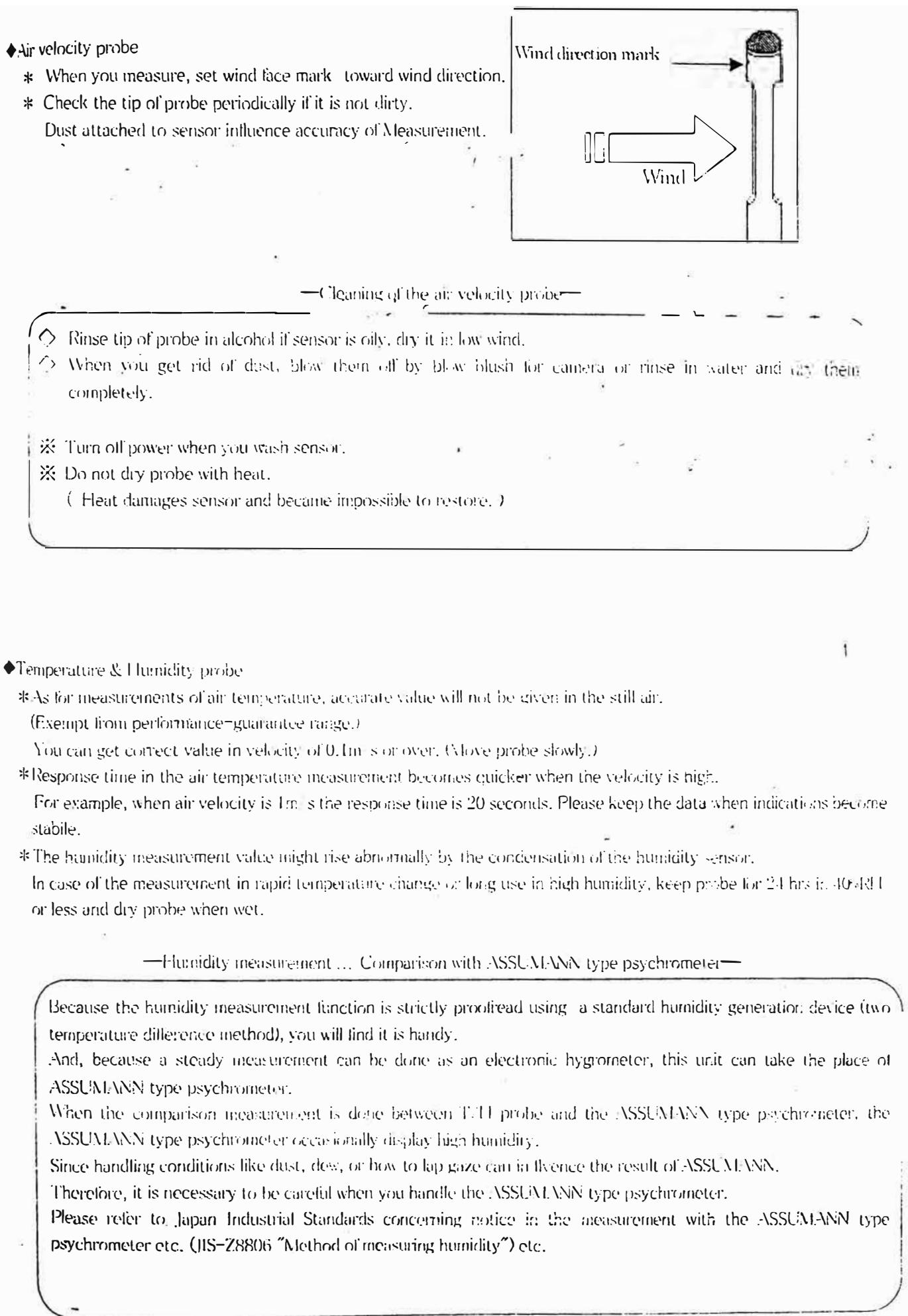

 $\frac{3}{3.5}$ 

# 4. Setting before measurement

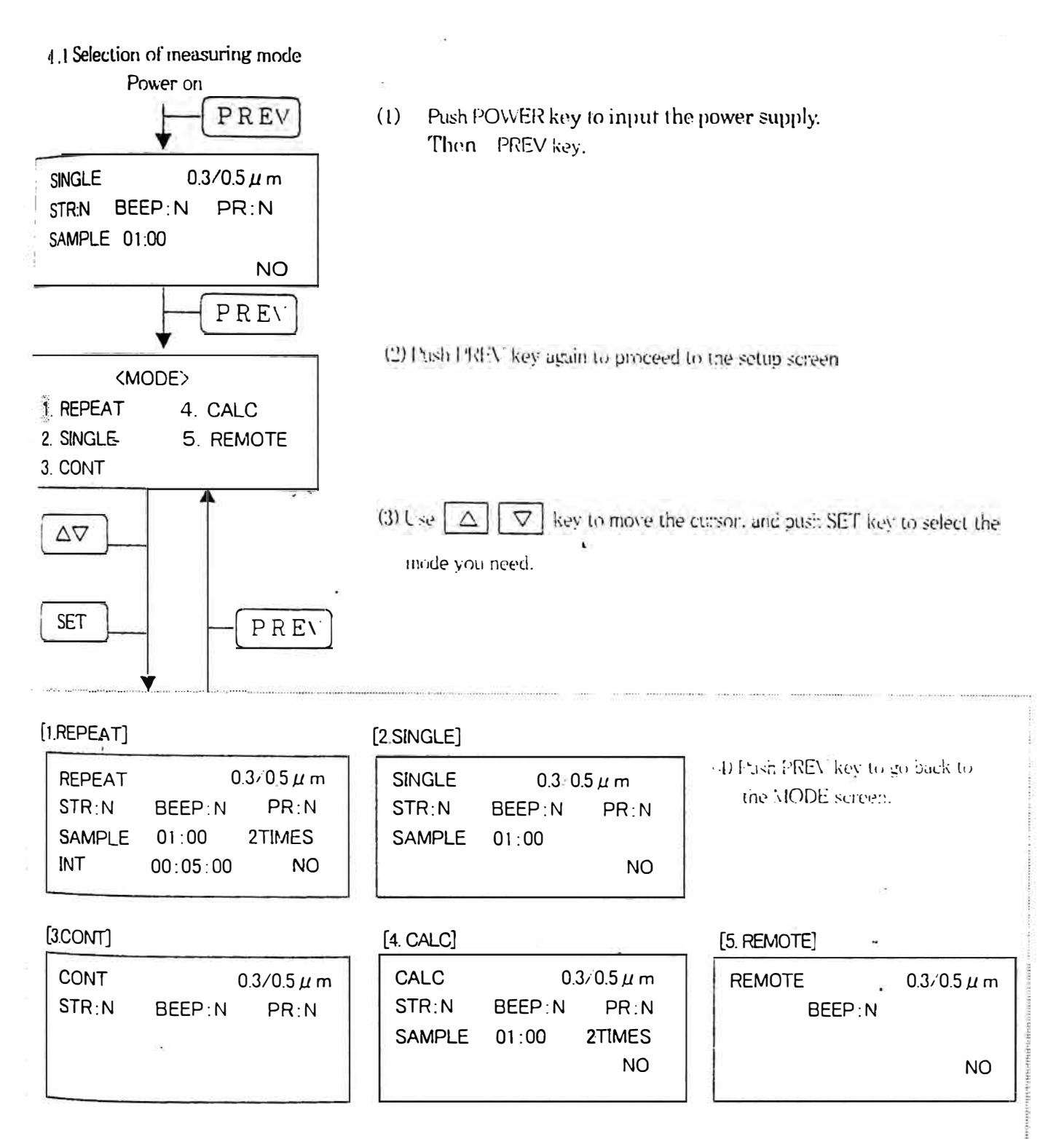

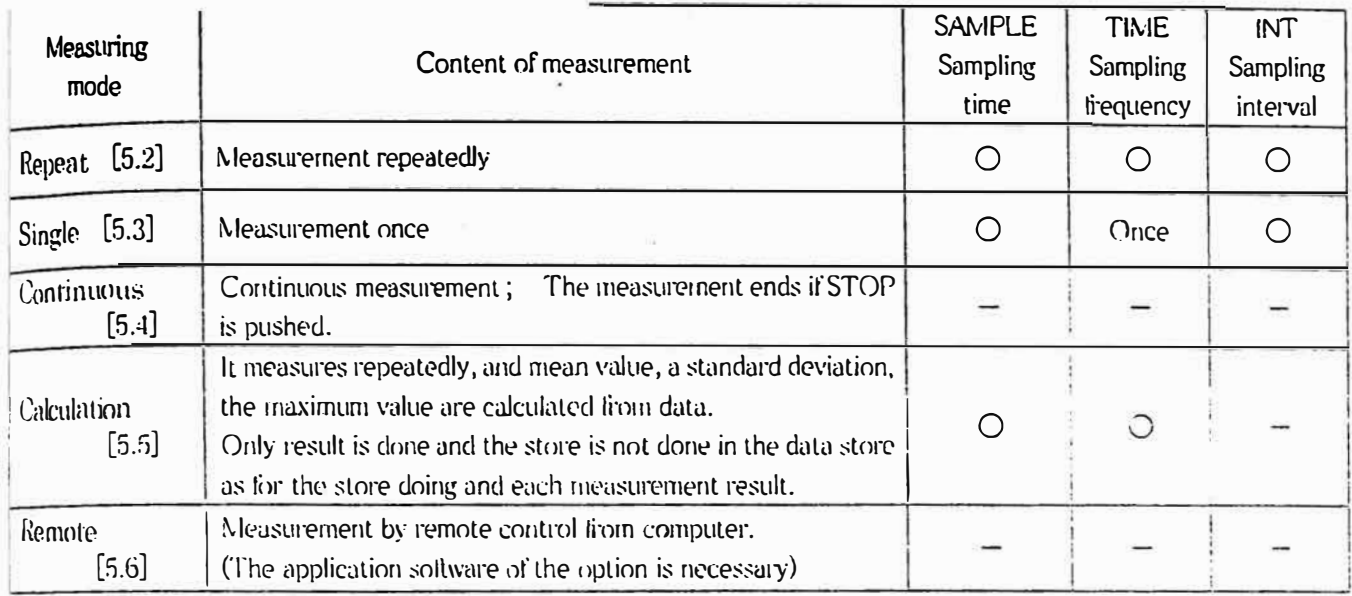

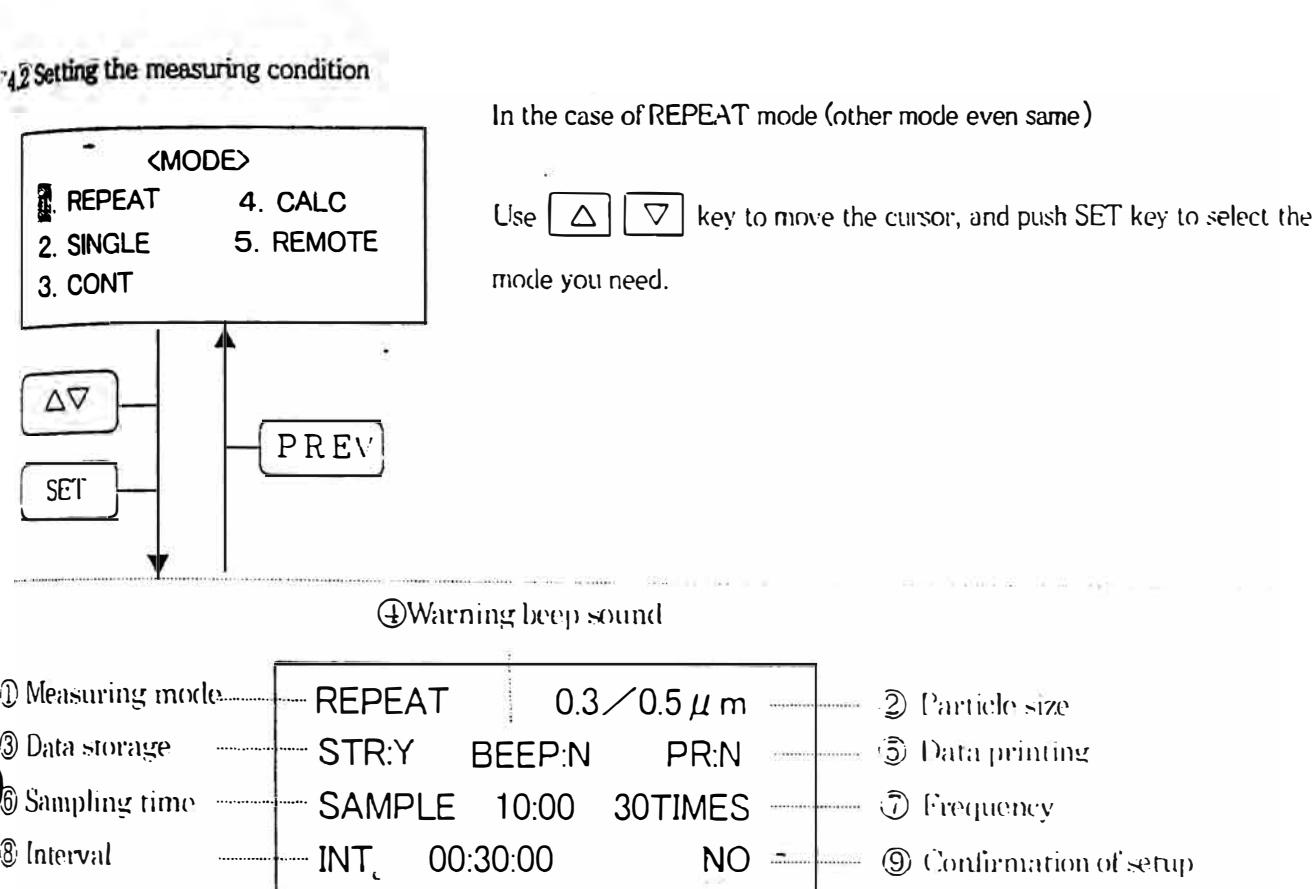

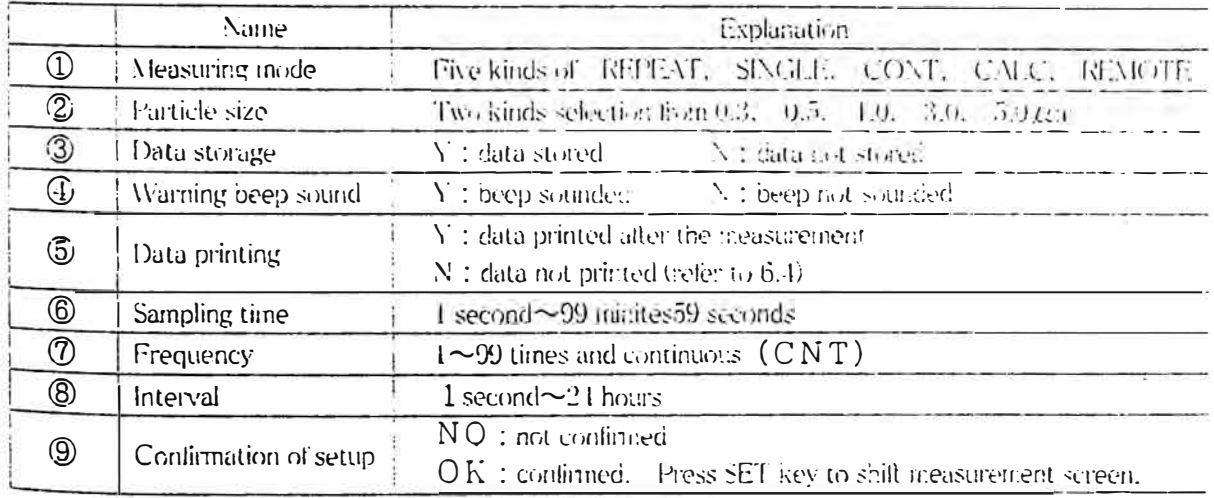

÷.

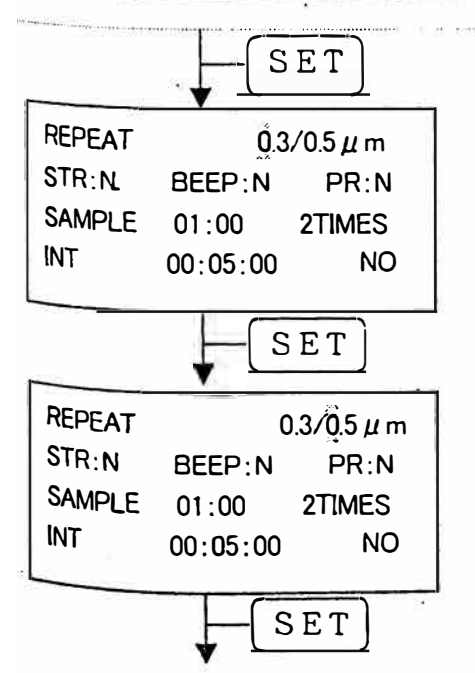

(1) For change setting, push SET key to move the cursor.

 $\mathcal{C}$ 

(2) Push SET key to the item you need to change.

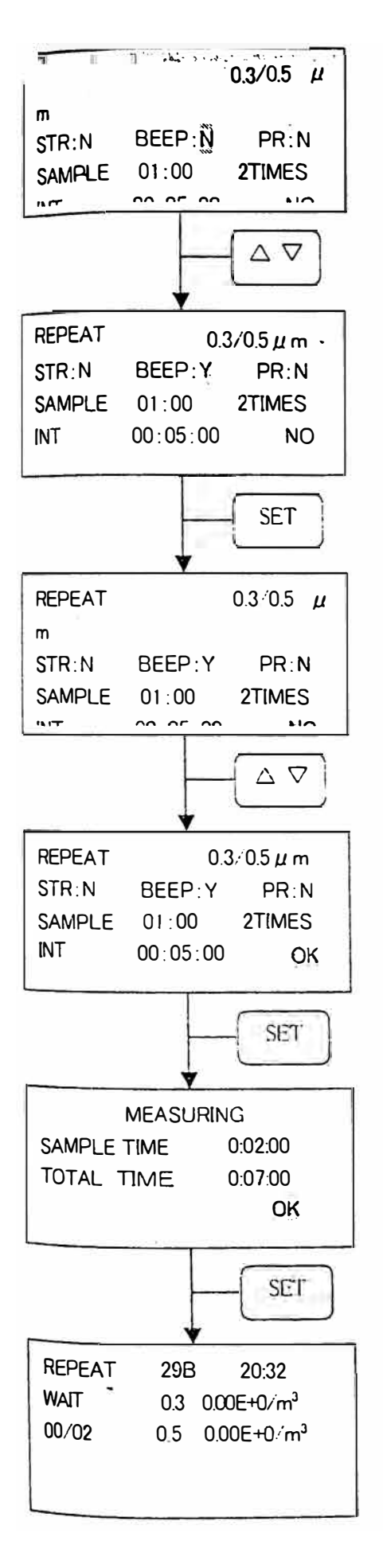

(3) Use  $\boxed{\triangle}$   $\boxed{\nabla}$  key to change the setting condition.

(1) If you finished your set up , push SET key to move the cursor to the position of  $"NO"$ .

ä

(5) Change "NO" to OK using  $\boxed{\triangle}$   $\boxed{\nabla}$  key.

 $\frac{1}{1}$ 

(6) Push SET key.

(7) Push SET key to proceed to the measuring screen.

4.3 Setting of Alarm level

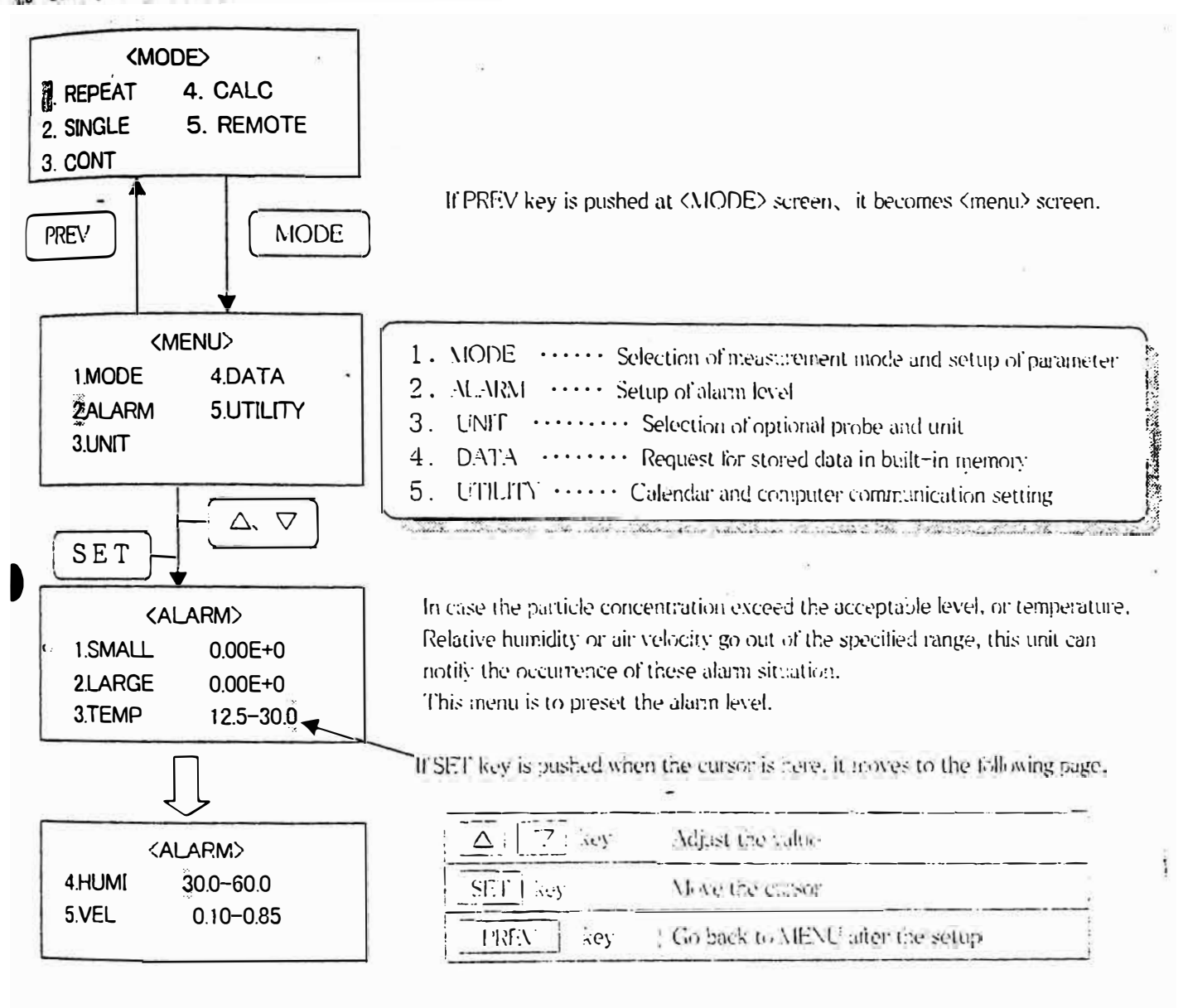

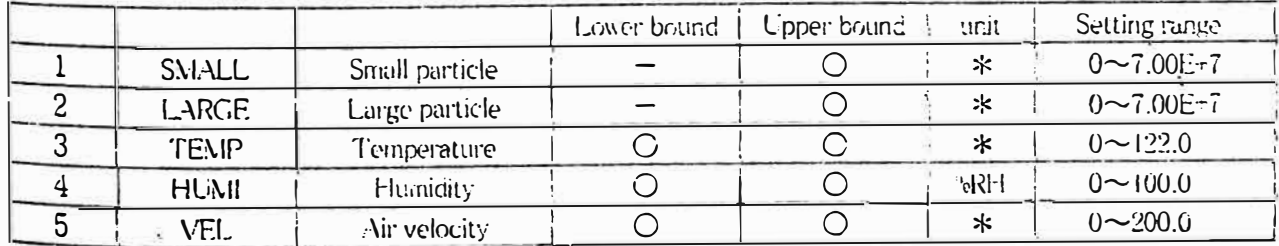

\* : Selected unit (refer to 4.4)

The number flashed at the end of the sampling time if a certain parameter of measurement is not within the specified level. Once the alarm situation occurred, it will not be reset unit the data of following measurements gets within the specified level. If the unit of particle is set at "COUNT", the number flashes at the movement the count exceeded the specified level. When the buzzer is activated (BEEPA), it goes off when the alarm situation occurred. To operate the buzzer, make sure to set "BEEP:Y" on the setup screen of measurement mode.

To stop the buzzer, push any key other than POWER key.

4.4 Selection of option and units

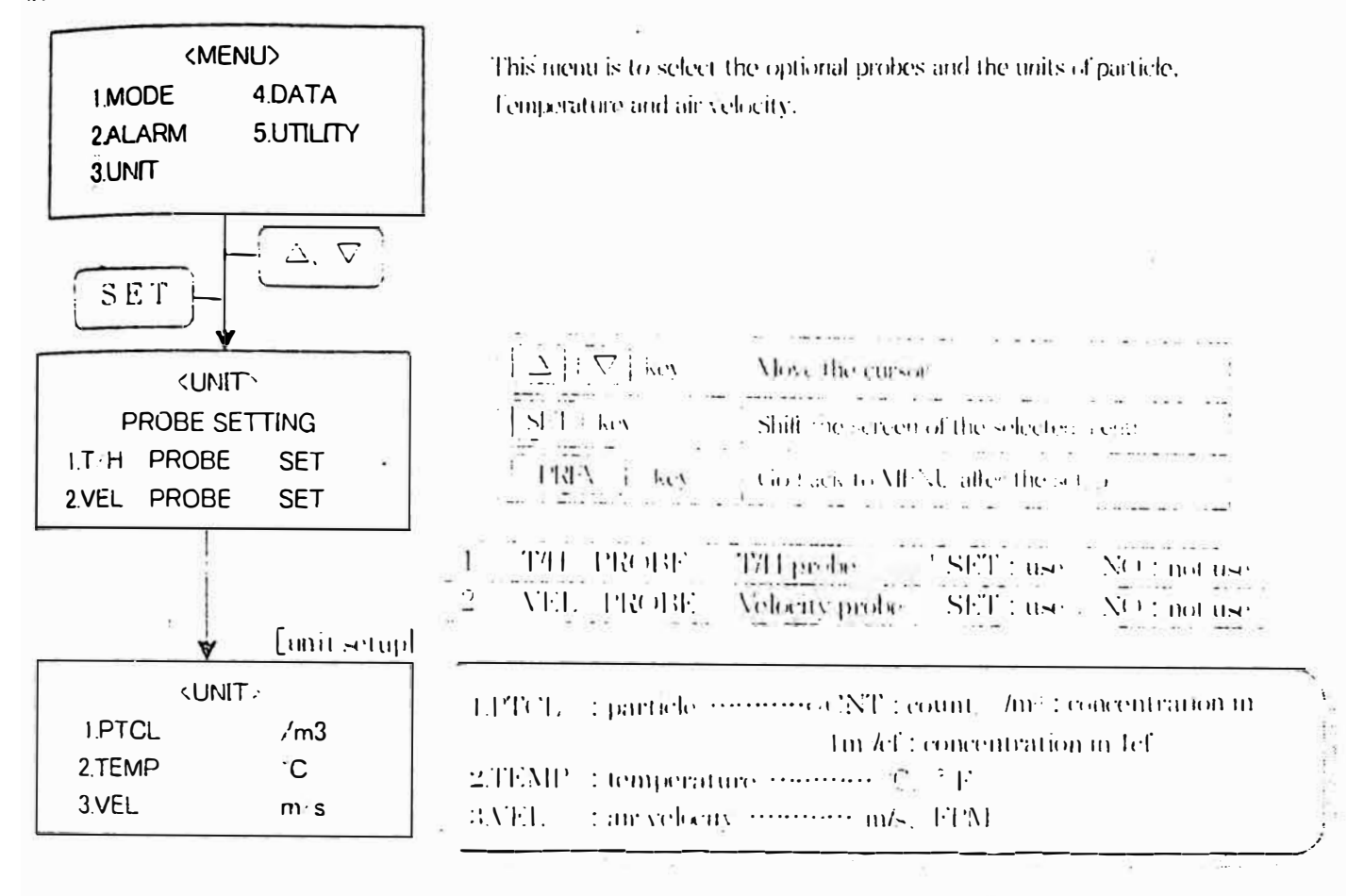

15 Caler tar and computer communication setting

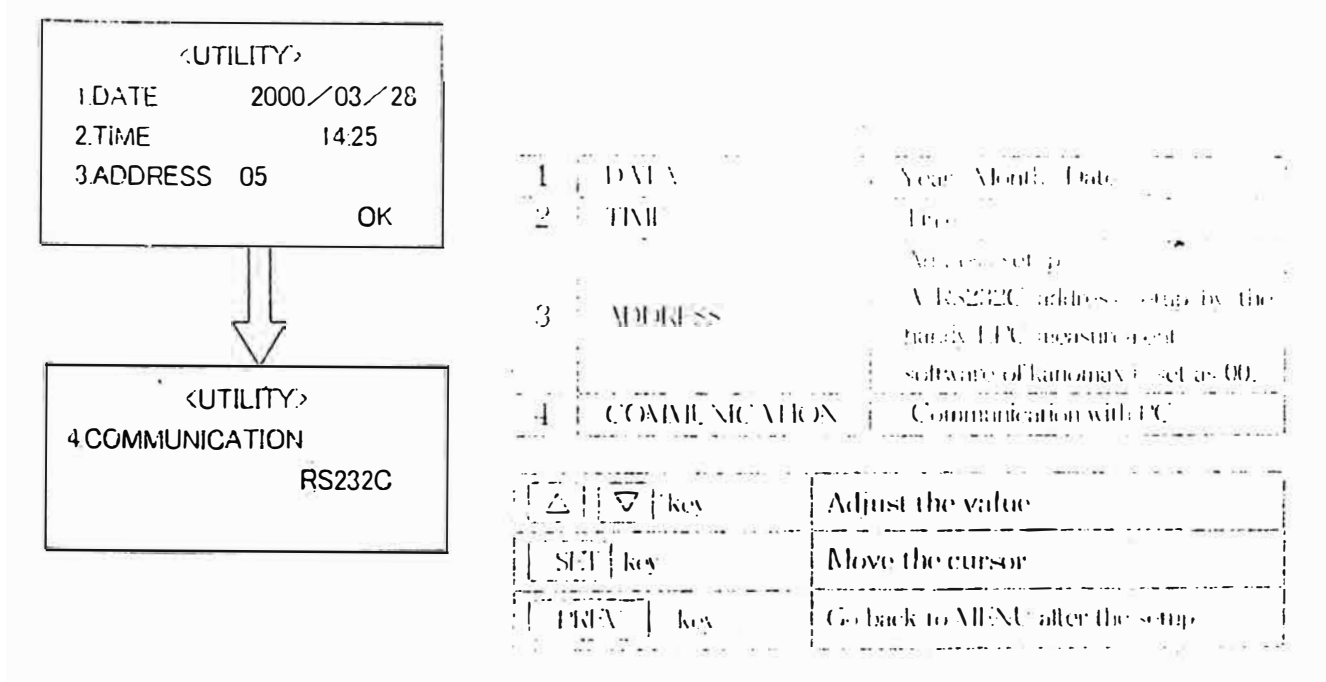

## **Measurement** method

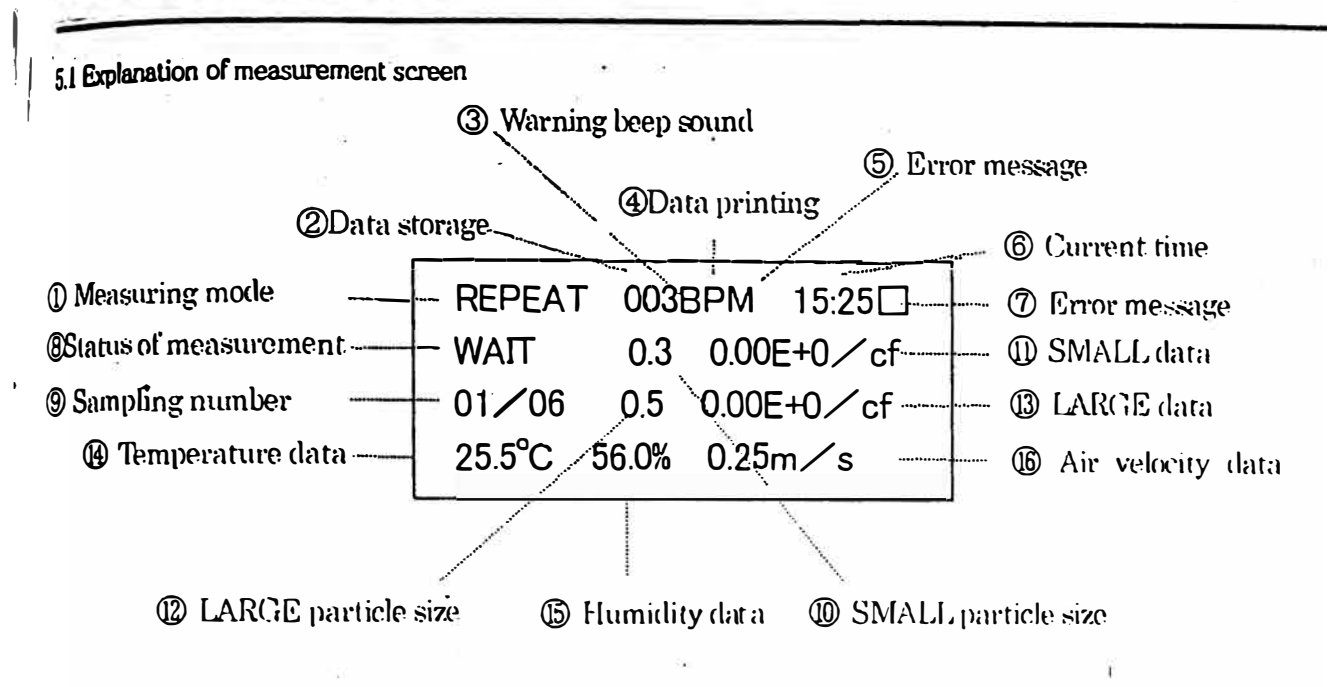

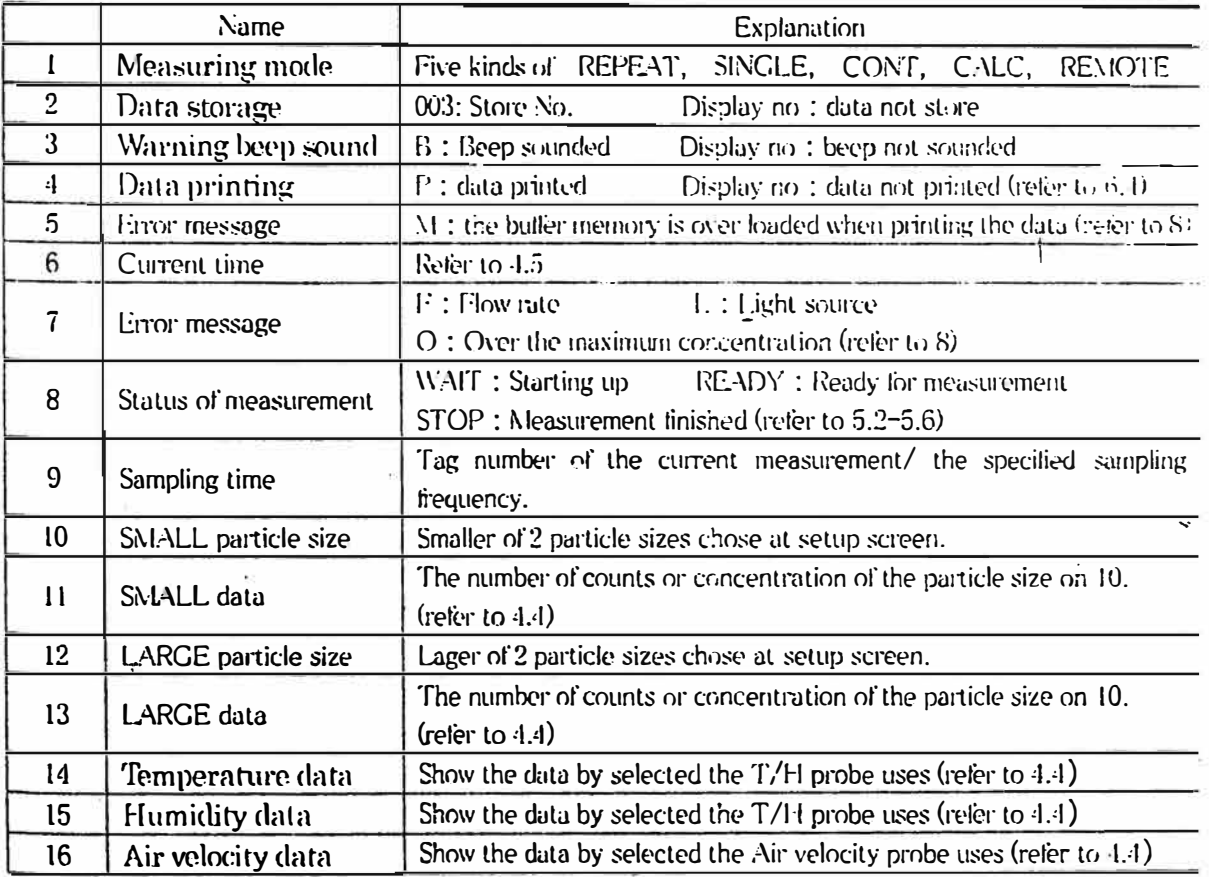

thing the sampling time. frequency and interval of each measurement, this unit automatically measures as specified and stops after measurements. Interval is the time between the beginning of first measurement and the next. The setting of the particle size (um), data storage (STR), alarm (BEEP) and rintout (PR) are possible.

 $\mathcal{E}^{\text{H}}_{\text{eff}}$ 

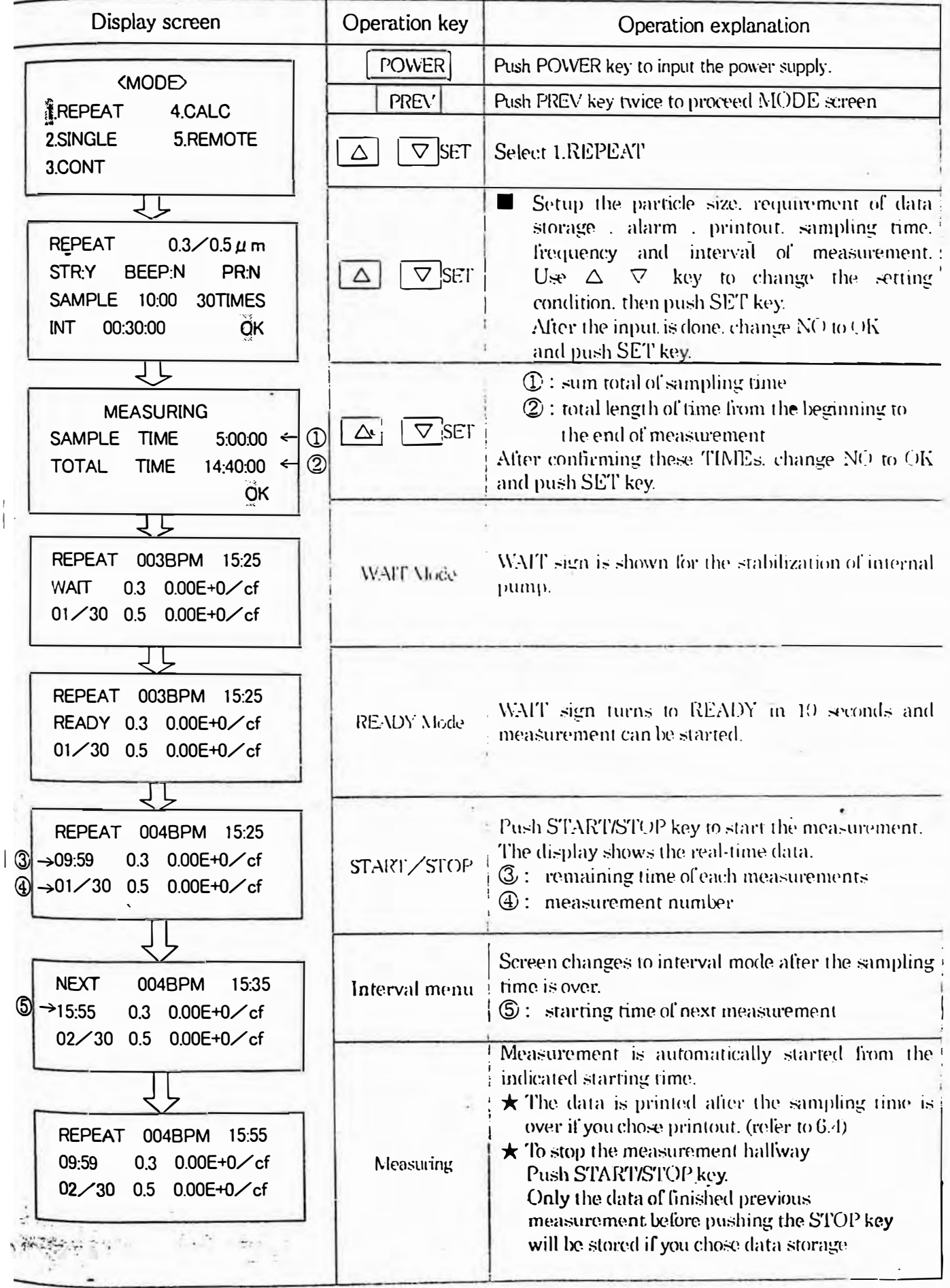

By setting the sampling time, this unit automatically stops after the specified time.

The setting of the particle size (um), data storage (STR), alarm (BEEP) and printout (PR) are possible.

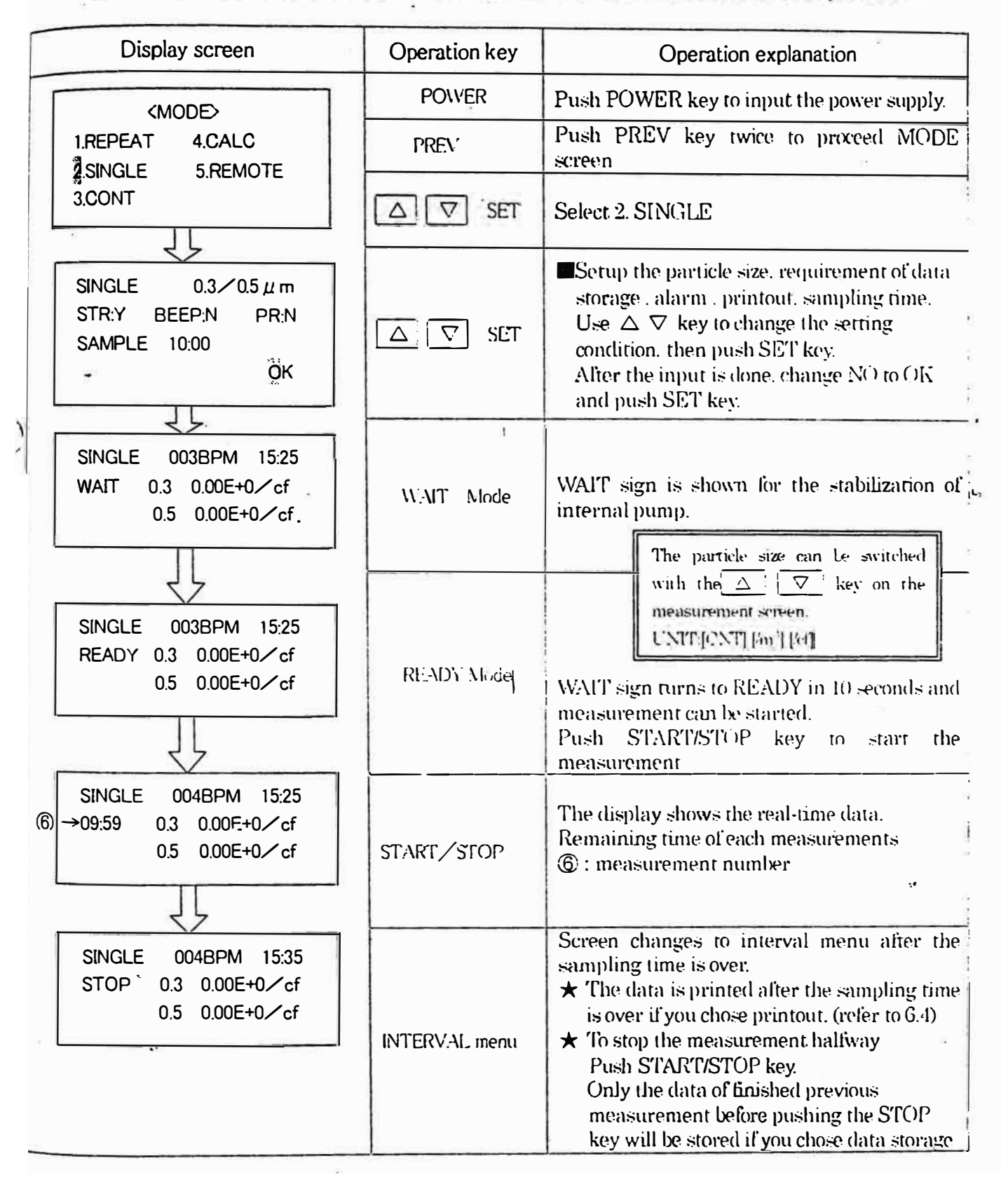

## 155 CALCULATION mode

e and served that the contract of the serves of the server of the measurement data. a standard deviation, the maximum value, and minimum value are calculated. Only result is preserved, and each measurement result is not preserved in the data store . The measurement frequency can be set at the grain size, the data store, warning, the  $\frac{1}{x}$  printer, and the sample time.

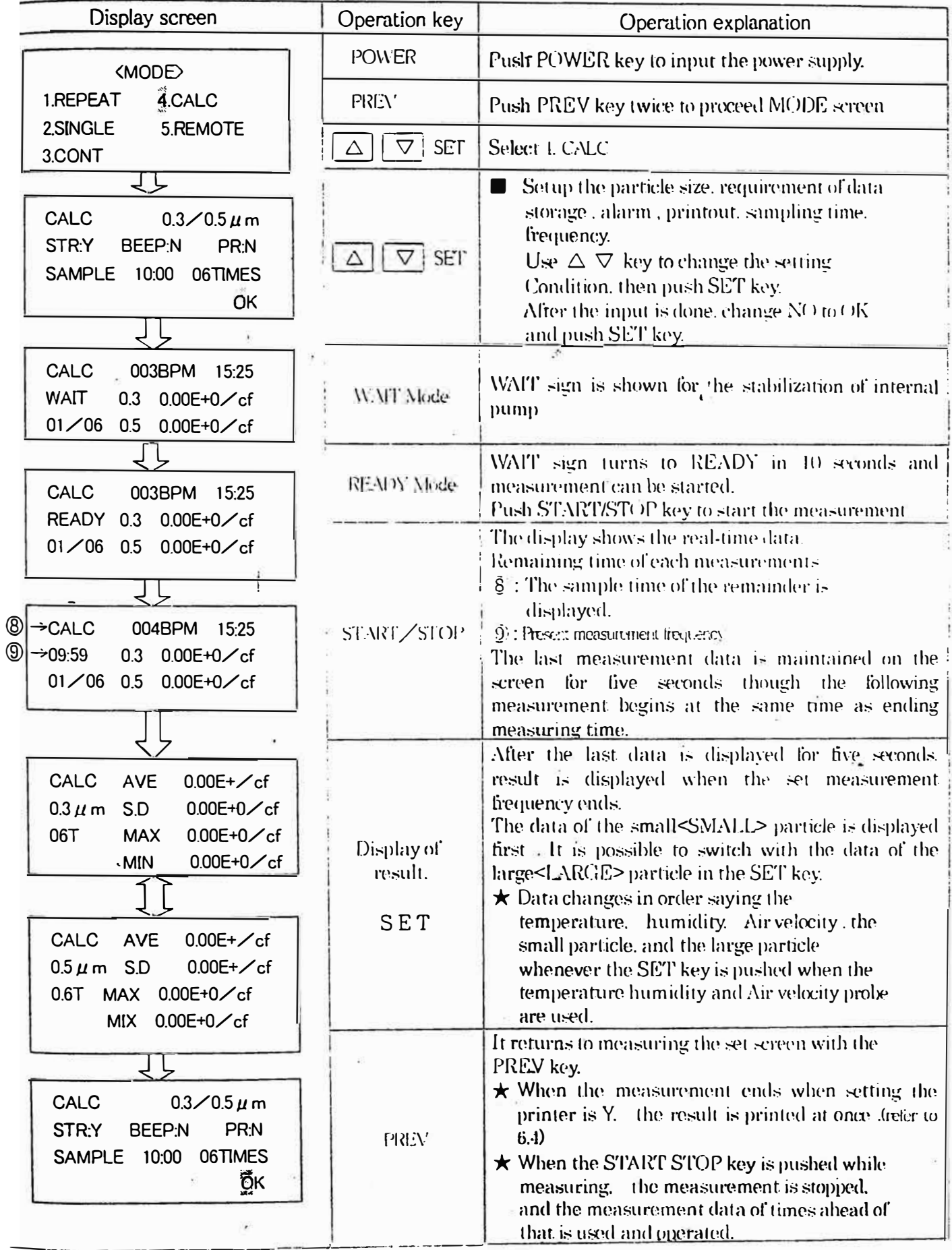

**ECONTINUOS** mode<br>It is a mode not to set the sample time, and nor to begin, and to end the measurement with the START/STOP key. Particle size( $\mu$ m), data store(STR), Warning(BEEP), Printer(PR) can be set.

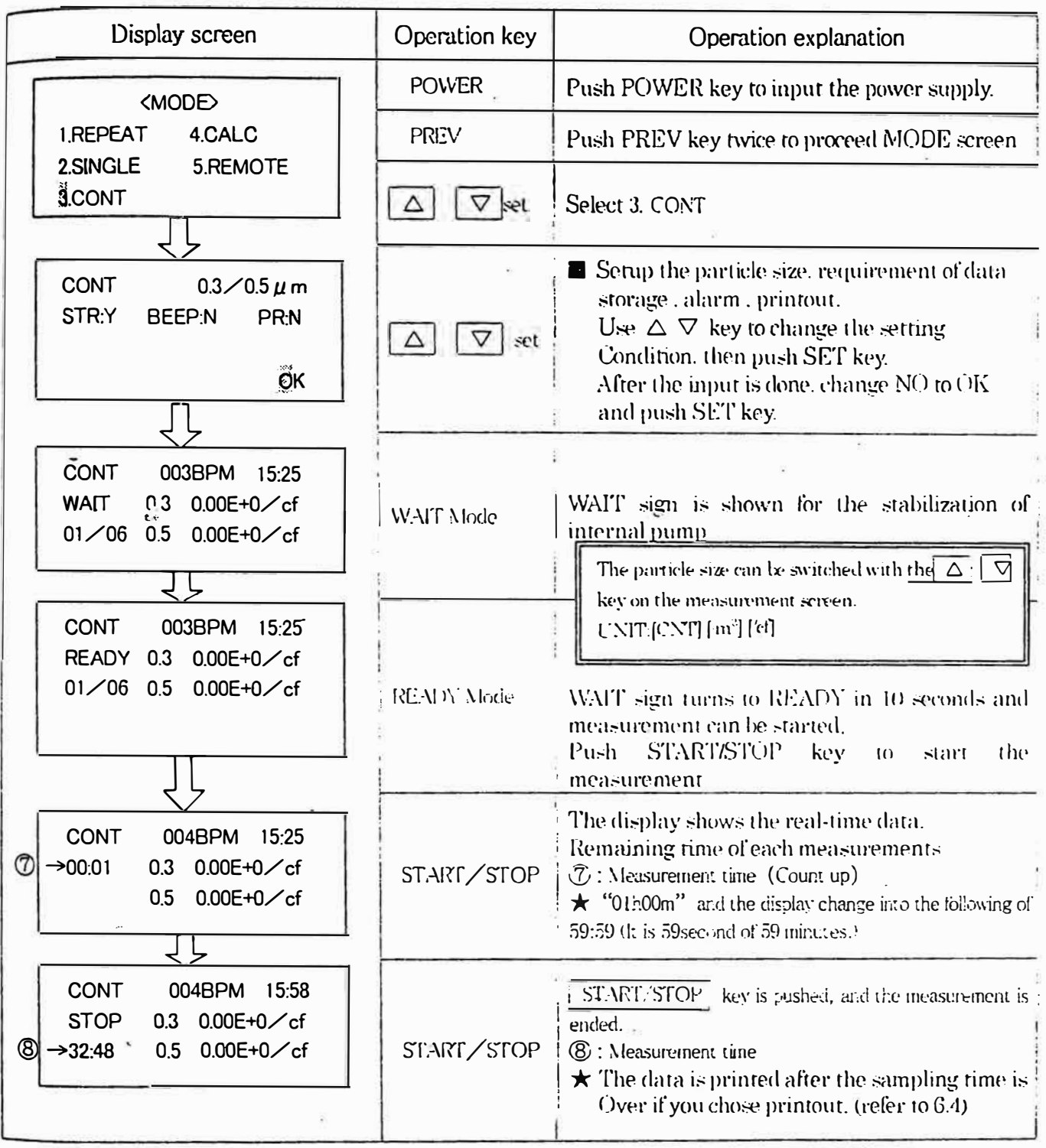

### 5.6 REMOTE mode

From computer to measurement mode by remote control

(The application software of the option is necessary.)

The connection method with the computer is the same method as forwarding the record data. (Refer to 6.3)

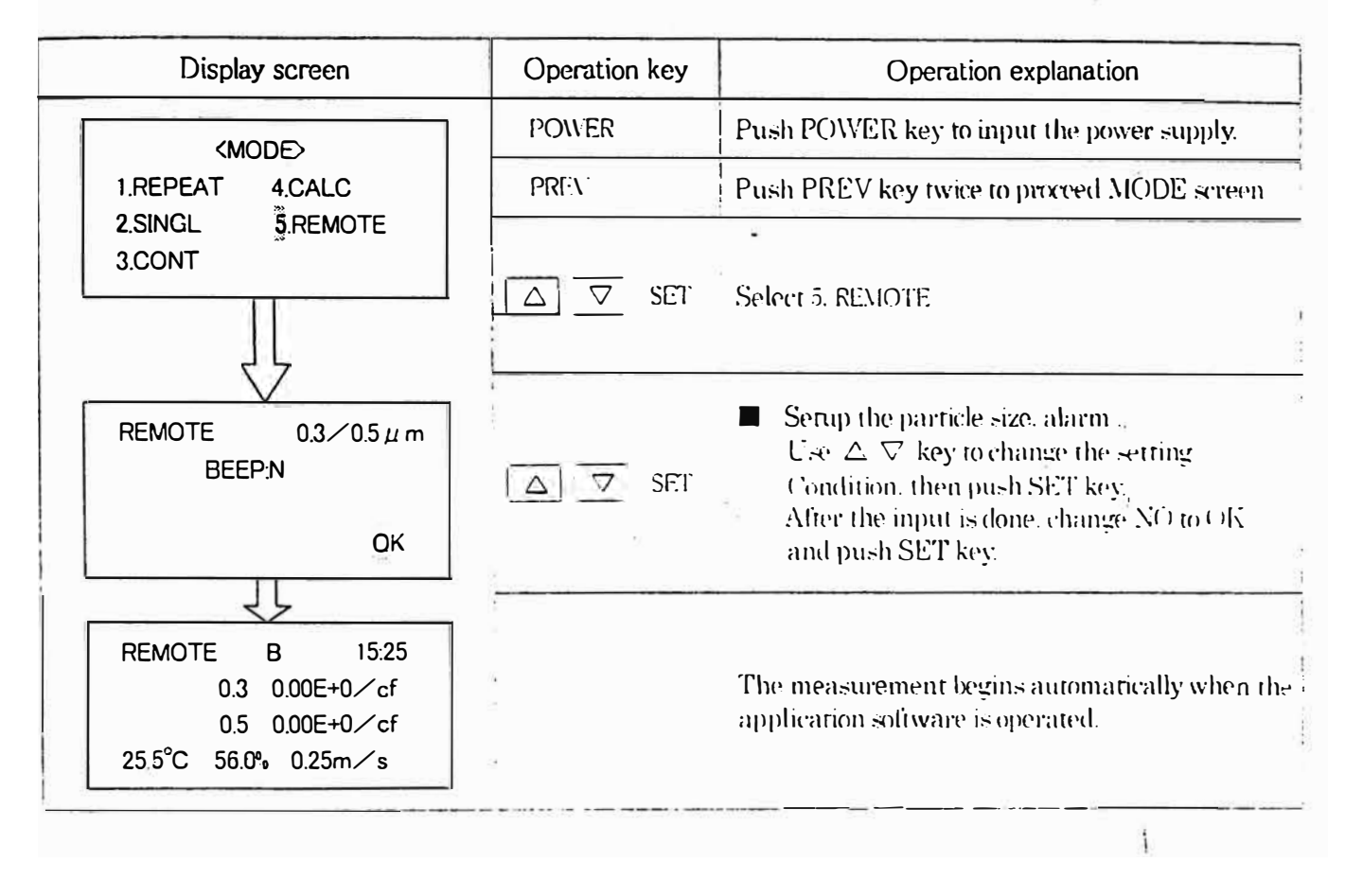

#### 6.3 Dump of stored data $\cdots$  <4.DATA $\rightarrow$  <2.DUMP>

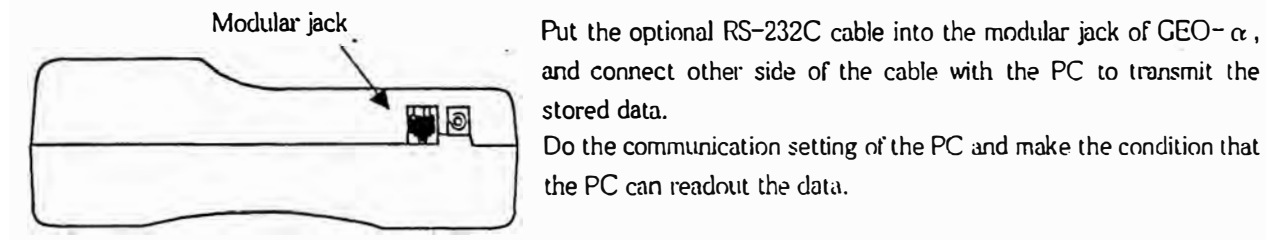

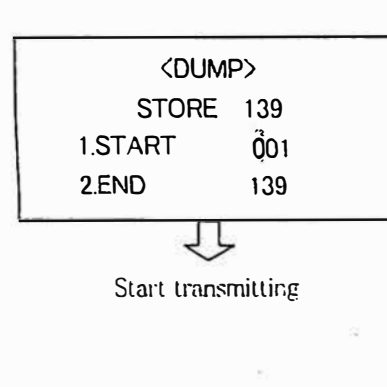

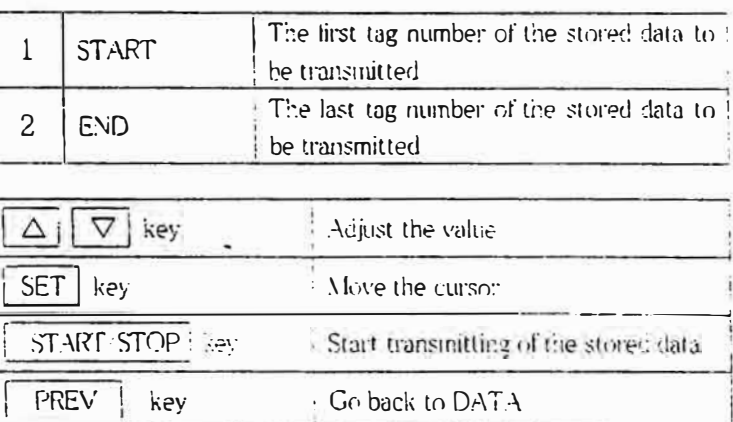

### Preparations

Computer, Application soft (Option), RS-232C cable (Model 3886-08 : Option). Signal cable connect GEO- $\alpha$  with PC

#### Setting up the compute:

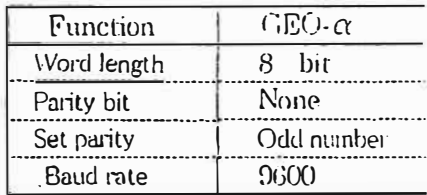

#### Signal cable

Connection Computer (D-sub- $9 \text{ pin}$ )  $GEO - \alpha$ Pin number Signal name Pin number Signal name  $\overline{2}$ **RXD** TXD  $\mathbf{l}$  $\mathfrak{I}% _{A}=\mathfrak{I}_{A}\!\left( A\right) ,\ \mathfrak{I}_{A}\!\left( A\right) ,$ **TXD** 3 **RXD**  $\overline{7}$ **RTS** 5 **CTS**  $\overline{5}$ **GND GND**  $6\phantom{1}6$  $\bullet$  $\overline{4}$ **DTR**  $\overline{6}$ **DSR** 

 $\ddagger$ 

#### $\mathbf{r}$ ◆Forwarding data format

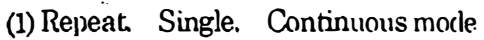

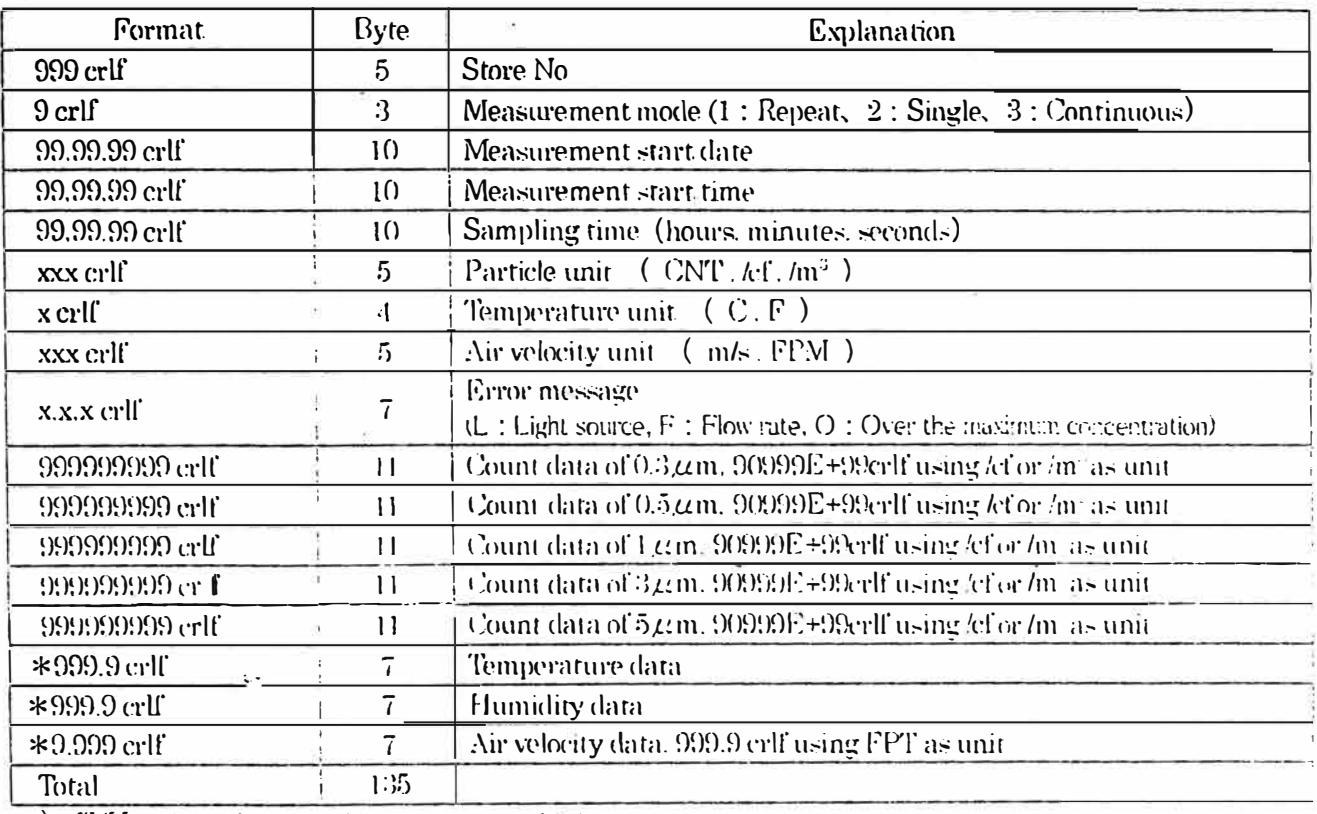

\*) · T./H or Air velocity probe is not serected it becomes " \*\*\*\*\* crlf"

• It becomes "####" when the value of T/H probe exceeds measurement range.

+ It becomes "####" using m/s as unit (when the value of Air velocity probe exceeds measurement range.)

Using FRM as unit, it becomes "####".
### (2) Calculation mode

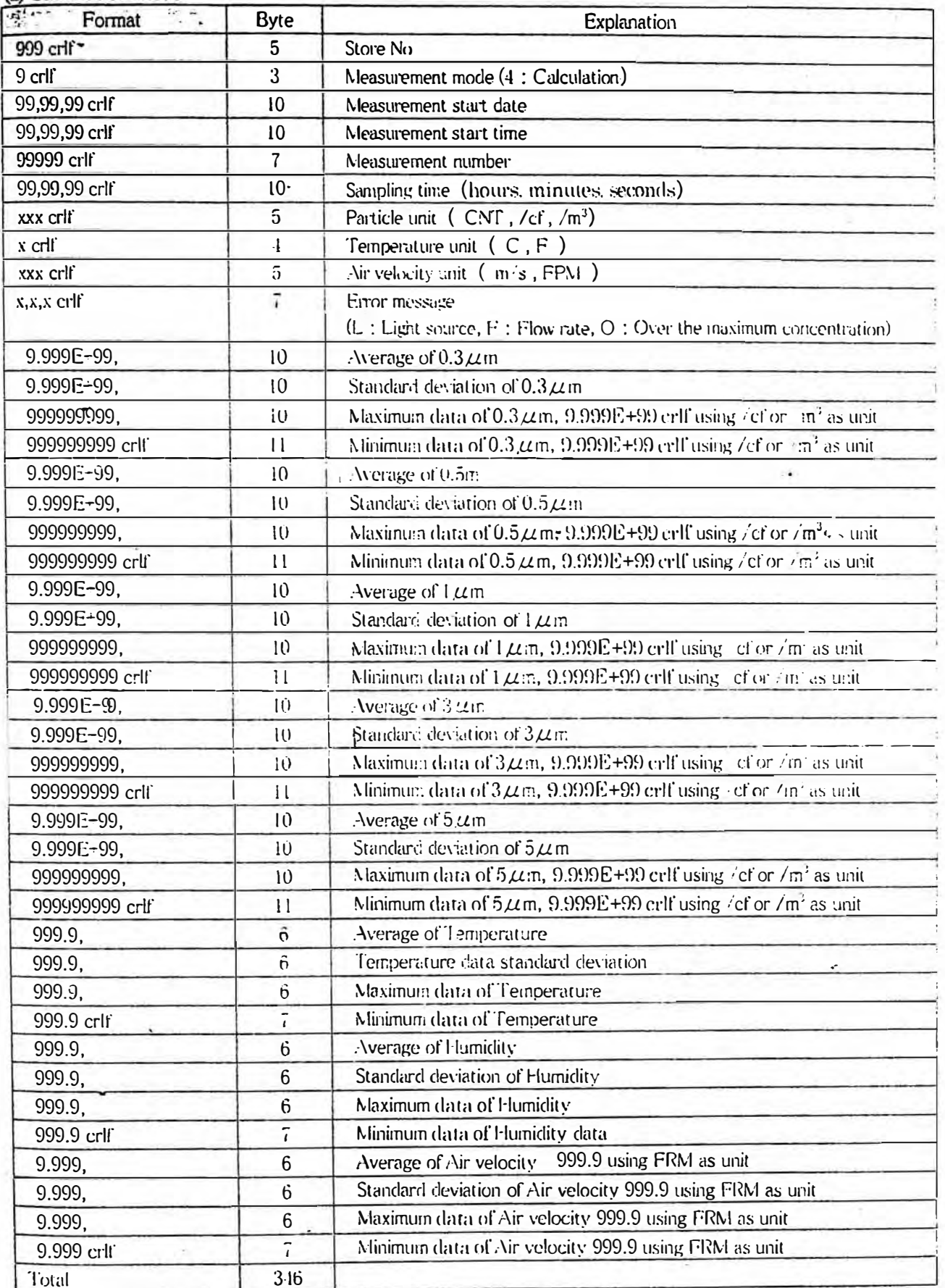

\*) • T./H or Air velocity probe is not selected it becomes " \*\*\*\*\* crlf".<br>• Tt becomes "###.#" when the value of T/H probe exceeds measurement range.

 $\frac{1}{2}$  for  $\frac{1}{2}$ . It becomes "####" using m/s as unit

(when the value of Air velocity probe exceeds measurement range.)

### 6.4<sup>77</sup> Printout of stored data ... < 4.DATA> ><3.PRINT>

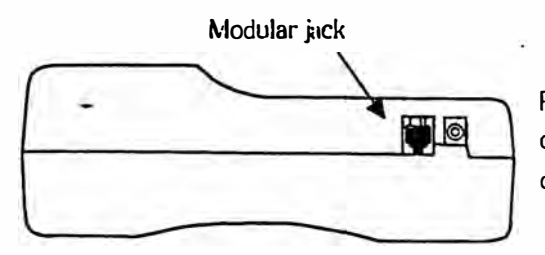

Put the optional Printer cable into the modular jack of GEO-, and connect other side of the cable with the Printer to print the stored data.

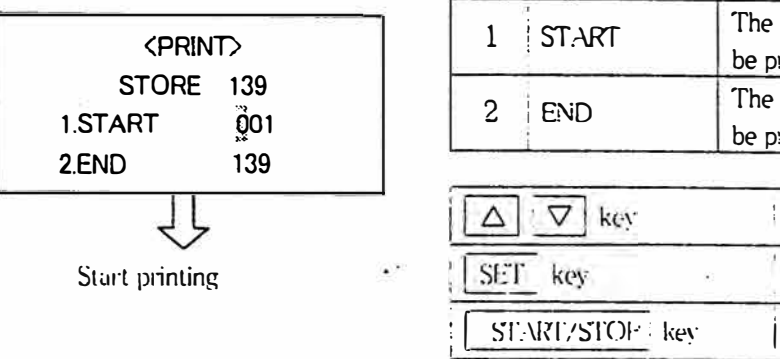

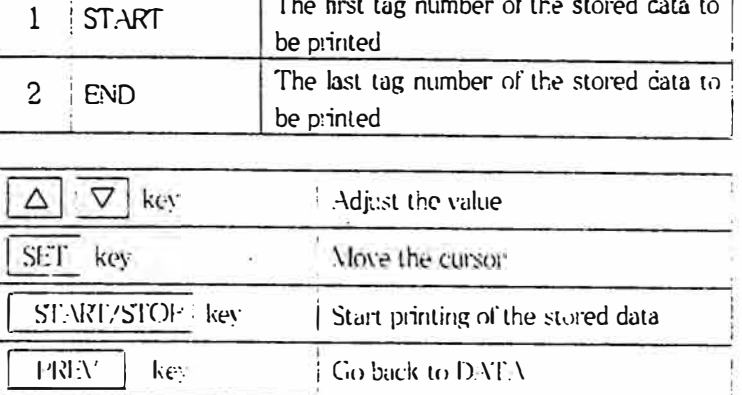

#### Preparations

Printer (Option) ········ Recommendatory Printer Model. DPU-201GS ESEIKO CO., LTD3. Signal cable (Model 3886-07 : Option), Signal cable entineet GEO+ a with Printer

#### DIP Switch Setting (DPU-201GS)

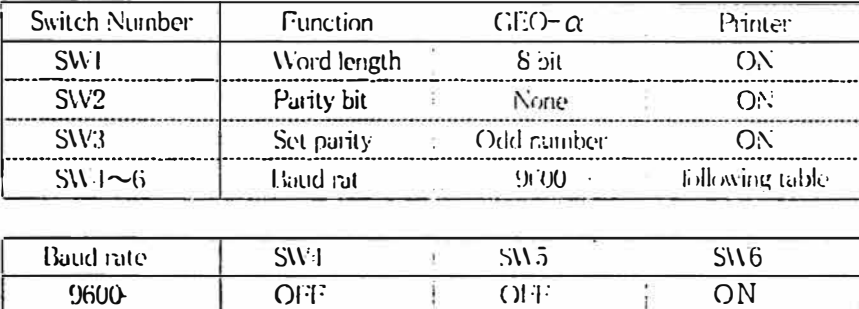

\*If you use DPU+H245, Please leave it to a default setting.

eig Sir

#### Signal cable

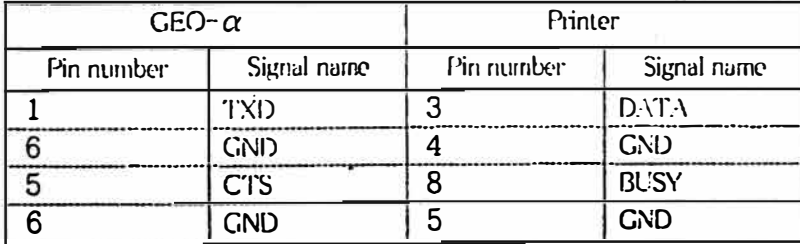

ತೆ ಕಿರಿದೆ. en interval is set lower than 15 seconds at REPEAT mode, it may not print the data causing of buffer memory over.

### $\blacklozenge$  Example of printout

(1) Repeat, Single, Continuous mode

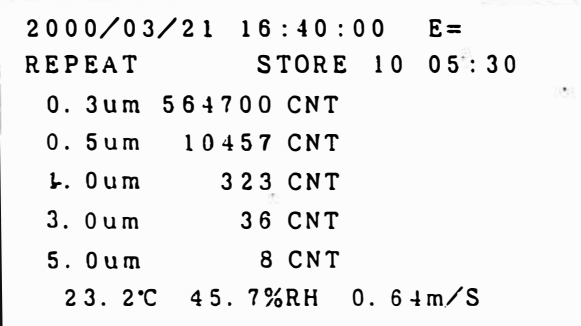

(2) Calculation mode

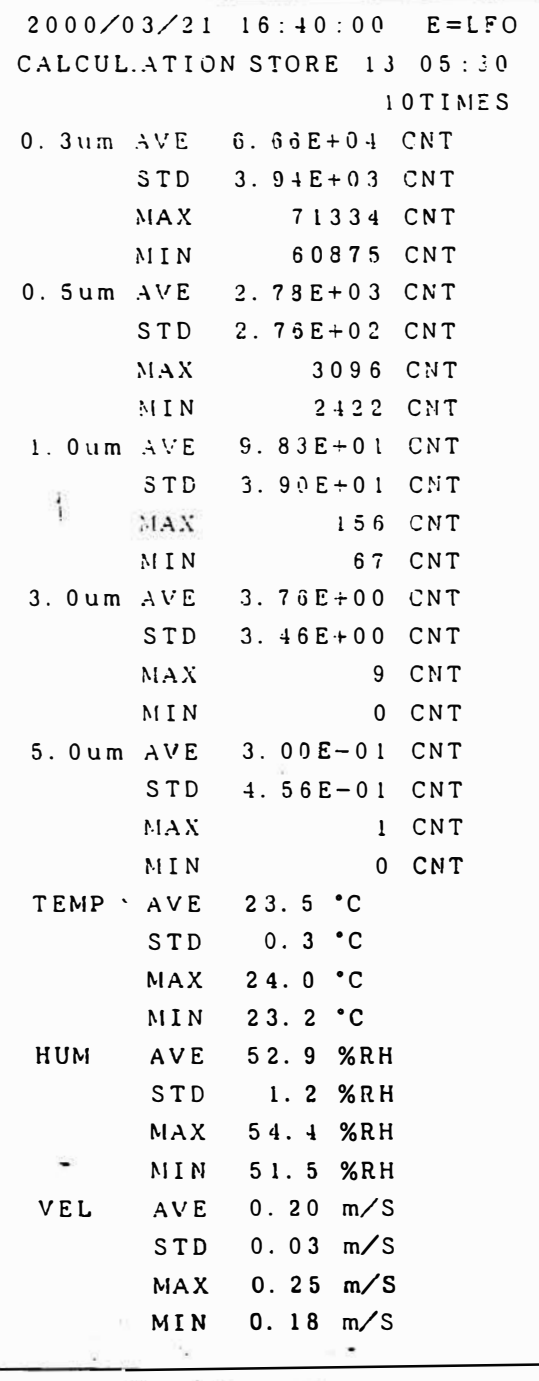

(3) During measurement

×,

(Repeat, Single, Continuous mode)

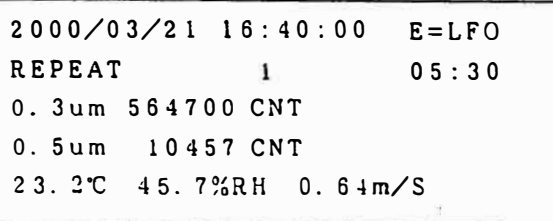

Only two particle sizes are printecl.

(-1) Du1ing measurement (Calculntion mode)

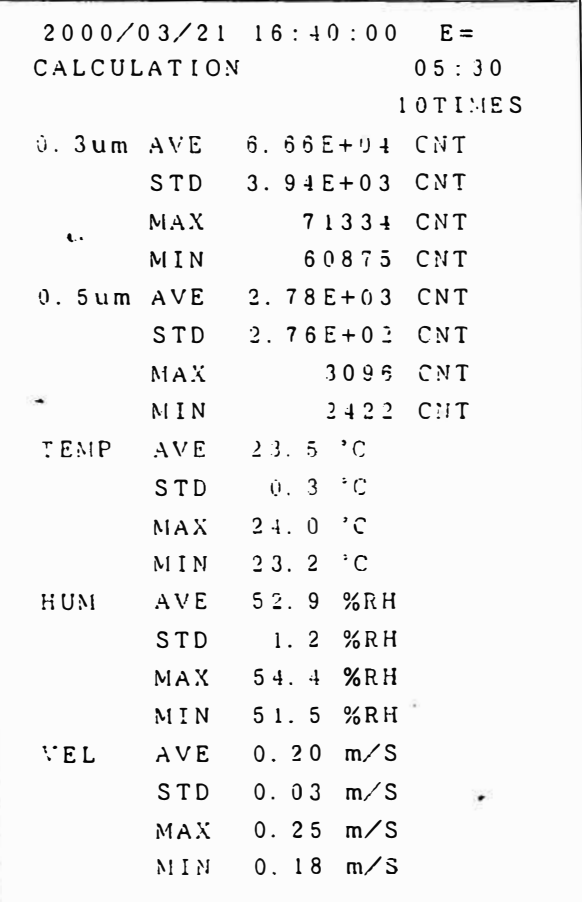

 $\frac{m_{\rm max}}{m_{\rm max}}$ 

# 6.5 <sup>36</sup> Delete of stored data ... <4.DATA> -><4. CLEAR >

## **<DATA CLEAR>** STORE 139 CLEAR MES

١.

ALL the stored data will be deleted by executing this function.

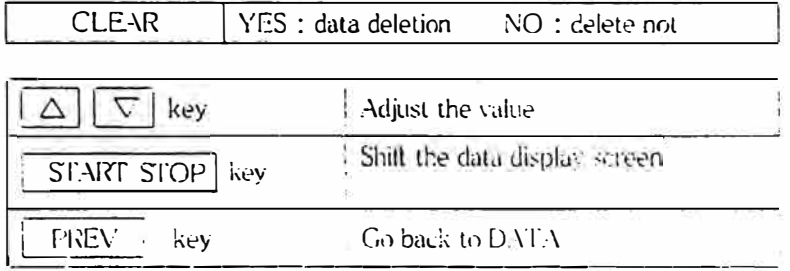

### 7.1 Option probes

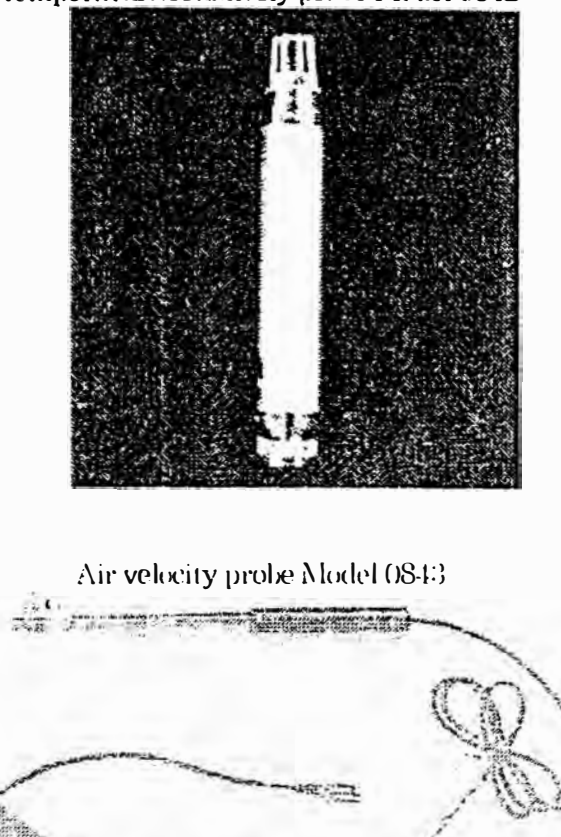

### Temperature/Humidity probe Model 0842

#### 7.2 Installation of probes <<Attention>>

Please install probes after the power supply of  $\times \mathbb{R} \cap \alpha$  is turned off.

Put T/H probe into "T/H" of  $-$  GEO- $\alpha$  (refer to 2.4) and put Air velocity probe into "VEL", then close each lock screw cap. Please remove the cover when probes are installed.

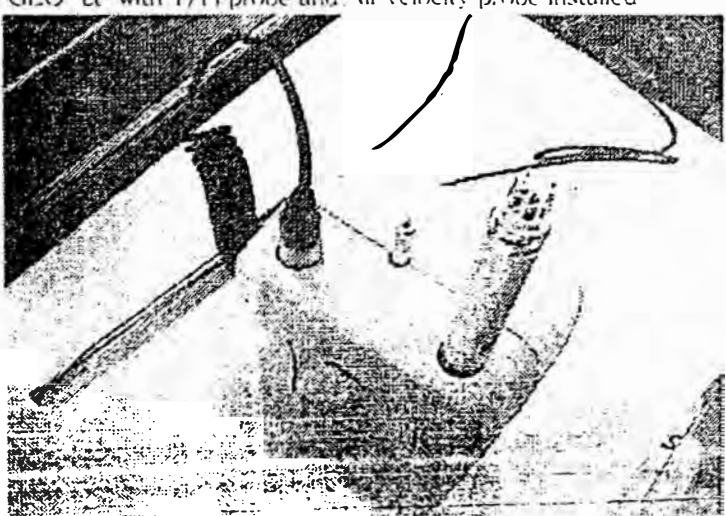

GEO- a with T/H probe and Air velocity probe installed

7.3 Setting of display To display the data, please refer to 4.4. To set the alarm, please refer to 4.3.

### 7.4 Extension rod for air velocity probe

To measure air velocity of right under the filter, please use Extension rod Model 0843-01 as occasion demands. Put the probe into the rod from the side of sensor. At this time, please pay attention so as not touch the element of the sensor.

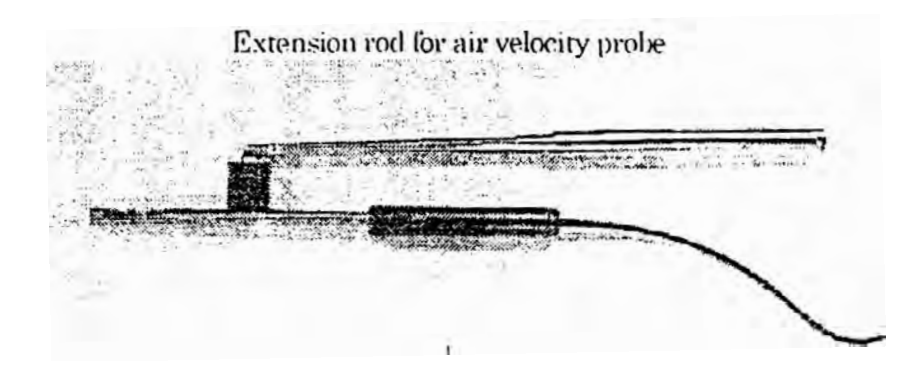

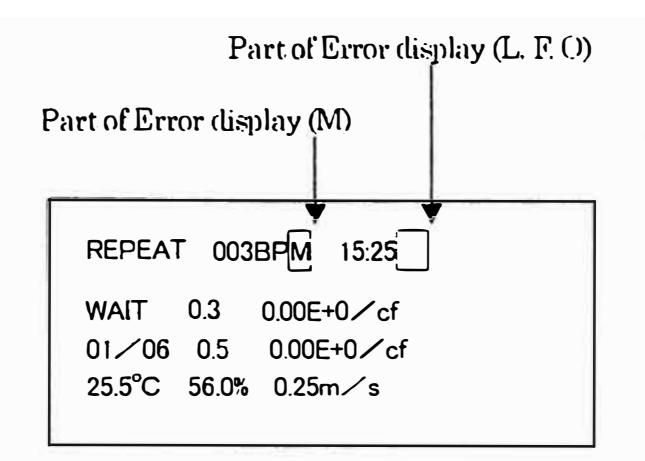

The error display under the measurement display as shown in left figure.

As for the display error, one character of the initial is displayed based on the display priority level of each error.

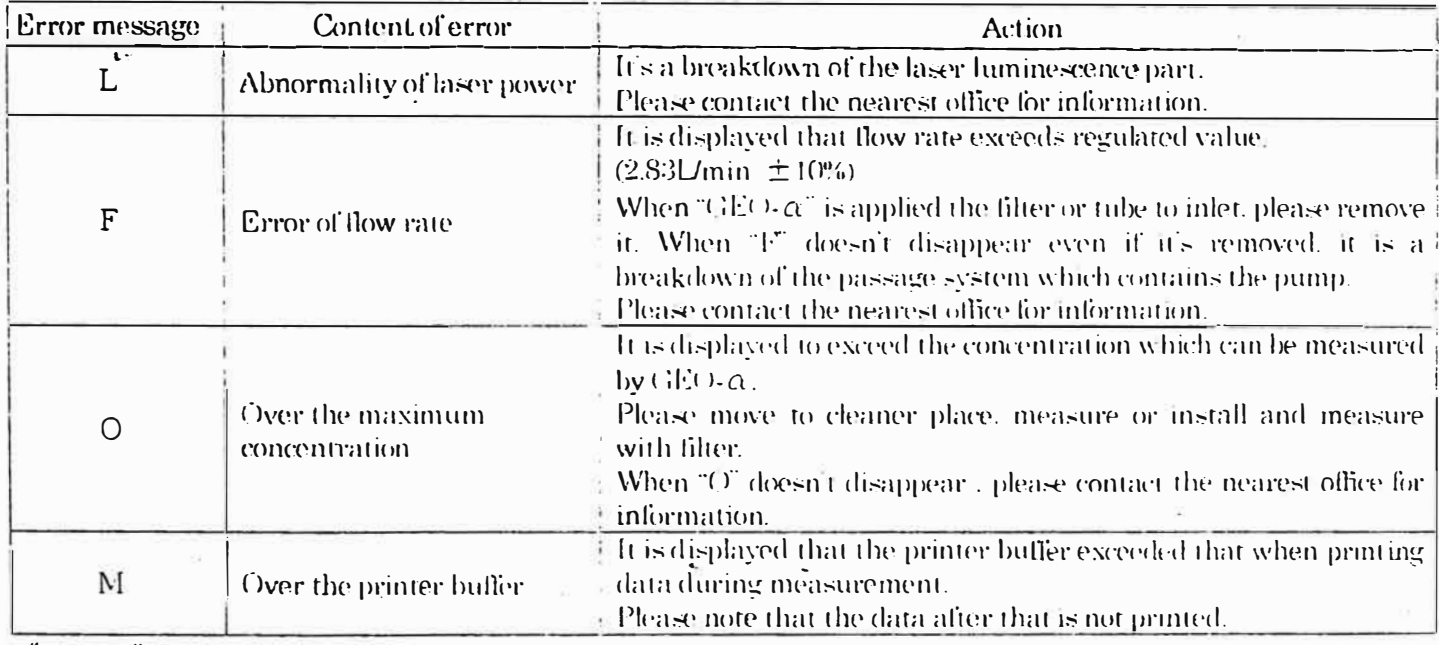

**《Attention》** 

There is a possibility of an exaggerated buffer when 15 seconds or less are set, and measurement interval (INT) of REPEAT mode is printed during measurement. Please go after setting the measurement interval at 15 seconds or more when printing during measurement.

# 9. Battery check

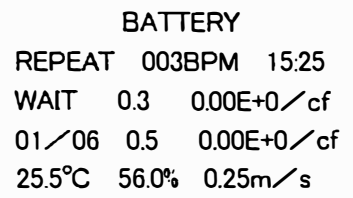

(1) First alarm

If the battery voltage become below 4.5 V the first alarm massage "BATTERY" indicate in the top of the display. In this case, it is need to replace the batteries or using AC adapter. If there is no action for about  $5$  min. at this situation, the second alarm massage "BAITERY" only indicate in the center of the display. Then GEO- $\alpha$  stop the measurement and turn off..

In the case of the first alarm massage, it can store the collecting data.  $\blacksquare$ Refer the under the table. Basically it can be stored the data while indicating the first alarm massage.

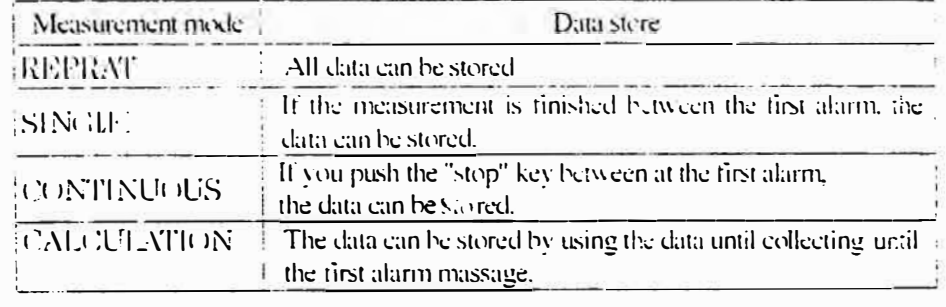

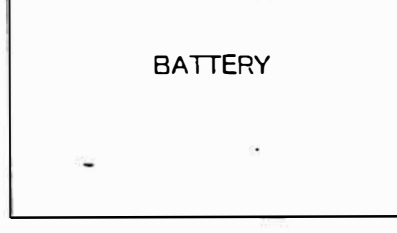

(2)Second alami

# 10. Specification

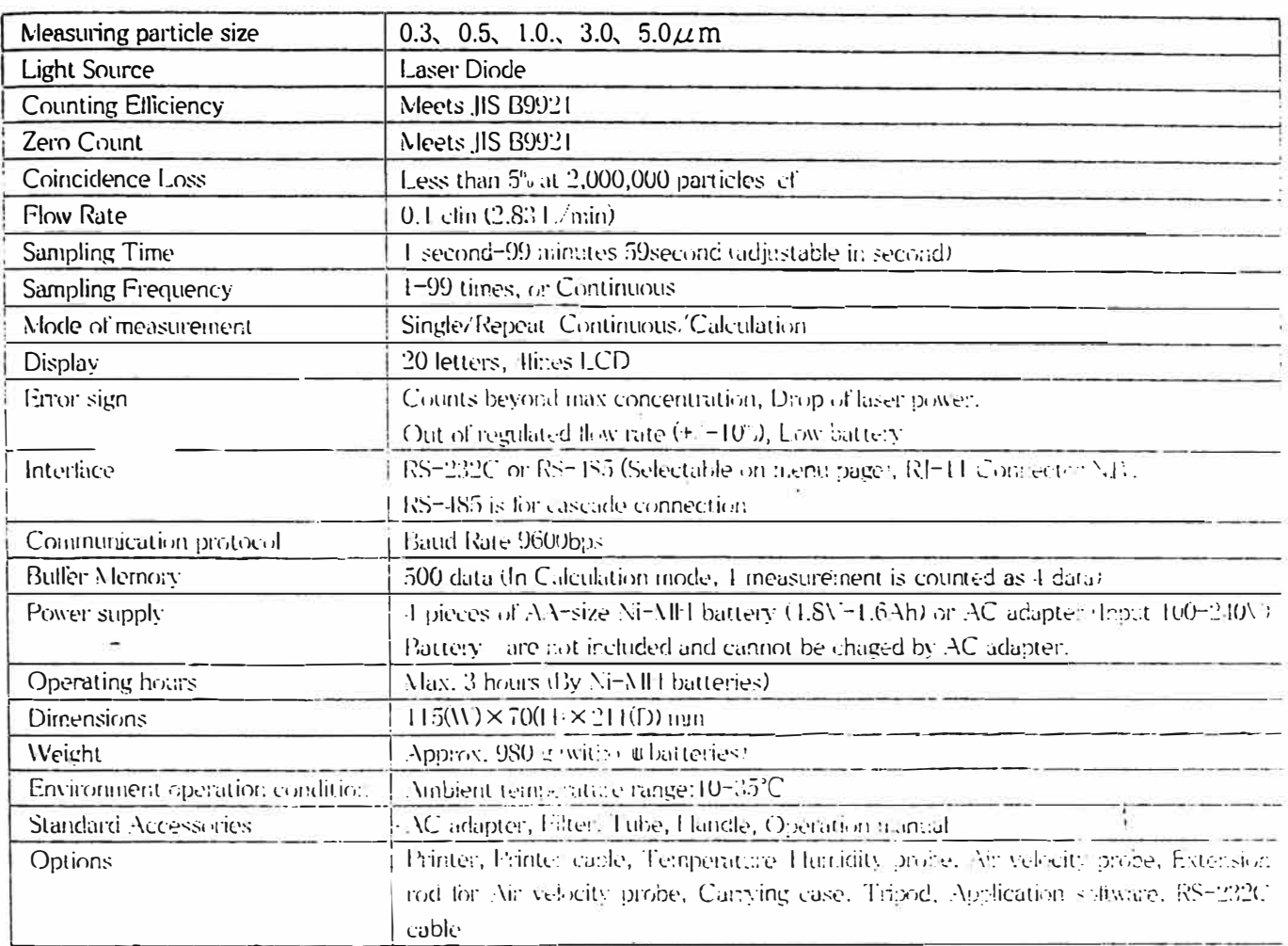

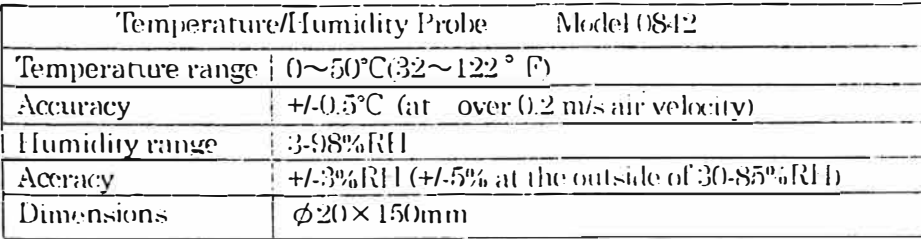

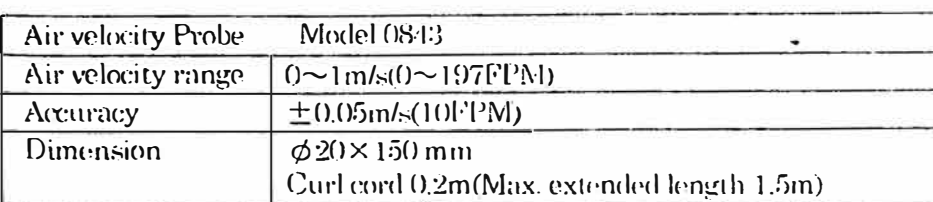

Carrying case

Model 3886-02

Model 0843-01

Extension rod for air velocity probe

 $\overline{\mathcal{C}}$ 

# 11. Troubleshooting

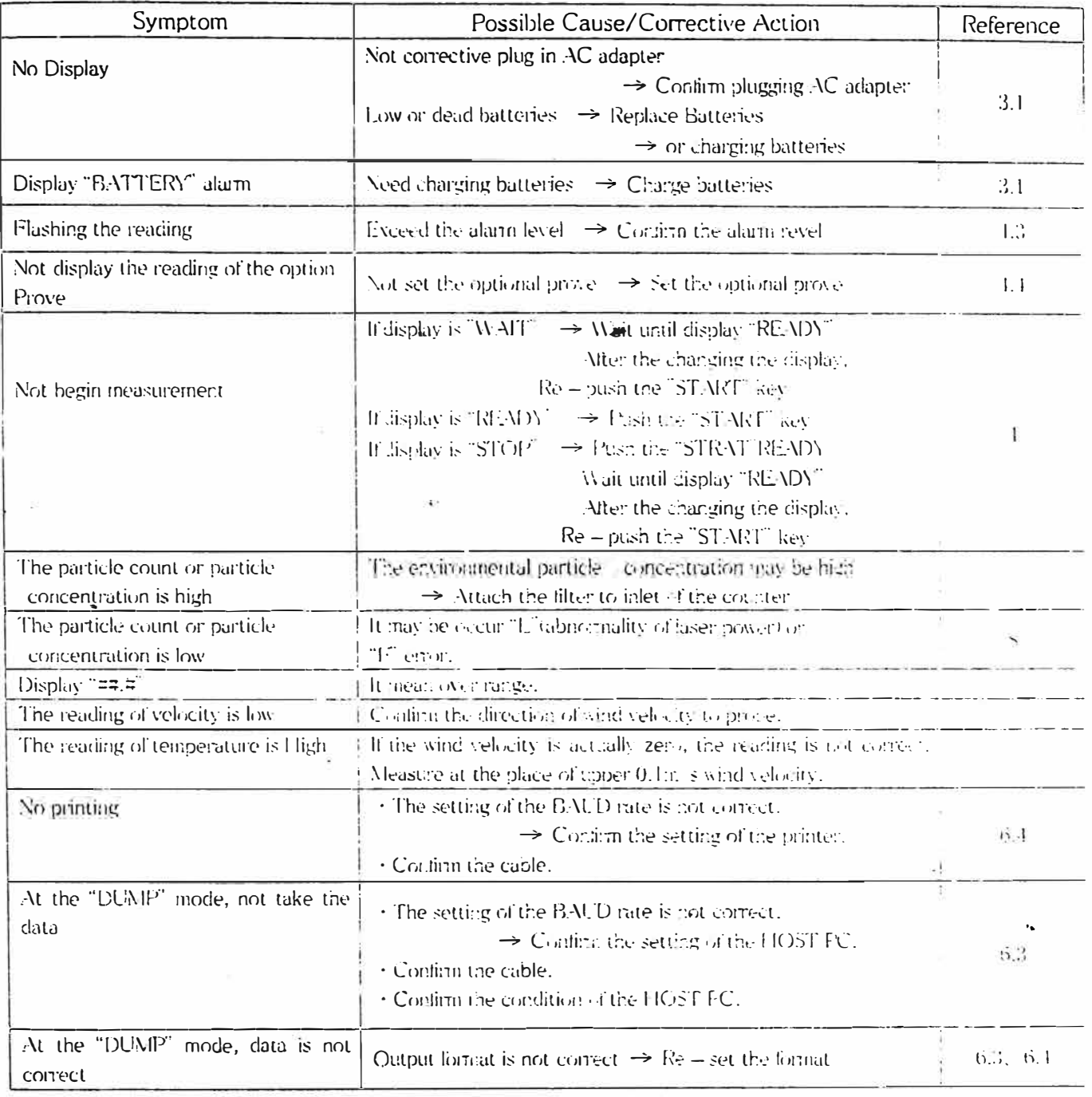

# OPERATOR'S MANUAL for Air Operated Aerosol Generators

<u> 1990 - Jan Barnett, martin ann an Charles ann an Charles ann an Charles ann an Charles ann an Charles ann an</u>

**Models TDA-48, TDA-4Blite & TDA-6C** 

**Revision D** 

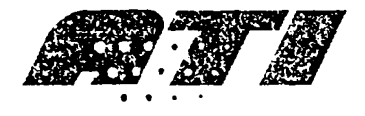

**Air Techniques lnternational Division of Hamilton Associates, lnc 11403 Cronridgo Orive Owings Milis, MD 21117 USA TEL 410-363-9696 FAX 410-363-9695 www.atitest.com** 

# **Generator Description**

A TI manufactures portable Laskin nozzle aerosol generators which produce a sub micron polydispersed oil mist aerosol in concentrations from 10 to 100 micrograms per liter (ug/l) at air flows from 50 to 8,100 cfm  $\omega$  20 psig.

Aerosol generators and photometers are used to integrity test or locate leaks in high efficiency air filtration systems. Filter manufacturers use this equipment to sean ULPA and HEPA filters to verify they are free from manufacturing defects. Filter certifiers use this equipment to insure that filters were not damaged in shipping and have been installed properly, eliminating any leakage. $\lceil \frac{\rho_{\text{u}}}{\rho_{\text{u}}} \rceil$ 

With the proper generator and photometer combination, filter deficiencies such as pinholes, thin spots, gasket leaks, frame leaks or seal problems can be quickly and quantifiably<br>ninneinted and this hated thus protecting product and personnel pinpointed and  $\ddot{\ddot{\text{co}}}$  rected thus protecting product and personnel.

The TDA-4B, TDA-4Blite & TDA-6C feature several improvements over preceding units including rugged stainless steel construction, larger fill ports, individual nozzle control. and a 3" standard sanitary flange outlet. An optional hose adapter, part number 9300100, is available for introducing the aerosol into positive pressure systems.

# **CAUTION**

## **DO NOT EXCEED 100 psig INPUT PRESSURE**

# **WARNING!**

**UNDER NO CIRCUMSTANCES SHOULD THE AEROSOL OUTLET BE COMPLETELY BLOCKED DURING OPERATION. BLOCKAGE OF THE OUTLET WILL CAUSE SEVERE DAMAGE TO THE UNIT AND POSSIBLE-INJURY TO PERSONNEL!** 

# TDA-4B Features

The TDA-4B is the latest design in rugged, lightweight Laskin nozzle generators from ATI. The TDA-4B is a small, compact aerosol generator that requires only a supply of clean, compressed air to create poly-dispersed sub micron oil aerosol.

The TDA-4B has 6 Laskin nozzles. When its total output at 20 psig is diluted by 810 cfm of air, the aerosol concentration is approximately 100 ug/liter. Three valves permit the unit to be operated with 1 to 6 nozzles, providing a wide range of aerosol concentrations.

The TDA-4B is recommended for testing systems with airflows of 8,100 cfm and lower. It is ideal for workstations, Negative Pressure Filtration Units, biosafety cabinets, ceiling modules, small or portable cleanrooms, or HEPA filter units in installations where an adequate supply of clean, compressed air is readily available.

### **OPERATING INSTRUCTIONS** TDA-4B AEROSOL GENERATOR (6 Laskin nozzle)

- 1. Unscrew LIQUID FILL cap located on top of cabinet and fill sight gauge to 3/4 full with desired liquid aerosol agent. Do not overfill. Refill when the level falls to the halfway point on the sight gauge.
- 2. Attach a source of clean, dry, compressed air to the filter/regulator air inlet. A shut-off valve (ball-type) is recommended to turn the air to the unit on and off.
- 3. Turn air on and adjust the filter/regulator control knob for a pressure of 20 psig. To lock this adjustment in, simply push down on control knob.
- 4. Varying aerosol output concentration.

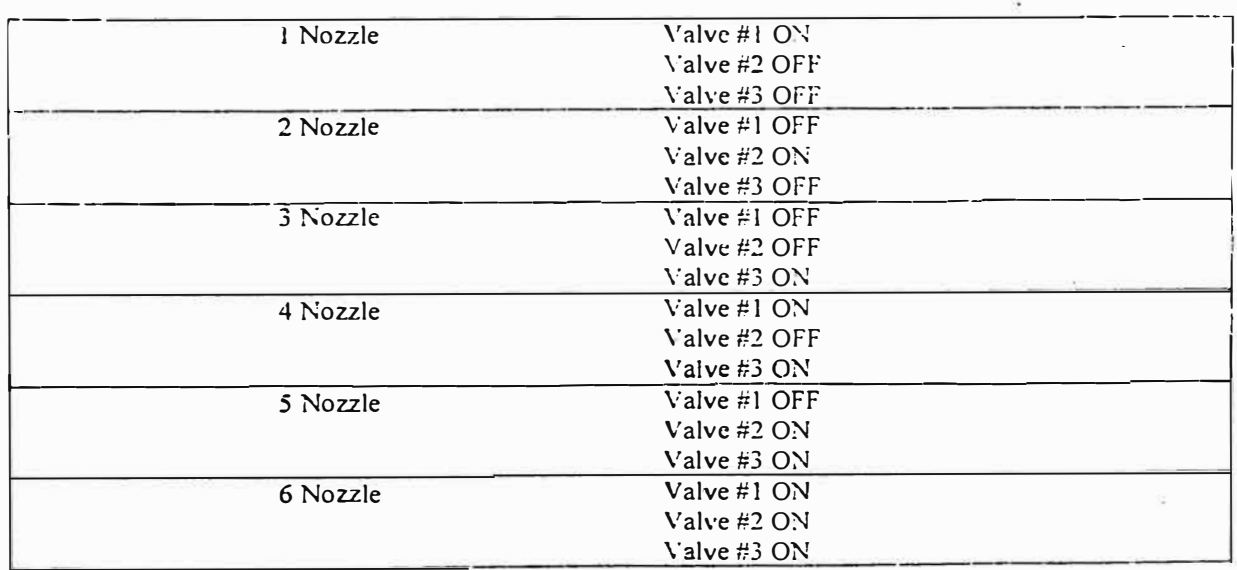

NOTE: If more than 20 psig is used, the output concentration will increase and, conversely, if less than 20 psig is used, the output concentration will decrease.

# **TDA-4Blite Features**

The TDA-4Blite is a smaller, lower capacity version of the TDA-48 that still retains ali the improved features. The TDA-4Blite was specifically designed for use in biosafety cabinets. Its small size and low cost make **it** the ideal generator for biosafety cabinet testing and HEP A filter vacuums. . \_\_\_\_ .. . .. . ....

The TDA-4Blite has 3 Laskin nozzles. When its total output at 20 psig is diluted by 405 cfm of air, the aerosol concentration is approximately 100 ug/1. Two val ves pennit the unit to operate with l to 3 nozzles to provide a wide range of aerosol concentrations.

### **OPERATING INSTRUCTIONS·**  TDA-4Blite AEROSOL GENERATOR (3 Laskin nozzle)

- 1. Unscrew LIQUID FILL cap located on top of cabinet and fill sight gauge to 3/4 full with desired liquid aerosol agent. Do not overfill. Refill when the level falls to the halfway point on the sight gauge.
- 2. Attach a source of clean, dry, compressed air to the filter/regulator air inlet. A shut-off valve (ball-type) is recommended to turn the air to the unit on and off.
- 3. Turn air on and adjust the filter/regulator control knob for a pressure of 20 psig. To lock this adjustment in, simply push down on control knob.

..

 $\frac{1}{2}$  .  $\frac{1}{2}$  .  $\frac{1}{2}$  ,  $\frac{1}{2}$  ,  $\frac{1}{2}$  ,  $\frac{1}{2}$  ,  $\frac{1}{2}$  ,  $\frac{1}{2}$  ,  $\frac{1}{2}$  ,  $\frac{1}{2}$ 

4. Varying aerosol output concentration.

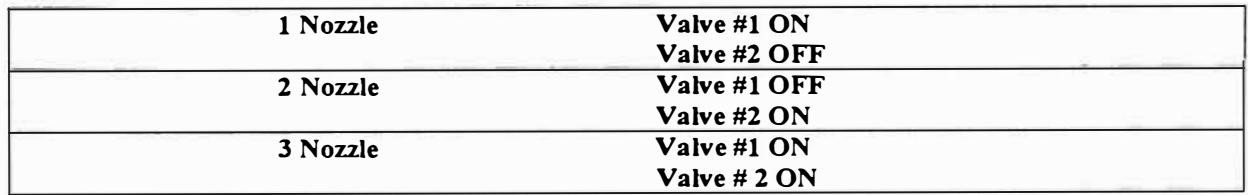

NOTE: If more than 20 psig is used, the output concentration will increase and, **conversely, if less than 20 psig is used, the output concentration will decrease.** 

## **TDA-4B Specifications**

**Aerosol Output Range:** 50-8, 100 cfm Aerosol Concentration 100 ug/1@ 810 cfm **Aerosol Concentration 10 ug/1@** 8,100 cfrn

**Generator Type:** 1 to 6 Laskin nozzles **Compressed Air:** 3 to 18 cfm @ 20 psig

## **TDA-4Blite Specifications**

**Aerosol Output Range:** 50-4,050 cfm **Aerosol Concentration 100 ug/1@** 405 cfm

**Aerosol Concentration 10 ug/1@** 4,050 cfrn

**Generator Type:** 1 to 3 Laskin nozzles **Compressed Air:** 3 to 9 cfm @ 20 psig

**Aerosol Type:** Polydispersed (Cold) Size:  $10" L \times 11" W \times 9" H$  $(25cm L \times 28cm W \times 23cm H)$ **Weight-Pounds (lbs):** 16 lbs. **Weight-Kilograms {kg):** 7.3 kg **Electrical:** (Not Required)

**Aerosol Type:** Poly-dispersed (Cold) Size:  $10'' L \times 8'' W \times 9'' H$  $(25cm L \times 20cm W \times 23cm H)$ **Weight-Pounds (lbs):** 12 lbs. **Weight-Kilograms (kg):** 5.5 kg **Electrical:** (Not Required)

## **TDA-4B** & **TDA-4Blite Aerosol Output Calculation**

These units include a total of either 3 or 6 Laskin nozzles incorporated into the cabinet. The aerosol concentration depends on the compressed air pressure and flow available for consumption by the nozzle. With 20 psig applied, each jet emits 18.75 slpm of air containing 1,275 ug/1 of aerosol. When this aerosol is diluted with 135 cfm of air, the aerosol concentration becomes approximately 100 micrograms per liter. The equation below is for purposes of calculating the aerosol output in micrograms per liter (ug/1) when 20 psig is applied to the nozzle jets.

13,500 x (# of nozzles being used)

Total airflow (CFM)

# **TDA-6C Features**

The TDA-6C is the latest design in rugged, lightweight Laskin nozzle generators from ATI. The TDA-6C is a self-contained aerosol generator that requires only a suitable voltage source to create poly-dispersed sub micron oil aerosol.

The TDA-6C has 6 Laskin nozzle jets. When its total output at 20 psig is diluted by 200 cfm of air, the aerosol concentration is approximately 100-ug/l. A valve permits the unit to be operated with either 2 or 6 nozzle jets, providing a wide range of aerosol concentrations.

The TDA-6C is recommended for testing systems with airflows of 2,000 cfm and lower. It is ideal for workstations, Negative Pressure Filtration Units, Bio-safety cabinets, ceiling modules, small or portable cleanrooms, or HEPA filter units in installations where an adequate supply of clean, compressed air is not readily available.

### OPERATING INSTRUCTIONS TDA-6C AEROSOL GENERATOR (1 1/2 Laskin nozzle)

- 1. Unscrew LIQUID FILL cap located on top of cabinet and fill sight gauge to 3/4 full with desired liquid aerosol agent. Do not overfill. Refill when the level falls to the halfway point on the sight gauge.
- 2. Connect the unit to an appropriate, grounded, power outlet.
- 3. Position the generator near the aerosol introduction point of the system under test. A sealed connection to a duct system may be established by using a 3" sanitary flange adapter.
- 4. Depress the power switch and adjust for desired output concentration.
- 5. Varying aerosol output concentration.

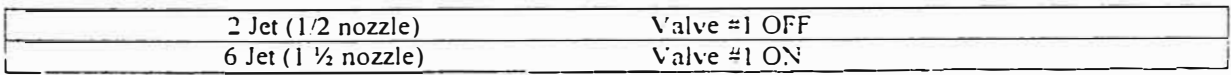

If more than 20 psig is used, the output concentration will increase and, NOTE: conversely, if less than 20 psig is used, the output concentration will decrease.

### **TDA-6C Specifications**

Aerosol Output Range: 50-2.025 cfm Aerosol Concentration 100 ug/1@ 202 cfm Aerosol Concentration 10 ug/1@ 2.025 cfm Generator Type: 2 to 6 Laskin nozzle Jets Aerosol Type: Poly-dispersed (Cold)

Size:  $2!$ " L  $\times$  8" W  $\times$  11" H  $(54cm L \times 20cm W \times 28cm H)$ Weight-Pounds (lbs): 55 lbs. Weight-Kilograms (kg): 25 kg Electrical: 110 Vac / 60 HZ or 220 Vac / 50 HZ

### **TDA-6C Aerosol output calculation**

This unit includes a total of 1 l/2 Laskin nozzles incorporated into the cabinet. Each nozzle consists of four jets located at the nozzle tip, for a total of six jets. The aerosol concentration depends on the compressed air pressure and flow available for consumption by the nozzle. With 20 psig applied, each jet emits 18.75 slpm of air containing 1,275 ug/l of aerosol. When this aerosol is diluted with 135 cfm of air, the aerosol concentration becomes approximately 25 micrograms per liter. The equation below is for purposes of calculating the aerosol output in micrograms per liter (ug/l) when 20 psig is applied to the nozzle jets.

 $3375 \times (# \text{ of jets being used})$ 

Total airflow (CFM)

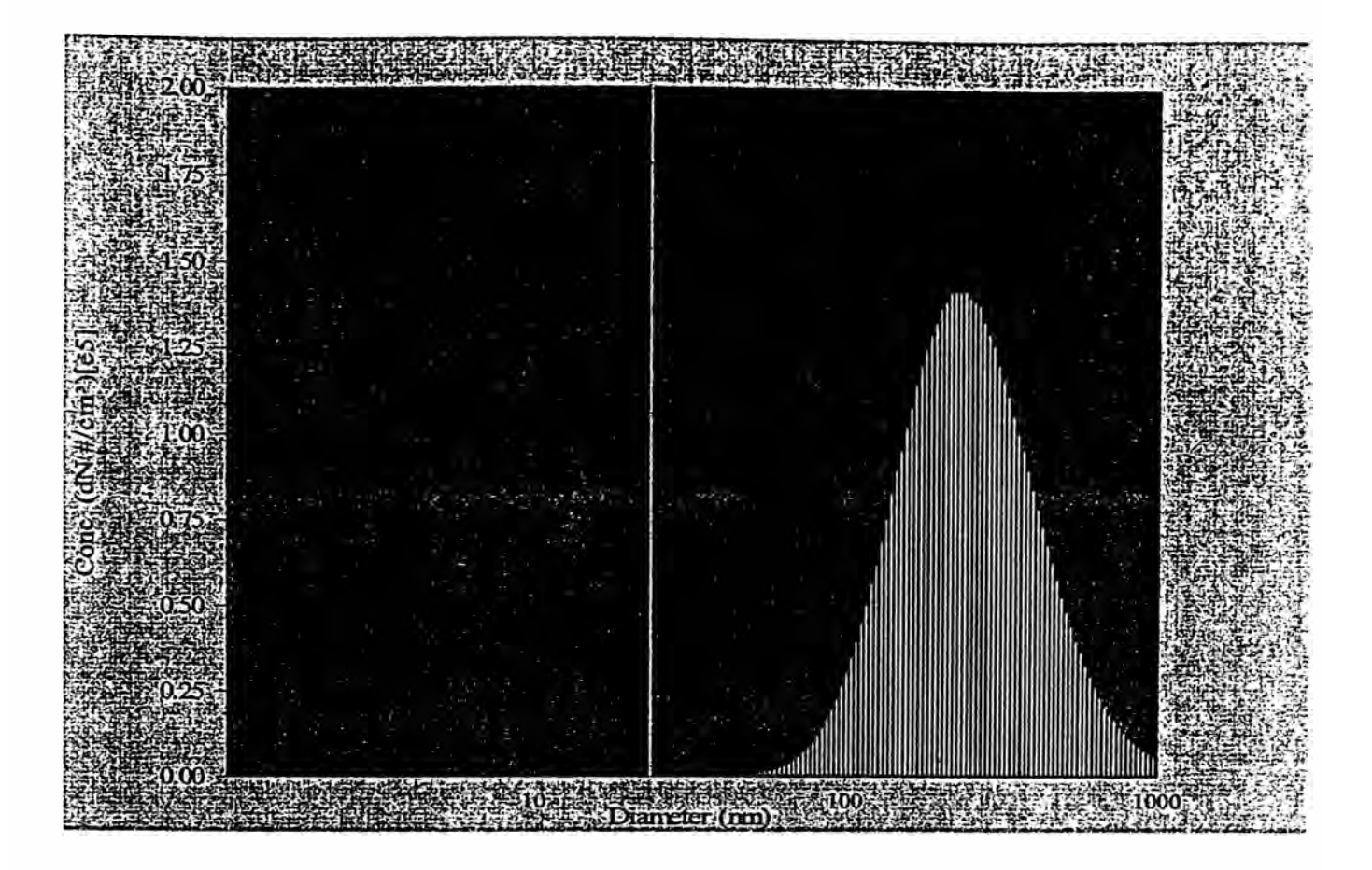

Type 111-A Laskin Nozzle Aerosol Distribution@ 20 PSI Using PAO Oil

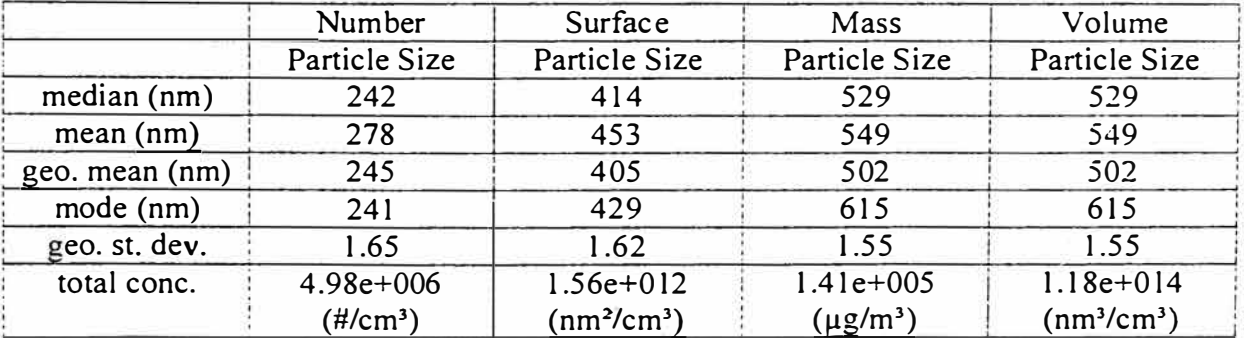

### **The following liquids may be used in ATI air operated generators to produce aerosol:**

DOP / DEHP (Di 2 ethylhexyl-phthalate)

PAO (Poly-alpha olefin) / Emery 3004

DOS/ DEHS (Di-2-ethylhexyl-sebacate)

Mineral Oil

Ondina EL

Kaydol

Polyethylene Glycol (PEG 400)

Paraffin Oil

### **MAINTENANCE**

- 1. lf clean, dry, cornpressed air is used with this unit, little maintenance should be required. (TDA-48 & TDA-4Blite only)
- Drain the compressed air filter/regulator daily, or more often, if required. (TDA-48 & TDA-4Blite only)
- 3. Yearly, under daily operation. drain all liquid and flush with a solvent to remove any residue from the unit. (TDA-4Blite, TDA-4B & TDA-6C)

### **Note**

### **BEFORE SHIPPING UNIT**

- l. Drain ali liquid from unit.
- 2. Verify that the LIQUID FILL cap is tight.
- 3. Stuff aerosol outlet flange with liquid-absorbing cloth or paper to prevent residue from damaging shipping container. (Ali units)
- 4. Tape or plug the compressed air inlet on air filter/regulator to prevent internal damage by foreign material. (TDA-48 & TDA-4Blite only)
- 5. Package the unit in a triple wall carton with a mínimum of 3 inches of loose packing fill on ali sides.

Air Techniques International 11403 Cronridge Drive Owings Mills, Maryland USA 21117-2247 Phone 410.363.9696 Fax 410.363.9695 www .atitest.com

# **Email:**

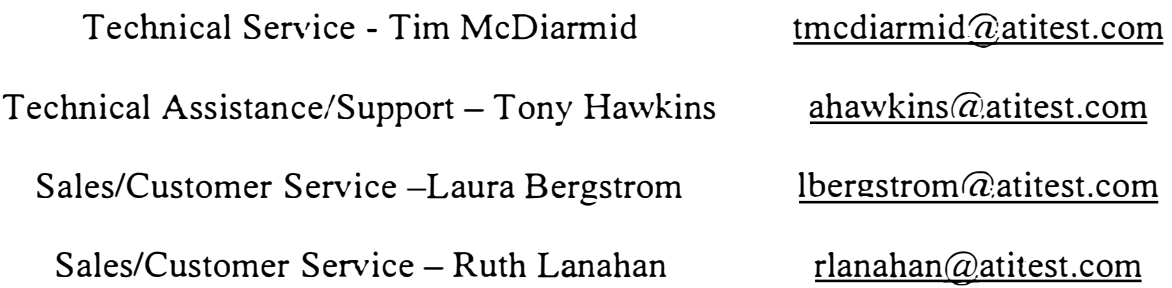

### **ACCESSORIES**

### ADAPTER KIT

Converts the 3"-sanitary outlet flange of all generators to  $\frac{1}{4}$ "-FNPT thread. No hose terminations are supplied due to the high level of variability in requirements. ATI's technical support personnel are always willing and capable of sourcing or configuring hose termination connections to suit a specific application.

The **9300100-adapter** kit consists of the following:

- $3"$  to  $\frac{3}{4}$  "-FNPT adapter plate 1 piece
- sanitary adapter clamp 1 piece
- sanitary adapter gasket 1 piece
- 1 piece compression fitting,  $\frac{3}{4}$ " liquid tight conduit to  $\frac{3}{4}$ " MNPT

Liquid tight conduit is also available for purchase by the foot using part # **5200106.** 

### AEROSOL REAGENTS

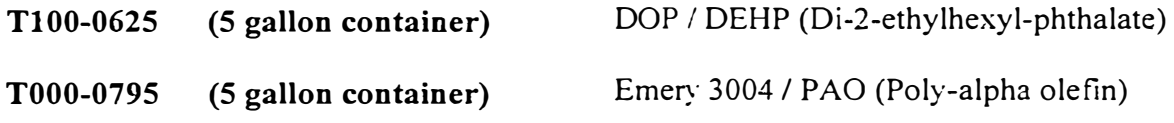

Please contact ATI's customer service department for current pricing and delivery.

# **OPERATOR'S MANUAL**

# for the

# 2H and 2H-N **Aerosol Photometers**

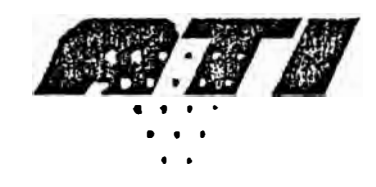

**Air Techniques International** 

Division of Hamilton Associates, Inc.

11403 Cronridge Drive Owings Mills, MD 21117 USA

> TEL: 410 363-9696 FAX: 410 363-9695

www.atitest.com info@atitest.com

1800110

**Revision C** 

## **Table of Contents**

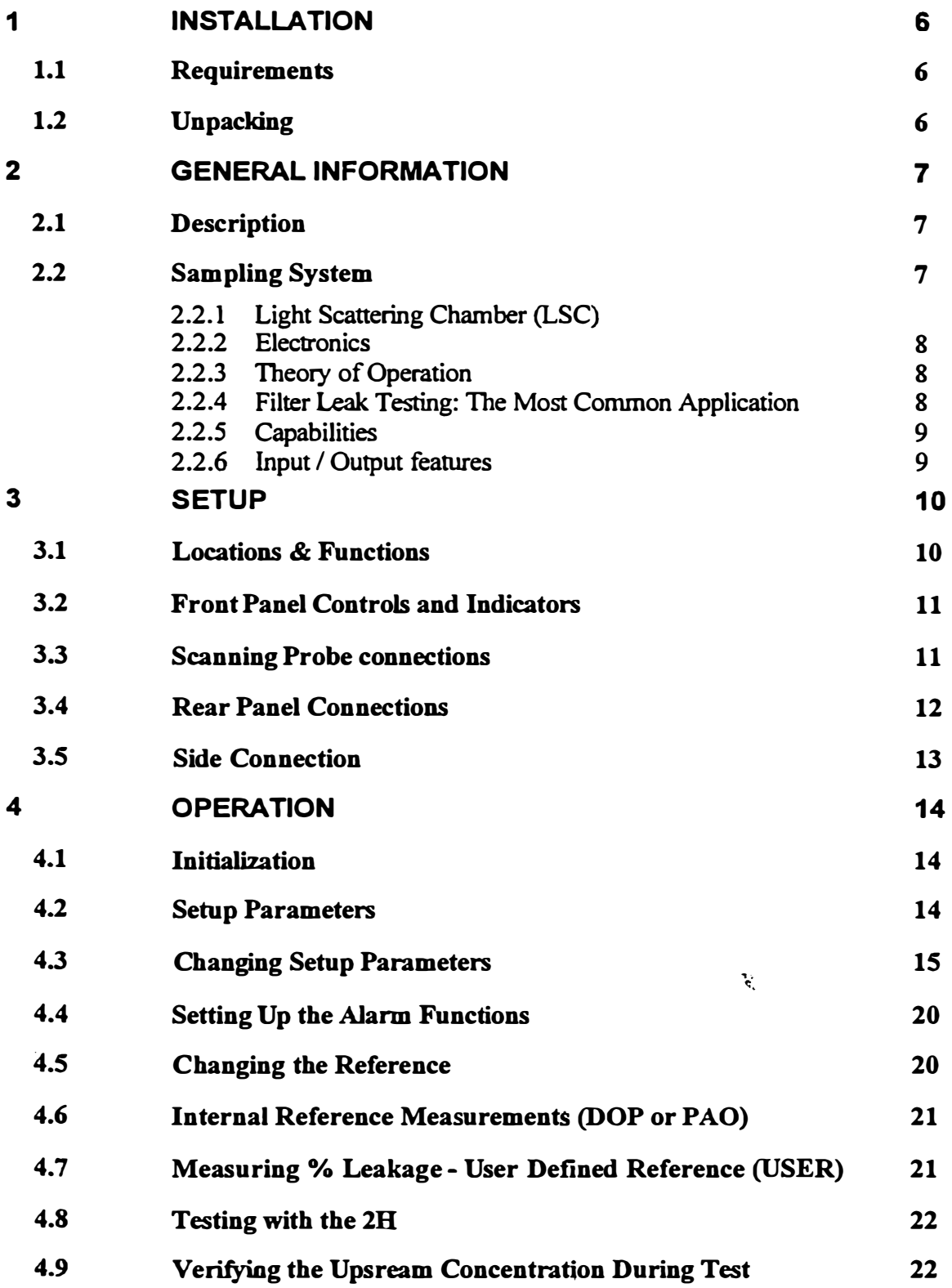

**1800110 3 Revision C** 

**CANCHOON AS PACKAR** 

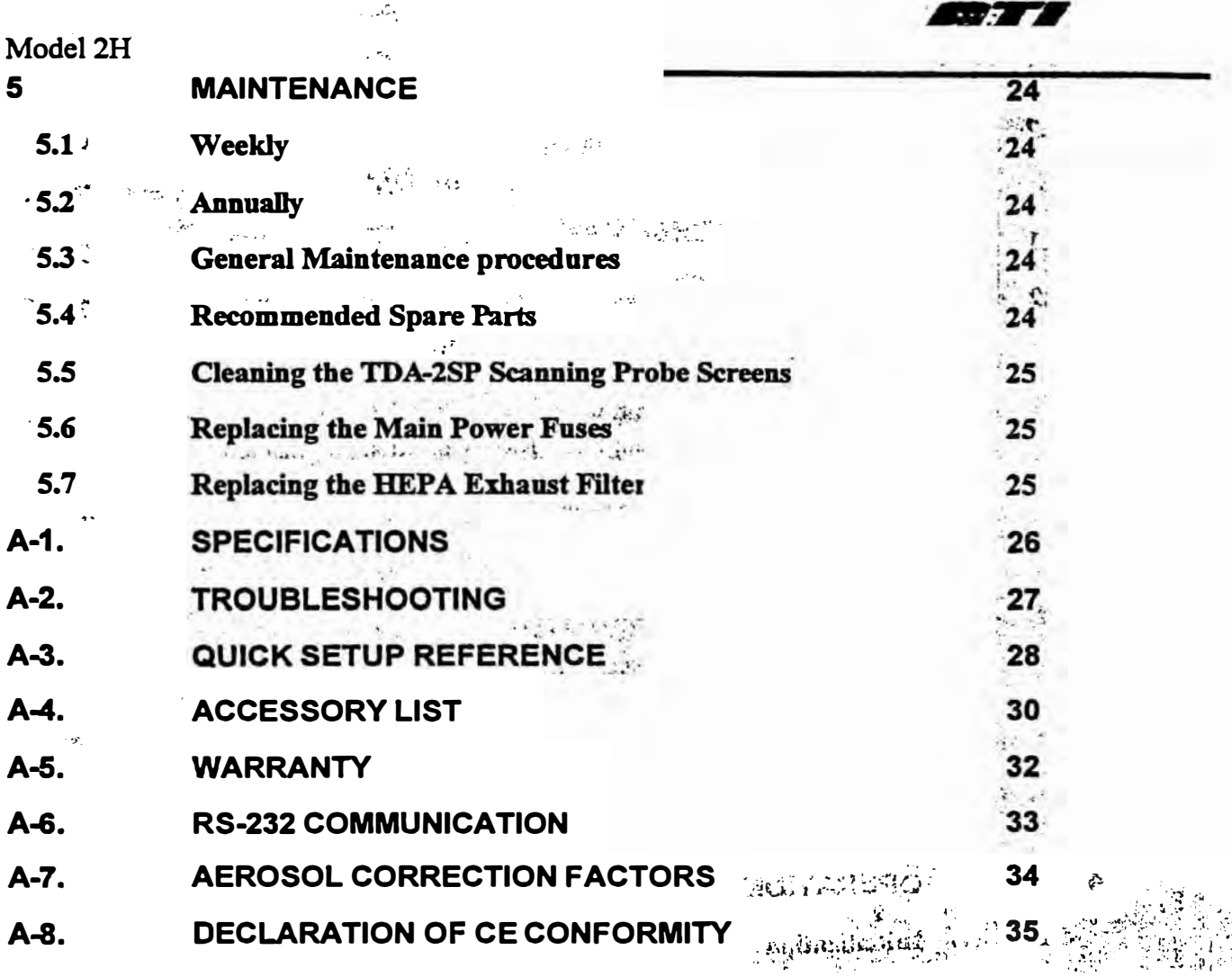

## **Guidelines to the use of this manual**

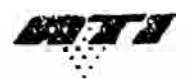

### **SYMBOLS**

The following symbols are used throughout the manual to draw attention to items or procedures **that require special notice or care.** 

**Operator required action.** 

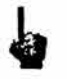

Note: Contains important information that, if ignored, can cause inaccurate readings.

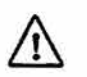

Caution: Contains information that, if ignored, can cause equipment damage.

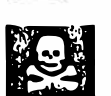

**Warning: Contains information that, if ignored, can cause injury or death to those handling the equipment**

### **Conventions**

[Window] Indicates the information displayed in a window on the Control Panel.

**<Function> indicates a button on the Control Panel.** 

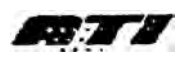

## **Model 2H 1 INSTALLATION**

### **1.1 REQUIREMENTS**

**• NOTE: High ambient temperatures may create instability in the readings.**

The 2H requires the following for proper operation:

- **Stable electrical power at 90/240 V AC, single phase, 50/60 Hz,** *5* **amps.**
- **• Environment Operating Range: 35° to105 <sup>º</sup>Fahrenheit (1.6<sup>º</sup>to 40.6<sup>º</sup>Celsius) with less than 75% relative hwnidity.**

### **1.2 UNPACKING**

å.

**NOTE: Save ali packaging material for future use.**

**Carefully unpack and remove the 2H Aerosol Photometer and ali accessories from its shipping** container. If the instrument has been damaged in transit, notify the shipper immediately.

**Make sure the following items are included with both the 2H (9300133) and the 2HHP (9300134):**

- **1) 1 power cord, 6700001**
- **2) 12 feet of clear PVC tubing, 5200116**
- **3) Operating Manual, 180011 O**
- **4) Calibration certificate**

# **The following items are optional. Check the order packing slip.**<br>
1) Shipping case, 9300145

- **1) Shipping case, 9300145**
- **2) 2H-SP Scanning Probe, complete, 9300144**
	- a) 1 round isokinetic nozzle (red), T2E0-0572
	- **b) 1 rectangular isokinetic nozzle (blue), T2E0-0798**
	- **e) 1 NSF I" round nozzle (black), T2E0-0005**
	- **d) 1 Scanning probe, T2SP·0881**

If any of these items are on the order packing slip but missing from the shipment, contact ATI **immediately at:**

> **Air Techniques International Division of Hamilton Associates 11403 Cronridge Drive Owings Milis, Maryland 21117-2247 U.S.A. Tel: 410 363-9696 Fax: 410 363-9695 www.atitest.com**

### **Model 2H 2 GENERAL INFORMATION**

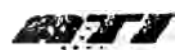

### **2.1 DESCRIPTION**

**Toe 2H is a forward light-scattering, linear photometer. It operates on 100 to 240 VAC,** *50* **or 60** Hz, adjusting automatically. The basic functions of the 2H are to sample air or other gas and report the concentration of particulates in the sample.

**Tiüs unit is also available in a nuclear version, the 2H-N. Toe nuclear version is the same size and has the same features as the 2H, plus a sealed sampling chamber and an additional ULPA filter to contain all contamination within the unit**

**Toe 2H is compact and lightweight, measuring 13.5 x** *9.5* **x 5.0 inches (34.3 x 24.0 x 12.7 cm) and** weighing only 15.5 lbs (7.0 kg). The instrument case is constructed of die cast aluminum and has a swing arm carrying handle that folds up under the case to tilt the unit up for easy viewing. The **pressure-sensitive keypad and large, bright LEO displays and indicators provide ease of operation** and readability. The auto-ranging and one-step zeroing features assure the accuracy of all **readings.** 

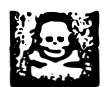

**WARNING:** If the unit is used in a manner not specified within the user's manual, the protection offered by the equipment may be impaired.

### **2.2 SAMPLING SYSTEM**

**A vacuwn pwnp provides a sample flow rate of 1 cfin (28.3 liters per minute) for the instrument It is an oil-free, dual head,** *rotary* **vane pwnp with a direct-coupled DC motor.** 

**A selector valve on the front panel directs the airflow through the sampling system to the**  scattering chamber from three possible sources. The **CLEAR** position directs clean air from an internal ULPA filter to the scattering chamber for zeroing the instrument. The UPSTREAM **position permits sampling of the air above the filter being challenged, and the DOWNSTREAM position permits sampling of the air that penetrates the fil ter.**

### **2.2.1 Light Scattering Chamber (LSC)**

The scattering chamber is not only an integral part of the sampling system; it is a major component in itself. The scattering chamber is a complex electro-optical unit that consists of a **pair ofhollow eones connected at the apexes. A pair of collimating lenses first straightens the**  light emerging from the light source, and then focuses it at the center of the sampling cone. An aperture forms a dark cone around the photomultiplier, preventing light from arriving directly on **the photomultiplier. A condensing lens opposite the LEO source focuses light scattered into this dark cone onto the photomultiplier tube.** 

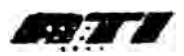

### **2.2.2 Electronics**

**The signa} from the photomultiplier is amplified and delivered to a signal-conditioning, analog-todigital converter that is then sent to the microprocessor.** 

### **2.2.3 Theory of Operation**

**When air or gas is drawn through the scattering chamber, particulate matter in the sample passes**  through the focal point of the scattering chamber. Particulate matter scatters light into the dark **cone and onto the photomultiplier tube, which converts the light into an electrical signal. The**  signal is amplified and digitized, then analyzed by a microprocessor to determine the intensity of **the light scattered by the signal. This signal is then compared to a reference signal to provide an output that is nonnalized by the reference signal.** 

**A photometer is ideally suited to detect particulate matter in air or gas, reporting the mass concentrations encountered on a digital display. Particles from less than 0.1 micron to approximately 600 microns can be detected by the 2H. Since the photometer reports concentration of particulate matter (relatively independent of size, shape, or color), many applications are possible. By using a baseline of I 00 micrograms per Iiter of aerosoL it is possible to directly read the concentrations of aerosol.** 

### **2.2.4 Filter Leak Testing: The Most Common Application**

**The most common application of the 2H is to detect leaks in high efficiency filter systems (HEPA & ULPA). To establish the integrity of a filtration system, a challenge agent consisting of an airbome test aerosol is generated and introduced upstream ofthe filter. The challenge agent is used to provide enough particulate matter above the filter to allow statistically valid measurements below the filter.** 

The test aerosol should be introduced into the system on the upstream side of the filter or filters as far from the filters as is practical to insure adequate mixing with the airflow in the duct. A **commonly used guideline that assures adequate mixing is ten duct diameters upstream ofthe**  filter. A sample of the aerosol/air mixture should be taken from the upstream side, close to the **filters under test to verify the necessary upstream challenge. This sample is also used to set the 100% baseline. The 0% baseline is then adjusted using particle-free air supplied by the intemal ULPA filter. The instrument is now ready to detect and quantify leakage on the downstream side ofthe filter as a percentage ofthe available upstream aerosoVair mixture.** 

**A scanning test is perfonned using the optional 2H-SP hand-held scanning probe. The entire area ofthe filter is sampled by passing the probe in overlapping strokes across the face and perimeter**  of the filter. The end of the probe should be held within one inch of the filter face and scanned at a traverse rate of no more than 10 feet per minute (2 inches per second). Overlapping passes **should be made over the entire filter face, around the periphery of the filter, along the bond**  between the filter pack and the frame, and around the seal of the filter. The display indicates the **percent ofleakage through or around the filter. The scanning probe is supplied with 3** types **of nozzles that can be screwed onto the end of the flexible probe. The round, black nozzle is I inch (25 mm) in diameter, which complies with NSF (National Sanitation Foundation) Standard 49-**

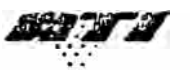

1992. The rectangular, blue isokinetic nozzle is used for faster scanning and is accepted by many standards, including NSF 49-2002. The round, red nozzle is also an isokinetic nozzle. The isokinetic nozzles are designed for face velocities of  $90 \pm 20$  feet per minute (fpm).

### 2.2.5 Capabilities

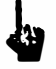

NOTE: Before attempting to operate this unit, become familiar with the features and functions.

Measurements

- % Leakage
- Absolute aerosol concentration

### 2.2.6 Input / Output features

- Alarm (audible and visual). When a reading exceeds the user selected alarm point, a tone will sound and the display will flash on and off.
- Serial Data Output. % Leakage data is sent out the unit's serial port. This data can be logged on ATI's DAS1 or DAS2 data acquisition systems. The following are screenshots of the DAS1 interface. Contact ATI or your local representative for more information about the data acquisition systems available from ATI.

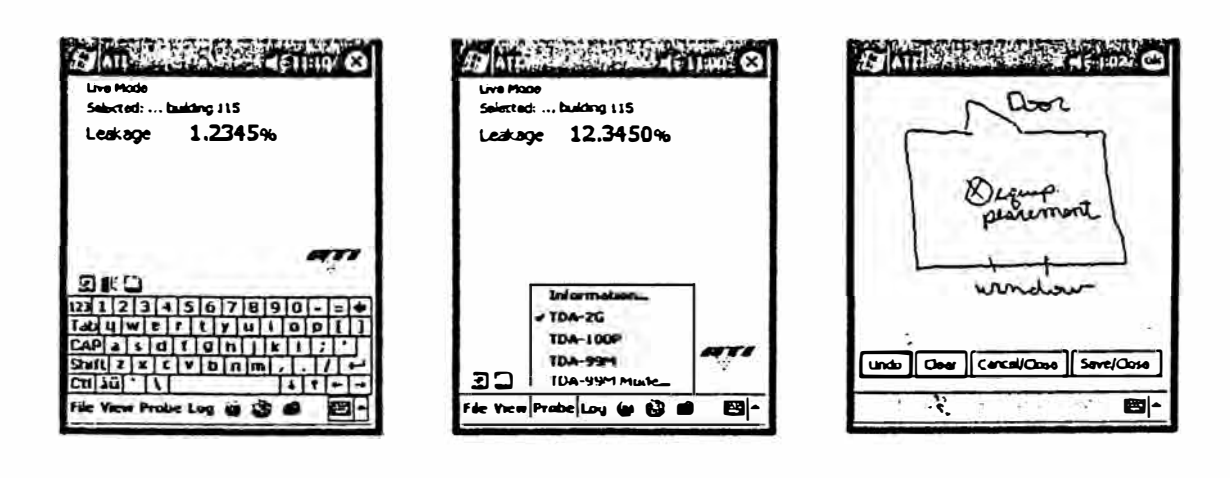

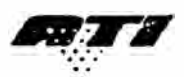

# **3 SETUP**

## **3.1 LOCATIONS & FUNCTIONS**

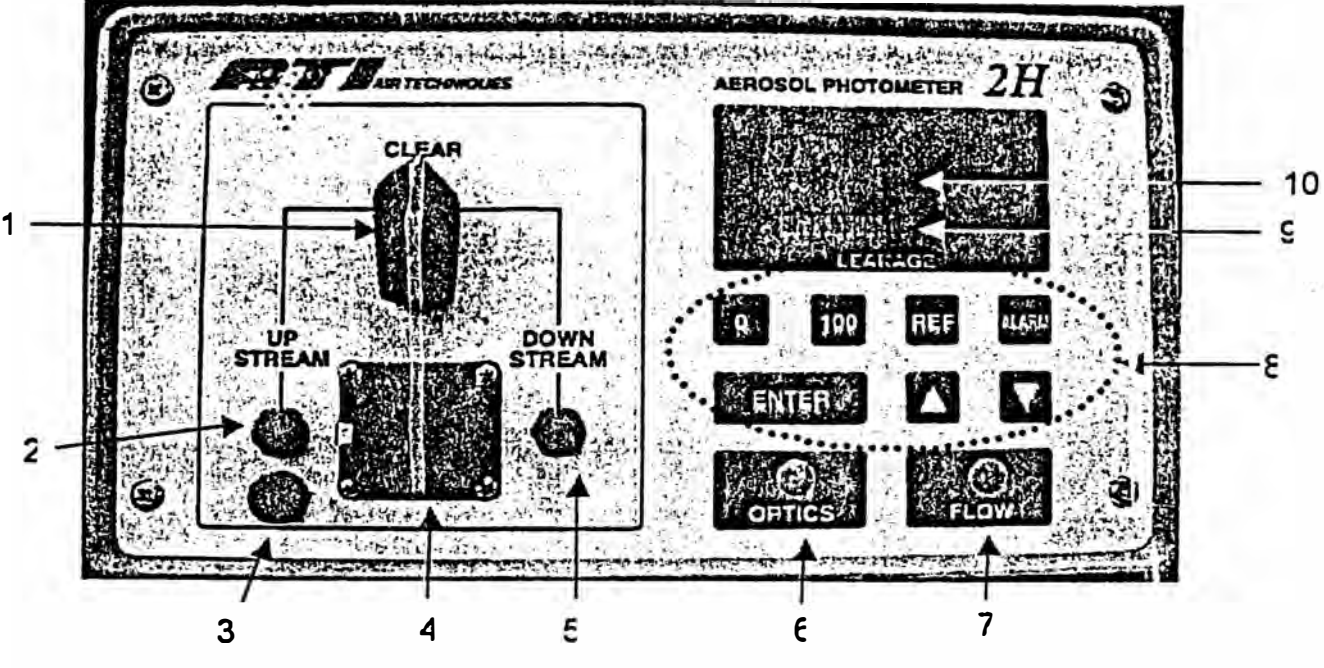

**Figure l. Front View** 

- **1. Selector Valve.** Selects the sample source.
- **2. Upstream Sample Port.** Connects to the sample tubing that is used to measure the ups ream aerosol concentration.
- **3. Scanning Probe Ground Jack.** Electrical ground connection for scanning probe shieldi 1g. **(Required for CE compliance)**
- **4. Scanning Probe Connector. Electrical connection for the optional Scanning Probe.**

**NOTE: Connect the Scanning Probe before applying power to the 2H. Failure to do so**  will result in the lack of operation of Scanning Probe's display. If this occurs, simply tum off the power to the unit and restart the system.

- **5. Downstream Sample Port. Connects** to **the sample tubing or optional Scanning Probe that is used to measure the downstream sample.**
- **6. Optics indicator light.** Corresponds to the cleanliness of the optics. Displays green when the **zero reference is within** 5% **of original setting, yellow from** 5% to 10% **of original factory setting, and red when the zero reference has shifted by more than** 10%. **Do NOT rely on the Internal Reference feature ü the optics indicator light is red.**

**Model 2H ..** 

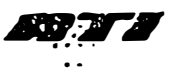

- **7. Flow indicator light. Displays green when flow is within 5% of 1 CFM, yellow when flow is from 5% to 10% of 1 CFM, and red when flow is more than 10% above or below 1 CFM.**
- **8. Function Keys. Used for setting operating parameters and initiating program routines**
- **9. Bar Graph Display.** Displays an analog representation of the % leakage to aid in isolating leaks.
- **10. Front Panel Display. lndicates % leakage readings and error messages.**

### **3.2 FRONT PANEL CONTROLS AND INDICATORS**

The front panel contains seven pressure-activated function keys. The <0>>>>>>,<REF>, and **<ALARM> keys each contain a red LEO to indicate the state of the switch or to prompt the LEAKAGE** display. The <**ENTER>** key serves as the command key for sending information to operator. The  $\leq \Delta$  and  $\leq \nabla$  keys are used to scroll among selections as they are shown on the % the processor and for initiating or stopping system routines. The  $\langle \Delta \rangle$ ,  $\langle \nabla \rangle$ , and  $\langle \text{ENTER} \rangle$  keys **contain no indicator LEO.** 

The % LEAKAGE display is an array of high-visibility LED's that forms a display screen. The **Front Panel Display shows alphanwneric messages. Below it is a Bar Graph Display that gives a visual indication of intemal photometer cycling or an analog representation of quantity or percentage.** 

**The Scanning Probe contains an unlabeled display on the pistol grip that is a half-scale duplicate**  of the % LEAKAGE Indicator. The two displays are driven by the same electronics and will **always read exactly the same.** 

The Selector Valve, the Scanning Probe connector, and the two barbed fittings are discussed later.

### **3.3 SCANNING PROBE CONNECTIONS**

**lfusing the 2H with the Scanning Probe, connect the probe's electrical connector to the 12-pin**  connector on the front panel of the 2H before applying power to the photometer. Otherwise, the display on the Scanning Probe will not function. Connect the probe's sampling hose to the barbed **DOWNSTREAM** fitting to the right of the 12-pin connector. The cable and sampling hose are bound as a single, flexible umbilical. Select the appropriate probe nozzle and screw it onto the **threaded end of the flexible portian of the Scanning Probe.** 

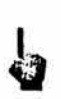

**Note: When using the TDA-2SP Scanning Probe with the 2H, the probe must be connected to the photometer befare the power is tumed on. Otherwise the 2H will not detect the probe and no display will be observed on the pistol grip. lf this occurs, switch the power off, verify that the probe is connected properly, and then switch the power back on.** 

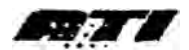

### **3.4 REAR PANEL CONNECTIONS**

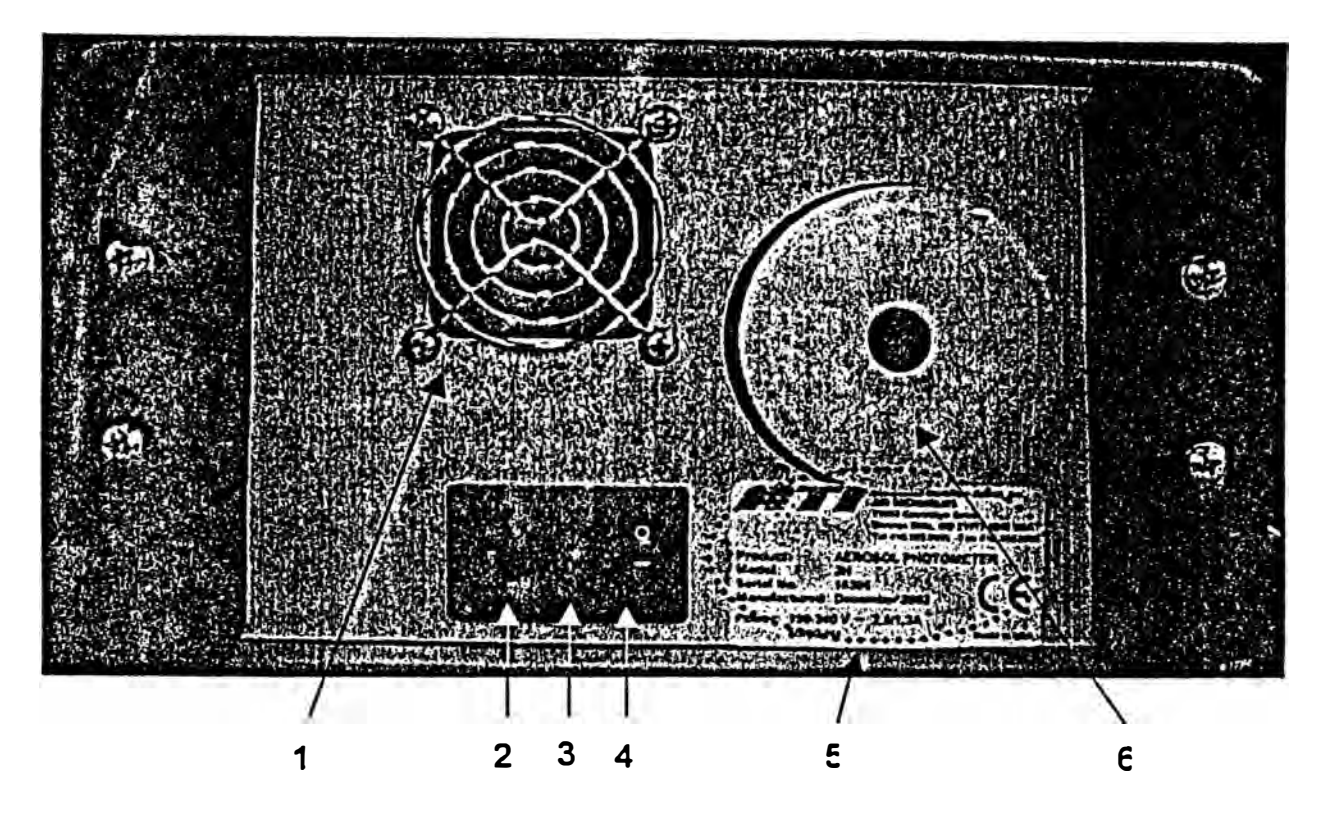

**Figure 2. Rear Panel** 

- **1. Cooling Fan- Maintains airflow through the unit's enclosure to stabilize electronics.**
- 2. **Power Connector with -Connects to the Power Cord.**
- **3. Fuse Block-'Contains 2-amp fuse and spare fuse. -�**
- 4. **Power Switch** Rocker Switch. Turns system power on and off.
- 5. **Serial Number Label -** Lists the model and serial number.
- **6. Vacuum Pump Exbaust-Allows a filter to be installed to eliminate particulate emissions.**

The rear panel contains a recessed, 3-pronged male Power Connector, with an integral fuse block and power switch, and a Vacuum Pump Exhaust HEPA Filter.

**CAUTION:** The 2H should always be positioned so that the Power Switch, located on the rear panel, is readily accessible in the event the unit needs to be powered off quickly.

The Power Connector accepts the female end of the Power Cord that comes with the unit. The **interna! power supply is a universal supply that can operate at either** *50* **or 60 Hz and with any voltage from 90 to 240 volts, for use in virtually ali countries. Therefore, any plug with the correct female end (IEC-320 standard) may be attached to the unit and the universal power supply will automatically switch to use the supplied input power.** 

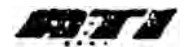

The Vacuum Pump Exhaust HEPA Filter is provided so that the sensitive environments of cleanrooms can be maintained. The air expelled by the unit is continually filtered of all **particulate matter generated by testing aerosols and the unit using this HEPA exhaust system.** 

### **3.5 SIDE CONNECTION**

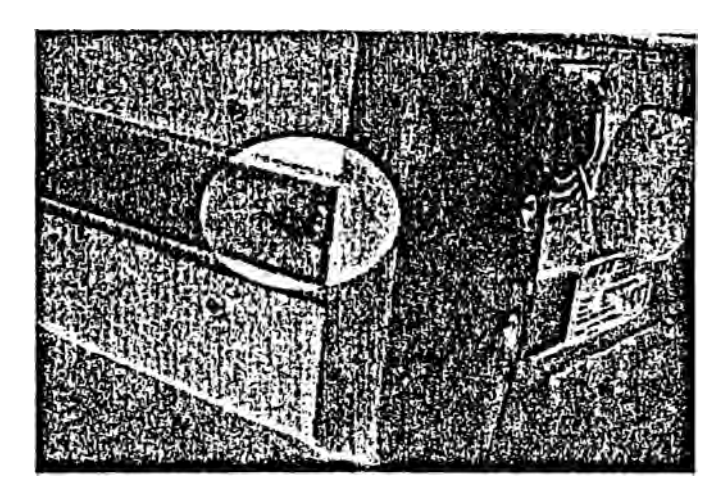

**Figure 3. RS-232 Port**  1

**RS-232 Port.% Leakage data is continuously sent via the RS-232 portas it is updated on the Front Panel Display, approximately once per second.** 

**It is recommended that this data be logged to either one of ATI's data acquisition systems, the**  DAS1 or the DAS2. Contact ATI or your local representative to learn more about data logging **options.** 

**lfusing a terminal program to receive this** data, **a straight cable must be used (as opposed** to **a null modem cable). lf using a Pocket PC (PPC) to receive data, the type of cable will depend upon the brand of PPC. Contact ATI customer service for complete details.** 

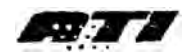

# **4 OPERATION**

### **4.1 INITIALIZATION**

**If the Scanning Probe is being used, connect it to the Scanning Probe Connector and the**  Downstream Port. Verify that the Selector Valve is in the **CLEAR** position. Apply power to the 2H by setting the Power Switch to the 1 (On) position. The following events will occur:

- **1. Toé display will show "8.8.8.8.8."**
- **2. Ali ofthe LED's in the bar graph will be illmninated.**
- **3. Toe LED's in the** O, 100, **REF, and ALARM buttons will be illuminated.**
- **4. A short beep will sound.**

**Thcse events indicate that the unit has started and also give the user the opportunity to check the**  integrity of all the LED's with the exception of the flow and optics LED's. The flow LED will be green, yellow, or red. The optics LED will be off at this time. After a few moments, the firmware **revision (main PCB) will be displayed.** 

Next the screen will go blank and, after a few more moments, another short beep will sound. The LED's in the bar graph will more in a "lack and forth" pattern, indicating that the initialization process has begun. During this process, the very important task of checking the clean!iness of the **optics is being performed. Be patient,** *as* **this may take up to a minute. Upan completion of this**  task, the optics light will be green, yellow, or red.

**After the optics check is comple<sup>t</sup>e, the •eference light will blink, indicating that it is time to select**  a reference. Follow these steps to contiplete the setup:

- **1. Press <ENTER>.**
- 2. Use the  $\langle \Delta \rangle$  (Up) and  $\langle \nabla \rangle$  (Down) function keys to select the reference o<sup>o</sup> choice.
- **3. Press <ENTER>.**
- **4.** Use the  $\langle \Delta \rangle$  (Up) and  $\langle \nabla \rangle$  (Down) function keys to select the internal reference factor.

The zero LED will begin to blink indicating that it is time to set the zero reference. Double **check the selector vah-e is set :o clear.** 

### **5. Press <ENTER>.**

The bar graph display will indicate that the unit is sampling the zero reference value. Upon completion, a short tone will sound and the unit will begin sampling and sending data via the **serial port.** 

## **4.2 SETUP PARAMETERS**

**Toe 2H has thirteen (13) operating parameters (not counting LO), nine (9) of which are**  programmable by the operator to facilitate setting up the instrument for operation. Some of these **parameters have been factory set, but can be optiorally reset by the operator. lf required, these parameters can be returned to the factory default setting at any time. Other parameters are** 

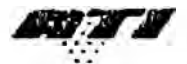

accessible for programming only at the factory. The thirteen parameters are listed in the table below. Valid ranges and default settings for each parameter are also listed, where applicable.

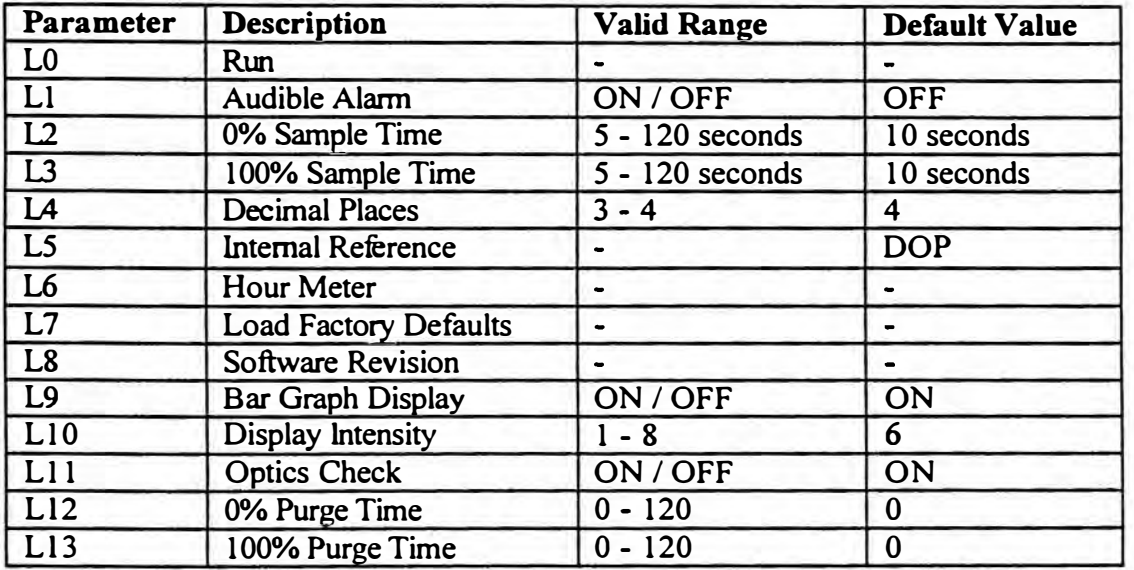

To enter the parameters setting menu proceed as follows:

- l. Press **<A>** function key (Up arrow).The display will read "- - -"
- 2. Press **<ENTER>.** LO will be displayed.

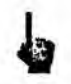

**NOTE:** If the **KENTER>** key is not pressed within about 3 seconds, the unit will assume this was an accidental key press and retum to sarnpling mode.

- 3. The  $\langle \Delta \rangle$  (Up) and  $\langle \nabla \rangle$  (Down) function keys are used to scroll through the parameters from L0 to L13.
- 4. To access a parameter once it is displayed, press the **<ENTER>** function key.
- 5. Select the desired setting for the parameter by using the  $\langle \Delta \rangle$  (Up) and  $\langle \nabla \rangle$  (Down) function keys.  $\mathbb{R}^n$
- 6. When the desired setting is displayed, press the **<ENTER>** function key to store the setting.
- 7. When the setting of the parameters is complete, scroll to L0 and press **<ENTER>**. The unit will return to sampling mode.

### **4.3 CHANGING SETUP PARAMETERS**

### **LO - Exit Parameter Meno**

This is a non-programmable parameter. This parameter is used to both enter and exit the parameter setting menu. When LO is selected, the programmable parameter settings are included in the operating routine. Scroll to LO and press **<ENTER>** to retum to running mode.

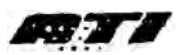

### **Ll - Audible Alann ON / OFF**

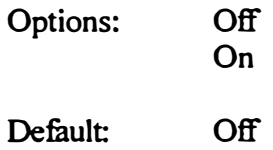

Enables or disables the audible portion of the 2H alarms. The unit parameter is factory set to off.

When L1 is displayed in the parameter menu, press the **ENTER** > function key to access the stored setting. Press the  $\langle \Delta \rangle$  (Up) and  $\langle \nabla \rangle$  (Down) function keys to change the displayed setting **between ON and OFF.** 

**Press <ENTER> to set the selection and retum to the parameter select menu. [Ll] will be displayed.** 

### **L2 - 0% Sample Time**

**Options:**  Default: *5* - 120 10

**Establishes the period over which the 0% aerosol sample is average.** 

When [L2] is displayed in the parameter menu, press the **<ENTER>** function key to access the **stored setting.** 

Press the  $\langle \Delta \rangle$  (Up) and  $\langle \nabla \rangle$  (Down) function keys to change the displayed setting between 5 and 120. Press <**ENTER>** when done. **L2** will be displayed.

### **L3 – 100% Sample Time**

**Options: 5-120** 

**Default**  10

**Establishes the period over which the 100% aerosol sample is averaged.** 

When [L3] is displayed in the parameter menu, press the **<ENTER>** function key to access the **stored setting.** 

**Press the <** $\Delta$ **> (Up) and <** $\nabla$ **> (Down) function keys to change the displayed setting between 5 and 120. Press <ENTER>when done. [L3] will be displayed.**
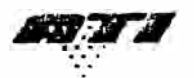

#### **lA - Decimal Places to be displayed**

Options: 3 or 4

Default: 4

This parameter is used to select either 3 or 4 decimal places on the **%** Leakage Display.

When [LA] is displayed in the parameter menu, press the **<ENTER**> function key to access the stored setting.

Press the **<** $\Delta$ **>** (Up) and **<V**>  $\blacktriangleright$  (Down) function keys to move the displayed setting between 3 and 4 on the display (3=0.001 **%,** 4=0.0001 **%).**

Press <**ENTER**> to set the selection and return to the parameter select menu. [L4] will be displayed.

#### **L5 - Aerosol Reference Selection**

Options: Default: DOP, PAO, USER HIGH **DOP** 

When [L5] is displayed in the parameter menu, press the **<ENTER>** function key to access the stored setting.

**Note:** Refer to section 4.5, page 20 "changing the reference" to change the sélection or reestablish internal reference.

See A-7 for correction factors to be used in conjunction with other challenge aerosols.

Press <**ENTER>** to set the selection and return to the parameter select menu. [L5] will be displayed. . .. t.

#### **L6 - Hour Meter**

ونار

Options: **N/A** 

Default: N/A

Displays the total running time for the unit

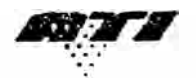

#### **LlO- % Leakage Display Intensity**

**Options: 1-8**

Default: 6

**[L10]** is used to adjust the intensity of the green LED display in the % Leakage display.

When [L10] is displayed in the parameter menu, press the <**ENTER**> function key to access the **stored setting.** 

Press the  $\langle \Delta \rangle$  (Up) and  $\langle \nabla \rangle$  (Down) function keys to move the displayed setting between 1 and 8 **on the display.** 

Press <**ENTER**>to set the selection and return to the parameter select menu. [L10] will be **displayed.** 

#### **Ll 1 - Optics Check Option**

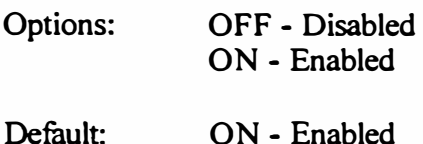

**[Ll 1] is used to select between checking the optics after every zero calibration and checking the optics only at the initial zero calibration at startup.** 

When [L11] is displayed in the parameter menu, press the **<ENTER>** function key to access the stored setting.

**Press the**  $\langle \Delta \rangle$  **(Up) and**  $\langle \nabla \rangle$  **(Down) function keys to move the displayed setting between ON and OFF on the display.** 

**Press <ENTER> to set the selection and retum to the parameter select menu. [Ll 1] wilI be displayed. •.**   $\mathcal{L}$ 

#### **L12 - 0% Purge Time**

**Options:**   $0 - 120$ 

**Default** o

**Set the length of time for the system to run before taking reading when calculating the zero value.** 

**Model 2H** 

- 
- **2. Toe REF LEO will flash and the display will go blank.**
- **3. Press the <ENTER> function key. If the <ENTER> key is not pressed within about three (3) seconds, the unit will retum to sampling mode.**
- 4. Use the  $\langle \Delta \rangle$  (Up) and  $\langle \nabla \rangle$  (Down) function keys to select the desired reference.
- **5. Press the <ENTER> function key.**
- 6. Use the  $\langle \Delta \rangle$  (Up) and  $\langle \nabla \rangle$  (Down) function keys to select the desired internal reference **factor.**
- 7. Press the **<ENTER>** function key.

The zero LED will begin to blink indicating that it is time to set the zero reference. Double **check the selector valve is set to clear.** 

#### **8. Press <ENTER>.**

**Toe bar graph display will indicate that the unit is sampling the zero reference value. Upon completion, the unit will retum to the sampling mode.** 

#### **4.6 UPSTREAM AEROSOL MEASUREMENTS (DOP OR PAO)**

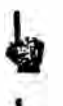

**Note:** Do not perform the steps in this section until completing section 4.1, Initialization.

**Note: If there is a concem that the zero baselines may have drifted, the operator may rezero the instrument at any time by positioning the selector valve to the clear position, pressing the <O> button, and pressing <ENTER>.** 

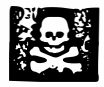

**WARNING:** The unit should be placed on a flat, stable surface with the area to be monitored within reach of the sample lines.

**1. Insert the UPSTREAM sample line into the upstream aerosol / air mixture.**

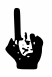

**Note:** The sample line should be as close to the upstream side of the filter as possible.

 $\cdot$  ; **2. Tum the Selector Valve to the UPSTREAM position. This switches the sample airflow to** the **UPSTREAM** sampling port on the front panel. The % LEAKAGE display indicates **the upstream concentration as compared to the reference that was set in the initialization section.**

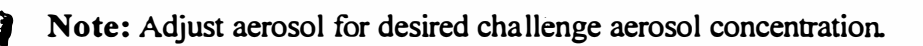

### **4.7 MEASURING % LEAKAGE - USER DEFINED REFERENCE (USER)**

**1. lnsert the UPSTREAM sample line into the upstream aerosol/air mixture.**

Note: The sample line should be as close to the upstream side of the filter as possible.

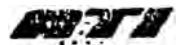

#### **Model 2H**

The photometer is comparing the real-time concentration of the upstream challenge to the **concentration of this same source when it was initially used to establish the 100% baseline. In other words, it is comparing the current concentration level to the starting level.** 

**If the reading seems reasonable, normal testing may be resumed by turning the Selector Valve back to the DOWNSTREAM position.** 

If the concentration of the challenge aerosol has changed significantly, the upstream source **should be examined for the cause. Once the situation has been corrected, the upstream challenge aerosol should be restarted, stabilized, and then used to re-establish the 100% baseline as described previously.** 

#### **Model 2H 5.5 CLEANING THE TDA-2SP SCANNING PROBE SCREENS**

The TDA-2SP Scanning Probe is a rugged, low maintenance device. The probe contains a course **wire screen near the base of the flexible neck to prevent fibers and large particles from being**  thread onto the flexible neck. The blue rectangular nozzle contains no screen. drawn into the photometer. In addition, there are screens in each of the two round nozzles that

**If the screens accwnulate a significant amount of debris and become partially clogged, it can interfere with the airflow and affect the accuracy of the photometer and may put an unnecessary strain on the vacuwn pwnp.** 

**lt is recommended that ali screens be wiped clean with a lint-free cloth before use each day.** 

If the screens are punctured, replace them immediately. Spare nozzles and replacement scanning probe components can be ordered from ATI (see Section A-4).

**To access the screen in the flexible neck, unscrew the flexible extension from the probe body. A small tool may be necessary to reach into the neck to remove and wipe the surface of the screen.** 

#### **5.6 REPLACING THE MAIN POWER FOSES**

**Position the 2H with the rear panel readily accessible. Locate the fuse block at the center of the power entry connector. Press the top and bottom tabs toward the center and pull the fuse block straight out from the power entry connector. The two (2) fuses will be exposed for inspection**  and/or replacement. Replace the fuse block by gently inserting it back into the power entry **connector until the tabs snap back into their original location.** 

#### **5.7 REPLACING THE HEPA EXHAUST FILTER**

**Position the 2H with the rear panel readily accessible. Rotate the HEPA exhaust filter in a counter-clockwise direction until the threads are free of the rear panel bushing. lnstall the new replacement filter in the same orientation as the filter that was replaced. Care should be taken to**  avoid cross-threading the filter housing. When installed correctly a cylindrical well should be visible through the filter port. This design directs exhausted airflow to the outside of the filter media core, providing greater surface area and prolonging service life.

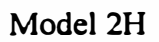

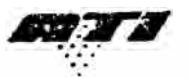

### **A-2. TROUBLESHOOTING**

### **CON1ROLLER Error Messages**

#### **ERROR CODES - SYSTEM PROBLEMS**

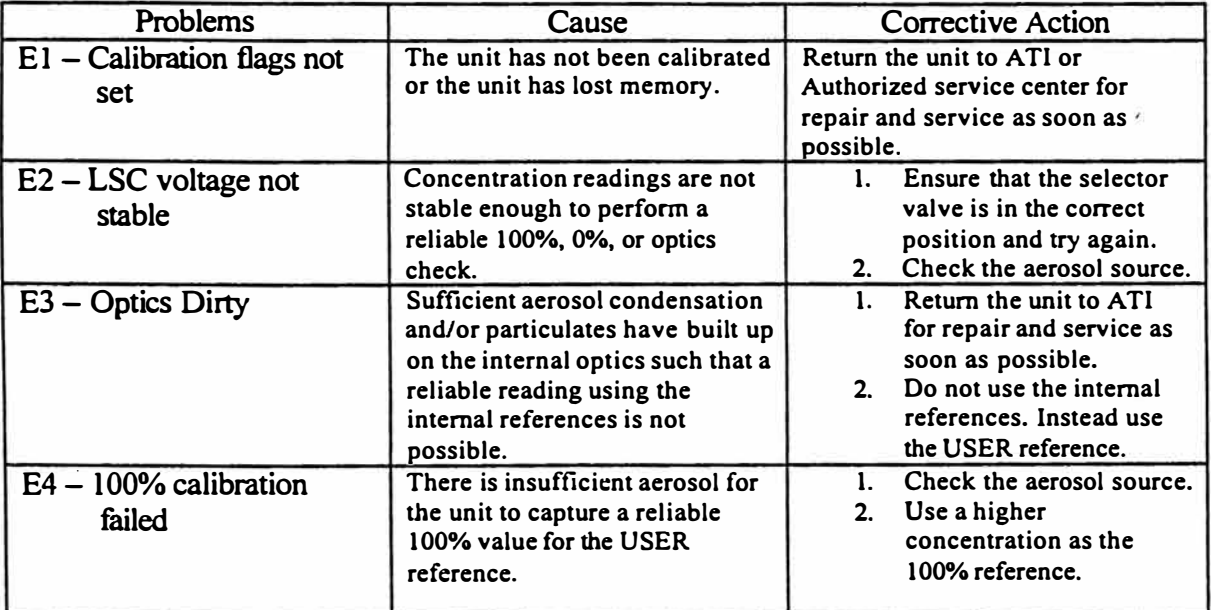

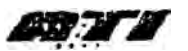

**Model 2H** 

**\*USER is a stored sampled concentration saved by the user, to be displayed as 100%. This value is stored in memory until a new value is sampled and saved by the user.** 

- **To set: After completing the setting 100% procedure below, Press the REF button and "USER" will be displayed. Press <ENTER>, O will blink; turn the Selector Valve to CLEAR, and press <ENTER>.**
- **\*HIGH allows sampling of concentrations above l 30µg/L, exceeding 200µg/L. This setting should only be used for sampling quickly and sparingly, as such concentrations will adversely affect the cleanliness of the optics.**

#### **SETIING 100%**

**Connect Upstream Sample Line & set Selector Valve set to UPSTREAM** 

**<100> <100> key LEO flashes** Bar graph scans .The unit averages 100% for a time defined by the L13 setting. When the **<O> LEO flashes tum the Selector Valve to Clear. <ENTER>** Checks optics (if L11=1) and sets 0%.

**\*Note: This setting can be saved by pressing REF, <ENTER>, and resetting O). (See \*USER above)**

**Ready for Testing** 

#### **OPTICS and FLOW LED'S**

**OPTICS LED: GREEN- Optics clean, Interna! Reference within 5% of original value. Orange- Optics affected, Interna! Reference shifted to 5% to 10% of original value. RED- Optics compromised, Interna! Reference shifted by more than 10%. Do NOT rely on Internal Reference.**  \*Note: The unit can continue to be operated by using the **SETTING 100%** procedure above.

**FLOW LED: Green- Flow within 5% of 1 CFM. Orange- Flow within 5% to 10% of 1 CFM Red- Flow is more than 10% above or below 1 CFM** 

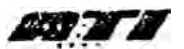

**Model 2H** 

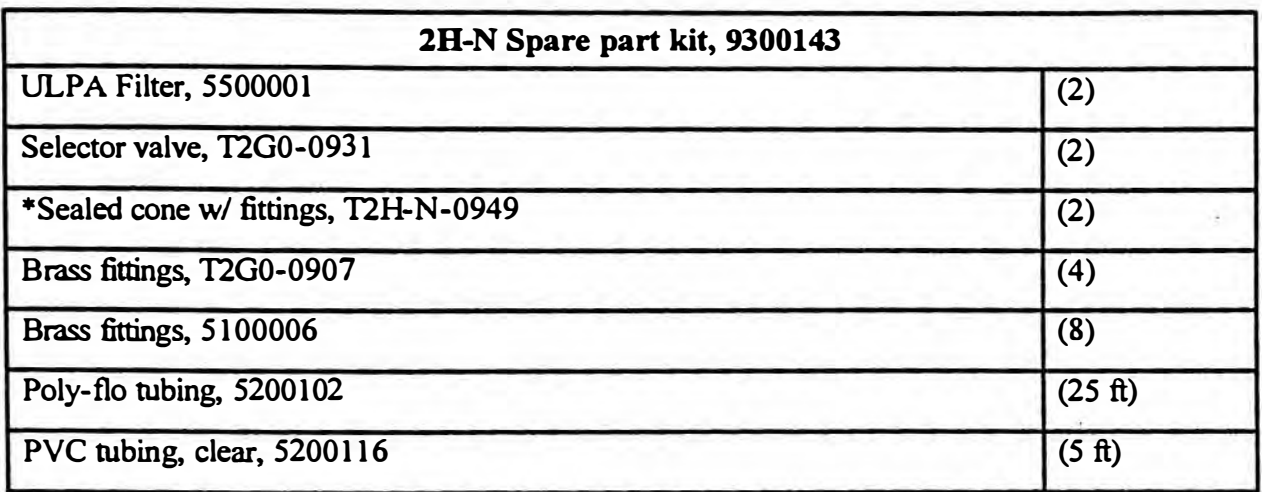

### **For use with 2H-N only**

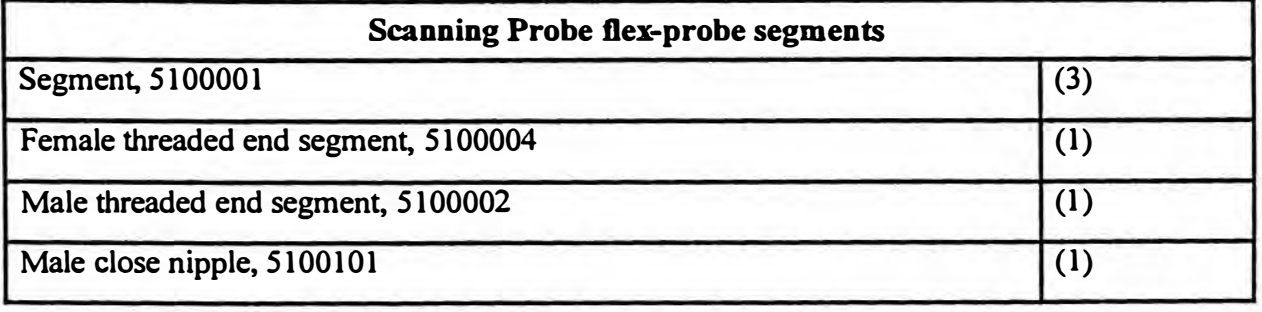

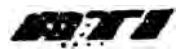

### Model 2H A-6. RS-232 COMMUNICATION

The 2H serial output is formatted as a continuous string of ASCII numeric characters. The recommended method for capturing this data is to use the DAS1 or DAS2 data acquisition system from ATI. Shown below are screenshots from the DAS1 on a pocket PC. Contact ATI customer service for details and other information.

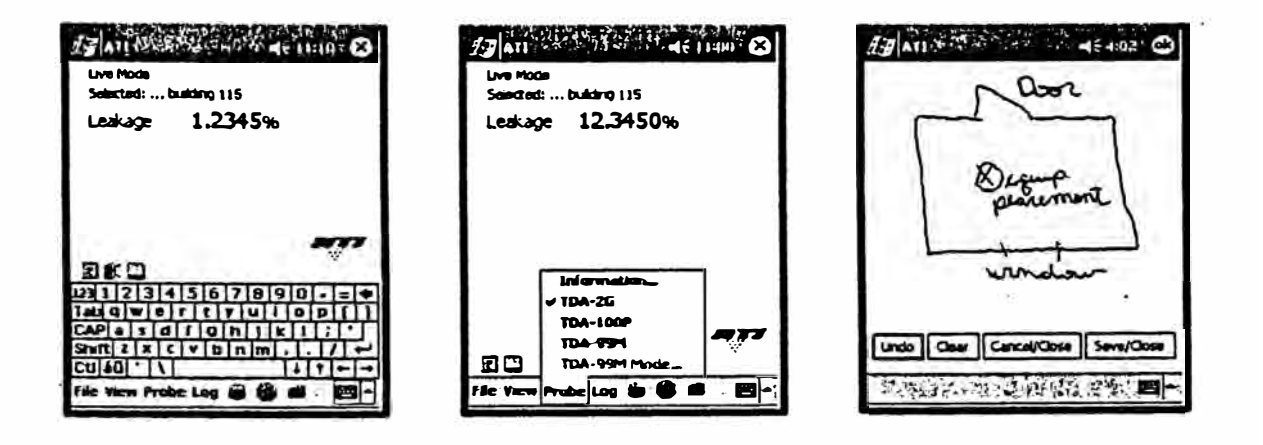

Alternatively, this data can be captured with a generic terminal. The required port protocol is: 2400, N, 8, 1.

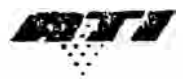

#### **A-8. DECLARATION OF CE CONFORMITY**

We: AIR TECHNIQUES INTERNATIONAL **11403 Cronridge Orive Owings Milis Maryland 21117-2247 USA Tel: (410) 363-9696 Fax: (41 O) 363-9695 Website: http://www.atitest.com** 

declare under our sole responsibility that the product,

#### **2H Digital Aerosol Photometer·,**

is in conformity with the following directives:

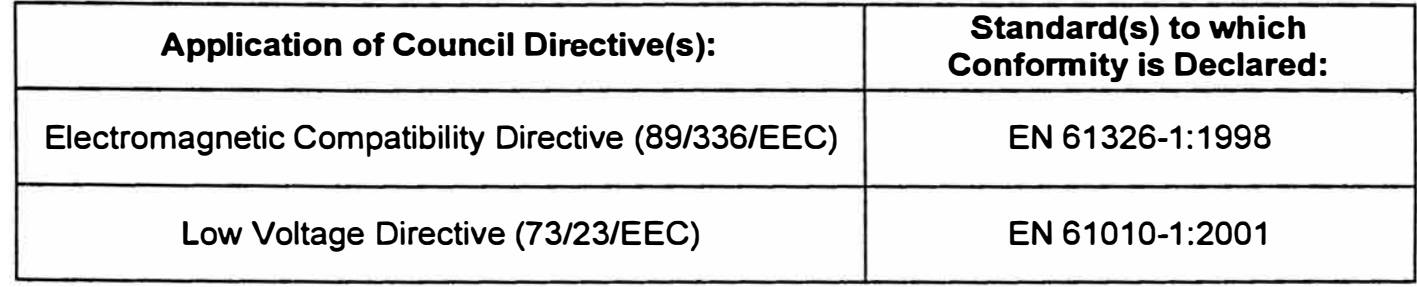

Design documentation is maintained at:

**Air Techniques lnternational 11403 Cronridge Orive Owings Milis, Maryland 21117-2247 USA** 

Gir a. Hamm

Eric Hanson President Air Techniques lntemational

Date of lssue: 02 September 2003 Place of lssue: Owings Mills, Maryland 21117-2247 **USA** 

 $\frac{1}{2}$ 

**1800110** 35

**Revision C** 

# OPERATOR'S MANUAL  $\therefore$  for Air Operated Aerosol Generators

**Models TDA-48, TDA-4Blite & TDA-6C** 

**Revision D**

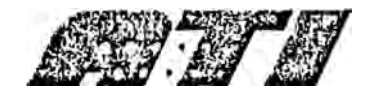

**Air Techniques lnternational Division of Hamilton Associates, lnc 11403 Cronridge Orive Owings Mills, MD 21117 USA TEL 410-363-9696 FAX 410-363-9695 www.atitest.com** 

### **Generator Description**

**A TI manufactures portable Laskin nozzle aerosol generators which produce a sub micron poly**dispersed oil mist aerosol in concentrations from 10 to 100 micrograms per liter (ug/l) at air **flows from** *50* **to 8,100 cfin @ 20 psig.** 

**Aerosol generators and photometers are used to integrity test or locate leaks in high efficiency air filtration systems. Filter manufacturers use this equipment to sean ULPA and HEPA filters to verify they are free from manufacturing defects. Filter certifiers use this equipment to insure that filters were not damaged in shipping and have been installed properly, eliminating any leakage.** 

**With the proper generator and photometer combination, filter deficiencies such as pinholes, thin spots, gasket leaks, frame leaks or seal problems can be quickly and quantifiably pinpointed and corrected thus protecting product and personnel.** 

**The TDA-4B, TDA-4B1ite & TDA-6C feature several improvements over preceding units including rugged stainless steel construction, larger fill ports, individual nozzle control, and a 3" standard sanitary flange outlet. An optional hose adapter, part number 9300100, is available** for introducing the aerosol into positive pressure systems.

#### **CAUTION DO NOT EXCEED 100 psig INPUT PRESSURE**

### **WARNING!**

**UNDER NO CIRCUMSTANCES SHOULD THE AEROSOL OUTLET BE COMPLETELY BLOCKED DURING OPERATION. BLOCKAGE OF THE OUTLET WILL CAUSE SEVERE DAMAGE TO THE UNIT AND POSSIBLE INJURY TO PERSONNEL!** 

### **TDA-4B Features**

The TDA-4B is the latest design in rugged, lightweight Laskin nozzle generators from ATI. The TDA-4B is a small, compact aerosol generator that requires only a supply of clean, compressed air to create poly-dispersed sub micron oil aerosol.

 $\frac{1}{2}$  The TDA-4B has  $6$  Laskin nozzles. When its total output at 20 psig is diluted by 810 cfm of air, the aerosol concentration is approximately 100 ug/liter. Three valves permit the unit to be operated with 1 to 6 nozzles, providing a wide range of aerosol concentrations. یا علاوه و سالت<br>بهارتی این علاوه بهاره بین استه<br>به عدد این علاوه بین استها **LOWER** 

**With the co** The TDA-4B is recommended for testing systems with airflows of 8,100 cfm and lower. It is ideal for workstations, Negative Pressure Filtration Units, biosafety cabinets, ceiling modules, small or portable cleanrooms, or HEPA filter units in installations where an adequate supply of clean, compressed air is readily available. **CONTRACTOR** 

#### **EXAMPLE POPERATING INSTRUCTIONS** TDA-4B AEROSOL GENERATOR (6 Laskin nozzle) 不承认的学习 AND SHOP TO

- 1. Unscrew LIQUID FILL cap located on top of cabinet and fill sight gauge to 3/4 full with desired liquid aerosol agent. Do not overfill. Refill when the level falls to the halfway point on the sight gauge. 2011
- 2. Attach a source of clean, dry, compressed air to the filter/regulator air inlet. A shut-off valve (ball-type) is recommended to turn the air to the unit on and off.
- 经验 3. Turn air on and adjust the filter/regulator control knob for a pressure of 20 psig. To lock this adjustment in, simply push down on control knob.
- 4. Varying aerosol output concentration.

 $-1.3$ 

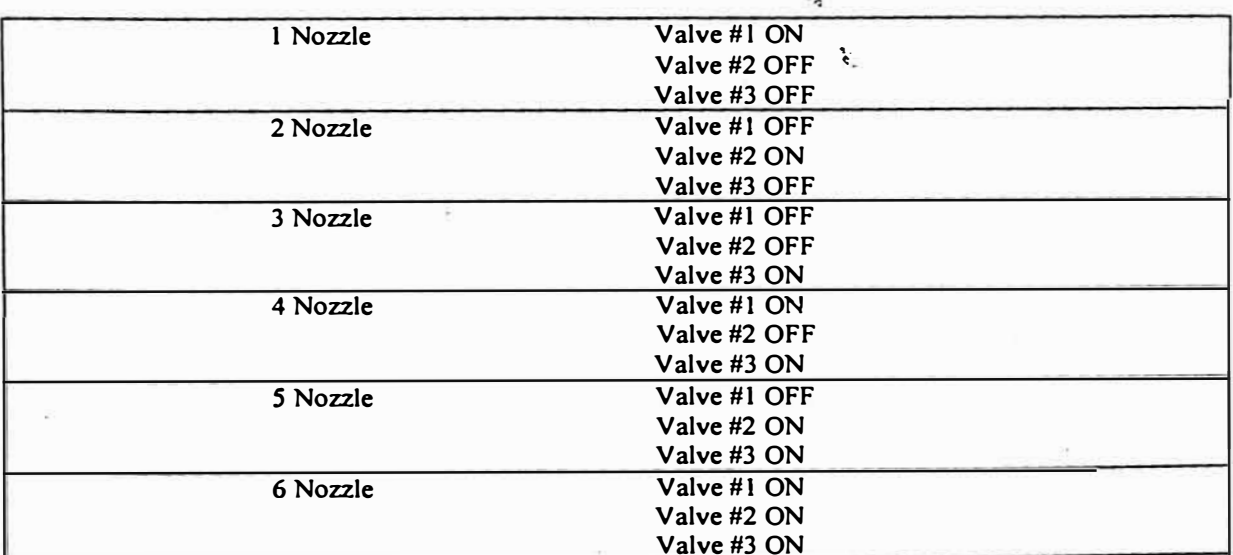

NOTE: If more than 20 psig is used, the output concentration will increase and, conversely, if less than 20 psig is used, the output concentration will decrease.

### **TDA-4Blite Features**

The TDA-4Blite is a smaller, lower capacity version of the TDA-4B that still retains all the improved features. The TDA-4Blite was specifically designed for use in biosafety cabinets. Its small size and low cost make it the ideal generator for biosafety cabinet testing and HEPA filter vacuums.

The TDA-4Blite has 3 Laskin nozzles. When its total output at 20 psig is diluted by 405 cfm of air, the aerosol concentration is approximately 100 ug/l. Two valves permit the unit to operate with 1 to 3 nozzles to provide a wide range of aerosol concentrations.

#### ङ्का }ठ OPERATING INSTRUCTIONS TDA-4Blite AEROSOL GENERATOR (3 Laskin nozzle) Service School Section

- 1. Unscrew LIQUID FILL cap located on top of cabinet and fill sight gauge to 3/4 full with desired liquid aerosol agent. Do not overfill, Refill when the level falls to the halfway point on the sight gauge.
- 2. Attach a source of clean, dry, compressed air to the filter/regulator air inlet. A shut-off valve (ball-type) is recommended to turn the air to the unit on and off.

**KITER POORTHING** 

- 3. Turn air on and adjust the filter/regulator control knob for a pressure of 20 psig. To lock this adjustment in, simply push down on control knob.
- 4. Varying aerosol output concentration.

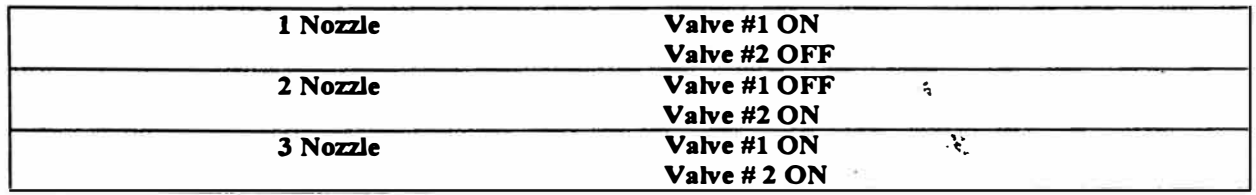

NOTE: If more than 20 psig is used, the output concentration will increase and, conversely, if less than 20 psig is used, the output concentration will decrease.

#### **TDA-4B Specifications**

**Aerosol Output Range: 50-8, 100 cfm Aerosol Concentration 100 ug/1@ 810 cfin Aerosol Concentration 10 ug/1@ 8,100 cfin** 

**Generator Type: 1 to 6 Laskin nozzles Compressed Air: 3 to 18 cfm @ 20 psig** 

#### **TDA-4Blite Specifications**

**Aerosol Output Range: 50-4,050 cfm**  Aerosol Concentration 100 ug/1@ 405 **cfin** 

**Aerosol Concentration 10 ug/1@ 4,050 cfin** 

**Generator Type: 1 to 3 Laskin nozzles Compressed Air: 3 to 9 cfm @ 20 psig** 

**Aerosol Type: Polydispersed (Cold)**  Size:  $10'' L \times 11'' W \times 9'' H$ **(25cm L x 28cm W x 23cm H) Weight-Pounds Obs): 16 lbs. Weight-Kilograms (kg): 7.3 kg Electrical: (Not Required)** 

**Aerosol Type: Poly-dispersed (Cold)**  Size:  $10'' L \times 8'' W \times 9'' H$ **(25cm L x 20cm W x 23cm H) Weight-Pounds (lbs): 12 lbs. Weight-Kilograms (kg): 5.5 kg Electrical: (Not Required)** 

#### **TDA-4B & TDA-4Blite Aerosol Output Calculation**

**These units include a total of either 3 or 6 Laskin nozzles incorporated into the cabinet. The aerosol concentration depends on the compressed air pressure and flow available**  for consumption by the nozzle. With 20 psig applied, each jet emits 18.75 slpm of air **containing 1,275 ug/1 of aerosol. When this aerosol is diluted with 135 cfm of air, the aerosol concentration becomes approximately 100 micrograms per liter. The equation below is for purposes of calculating the aerosol output in micrograms per liter (ug/1) when 20 psig is applied to the nozzle jets.** 

$$
\mu_{\gamma}|_{L}
$$

**13,500 x (# ofnozzles being used)** 

**Total airflow (CFM)** 

### **TDA-6C Features**

The TDA-6C is the latest design in rugged, lightweight Laskin nozzle generators from ATI. The TDA-6C is a self-contained aerosol generator that requires only a suitable voltage source بعرجهما المتعارض to create poly-dispersed sub micron oil aerosol. **SECTION** 

The TDA-6C has 6 Laskin nozzle jets. When its total output at 20 psig is diluted by 200 cfm of air, the aerosol concentration is approximately 100, ugli A valve permits the unit to be operated with either 2 or 6 nozzle jets, providing a wide range of aerosol concentrations. 

The TDA-6C is recommended for testing systems with airflows of 2,000 cfm and lower. It is ideal for workstations, Negative Pressure Filtration Units, Bio-safety cabinets, ceiling modules, small or portable cleanrooms, or HEPA filter units in installations where an adequate supply of clean, compressed air is not readily available. 

## **CONTROLLER IN THE SERVICE OF ERATING INSTRUCTIONS** TDA-6C AEROSOL GENERATOR (1 1/2 Laskin nozzle) <u>Januar Marshall (1989)</u>

- 1. Unscrew LIQUID FILL' cap located on top of cabinet and fill sight gauge to 3/4 full with desired liquid aerosol agent. Do not overfill. Refill when the level falls to the halfway point on the sight gauge  $\sim 62$  and  $\sim$
- 2. Connect the unit to an appropriate, grounded, power outlet.

3. Position the generator near the aerosol introduction point of the system under test. A sealed connection to a duct system may be established by using a 3" sanitary flange adapter.

 $\mathbb{R}^{10}\mathbb{R}^2$ 

- 4. Depress the power switch and adjust for desired output concentration.  $A_{\text{full}}(y)$
- 5. Varying aerosol output concentration.

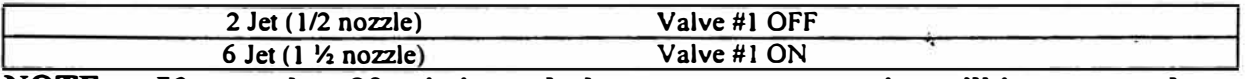

**NOTE:** If more than 20 psig is used, the output concentration will increase and, conversely, if less than 20 psig is used, the output concentration will decrease.

#### **TDA-6C Specifications**

Aerosol Output Range: 50-2,025 cfm Aerosol Concentration 100 ug/1@ 202 cfm Aerosol Concentration 10 ug/1@ 2,025 cfm Generator Type: 2 to 6 Laskin nozzle Jets Aerosol Type: Poly-dispersed (Cold)

Size:  $21" L \times 8" W \times 11" H$  $(54cm L \times 20cm W \times 28cm H)$ Weight-Pounds (lbs): 55 lbs. Weight-Kilograms (kg): 25 kg Electrical: 110 Vac / 60 HZ or 220 Vac / 50 HZ

 $\mathcal{F}^{\mathcal{A}}$ 

### **TDA-6C Features**

The TDA-6C is the latest design in rugged, lightweight Laskin nozzle generators from ATI. The TDA-6C is a self-contained aerosol generator that requires only a suitable voltage source to create poly-dispersed sub micron oil aerosol. 

The TDA-6C has 6 Laskin nozzle jets. When its total output at 20 psig is diluted by 200 cfm of air, the aerosol concentration is approximately 100-ug/l. A valve permits the unit to be operated with either 2 or 6 nozzle jets, providing a wide range of aerosol concentrations. 

The TDA-6C is recommended for testing systems with airflows of 2,000 cfm and lower. It is ideal for workstations, Negative Pressure Filtration Units, Bio-safety cabinets, ceiling modules, small or portable cleanrooms, or HEPA filter units in installations where an adequate supply of clean, compressed air is not readily available.

### **EXECUTIVE IN THE SERVICE OF EXAMPLE OPERATING INSTRUCTIONS** TDA-6C AEROSOL GENERATOR (1 1/2 Laskin nozzle)

- 1. Unscrew LIQUID FILL cap located on top of cabinet and fill sight gauge to 3/4 full with desired liquid aerosol agent. Do not overfill. Refill when the level falls to the halfway point on the sight gauge. The set of the set of the set of the set of the set of the set of the set of the set of the set of the set of the set of the set of the set of the set of the set of the set of the set of the set o
- 2. Connect the unit to an appropriate, grounded, power outlet.
- 3. Position the generator near the aerosol introduction point of the system under test. A sealed connection to a duct system may be established by using a 3" sanitary flange adapter.
- 4. Depress the power switch and adjust for desired output concentration.

بالتهييج

5. Varving aerosol output concentration,

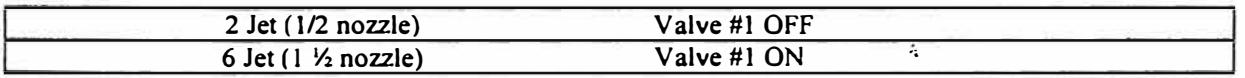

NOTE: If more than 20 psig is used, the output concentration will increase and, conversely, if less than 20 psig is used, the output concentration will decrease.

#### **TDA-6C Specifications**

Aerosol Output Range: 50-2.025 cfm Aerosol Concentration 100 ug/1@ 202 cfm Aerosol Concentration 10 ug/1@2,025 cfm Generator Type: 2 to 6 Laskin nozzle Jets Aerosol Type: Poly-dispersed (Cold)

Size:  $21" L \times 8" W \times 11" H$  $(54cm L \times 20cm W \times 28cm H)$ Weight-Pounds (lbs): 55 lbs. Weight-Kilograms (kg): 25 kg Electrical: 110 Vac / 60 HZ or 220 Vac / 50 HZ

 $\mathcal{L}_{\mathcal{D}^{(k)}}$ 

#### **TDA-6C Aerosol output calculation**

**This unit includes a total of 1 1/2 Laskin nozzles incorporated into the cabinet. Each nozzle consists of four jets located at the nozzle tip, for a total of six jets. The aerosol concentration depends on the compressed air pressure and flow available for consumption by the nozzle. With 20 psig applied, each jet emits 18.75 slpm of air containing 1,275 ug/1 of aerosol. When this aerosol is diluted with 135 cfm of air, the aerosol concentration becomes approximately 25 micrograms per liter. The equation below is for purposes of calculating the aerosol output in micrograms per liter (ug/1) when 20 psig is applied to the nozzle jets.** 

**3375 x (# of jets being used)** 

**Total airflow (CFM)** 

### Type 111-A Laskin Nozzle Aerosol Distribution @20 PSI Using PAO Oil

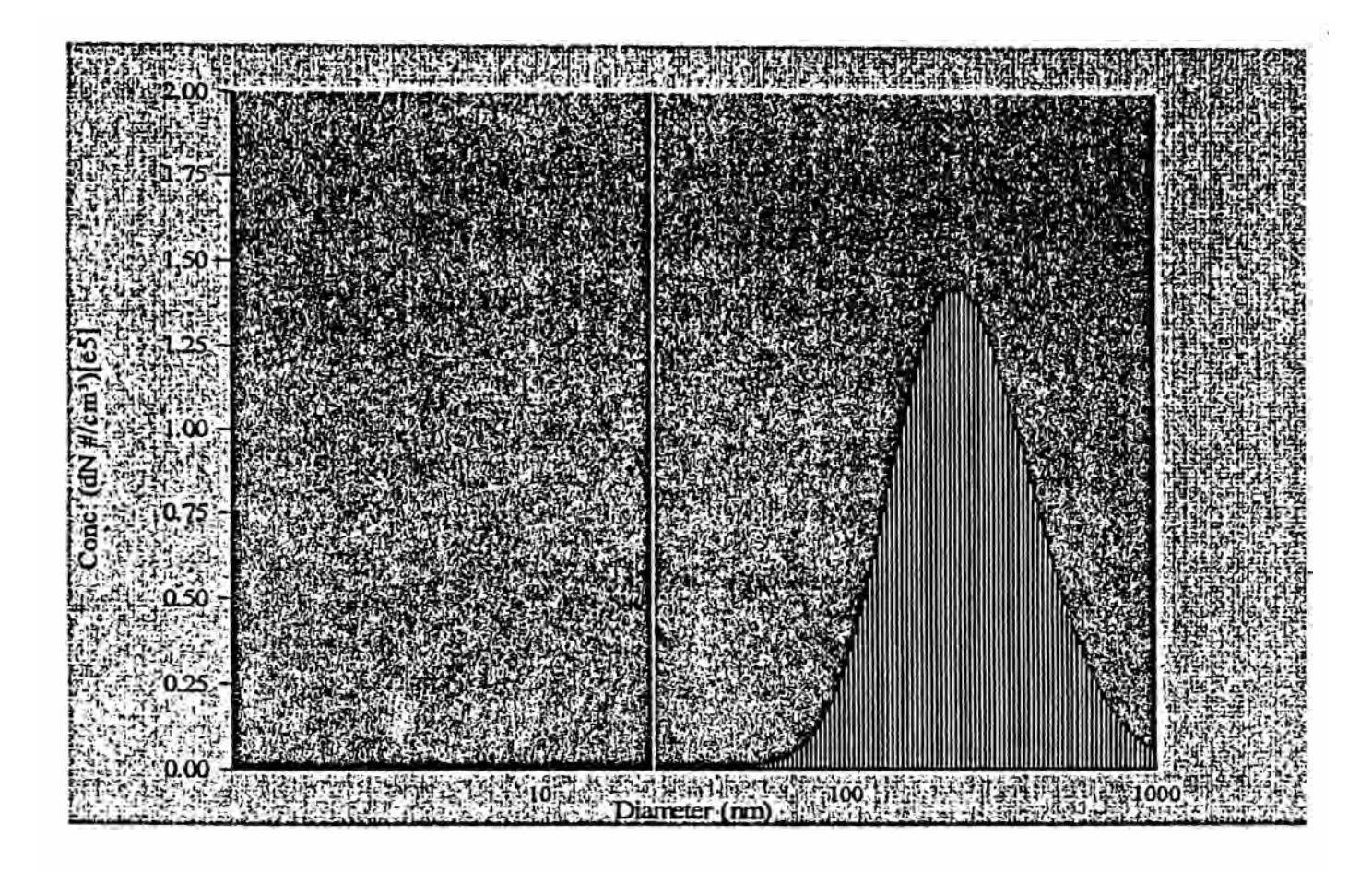

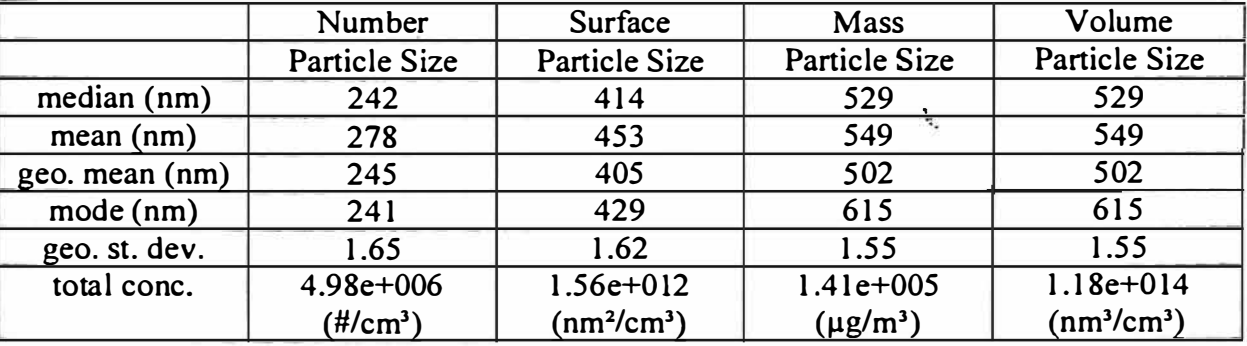

#### **The following liquids may be used in ATI air operated generators to produce aerosol:**

**DOP / DEHP (Di 2 ethylhexyl-phthalate) PAO (Poly-alpha olefin) / Emery 3004 DOS/ DEHS (Di-2-ethylhexyl-sebacate) Mineral Oil Ondina EL Kaydol Polyethylene Glycol (PEG 400) Paraffin Oil** 

#### **MAINTENANCE**

- **l.** If **clean, dry, compressed air is used with this unit, little maintenance should be required. (TDA-48 & TDA-4Blite only)**
- **2. Drain the compressed air filter/regulator daily, or more often, if required. (TDA-48 & TDA-4Blite only)**
- **3. Yearly, under daily operation, drain ali liquid and flush with a solvent to remove any residue from the unit. (TDA-4Blite, TDA-48 & TDA-6C)**

#### **Note**

#### **BEFORE SHIPPING UNIT**

- **1. Drain ali liquid from unit.**
- **2. Verify that the LIQUID FILL cap is tight.**
- **3. Stuff aerosol outlet flange with liquid-absorbing cloth or paper to prevent residue from damaging shipping container. (Ali units)**
- **4. Tape or plug the compressed air inlet on air filter/regulator to prevent intemal damage by foreign material. (TDA-48 & TDA-4Blite only)**
- **5. Package the unit in a triple wall carton with a mínimum of 3 inches of loose packing fill on ali sides.**

Air Techniques Intemational **11403 Cronridge Drive Owings Mills, Maryland USA 21117-2247**  Phone 410.363.9696 Fax 410.363.9695 **www .atitest.com** 

### **Email:**

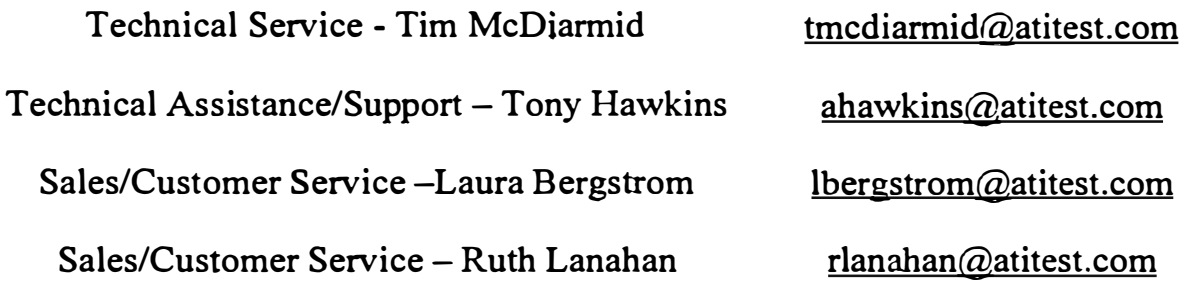

#### **ACCESSORIES**

#### ADAPTER KIT

Converts the 3"-sanitary outlet flange of all generators to ¼"-FNPT thread. No hose terminations are supplied due to the high level of variability in requirements. ATl's technical support personnel are always willing and capable of sourcing or configuring hose termination connections to suit a specific application.

The **9300100-adapter** kit consists of the following: . •

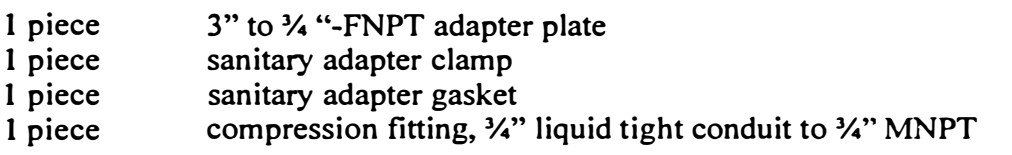

Liquid tight conduit is also available for purchase by the foot using part # **5200106.**

#### AEROSOL REAGENTS

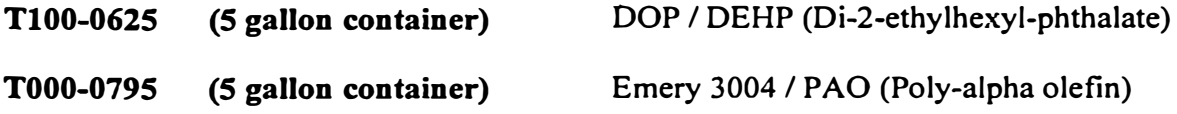

Please contact ATI's customer service department for current pricing and delivery.

### **CONTENTS**

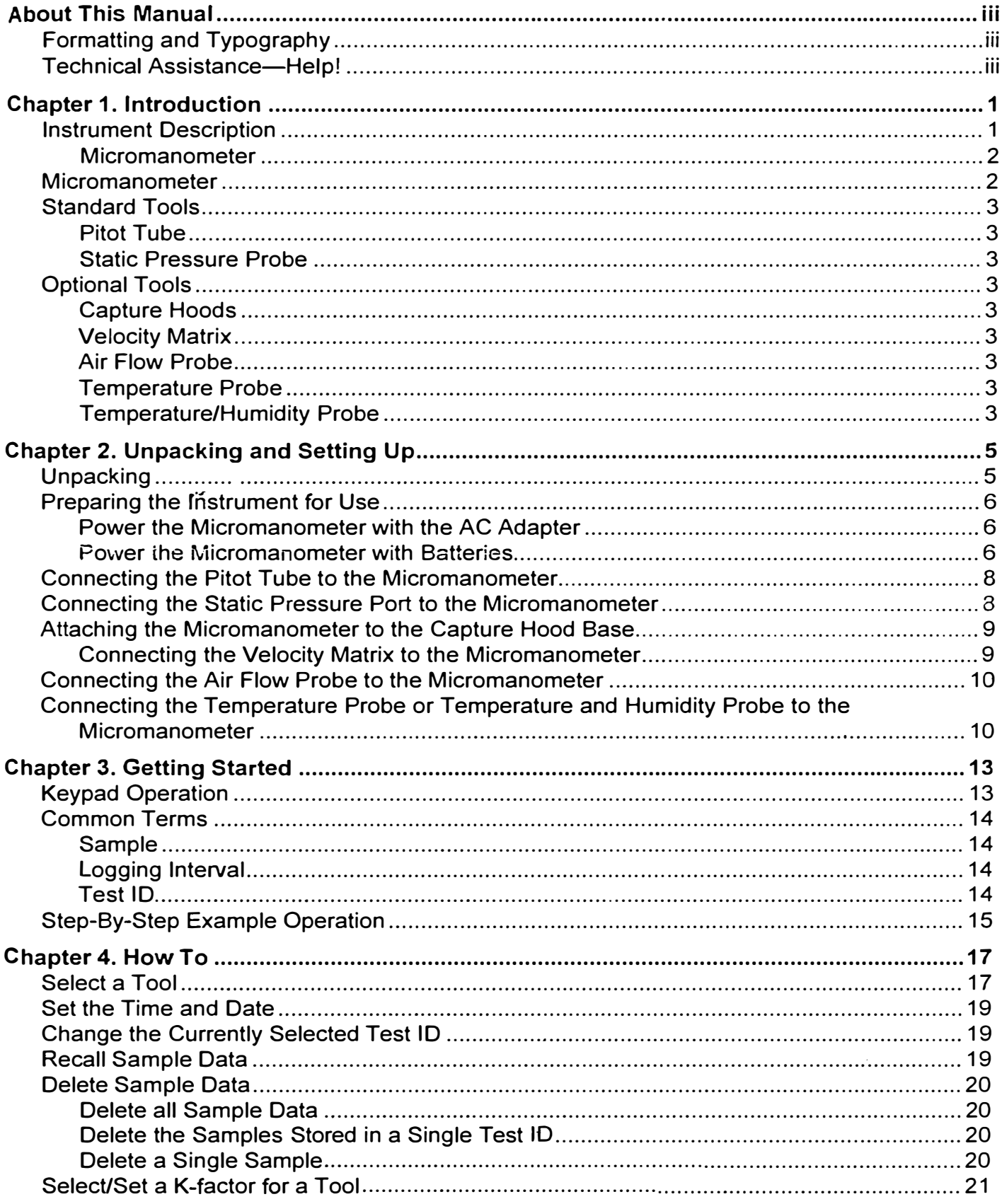

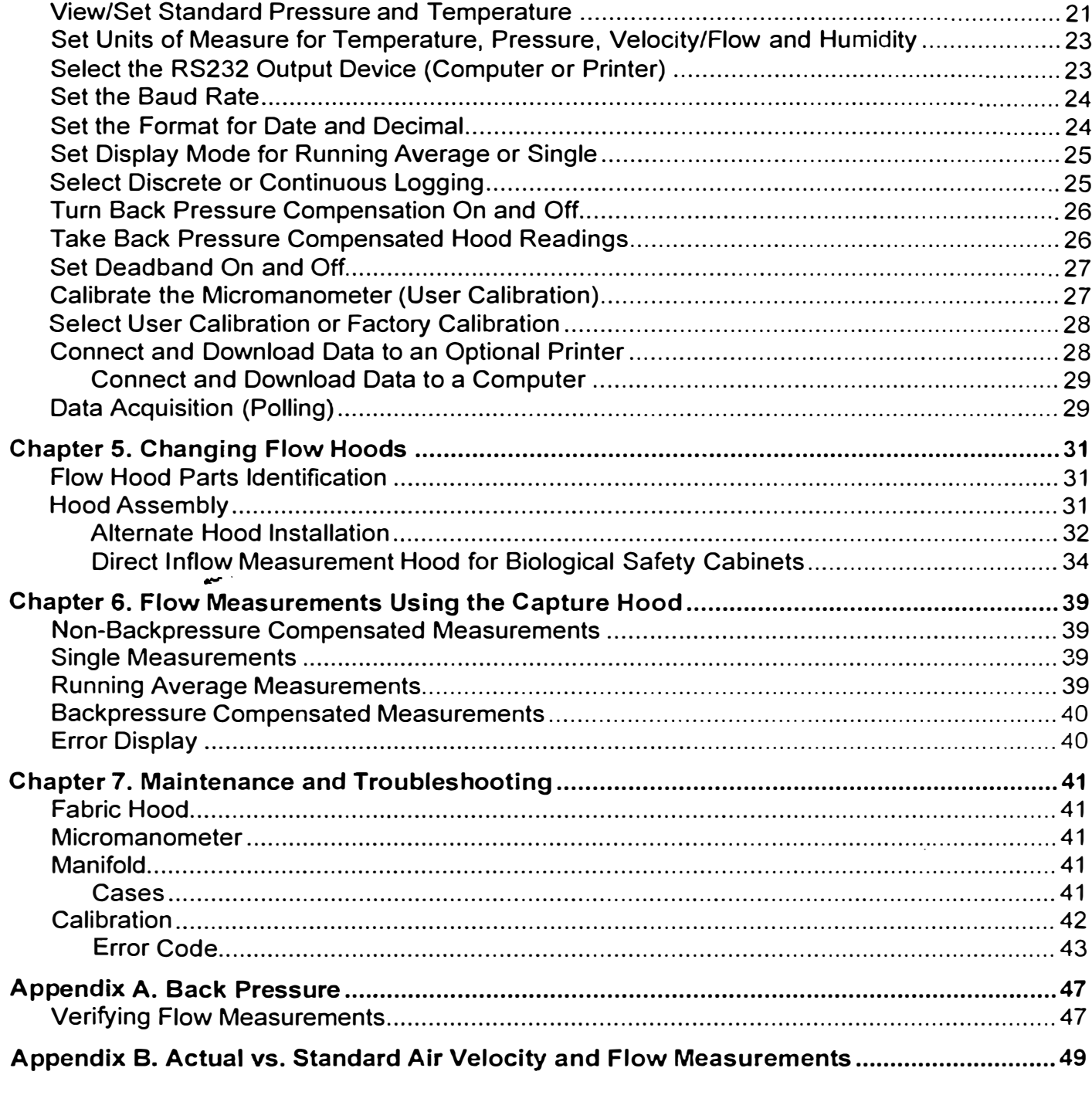

## **About This Manual**

This manual explains how to set up, operate and maintain the Alnor<sup>®</sup> Electronic Balancing Tools (EBT) Models EBT720 and EBT72 l. Read it thoroughly before using the instrument.

### **Formatting and Typography**

- a Step-by-step instructions are numbered in boldface type: 1, 2, 3, etc., set flush-left against the margin.
- a References to keys on the micromanometer and the instrument's displayed readout are rcpresented by a typeface called **Arial.** In addition to the different typefoce, displnyed messages nppear in quotes.
- a When reference is mnde to other sections of the mnnual, the section tille is itnlicizcd.

### **Technical Assistance-Help!**

For technical assistance or questions about the instrument of this manual, or if the Electronic Balancing Tool needs repair or recalibration, call Technical Support at (651) 490-2707 or (800) 861-7897. Product application notes are available to provide more information on the product. These application notes, as well as other related material, can be obtained by calling Customer Service or by visiting the Alnor web site at http://vvww.alnor.com.

## **Chapter 1. lntroduction**

The Electronic Balancing Tools (EBT) Models EBT720 and EBT721 are lightweight and easy-to-use instruments packaged with a variety of accessories for measuring pressure, temperature, humidity, air velocity, and air volume. Features of the micromanometer include:

- a Single-function keys for ease of use
- a Auto-zero for pressure measurements, auto-density correction, and back-pressure compensation when used with a capture hood
- a User-selectable English and metric units
- a Conversions between actual and standard flow
- a Discrete or continuous display and data logging capabilities
- a Output port for downloading to a printer or a PC
- a Powered by AC adapter or batteries (rechargeable NiMH or alkaline)
- a Full field calibration

The Electronic Balancing Tool is designed for:

- o Test and balance professionals
- oMechanical contractors
- o Industrial hygienists
- oPlant engineers and facilities maintenance personnel

#### Applications include:

- o Test. balance. or commission HV AC systems
- $\Box$  Test clean rooms and biological safety cabinets
- o Measure fume hood or filter face velocity
- O Measure pressure, temperature, relative humidity, air velocity, or air flow

### **lnstrument Description**

The basic EBT720 includes a micromanometer, carrying case, 18 in. ( 46 cm) pitot tube, (2) static pressure probes, (2) 8 ft (2.4 m) Norprene<sup>®</sup> tubing, user manual, CompuDat<sup>TM</sup> for Windows<sup>®</sup> data downloading software and RS232 interface cable, neck strap, intemal NiMH battery charger, (4) AA NiMH batteries, AC adapter, and NIST traceable certificate.

The basic EBT721 contains all of the EBT720 components plus 2 ft  $\times$  2 ft (610 mm  $\times$  610 mm) air capture hood, frame, and base. A variety of optional tools *(see below)* are also available to meet your measurement needs.

The following paragraphs provide brief descriptions of the micromanometer and the various standard and optional tools for use with the EBT. Refer to Chapters 3 and 4 for more detailed information on using the micromanometer and taking measurements with various sensors and probes.

**<sup>®</sup>Norprene is a registered trademark of Norton Performance Plastics, Akron, Ohio, USA.** 

#### **Micromanometer**

Figures l and 2 show the features of the micromanometer used in the Models EBT720 and EBT72 l.

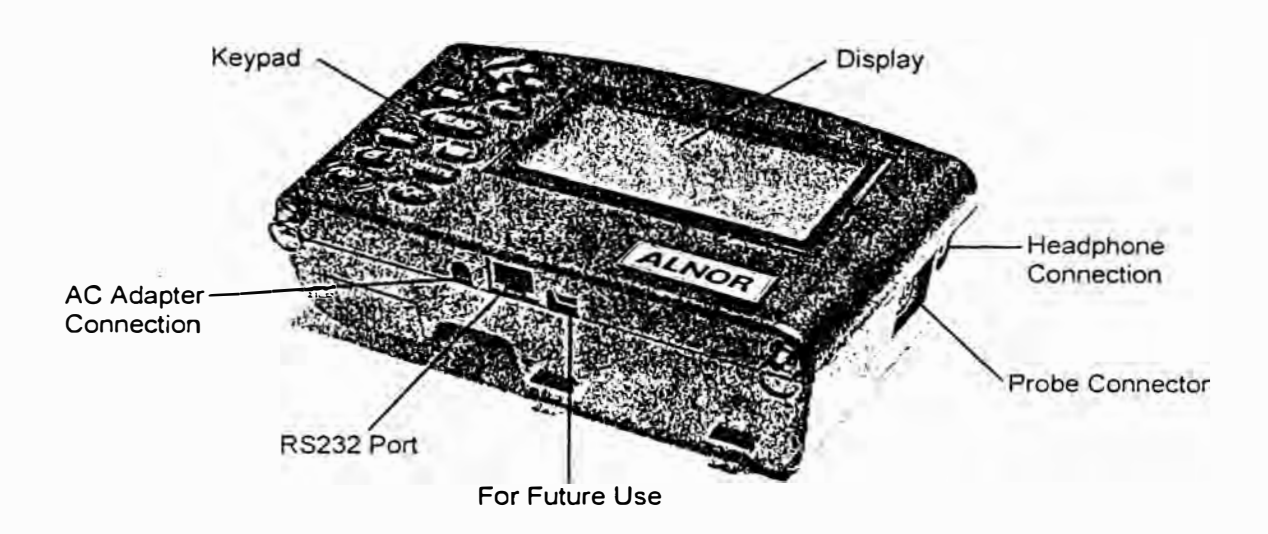

**Figure 1: Features of the Alnor Models EBT720 and EBT721 Micromanometer, Front View** 

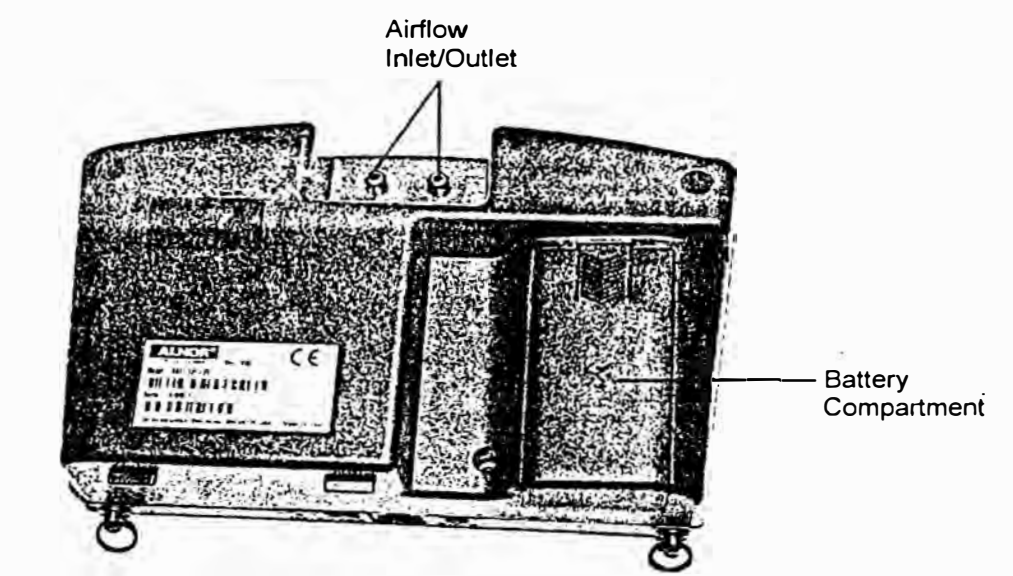

**Figure 2: Features of the Alnor Models EBT720 and EBT721 Micromanometer, Back View** 

### **Micromanometer**

The micromanometer is a multifunction instrument useful in obtaining air velocity, air flow, absolute and differential pressure, temperature, and humidity measurements when used with the tools listed below. The lightweight micromanometer incorporates auto-zeroing for high-accuracy, low-end pressure measurements.

### **Standard Tools**

This section gives a brief description of standard tools for the micromanometer.

#### **Pitot Tube**

The pitot tube is primarily used to obtain air velocity, air volume, and velocity pressure measurements within ductwork.

#### **Static Pressure Probe**

The static pressure probe is primarily used to obtain static pressure measurements within ductwork.

### **Optional Tools**

This section gives a brief description of optional tools for the micromanometer.

#### **Capture Hoods**

Capture hoods are primarily used to obtain volumetric air flow measurements through diffusers, registers and grilles. Capture hoods are available in a kit with one 2 ft  $\times$  2 ft (610 mm  $\times$  610 mm) fabric hood, frame, and base assembly. Alternate hood sizes are available and descriptions and part numbers can be found in Table 2 of Chapter 2 in this manual.

#### **Velocity Matrix**

The velocity matrix is primarily used to obtain area-averaged multi-point air velocity measurements useful in laboratory hood face velocity testing. filter face velocity testing, and other ap lications.

#### **Air Flow Probe**

The air flow probe is primarily used to obtain single point air velocity or air volume measurements in ductwork.

#### **Temperature Probe**

The temperature probe is used to obtain temperature measurements over the range of -40 to  $250^{\circ}$  F (-40 to  $121^{\circ}C$ ).

#### **Temperature/Humidity Probe**

The temperature/humidity probe is used to obtain temperature measurements over the range of 14 to  $140^{\circ}$ F (-10 to 60 $^{\circ}$ C), humidity measurements over the range of 0 to 95% RH, along with calculated wet bulb temperature of 40 to 140°F (4 to 60°C) and dewpoint temperature of 5 to 120°F (-15 to 49°C).

## **Chapter 2. Unpacking and Setting Up**

This chapter describes unpacking and setting up (preparing) the Electronic Balancing Too! (EBT) for use. Figure 3 shows a picture of the Model EBT720 with a velocity mattix measuring the face velocity on a laboratory hood.

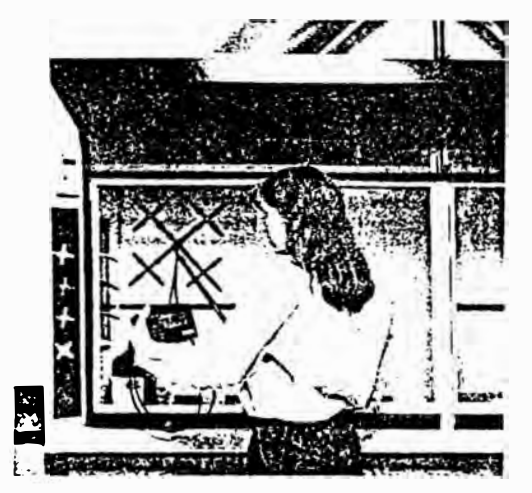

**Figure 3: Model EBT720 with Velocity Matrix** 

### **Unpacking**

As you unpack the instrument and accessories, check the components against your packing list. lf any parts are missing or damaged, notify us immediately. Tables 1 and 2 list available standard and optional components.

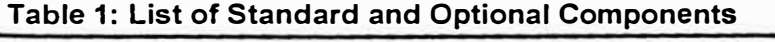

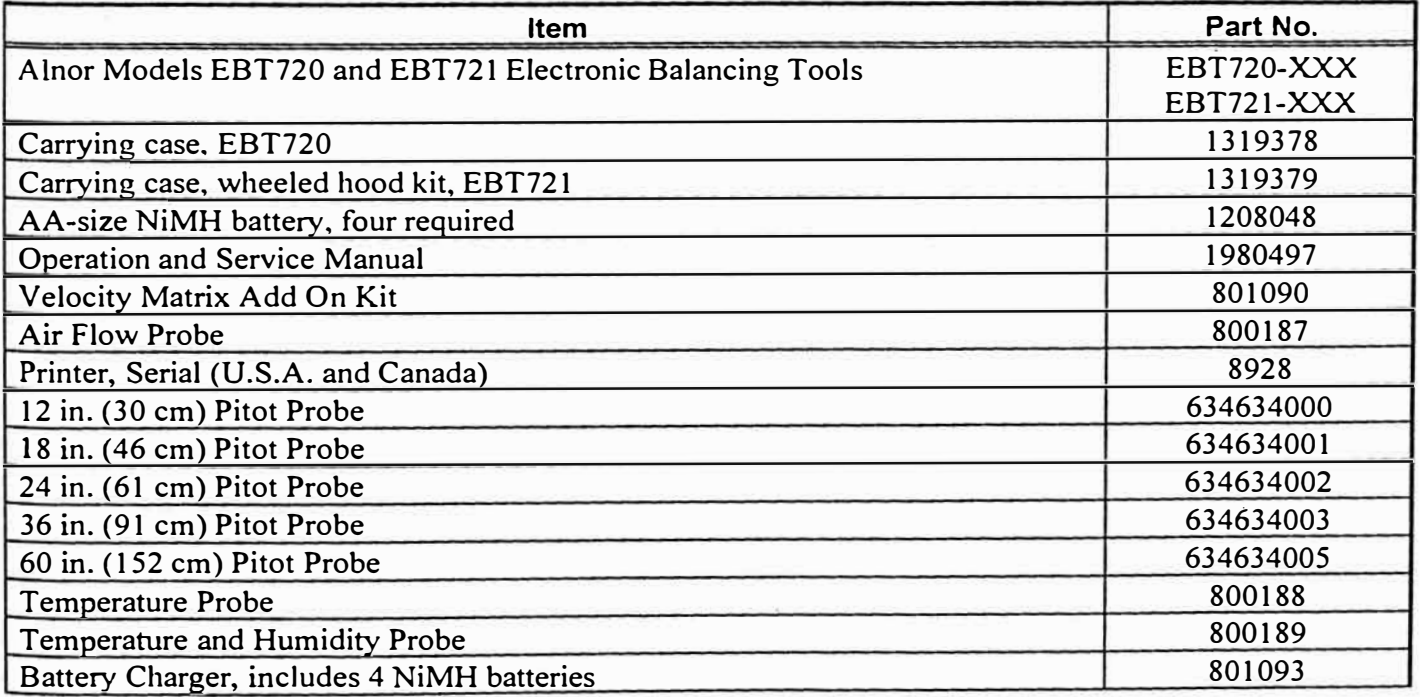

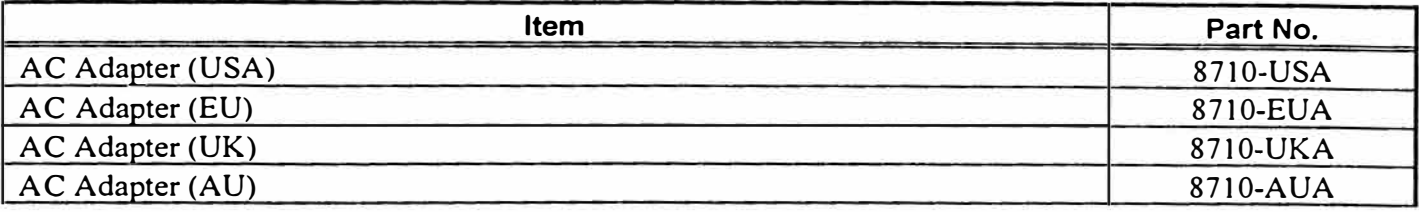

#### **Table 2: List of Optional Hood Components**

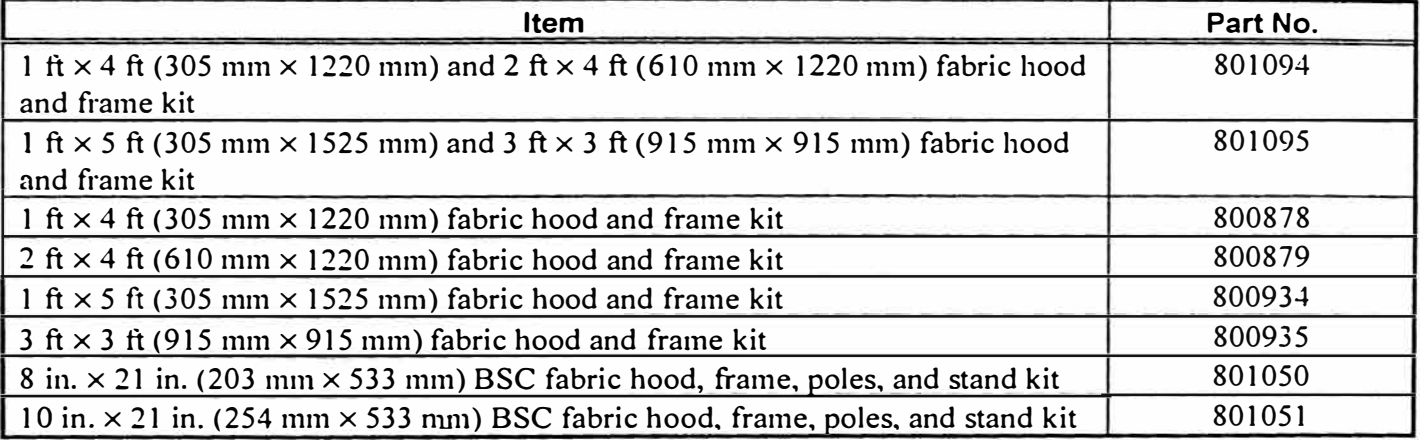

Please complete the registration card included with this product and mail it promptly. The card allows us to infonn you of product updates. If you prefer, register through the Alnor web site.

### **Preparing the lnstrument for Use**

Before you can use the Electronic Balancing Tool, you must decide on a power source.

#### **Power the Micromanometer with the AC Adapter**

When the AC adapter is plugged into the micromanometer, the unit automatically tums on, runs a brief diagnostic check, and briefly lights all segments of the display. It then displays the type of batteries the unit is set to use (alkaline or rechargeable **NiMH)** and turns itself OFF.

Whenever the AC adapter is plugged into the micromanometer, the rechargeable batteries are recharged. (Assuming you are using rechargeable batteries and the switch inside the battery compartment is set to **NiMH.** See below.)

#### **Power the Micromanometer with Batteries**

When not using the AC adapter, the Electronic Balancing Tool requires four AA-size batteries to operate. These can be either alkaline batteries or rechargeable NiMH batteries. For your convenience, four NiMH batteries are included with the EBT.

To select the type of batteries you are using:

1. Turn the unit off and locate the battery cover on the back of the micromanometer (see Figure 4).

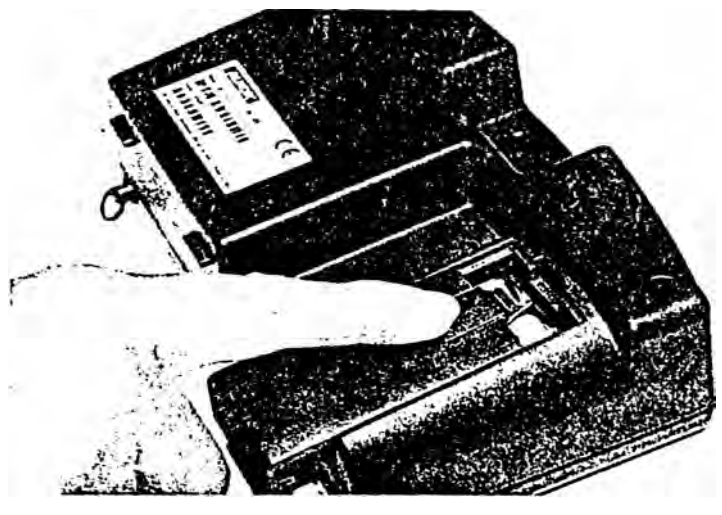

**Figure 4: Battery Cover Removal**

- **2.** Press down on the compartment cover and slide it down. (The cover slides off.)
- 3. Remove the battery holder by pulling up on the bottom (to loosen it) and then pulling the battery holder free.
- **4.** Refer to Figure 5 and set the battery selection switch to indicate the type of batteries you are using.

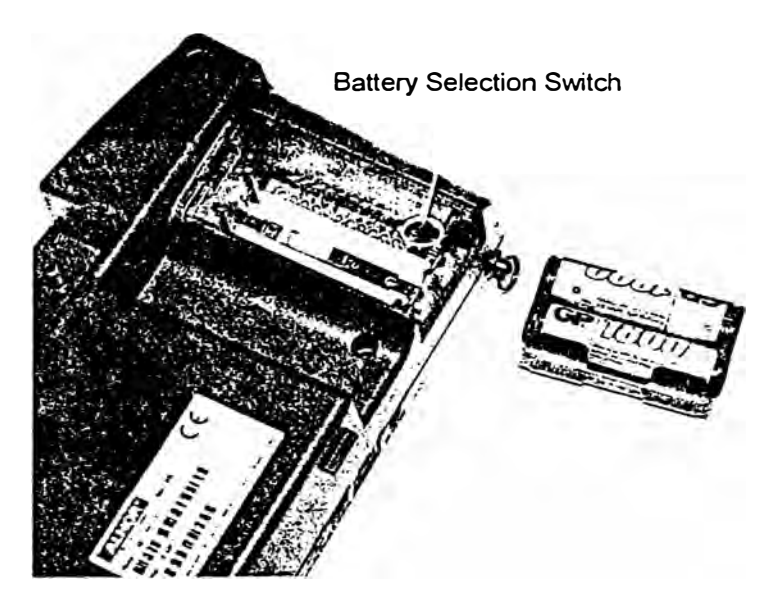

**Figure 5: Location of Battery Type Selector Switch** 

5. Reinstall the battery holder and replace the battery compartment cover.

To install replacement batteries:

- **1.** Turn the unit off and locate the battery cover on the back of the micromanometer (see Figure 4).
- **2.** Press down on the compartment cover and slide it down. (The cover slides off.)
- 3. Remove the battery holder by pulling up on the bottom (to loosen it) and then remove the battery holder.
- 4. Remove the old batteries and replace with fresh batteries (alkaline or rechargeable NiMH). Make certain batteries are correctly oriented.
- 5. Verify the battery selection switch is correctly set (see Figure 5).
- 6. Reinstall the battery holder and replace the compartment cover.
	- *Note:* Make sure the battery holder is oriented so that its terminals make contact with the spring *contacts in the battery compartment.*

If fresh, new alkaline batteries are used, the battery indicator will show 4 bars when first tumed on. With NiMH batteries, the indicator *may* show a lower value even when they are fully charged.

*Notes: The percent power remaining will not be accurate for NiMH batteries because their voltage does 11ot decrease linear/y wi!h power use.* 

*Due to the danger of battery leakage, remove batteries from the battery compartment before slorage. Never mix ba11e1:\' t;pes.* 

*The NiA1H batteries should 011/y be clwrged al room 1empera111re. Star1i11g ll'i!h balteries 1hat are loo cold or loo warm can cause the charge cycle to stop early.* 

### **Connecting the Pitot Tube to the Micromanometer**

The static pressure port  $(-)$  on the pitot tube will be connected to the negative pressure  $(-)$  port on the micromanometer, and the total pressure port  $(+)$  on the pitot tube will be connected to the positive  $(+)$  port on the micromanometer (see Figure 6).

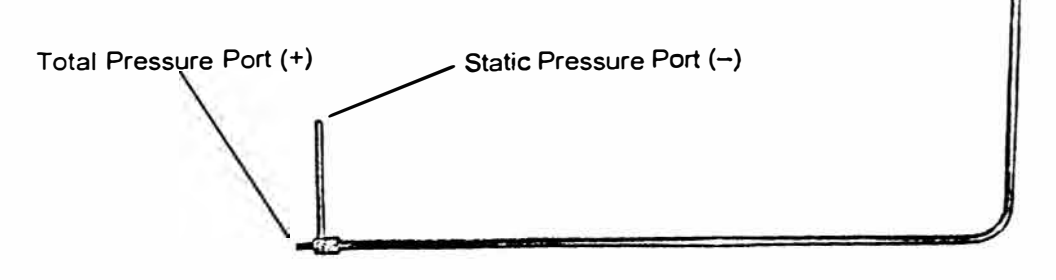

**Figure 6: Pitot Tube** 

### **Connecting the Static Pressure Port to the Micromanometer**

The static pressure port on the static pressure probe will be connected to the  $(+)$  port on the micromanometer. The (-) port on the micromanometer will be open to atmosphere (see Figure 7).

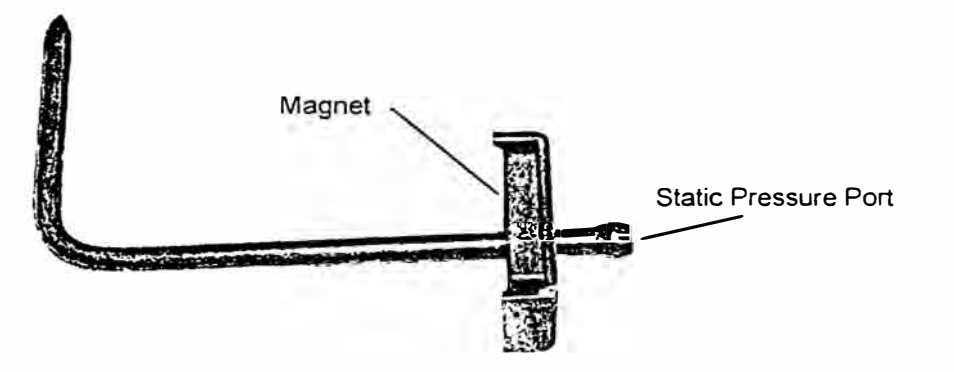

**Figure 7: Static Pressure Probe**

### **Attaching the Micromanometer to the Capture Hood Base**

- 1. Tilt the meter forward and align the tabs in the base of the meter with the two matching slots in the bottom of the recessed area at the front of the base ( see Figure 8 *).*
- 2. When the tabs are engaged in the slots, press finnly on the face of the meter above the display until the tab in the top center of the meter "clicks" into the bent metal retaining clip in the base.
- 3. Attach the temperature cable and the back pressure flap switch cable to the right side of the meter.
- 4. To remove the meter from the base, first disconnect the temperature cable and the back pressure flap switch cable, then press upward on the metal retaining clip to release the meter from the base.

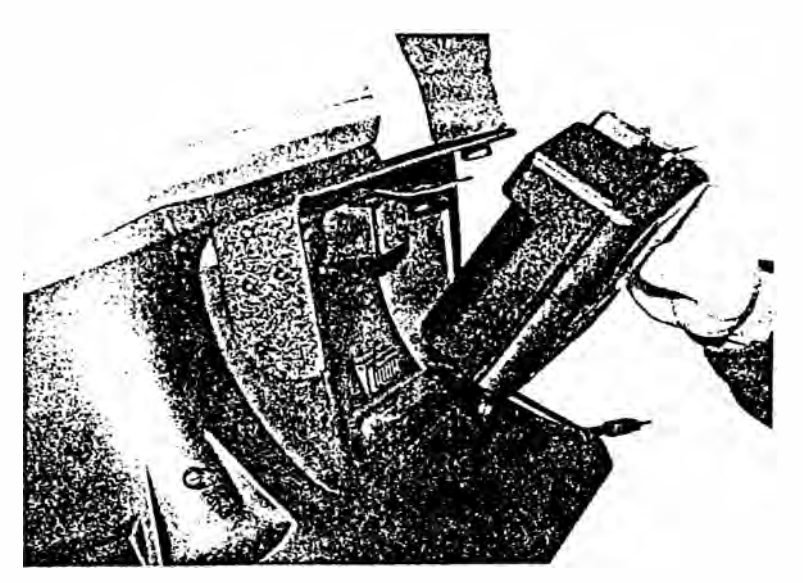

**Figure 8: Attaching the Meter to the Capture Hood Base** 

#### **Connecting the Velocity Matrix to the Micromanometer**

The positive port  $(+)$  is located on the side of the Velocity Matrix that is opposite the handle assembly. The positive port  $(+)$  on the Velocity Matrix will be connected to the  $(+)$  port on the micromanometer, and the negative port (-) on the Velocity Matrix is connected to the (-) port on the micromanometer.

Standoffs can be screwed together to make different lengths and are used to maintain a fixed and leve! orientation away from a filter. The standoffs are attached to the positive  $(+)$  side of the velocity matrix.

The handle assembly is attached to the downstream or negative (-) side in the center of the velocity matrix (see Figure 9).

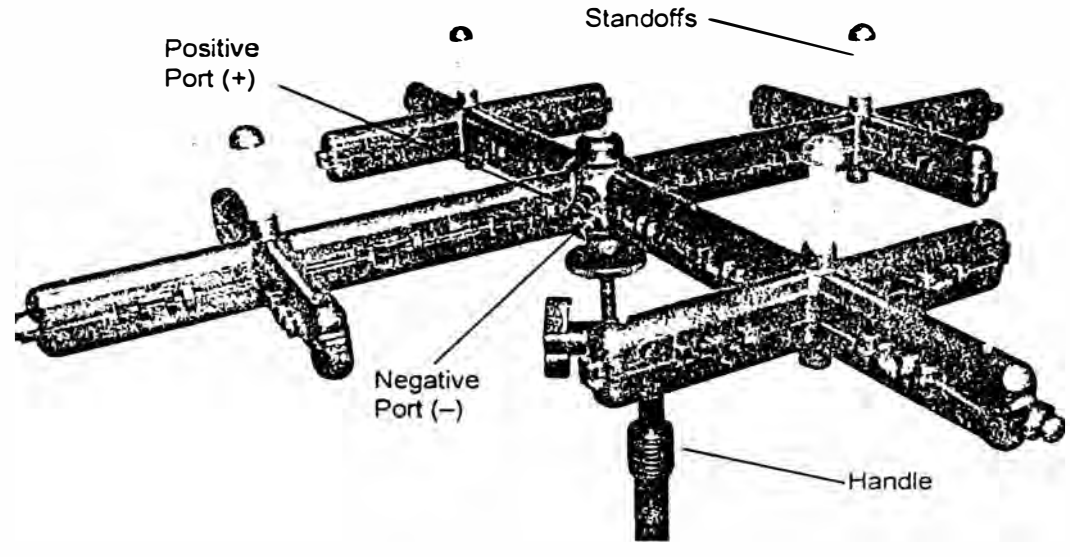

**Figure 9: Velocity Matrix** 

### **Connecting the Air Flow Probe to the Micromanometer**

The static pressure port (-) on the Air Flow Probe will be connected to the negative pressure (-) port on the micromanometer, and the total pressure port  $(+)$  on the Air Flow Probe will be connected to the positive (+) port on the micromanomcter (see Figure 10).

*Note: Observe the arrow indicator on the Air Flow Probe when taking air velocity or air volume measurements.* 

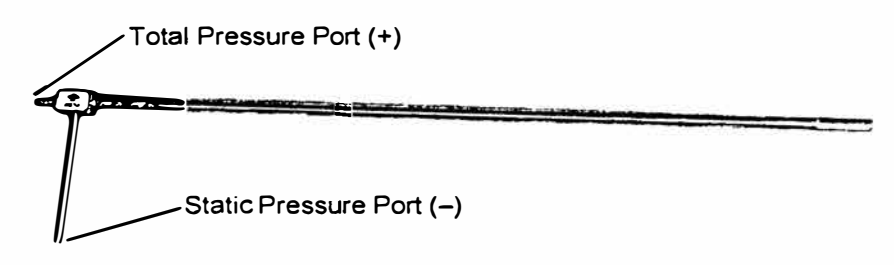

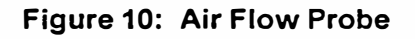

### **Connecting the Temperature Probe or Temperature and Humidity Probe to the Micromanometer**

The Temperature probe and Temperature/Humidity probe attach to the 8-pin connector located on the right hand side of the micromanometer. When connecting the probe to the meter, the dimple on the connector must be aligned to fit the receptacle indentation on the meter (see Figure 11 ).

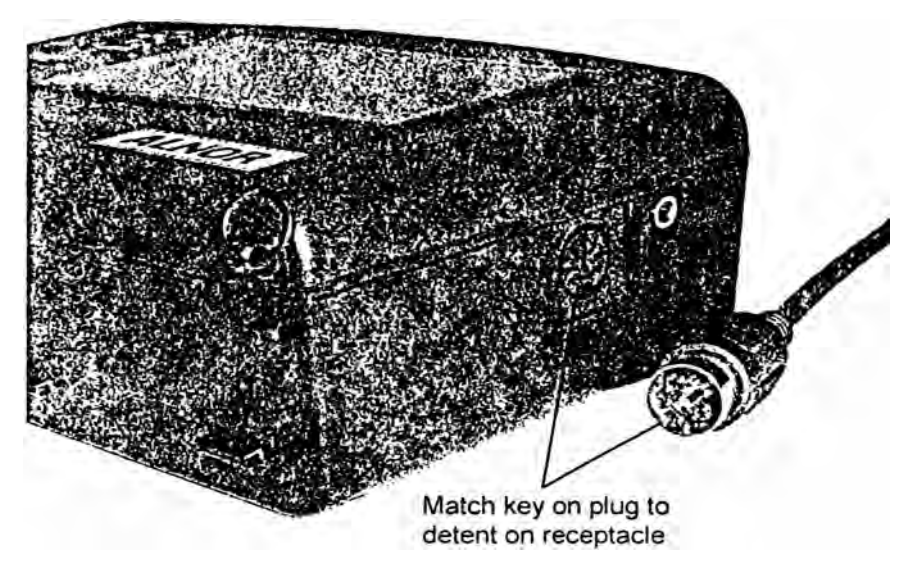

**Figure 11: Connector for the Temperature Probe or Temperature/Humidity Probe**

## **Chapter 3. Getting Started**

This section provides infonnation to help you quickly become familiar with the Models EBT720 and EBT721 Micromanometer functions. It also includes step-by-step instructions for taking Sample readings.

### **Keypad Operation**

The keypad lets you enter infonnation, initiate functions, and change values stored in the micromanometer. It will be helpful before operating the micromanometer to understand more fully what each of the keys do.

### **\_,.. .... T andA**

The arrow keys Jet you navigate through menus or select options. Generally only one set of arrow keys  $(A, \nabla)$  or  $\blacktriangle$ , are operational for any given operation. Use  $\blacktriangle$  and  $\blacktriangleright$  to move through menus; use  $\blacktriangle$  and  $\blacktriangledown$  to increase or decrease a value.

#### **ESC**

The ESCAPE key is used to cancel or end an operation or back up to the last screen of displayed information. The ESC key is useful if you press  $\leftarrow$  and realize you meant to use one of the other keys.

#### $\overline{\phantom{0}}$

The ENTER key is used to accept the present value or move to the next level of a menu.

#### **READ**

lf the display mode is set to SINGLE, pressing the READ key begins a rcading. which stops automatically when the reading is done.

If the display mode is set to RUNAVG, the micromanometer will measure continuously. and pressing READ will altemately pause or resume the measurement. (See Chapter 4 on how to set the display mode to SINGLE or RUNAVG.)

There is a red button on the capture hood base that has the same function as the READ key.

*Note:* Pressing the *READ key will not store any measurement to memory.* 

#### **S AVE**

The SAVE key is used to save the currently displayed measurement to the data logging memory.

#### **NEXT TEST**

The NEXT TEST key is used to select a new unused Test Id for saving Samples when logging data.

a Toe **PRINT** key downloads data to an optional printer or to a computer. Refer to Chapter 4 for information on downloading data.

### **STATS**

The STATISTICS key lets you display COUNT, MINimum, MAXimum and AVeraGe for the Test ID currently selected for logging data.
## 1/0 The ON/OFF key is used to tum the micromanometer on or off.

# $\exists \bigcup \subseteq$

The BACKLIGHT key turns the display's backlighting on and off. Use backlighting only when working in areas where you cannot read the display with existing light. Backlighting has a significant impact on battery life.

# **Common Terms**

In this manual there are several terms that are used in different places. The following is a brief explanation of the meanings of tenns.

### **Sample**

A Sample consists of ali of the measurement parameters stored each time the SAVE key is pressed. or after each logging interval has passed. The maximum number of Samples is 1000.

### **Logging lnterval**

The Logging Interval is the frequency period that the micromanometer will log readings, when logging is set to CONTIN (continuous). For example, if logging is set to CONTIN and the logging interval is set to 60 seconds, a Sample can be taken and saved automatically every 60 seconds. Refer to chapter 4 for more information on continuous data logging.

#### **Test ID**

A Test ID consists of a group of Samples. A Test ID can contain up to 1000 Samples. The maximum number of Test IDs is 255.

Any new Sample will be saved to the current Test ID. You can change the current Test ID at any time to keep your data organized, refer to instructions in Chapter 4.

The unit does not allow you to store Samples of different character in the same Test ID. If the READ key is pressed after changes have been made to the Tool or display units or some other parameter, TEST ID flashes on the display and a new unused TEST ID is selected.

In addition to the data for each Sample, the statistics that are available to view by TEST ID are:

SUM - The sum of all stored values in that TEST ID. (SUM is only available for hood flow or Diffuser Flow [flow from pressure and K-Factor])

**MINIMUM** -The lowest value stored in that TEST ID

**MAXIMUM** -The highest value stored in that TEST ID

AVERAGE - The SUM divided by the number of Samples

**COUNT** - The number of Samples in that TEST ID

Once you have collected data in a Test ID, you can send it to a printer or a computer. See instructions for downloading data in Chapter 4.

# **Step-By-Step Example Operation**

The quickest way to become acquainted with the operation of the Electronic Balancing Tool is to take a few Samples while in the pressure mode.

To take Samples proceed as follows:

- 1. Connect the AC adapter to the micromanometer or instaII batteries in the micromanometer (see Chapter 2).
- **2.** Tum on the micromanometer by pressing the 1/0 key. The unit displays **INIT** (initializing) and runs a brief diagnostic test.
- **3.** If the display inode is set to **SINGLE,** the unit wiII stop and show **READY** on the display. Pressing **READ** wiII begin a reading, which stops automaticaIIy when the reading is done. If the display mode is set to **RUNAVG,** the micromanometer will start measuring continuously, and pressing **READ** will pause and resume the measurement. (See Chapter 4 on how to set the display mode to **SINGLE** or **RUNAVG.)**
- 4. While the unit reads the measurements, it makes a "clicking" sound.
- **5.** When data collection is finished, the display shows the pressure reading. Press the **SAVE** key to save the displayed reading to the currently selected Test ID. (If the SAVE key is pressed before the micromanometer has collected enough data to save, NO.DATA is displayed.)
- **6.** Repeat steps 4-5 to save additional Samples.

Refer to Chapter 4 for detailed "How To" infonnation on recalling the saved Samples and many other specific opcrations.

# **Chapter 4. How To**

This chapter explains how to perfonn a variety of operations:

- oSelect a Tool/Probe
- o Set the Date and Time
- oChange the cur<sup>r</sup> ent Test ID
- oRecall Sample Data
- o Delete Sample Data
- oDelete Ali Sample Data
- oSelect/Set a K-factor
- oView/Set Standard Pressure and Temperature
- O Set Units of Measure for Temperature, Pressure, Flow and Humidity
- oSelect the RS232C Output Device (Computer or Printer)
- $\Box$ Set the Baud Rate
- oSet the Date and Decimal Format
- oSet Display Mode for Running Average or Single
- oSelect Discrete or Continuous Logging
- oTum Back Pressure Compensation On and Off
- Take Back Pressure Compensated Hood Readings o
- oSet Deadband On and Off
- oCalibrate the Micromanometer
- :::J Select U ser vs. Factory Calibration
- o Connect and Do'hnload to a Printer
- oConnect and Download to a Computer
- oData Acquisition (Polling)
- *Note: The operations described below assume you are starting from the READY display. As you use the instrument, you will find it unnecessary to return to the READY display each time. Press the ESC key (011e or more times) to return to the READY display.*

## **Select a Tool**

The instrument accepts a number of different measurement devices, referred to as Tools. The Tools are:

- oCapture hoods for measuring flow from grilles and diffusers.
- o A velocity matrix for area-averaged multi-point velocity measurements.
- oPitot tubes for flow and velocity measurements.
- oAir Flow probes for flow and velocity measurements.
- o A Diffuser Flow tool which can calculate flow for diffusers equipped with differential pressure taps. (The Diffuser Flow tool is a flow calculation method, not a physical device.) For the Diffuser Flow tool, flow is calculated from the square root of pressure times a user entered K-factor.

Table 3 identifies each Tool and the units of measure available for that tool.

#### **Table 3: Tool Selection Display**

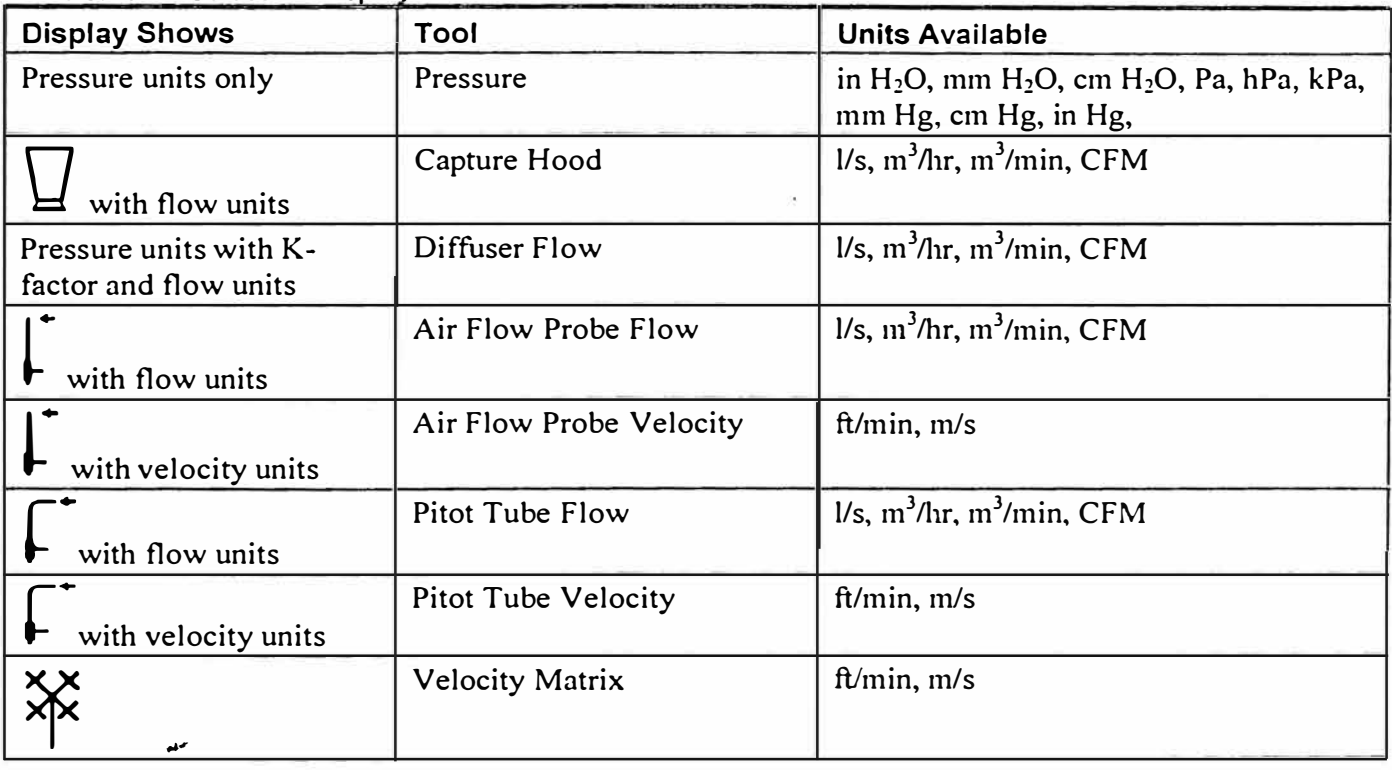

To select a Too!, proceed as follows:

- 1. Press  $\leftarrow$  to display CHANGE Test ID.
- 2. Press  $\triangleright$  until TOOL appears.
- 3. Press  $\leftarrow$ . The display shows an icon and units (see Table 3 above) to indicate the currently selected TOOL and the units selected for it.
- **4.** Press **A** or **'Y** to scroll through the available TOOLs. See Table 3 above.
- 5. When the TOOL you want to use is displayed, press  $\leftarrow$ .
- 6. If you select "flow" using either a pitot tube or an Air Flow probe, the display will flash a  $\bigcirc$  and  $\Box$ . This indicates that you need to enter the duct shape and duct size. Proceed with steps 7-10. If you selected another TOOL, you will retum to the TOOL menu.
	- *Note:* The only way to change the duct shape or size later is to re-enter the Tool select menu and *re-se/ect the Too/.*
- **7.** Use  $\triangle$  or  $\nabla$  to select the duct shape and stop the flashing.
- 8. Press  $\leftarrow$ . The display shows the currently selected duct size (flashing).
- **9.** Use  $\triangle$  or  $\nabla$  to change the size. (If you selected a rectangular size, you need to enter/change the size for both height and width, even if the duct is square. Change the x dimension first, then press  $\leftarrow$  and change the y dimension).
- 10. Press  $\leftarrow$  to exit to the TOOL menu.

### **Set the Time and Date**

- 1. Press **+,-J** to display CHANGE Test ID.
- 2. Press  $\triangleright$  until SETUP appears.
- 3. Press  $\leftarrow$ .
- 4. Press **>** until TIME is displayed.
- 5. Press  $\leftarrow$  The display shows the current time and date. The hours value is flashing.
- 6. Use  $\triangleleft$  and  $\triangleright$  to move between values and  $\triangleq$  and  $\nabla$  to adjust values.
- 7. Press  $\leftarrow$  when you have set the time and date as desired.

*Note: You can change the date format (see "Set Format" below). Allowable formats are mm.dd and dd.111111.* 

### **Change the Currently Selected Test ID**

To change the Test ID in which Samples will be stored, proceed as follows:

- 1. Press  $\leftarrow$  to display CHANGE Test ID.
- **2.Press**  $\leftarrow$  **to display the current Test ID.**
- **3.** Use **▲** and ▼ to select the Test ID you want to use.

*Note: If you press*  $\triangle$  *again after the highest numbered Test ID is displayed, you will add a new Test ID. (The Test ID is empty until you send Samples to it.) Also, if you press SAVE (or try to* automatically log data to a Test ID) and the Tool or display units or measurement *parameters are different from the information already stored in the currently selected Test ID, the instrument will automatically change the currently selected Test ID to a new unused Test ID. See the description of "TEST IDs" in Chapter 3.* 

#### **Recall Sample Data**

To recall Sample data so that you can review it or send it to a printer or computer, proceed as follows:

- 1. Press ← to display CHANGE Test ID.
- 2. Press **>** until RECALL appears.
- **3.** Press  $\leftarrow$  to display the current Test ID.
- 4. Use  $\blacktriangle$  and  $\nabla$  to select the Test ID you want to recall a Sample from.
- **5.** Press  $\leftarrow$ . The COUNT for the selected Test ID is displayed. (Count is the number of Samples in the Test ID.)

Press  $\triangle$  or  $\nabla$  to display an entry in the selected Test ID. In addition to displaying individual Sample values, you can also view the MAX, MIN, AVG, and SUM of the data in the Test ID. (SUM is only available for hood flow or Diffuser Flow [flow from pressure and K-Factor].) Hold down *A* **or** 'Y to scroll quickly through the data.

# **Delete Sample Data**

You can delete data in three ways: 1) delete all Sample data in all Test IDs, 2) delete all Sample data for a single Test ID, and 3) delete only the last Sample currently stored in a Test ID.

#### **Delete all Sample Data**

- 1. Press  $\leftarrow$  to display CHANGE Test ID.
- 2. Press **Detail DELETE** appears.
- **3.** Press  $\leftarrow$ . The display shows DELETE ALL.
- **4.** Press  $\leftarrow$ . The instrument counts down from 3 to 0 and then deletes all Sample data.

*Note: This countdown gives you time to change your mind. If you decide not to delete all samples after pressing*  $\leftarrow$ , *press ESC before the count reaches 0. Samples will not be deleted.* 

#### **Delete the Samples Stored in a Single Test ID**

- 1. Press  $\leftarrow$  to display CHANGE Test ID.
- 2. Press  $\triangleright$  until DELETE appears.
- 3. Press  $\leftarrow$ . The display shows DELETE ALL.
- 4. Press  $\blacktriangleright$ . The display shows DELETE Test ID.
- **5.** Press  $\leftarrow$ . The display shows the currently selected Test ID.
- 6. Use  $\blacktriangle$  and  $\nabla$  to display the Test ID whose Samples you want to delete.
- 7. Press  $\leftarrow$ . "DELETE" flashes while all Samples for the selected Test ID are deleted.
- **8.** Repeat steps 6 and 7 to delete other Test IDs.

#### **Delete a Single Sample**

- **l.** Press **.-..J** to display CHANGE Test ID.
- 2. Press  $\triangleright$  until DELETE appears.
- **3.** Press  $\leftarrow$ . The display shows DELETE ALL.
- 4. Press  $\blacktriangleright$ . The display shows DELETE Test ID.
- **5.** Press  $\blacktriangleright$ . The display shows DELETE #.
- **6.** Press  $\leftarrow$ . The display shows the currently selected Test ID.
- 7. Use  $\triangle$  and  $\nabla$  to display the Test ID containing the Sample you want to delete.
- 8. Press  $\leftarrow$ . The display shows the last Sample in the Test ID.
- **9.** Press  $\leftarrow$ . "DELETE" flashes while the last Sample of the selected Test ID is deleted.
- **10.** Repeat step 9 to delete other Samples in the selected Test ID.

# **Select/Set a K-factor for a Tool**

It is possible to enter K-Factors to adjust the calculations of the velocity and flow measurements.

For Hood Flow, Pitot Velocity, Pitot Flow, Air Flow Probe Flow, Air Flow Probe Velocity and Velocity Matrix, the K-Factor is simply multiplied by the calculated velocity or flow in order to get the displayed value. For these Tools, use of a K-Factor is optional and setting the K-Factor to 1.0 will turn it off. The K-factor range for these Tools is 0.500 to 1.500.

For the Diffuser Flow Tool (Flow from Pressure and K-foctor). the use of a K-Factor is mandatory. The displayed flow for this tool is the square root of pressure times the entered K-Factor. The K-factor range for this  $T_{0}$  is  $0.001$  to 9.999

You can only enter a K-factor if you have selected a Tool that can use a K-factor. The Pressure Tool does not use K-factors.

To select or set a K-factor, proceed as follows:

- 1. Press  $\leftarrow$  to display CHANGE Test ID.
- **2.** Press ▶ until **K-FACT** appears.
- 3. Press  $\leftarrow$ . The K-factor currently being used flashes on the display.
- 4. Press  $\triangleright$  to scroll through the available K-factors or turn the K-factor Off. The instrument lets you set four K-factors for each too) that uses a K-factor.
- 5. If you want to change the value of a K-factor, use  $\blacktriangle$  and  $\nabla$  to change the K-factor to the value desired.
- 6. Press  $\leftarrow$  to accept the desired K-factor. K-FACT is displayed.
- **7.** You can repeat steps 3-6 to select and/or adjust other K-factors for the Tool. Once you set a K-factor it remains set until you change it.

### **View/Set Standard Pressure and Temperature**

Temperature and barometric pressure are used for calculating some of the flow and velocity measurements shown by this instrument, as follows:

For the Pitot Flow, Pitot Velocity, Air Flow "Flow", Air Flow Velocity, Velocity Matrix, and Hood tools, the instrument uses barometric pressure measured by an internal barometric pressure sensor.

For these tools, the instrument will also use temperature measured by a temperature sensor plugged into the side of the meter.

The hood base temperature sensor, the accessory temperature sensor, or the accessory temperature/humidity probe can be used for supplying this temperature measurement. If none of these temperature sensors are plugged in, you will need to enter the flow temperature using the STP.SET menu.

For the Diffuser Flow tool (Flow from Pressure and K-factor), temperature and barometric pressure are not used for calculating flow. Therefore the user is not required to enter a temperature for this tool.

To display the Barometric Pressure:

- 1. Press  $\leftarrow$  to display CHANGE Test ID.
- 2. Press **D** until STP.SET appears.
- **3.** Press  $\leftarrow$  **ACT.STD** is displayed.
- 4. Press  $\triangleright$  until B.PRESS appears. The measured barometric pressure is displayed. Barometric pressure is not changeable by the user.
- **5.** Press ESC to return to the STP.SET menu.

To view the Measured Temperature and set the Entered Temperature:

- *Note:* Since the entered temperature is not used for the Diffuser Flow tool (Flow from Pressure and K*factor), this ENT.MES menu screen is not available if that tool is selected.*
- **l.** Press **.\_.J** to display CHANGE Test ID.
- 2. Press  $\triangleright$  until STP.SET appears.
- **3.** Press **.\_.J\_ ACT.STD** is displayed.
- 4. Press **D** until **ENT**.MES appears.
- **5.** Press  $\leftarrow$  **.** The display shows the user ENTered temperature on the left and the currently MEaSured temperature on the right (lf a temperature sensor is plugged in).
- 6. Adjust the user entered temperature using  $\blacktriangle$  and  $\nabla$ , then press  $\longleftarrow$  to save it and return to the STP.SET menu.
	- *Note: To save time, if a temperature probe is installed, you can copy the measured temperature to the entered temperature, by pressing READ.*

*ENTered temperature is usedfor density correction of velocity orjlow values 011/y ifno temperature probe is connected. If a temperature probe is connected during velocity or flow measurement, MEaSured temperature wi/1 be usedfor density correction. For most accurate density correction, be sure the connected temperature probe is exposed to rhe temperature of*  the flow or velocity being measured.

To Select Actual Flow/Velocity or Standard Flow/Velocity:

(The Actual/Standard selection is used for all tools displaying flow and velocity except the Diffuser Flow [Flow from Pressure and K-factor] too!.)

- **1.** Press **.\_.J** to display CHANGE Test ID.
- 2. Press **>** until STP.SET appears.
- **3.** Press  $\leftarrow$  ACT.STD is displayed.
- **4.** Press  $\leftarrow$  **The display shows the currently selected option (flashing). Options are ACTUAL and STD.**
- **5.** Use  $\triangle$  or  $\nabla$  to select the option you want to use.
- **6.** Press  $\leftarrow$  **.** ENT.MES is displayed.
- 7. Press ESC to retum to the STP.SET menu.

## **Set Units of Measure for Temperature, Pressure, Velocity/Flow and Humidity**

- 1. Press  $\leftarrow$  to display CHANGE Test ID.
- **2.** Press � until SETUP appears.
- 3. Press  $\leftarrow$ .
- **4.** Press � until **UNITS** appears.
- **5.** Press  $\leftarrow$ . The display shows **TEMP**.
- **6.** Press  $\leftarrow$ . The display shows the current temperature units. Options are  ${}^{\circ}$ F or  ${}^{\circ}$ C.
- **7.** Use  $\triangle$  and  $\nabla$  to select between options.
- 8. Press  $\leftarrow$  when you have selected the desired units.
- **9.** Press � until PRESS is displayed.
- 10. Press  $\leftarrow$ . The display shows the current pressure units. Options are: in. H<sub>2</sub>O, cm. H<sub>2</sub>O, mm H<sub>2</sub>O, in. Hg, cm. Hg, mm Hg, kPa, hPa, and Pa.
- 11. Use  $\triangle$  and  $\nabla$  to select between options.
- 12. Press  $\rightarrow$  when you have selected the desired units.
- 13. Press  $\triangleright$  until VELFLO is displayed.
- 14. Press  $\leftarrow$ . The display shows the current velocity/flow units. Options are ft/min for velocity with CFM for flow, and *m*/s for velocity with either *l*/s, m<sup>3</sup>/h, or m<sup>3</sup>/min for flow.
- **15.** Use  $\blacktriangle$  and  $\nabla$  to select between options. (If m<sup>3</sup>/h, or m<sup>3</sup>/min is selected for flow, m/s will be used for velocity even though "m/s" is not shown on the display.)
- 16. Press  $\rightarrow$  when you have selected the desired units.
- **17.** Press ▶ until HUMID is displayed.
- 18. Press  $\leftarrow$  The display shows the current humidity units. Options are DEWPT, WETBULB, and %RH.
- **19.** Use  $\triangle$  and  $\nabla$  to select between options.
- 20. Press  $\rightarrow$  when you have selected the desired units.
- **21.** Press ESC twice to retum to SETUP.

#### **Select the RS232 Output Device (Computer or Printer)**

- 1. Press  $\leftarrow$  to display CHANGE Test ID.
- **2.** Press � until SETUP appears.
- $3.$  Press  $\leftarrow$ .
- **4.** Press � until COM.DEV appears.
- **5.** Press  $\leftarrow$  The display shows the current selection: PRINTR or COMPU.
- 6. Press  $\triangle$  or  $\nabla$  to change device.
- 7. Press  $\leftarrow$ . COM.DEV is displayed.
- **8.** Press ESC to retum to SETUP.

### **Set the Baud Rate**

Before transferring data to a computer or printer, you must set the baud rate to the speed at which your printer or computer will accept infonnation.

- 1. Press  $\leftarrow$  to display CHANGE Test ID.
- 2. Press  $\triangleright$  until SETUP appears.
- $3.$  Press  $\leftarrow$ .
- 4. Press  $\triangleright$  until BAUD appears.
- **5.** Press  $\leftarrow$ . The display shows the currently selected baud rate.
- 6. Press A **or** T to change the baud rate. Options are: 19200, 9600, 4800, 2400. and 1200.
- 7. Press  $\leftarrow$ . **BAUD** is displayed.
- **8.** Press ESC to return to **SETUP.**

### **Set the Format for Date and Decimal**

The Format option lets you set the format for the date (mm/dd or dd/mm) and also for the delimiter (. or .) the instrument uses.

- 1. Press  $\leftarrow$  to display CHANGE.
- 2. Press > until SETUP appears.
- $3.$  Press  $\leftarrow$ .
- **4.** Press **D** until **FORMAT** appears.
- **5.** Press  $\leftarrow$ . The currently selected format appears.
- 6. Press  $\triangle$  or  $\nabla$  to change the format. Options are:
	- $\Box$  Peri nndd (use a period for the delimiter and show date as month/day)
	- $\Box$  Peri ddnn (use a period for the delimiter and show date as day/month)
	- $\Box$  Conn nndd (use a comma for the delimiter and show date as month/day)
	- $\Box$  Conn ddnn. (use a comma for the delimiter and show date as day/month)
- 7. Press  $\leftarrow$  to select the new format. FORMAT is displayed.
- 8. Press ESC to retum to SETUP.

# **Set Display Mode for Running Average or Single**

If Single is selected, the instrument will show READY on its display, and will not start taking readings until READ is pressed.

lf Running Average is selected, the instrument will constantly measure and display a running average. The READ button can then be used to stop and start the running average.

- 1. Press  $\leftarrow$  to display CHANGE Test Id.
- **2.** Press ▶ until SETUP appears.
- $3.$  Press  $\leftarrow$ .
- 4. Press **>** until DS.MODE appears.
- **5.** Press  $\leftarrow$ . The display shows the currently selected display mode. Options are: RUNAVG and SINGLE.
- 6. Press  $\triangle$  or  $\nabla$  to change the display mode.
- 7. Press  $\leftarrow$ . DS.MODE is displayed.
- 8. Press ESC to retum to SETUP.

## **Select Discrete or Continuous Logging**

Discrete logging means you have to press SAVE each time you want to save a displayed reading. Continuous logging means reading and saving is done automatically at the user-selectable Sample Logging Interval. Then the continuous logging is started and stopped by pressing SAVE.

- 1. Press  $\leftarrow$  to display CHANGE.
- 2. Press **>** until SETUP appears.
- $3.$  Press  $\leftarrow$ .
- 4. Press **D** until LOG appears.
- **5.** Press  $\leftarrow$ . The display shows the currently selected option. Options are: DISCRT and CONTIN.
- 6. Press  $\triangle$  or  $\nabla$  to change the logging option.
- 7. Press ← J, If you selected DISCRT, LOG is displayed. Continue with step 9. If you selected CONTIN, the display shows LOG.INT to indicate you must enter a logging interval.
	- *Note:* Continuous logging is not available if backpressure compensation is turned on. In this case the message TURN BP OFF is displayed and the change to continuous logging is not allowed. *Refer to the following section for inst<sup>r</sup>uctions 011 how to turn backpressure compensation off*
- 8. Press  $\blacktriangle$  and  $\nabla$  to select the logging interval. Options are (in sec.): 10, 15, 20, 30, 60, 120, 180, 240, 300,360,420, 480, 540, and 600.
- 9. Press  $\leftarrow$  LOG is displayed.
- **10.** Press ESC to retum to SETUP.

## **Turn Back Pressure Compensation On and Off**

Back pressure caused by flow through the capture hood can lower the flow being measured, causing measurement error. If it is desired to minimize this error, turn the back pressure compensation on.

- **1.** Press ← to display CHANGE Test ID.
- 2. Press **>** until SETUP appears.
- $3.$  Press  $\leftarrow$
- 4. Press **>** until BP.COMP appears.
- **5.** Press  $\leftarrow$ . The display shows whether back pressure compensation is on or off.
- **6.** Press  $\triangle$  or  $\nabla$  to change the option. Options are: ON and OFF.
- 7. Press  $\leftarrow$ . BP.COMP is displayed.
- **8.** Press ESC to return to the main display.

### **Take Back Pressure Compensated Hood Readings**

When back pressure compensation is turned on, the sequence of taking flow readings with the capture hood is somewhat different.

- **1.** Open the flap in the capture hood base.
- 2. Hold the capture hood to the diffuser being measured to capture its air flow.
- 3. Press READ on the meter face or the red "Read Switch" on the left side of the hood base. READ OPEn flashes on the display.
- 4. When the open-flap reading is done, CLOSE tHE FLAP is displayed.
- 5. Close the flap nnd press READ (or the Read Switch). READ CLOSEd flashes on the display.
- 6. When the closed-flap reading is done, the backpressure compensated flow is displayed.
- 7. Ifyou want to save the flow reading to log memory, press SAVE now. STORE is shown on the display, then the saved reading is shown.
- 8. Before pressing any more buttons, open the flap.
- 9. If the display mode is set to SINGLE, pressing READ now will start a new backpressure compensated reading.

If the display mode is set to RUNAVG, pressing READ now will measure and display a running average of *non-backpressure-compensated* readings. Press READ once more to start a new backpressure compensated reading.

# **Set Deadband On and Off**

The deadband determines the velocity or volume measurement threshold for displaying 0. If the deadband is ON, readings below 18 fpm (0.0914 m/s) or 18 cfm (30.58 m<sup>3</sup>/h, 8.49 l/s) will be displayed as 0. If the deadband is OFF, readings down to O will be displayed. The default is set to ON.

- 1. Press  $\leftarrow$  to display CHANGE Test ID.
- 2. Press  $\triangleright$  until SETUP appears.
- $3.$  Press  $\leftarrow$ .
- 4. Press **D** until DEADbAnd appears.
- 5. Press  $\leftarrow$ . The display shows whether DEADbAnd is on or off.
- **6.** Press **▲** or ▼ to change the option. Options are: ON and OFF.
- 7. Press  $\leftarrow$ . DEADbAnd is displayed.
- 8. Press ESC to retum to the main display.

### **Calibrate the Micromanometer (User Calibration)**

A full instrument checkout and calibration with a calibration certificate is available from the factory. However, sorne users prefer to calibrate their own instruments. Pressure, temperature and humidity can be calibrated in the field.

- 1. Press  $\leftarrow$  to display CHANGE Test ID.
- 2. Press  $\triangleright$  until CALIB appears.
- 3. Press  $\leftarrow$ . The display shows CALIB plus which measurement is selected for calibration.
- 4. Press  $\triangleright$  until the desired measurement to calibrate is shown.
- **5.** Press  $\leftarrow$  The display shows **SPAN** and the requested calibration condition is shown on the bottom left. If the current measurement is available for display, it will be shown on the bottom right.
- 6. Try to expose the sensor being calibrated to a condition close to the requested calibration condition on the lower left. Press  $\triangle$  or  $\nabla$  to change the value shown on the lower left to the actual value you want the display to read under that condition.
- 7. Press  $\leftarrow$ . The display will show the next desired span condition. Repeat steps 6-7 until the display shows **DONE.** If any errors are shown on the display it is because the user calibration data taken is too much different from the factory calibration data. Error codes are explained at the end of Chapter 7.
	- *Note: The calibration for the accessory temperature/humidity probe is saved on an EEPROM in the probe. If that probe is unplugged and used in a different micromanometer, the calibration will follow the probe. The calibration for the temperature probe and the hood base temperature sensor is saved in the micromanometer. lfthose probes are unplugged and used in a different manometer, the calibration will not follow the probe.*

# **Select User Calibration or Factory Calibration**

Performing a user calibration does not erase the factory calibration because the user calibration is saved in a different place than the factory calibration. It is possible to re-select whether the micromanometer uses the user or factory calibration at any time.

- 1. Press  $\leftarrow$  to display CHANGE Test ID.
- 2. Press  $\triangleright$  until CALIB appears.
- **3.** Press  $\leftarrow$  The display shows CALIB plus which measurement is selected for calibration.
- **4.** Press ▶ until the display shows SOURCE U-F for the desired measurement.
- **5.** Press  $\leftarrow$  The display shows SOURCE and whether USEr or FACt is selected for that measurement.
- 6. Press  $\triangle$  or  $\nabla$  to select USE ror FACt.
- 7. Press  $\leftarrow$  to save the selection.
	- *Note:* For the accessory temperature/lumidity probe it is not possible to mix user and factory *calibrations for the different measurements. For example, USEr cannot be selected for temperature with FACt selected for humidity.*

# **Connect and Download Data to an Optional Printer**

To connect a printer, use the RS232 printer cable supplied with the optional printer. Note that the printer interface cable is different from the computer interface cable.

The printer must be set to the same baud rate as the instrument. To change the baud rate of the printer. refer to the printer's operations manual. Always turn the instrument on *before* the printer. If the printer prints question marks (??????), asterisks (\*\*\*\*\*\*), or random characters, reset it by tuming it off and then on again. Figure 12 illustrates the printout infonnation for a single sample.

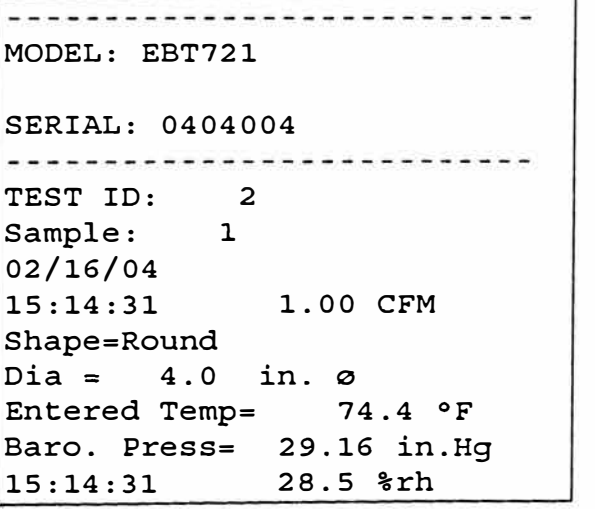

**Figure 12: Sample Print Out** 

The Models EBT720 and EBT721 allow printing of the entire memory, all Samples stored within a particular Test ID, or an individual Sample.

To print the entire memory, press and hold the  $\bar{a}$  key. This starts a countdown from 3 to 0 on the display. When the display shows "0", release the button. If you release the key at any time other than 0 during the countdown, nothing will print. The display will flash "Send dAtA" while printing.

To print all samples stored within a particular Test ID, first enter the RECALL menu. Select the desired Test ID to print using the up/down arrow keys. Then press and release the  $\mathbb{R}$  key. The display will flash "Send dAtA" while sending.

To print an individual sample, first enter the RECALL menu. Select the Test ID containing the desired sample using the up/down arrow keys and press  $\leftarrow$ . Use the up/down arrow keys to scroll thru MIN, MAX, etc until the desired Sample is displayed. Then press and release the (print icon) key. The display will flash "Send dAtA" while sending.

#### **Connect and Download Data to a Computer**

Use the RS232 computer interface cable (provided) to connect the instrument to a COM port on the computer. A 9-pin to 25-pin adapter will be required if your computer has a 15-pin serial port connector.

The program "HyperTerminal®" which comes with Microsoft Windows<sup>®</sup> can be used for capturing data sent by the micromanometer. To send data from the micromanometer, use the printing function of the micromanometer, as shown above.

The program "CompuDatTM" which comes with your micromanometer can be used to assist in downloading data to a Windows® -based computer and formatting that data. To install CompuDat software, run the SETUP.EXE file on the CompuDat distribution disc. Once you open the program, it is self-directing and provides all the necessary instructions for downloading data.

# **Data Acquisition (Polling)**

The micromanometer is designed to allow the user to perform polling through the use of a computer. The computer must send an upper case 'V' to the micromanometer while the micromanometer is taking measurements. The 'V' must be sent alone, without a carriage retum or linefeed. The micromanometer will then output the values of the last measurements read. Note that the 'V' polling command will not start the micromanometer taking new measurements, therefore, it works much better if the micromanometer display mode is set to RUNAVG.

You must write your own program to use the 'V' polling command. Therefore this command is only designed for medium-to-advanced programmers who need real-time data acquisition. The 'V' polling command cannot be used to request Iogged data.

**<sup>®</sup>HyperTenninal is a registered trademark ofHilgraeve. lnc.** 

**<sup>®</sup>Windows is a registered trademark of Microsoft Corporation.** 

# **Chapter 5. Changing Flow Hoods**

This chapter identifies the flow hood paits and gives instructions for assembling the flow hood.

# **Flow Hood Parts ldentification**

Figure 13 identifies the major parts of the capture hood, which are described in the following paragraphs. Before using the hood, please familiarize yourself with the various parts. You may also refer to Tables 1 through 3.

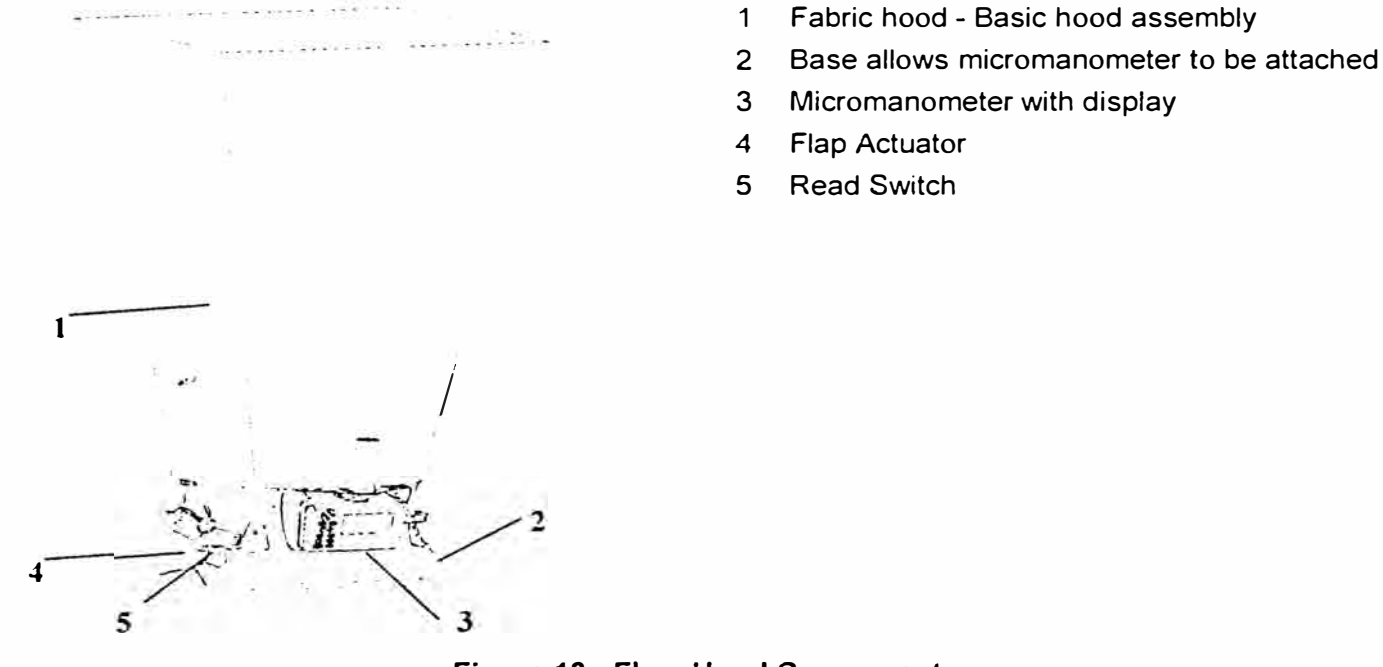

**Figure 13: Flow Hood Components** 

# **Hood Assembly**

The Flow Hood is shipped from the factory partially assembled with the 2 ft  $\times$  2 ft (610 mm  $\times$  610 mm) nylon hood attached to the base. If you wish to use another hood size, see "Changing Hoods," below.

To complete the assembly of the 2 ft  $\times$  2 ft (610 mm  $\times$  610 mm) hood, follow these six steps:

- 1. Place the base of the capture hood on the floor.
- 2. Lift the top of the fabric. Insert one end of a support pole into its pole mount in the base. There is a cup in each comer of the frame to accept the other end of each support pole.
- 3. Grasp the support pole. Bend the pole slightly to insert the top end of the pole into the support pole cup located in the opposite comer of the fabric frame. The poles are connected to the frame comers in a crisscross fashion as shown in Figure 14.

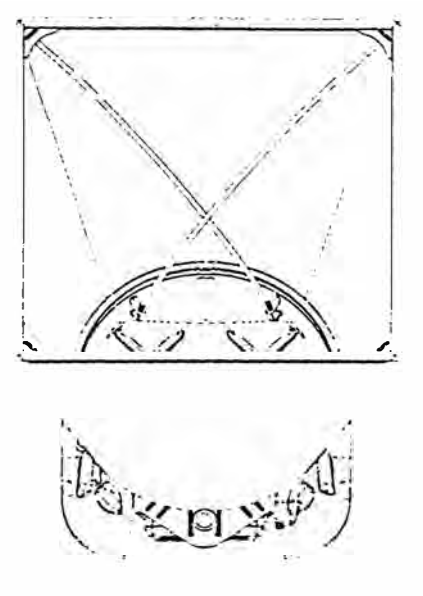

**Figure 14: lnstalling a Support Pole** 

- 4. Insert the second support pole into the pole mount on the opposite side of the base.
- 5. Repeat step 3 for the second support pole.
- 6. Repeat steps 4 and 5 for the remaining two support poles.

Four other hood sizes are available from TSI and can be purchased separately. Available hood sizes are identified by the dimensions of the frame structure at the top of the hood and include 2 ft  $\times$  4 ft (610 mm  $\times$  1220 mm), 1 ft  $\times$  4 ft (305 mm  $\times$  1220 mm), 1 ft  $\times$  5 ft (305 mm  $\times$  1525 mm) and 3 ft  $\times$  3 ft (915 mm  $\times$ 915 mm).

To change hood sizes, first remove the hood currently attached to the base. To remove the attached hood, first unlatch the cinch belt where the fabric is attached to the base. Then remove the fabric from its frame structure by pulling the shock cord out of the aluminum frame. Finally, fold up the fabric you just removed so that it can fit into one of the accessory pockets inside the carrying case. lt is a good idea to fold the fabric so that the tag identifying its size remains visible for future reference.

#### **Alternate Hood lnstallation**

Refer to Figures 15 through 18 to detennine the frame channels needed to assemble any of the standard sized frames. Select the pieces required for the frame size desired and assemble with the aid of the appropriate figure. Each channel is labeled with its number for easy identification. Severa) sections (numbers 1, 3, and 4) consist of a straight channel portion (each a different length) and a comer piece. This comer piece has an eyelet and slot arrangement which mates with a similar eyelet and slot at the end of the straight portion of the channel pieces (see Figure 19). These pieces can be slid together and are self locking by means of a retention spring. The arrangement forms a rugged frame which is additionally strengthened when the hood is attached.

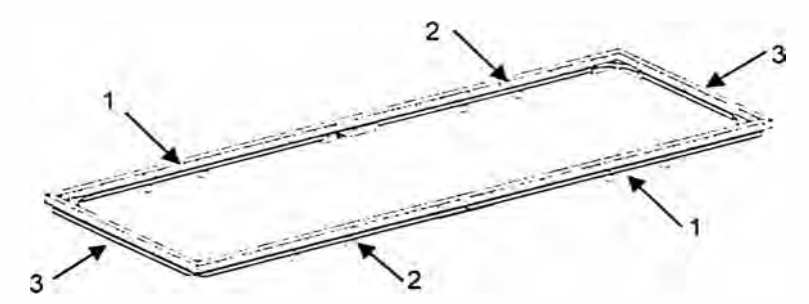

**Figure 15: 1 ft x 4 ft (305 mm x 1220 mm) Frame**

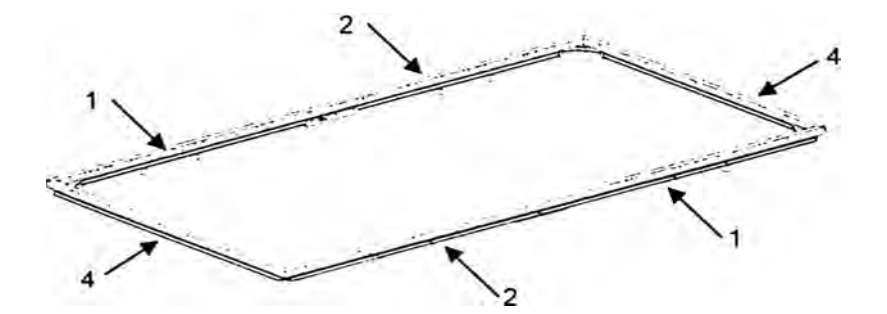

**Figure 16: 2 ft x 4 ft (610 mm x 1220 mm) Frame** 

The number 1 and 5 channels also have a wing nut at the straight end which will mate with an angle and studs on the ends of numbers 2, 5 and 6 to form the longer frame sides (see Figure 20).

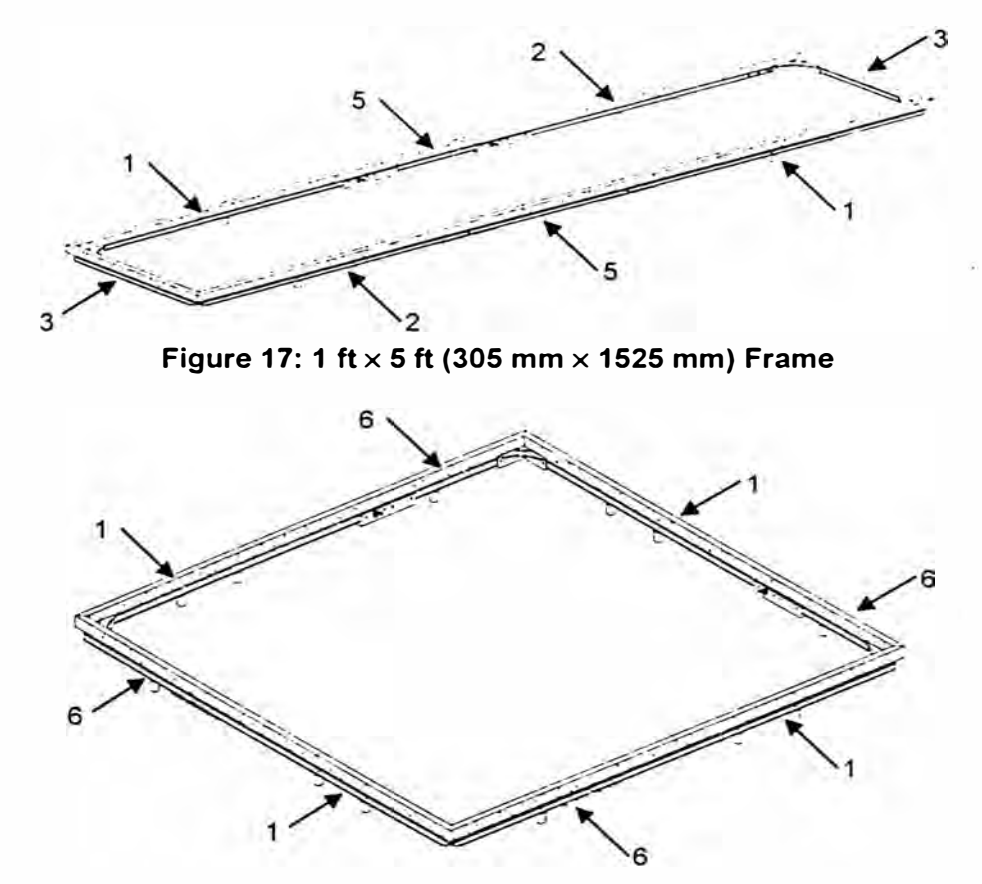

**Figure 18: 3 ft x 3 ft (915 mm x 915 mm) Frame** 

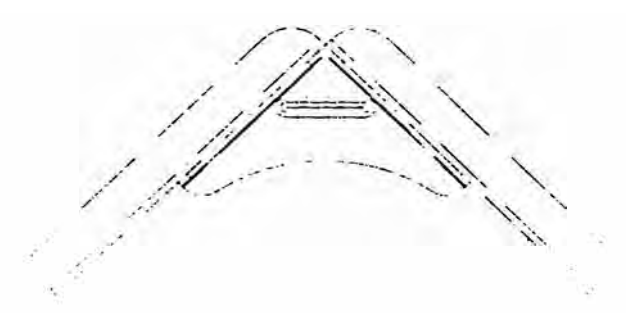

**Figure 19: Frame Comer Assembly** 

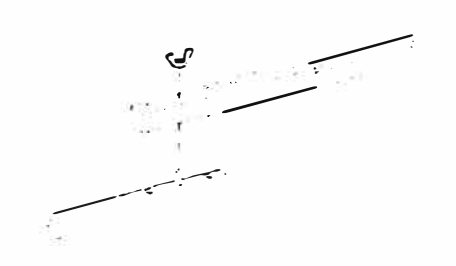

**Figure 20: Frame Side Coupler Assembly** 

Each hood is constructed in a trapezoidal shape, sewn together so that one open cnd forms a round attachment to the base, and the other forms a square or rectangle large enough to fit its matching frame assembly. Around the frame cnd of the hood, an elastic shock cord has been sewn into the hood. This cord is of a size such that it can be pushed into the open side of the U-shaped channels of the f <sup>r</sup>ame.

In general, attach a hood to the frame first, and then to the base unit. By stretching around the frame corners the cord is slightly reduced in diameter and is easier to press into the frame channel.

*Note:* The hood corners should always be aligned with the corners of the base, near the hood support *brackets. The base has rivets located in the corners which can be used as a guide for aligning the hood cor11ers.* 

#### **Direct lnflow Measurement Hood for Biological Safety Cabinets**

The BSC hood kits for the model EBT721 Balometer are designed to measure the inflow or exhaust flow through a biological safety cabinet (see Figure 21 ). Part numbers and description of each kit can be found in Table 2 of this manual.

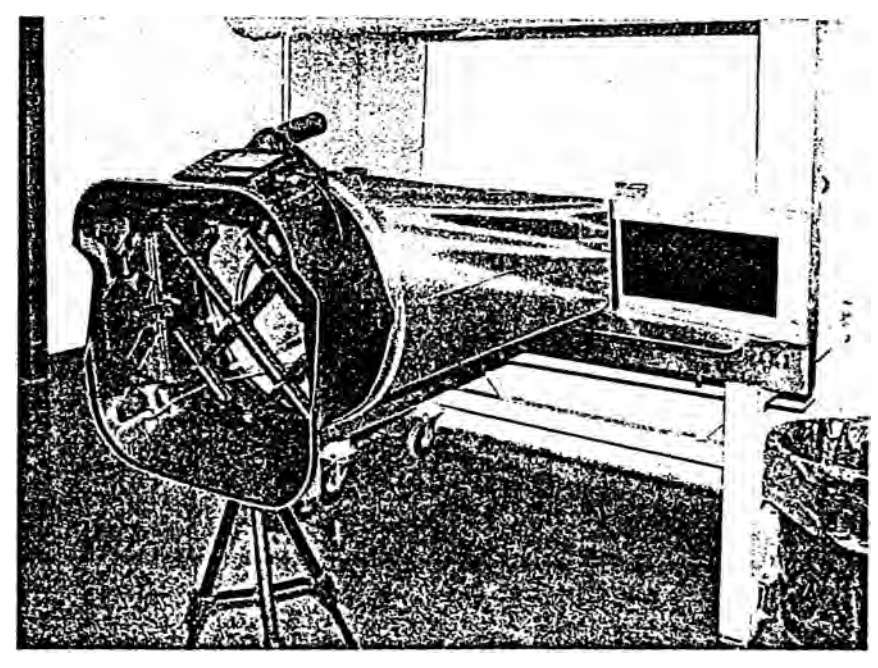

**Figure 21: Direct lnflow Measurement Hood** 

The direct intlow BSC hood includes (see Figure 22):

- $\Box$  Fixed frame assembly with four removable flaps
- O Fabric hood
- O Hood support potes
- O Base mounting hardware (threaded insert, washer. and screw)
- $\Box$  Telescopic pole stand with case to freely hold the EBT Balometer in a vertical position when mounted to a biological safety cabinet or lab hood

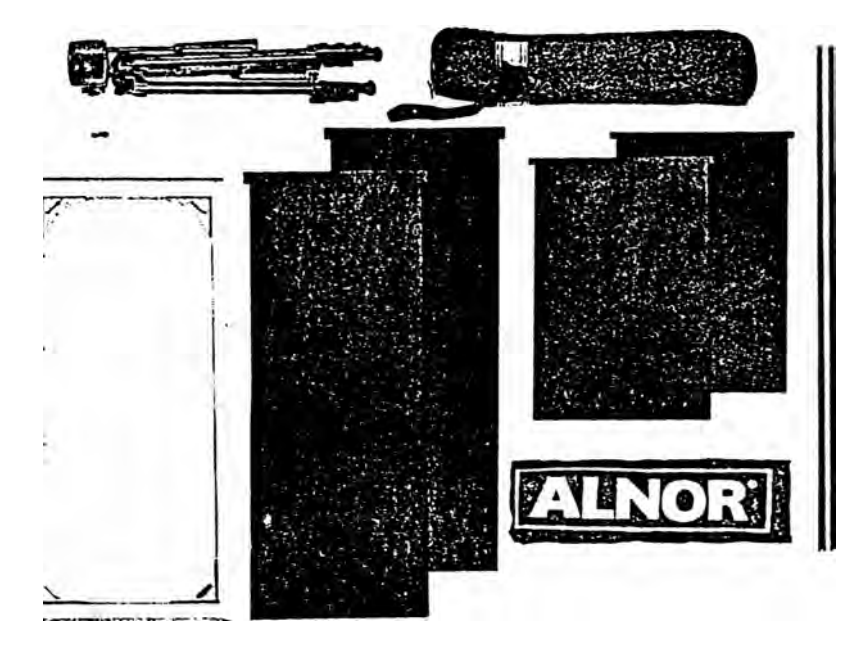

**Figure 22: Direct lnflow Measurement Hood Components** 

To complete the assembly of the BSC hood, follow these seven steps:

1. Remove the plug located at the back of the base assembly and insert the Philips screw with washer into the hole from the inside of the base (see Figure 23). Place the threaded insert on the outside of the base opposite the screw and tighten with a Philips screwdriver.

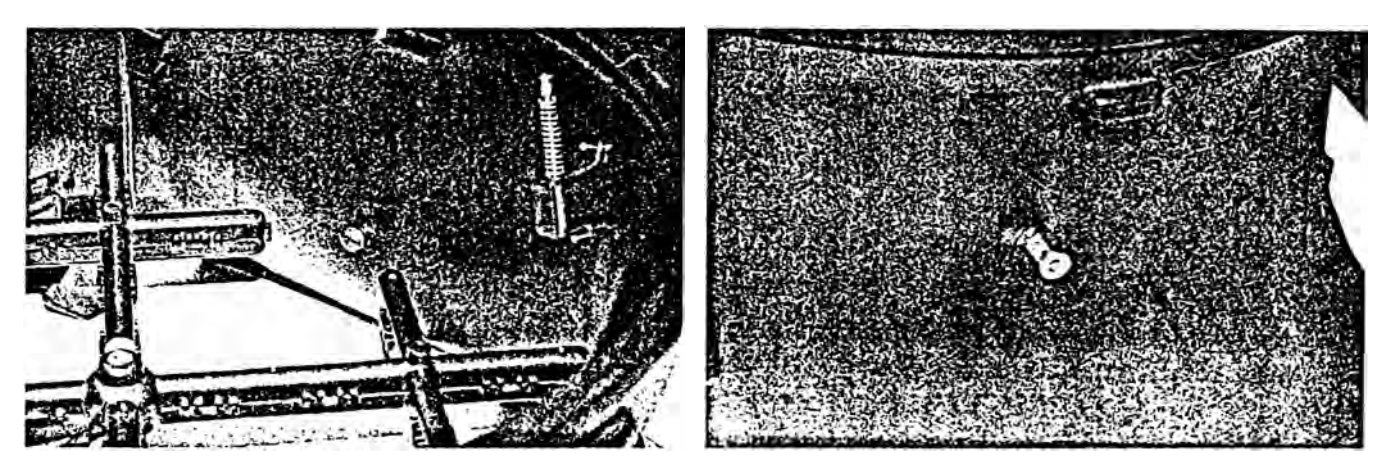

**Figure 23: Remove Plug Located at Back of Base Assembly** 

- 2. Attach the fabric hood and hood support poles to the frame and base assembly in the same manner as previously described for the other hood sizes.
- 3. Insert the flaps into the slots from the side of the frame where the fabric hood is attached to the Uchannel of the frame (see Figure 24). Use the different flap lengths to fit various cabinet widths.

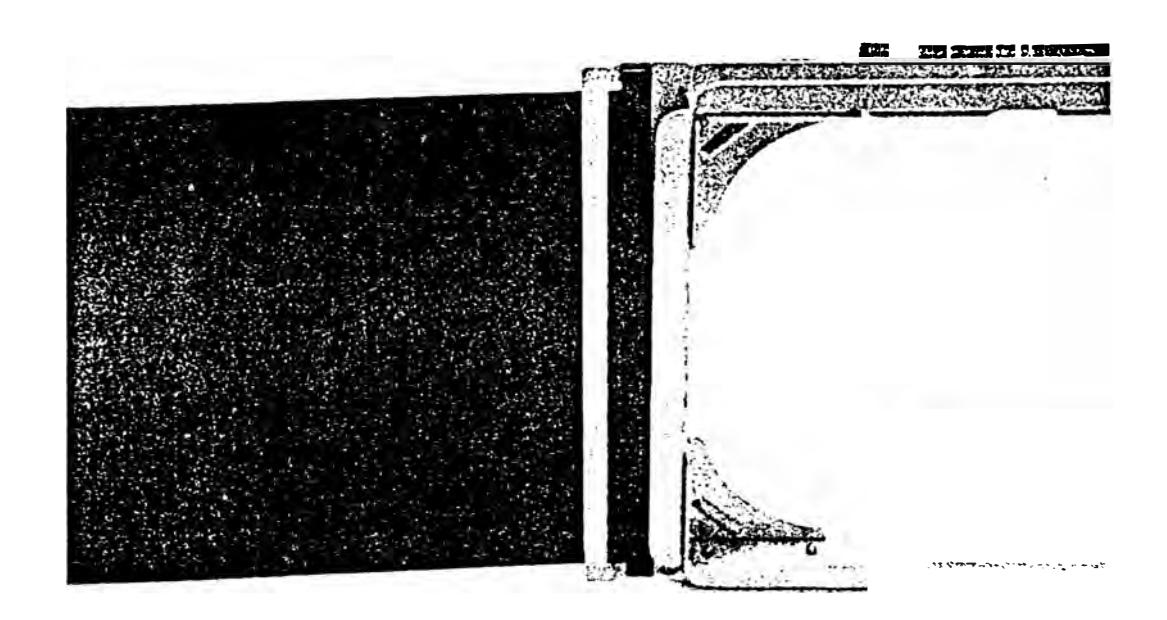

#### **Figure 24: Attach Fabric Hood and Hood Support Poles to Frame and Base Assembly**

4. Mount the EBT Balometer base to the telescopic stand by fastening the screw on the telescopic stand to the threaded insert mounted on the base opposite the display/manometer (see Figure 25).

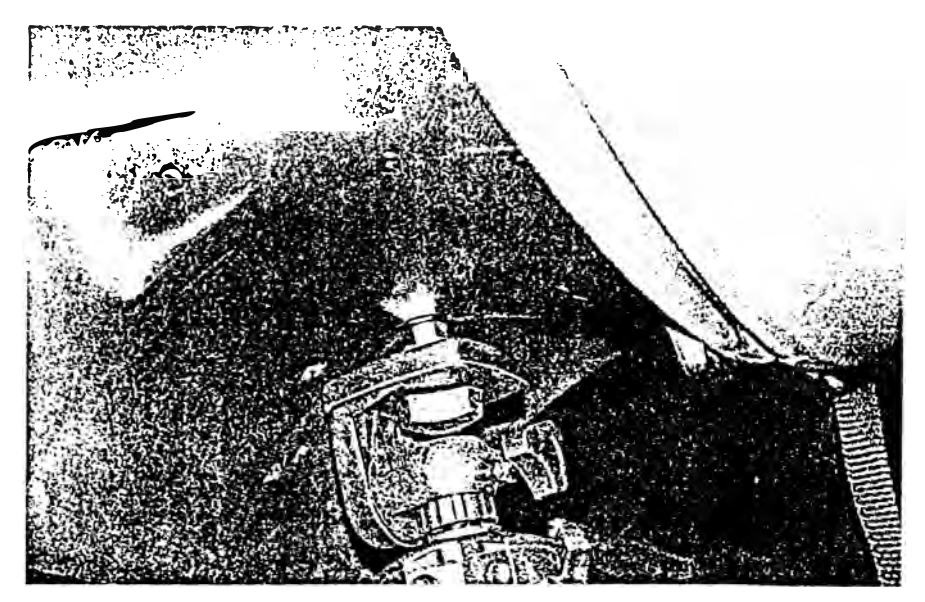

**Figure 25: Mount EBT Balometer Base to Telescopic Stand** 

5. Adjust the height and position of the telescopic stand so that the bottom part of the hood frame rests against the cabinet opening, and the EBT Balometer is horizontal to the cabinet (see Figure 26).

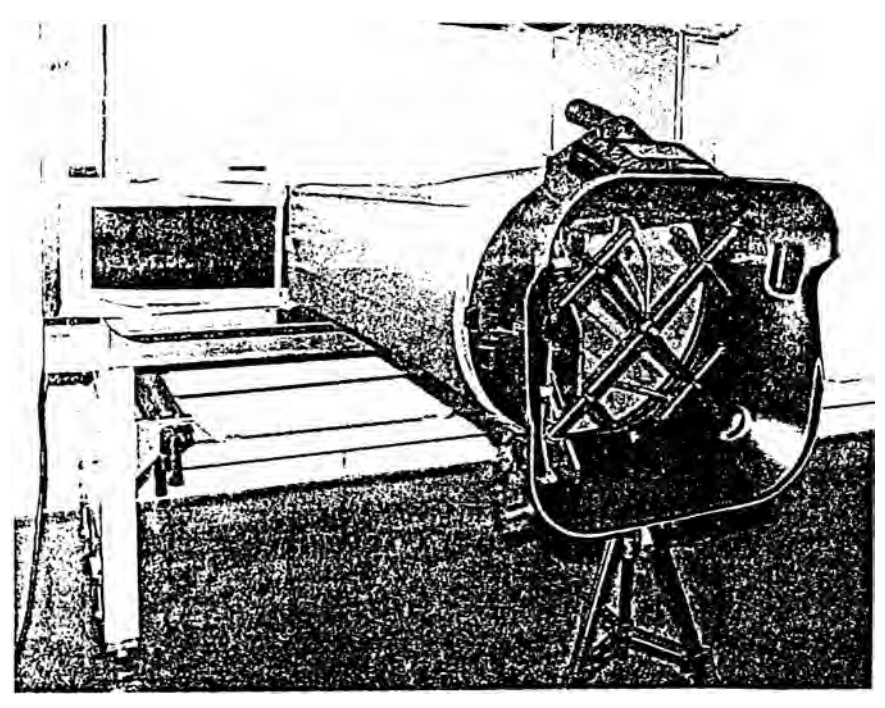

**Figure 26: Adjust Height and Position of Telescopic Stand** 

6. Lower the sash of the cabinet until it rests on the foam lip of the hood frame (see Figure 27).

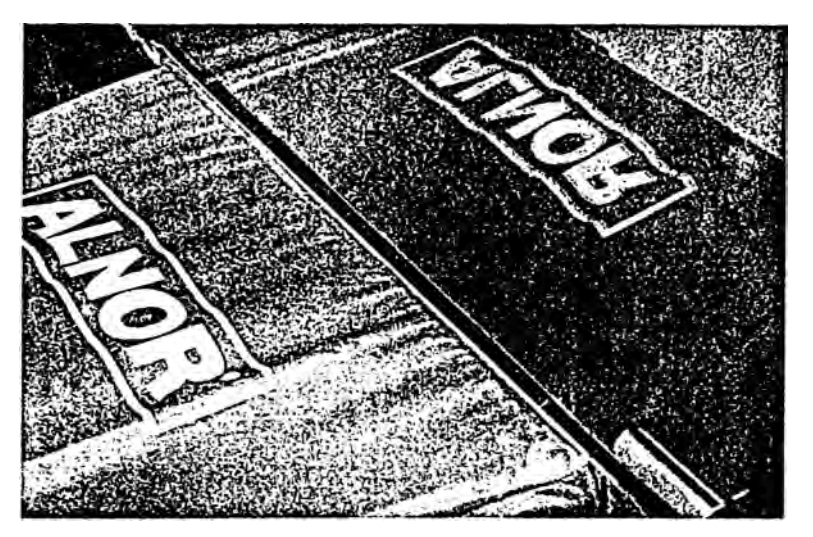

**Figure 27: Lower Sash of Cabinet Until it Rests on Foam Lip of Hood Frame** 

7. Adjust the flaps to cover the opening of the cabinet. Tape the edges of the flaps to the sash and frame of the cabinet to create a tight fit. The unit is now ready to make measurements (see Figure 28).

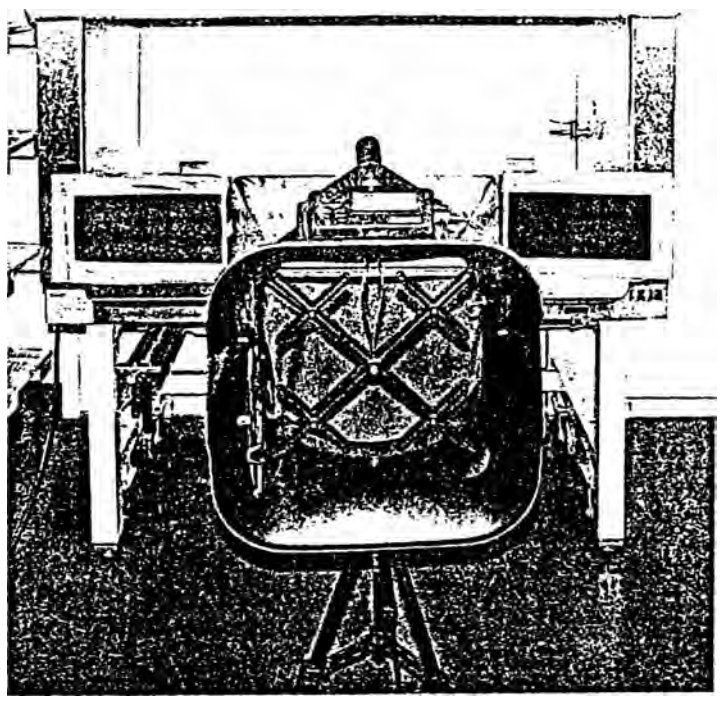

**Q.lUil1"1&U** 

**Figure 28: Unit Ready to Make Measurements** 

# **Chapter 6. Flow Measurements Using the Capture Hood**

There are two methods of making flow measurements using the capture hood: Non-Backpressure Compensated and Backpressure Compensated methods (see "Appendix A. Back Pressure," for an explanation of the implications of capture hood-induced back pressure on the measured flow). Flows in both "Supply" and "Return" flow direction can be taken with either non-backpressure compensated or backpressure compensated mode.

*Note: "Return "jlows will be indicated by a negative jlow number, as long as the tubes leading to the Mat<sup>r</sup> ix manifold in the base are connected properly. The proper tube orientation is from the upper portion of the Matrix manifold leading to the positive "+" port on the back of the meter.* 

### **Non-Backpressure Compensated Measurements**

To take non-backpressure compensated measurements, be sure the Back Pressure Compensation function is tumed "OFF" (see "Tum Back Pressure Compensation On and Off' in Chapter 4).

Non-backpressure compensated measurements can only be made with the back pressure flap in the "OPEN" position. If you attempt to make a non-backpressure compensated measurement with the flap closed or partially closed, the meter will display the message "CLOSE the FLAP".

In the non-backpressure compensated mode, it is possible to take either single measurements or running average measurements (see "Set Display Mode for Running Average or Single" in Chapter 4).

## **Single Measurements**

"Single" measurements are individual flow measurements initiated by pressing either the "READ" button on the meter, or the red trigger button on the left side of the base. Depending on the flow being measured,. " single reading will take from one to eight seconds to complete (lower flows take longer).

*Note:* Keep the hood in place during the entire measurement, otherwise the reading will be in error.

### **Running Average Measurements**

In the "Running Average" measurement mode, the meter will constantly measure and display a running average of flow. This mode is useful when making adjustments to the flow.

lf you wish to "hold" a particular value on the display, momentarily press either the "READ" key on the meter or the red trigger button on the base. To restart the running average measurements from a "held" value, simply press the "READ" key or the red trigger button again.

*Note: The rwming average utili=es a variable time constant determined by the meter (1101 user*  selectable) depending on the flow. At very low flows, under 100 ft<sup>3</sup>/min, for example, the time *constant is approxiniately 8 seconds. When using the "Running Average" mode for adjusting flows (setting or changing duct damper positions, for instance), keep in mind that there will be a lag time after jlow adjustments are made for the meter to settle at any new jlow reading.* 

## **Backpressure Compensated Measurements**

In most cases, backpressure compensated measurements will provide the most satisfactory flow measurement results.

In order to prepare for backpressure compensated measurements, be sure the Back Pressure Compensation function is tumed "ON" (see "Tum Back Pressure Compensation On and Off' in Chapter 4).

Backpressure compensated measurements require two sequential measurements: first with the back pressure flap "OPEN" and then with the flap "CLOSED".

Here is the sequence of operation:

- l. Place the capture hood over the diffuser, grille or other opening through which you wish to make a measurement.
- 2. Open the back pressure flap. This can easily be accomplished by pressing up on the flap handle with your left hand as you hold the hood in place. Press until the flap clicks into full open position.
- 3. Press the red trigger button. Again, this is easily accomplished with your left hand as you hold the hood in place. The message "READ OPEN" will flash as the meter takes its reading. (In very low flows, this step and step 5 may take as many as 8 seconds each. Higher flows will require less time.)
- 4. Wait for the message "CLOSE the FLAP", and then close the flap by pulling down on the flap handle until it clicks into the fully closed position.
- 5. Press the red trigger button. The message "READ Closed" will flash as the meter takes its reading.
- 6. The backpressure compensated measurement value will appear and remain on the display until another reading is initiated, or sorne other meter function is initiated.
- *Note:* It is important that the capture hood see the same flow for both parts of the backpressure *compensatedjlow measurement. lt is best to keep the hood in place for both measurements, but it is alright to remove and replace the hood between the two readings. However, if the flow is changed or changing during or between the two measurements, the measurement í·esults will be inaccurate.*

## **Error Display**

If the limits of allowed flow parameters are exceeded during a backpressure compensated measurement, an error message will be displayed. This can happen if there are flow reversals during the measurement or other changes in the flow during the measurement (such as changing a damper position), or as a result of other operator errors.

# **Chapter 7. Maintenance and Troubleshooting**

The Electronic Balancing Tool (EBT) Models EBT720 and EBT721 are designed for long-term field use. If used with reasonable care, it should be able to make precise measurements over a long time period. Some of the components can be cleaned periodically. When cleaning the components, please follow the instructions given below.

# **Fabric Hood**

The hoods can be washed with mild detergent and cold water. When washing the hood, keep the hood away from objects with sharp comers or sharp edges. Careless cleaning may cause damage.

If the fabric gets ripped it should be replaced or repaired. Duct tape can be placed over the rip on both .ides of the fabric for temporary repair.

To replace a damaged fabric or to order a different fabric size, contact your local TSI/Alnor products distributor. To detennine who your local TSI/Alnor products distributor is, you may call toll-free at (800) 861-7 897.

lfyou wish to order a new hood fabric, use the following part numbers shown in Table 4.

**Table 4: Hood Fabric** Ohly **Part Numbers**

| <b>Fabric Hood Size</b>                                     | <b>Part Number</b> |
|-------------------------------------------------------------|--------------------|
| $2 \text{ ft} \times 2 \text{ ft}$ (610 mm $\times$ 610 mm) | 1801183            |
| $2 ft \times 4 ft (610 mm \times 1220 mm)$                  | 1801185            |
| 1 ft $\times$ 4 ft (305 mm $\times$ 1220 mm)                | 1801184            |
| $3 \text{ ft} \times 3 \text{ ft}$ (915 mm $\times$ 915 mm) | 1801187            |
| 1 ft $\times$ 5 ft (305 mm $\times$ 1525 mm)                | 1801186            |

### **Micromanometer**

The micromanometer case, display screen and keys can be cleaned using a damp cloth with mild detergent solution. Do **not** immerse it in water. Wipe the unit dry before use.

## **Manifold**

lf you observe the flow sensing taps of the manifold becoming clogged with dust or other material, clean them with a damp cloth. The manifold should be kept in place during cleaning. Do not apply excessive forces on the grid of the manifold. lf any part of the grid is damaged, please contact Customer Service for repair information.

#### **Cases**

lfthe instrument case or storage case needs cleaning, wipe it off with a soft cloth and isopropyl alcohol or a mild detergent.

# **Calibration**

TSI recommends an annual calibration for the instrument. For a nominal fee, we will calibrate the unit and return it to you with a certificate of calibration and NIST traceability. This "annual checkup" assures you of consistently accurate readings. To calibrate the instrument, please ship the complete package that includes the meter, the base, the manifold and any fabrics used. Everything should be packed carefully within the carrying case and then inside a shipping box. The original shipping box is preferred. Prior to shipment, please contact Customer Service for an RMA (Return Materials Authorization) number at (651) 490-2707, (800) 861-7897 or visit the Service page our website at www.alnor.com to complete an RMA# fonn online.

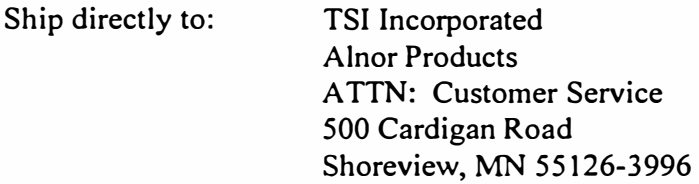

Tables 5 and 6 list the symptoms, possible causes, and recommended solutions for common problems encountered with the instrument. If your symptom is not listed, or if none of the solutions solves your problem, please contact the factory.

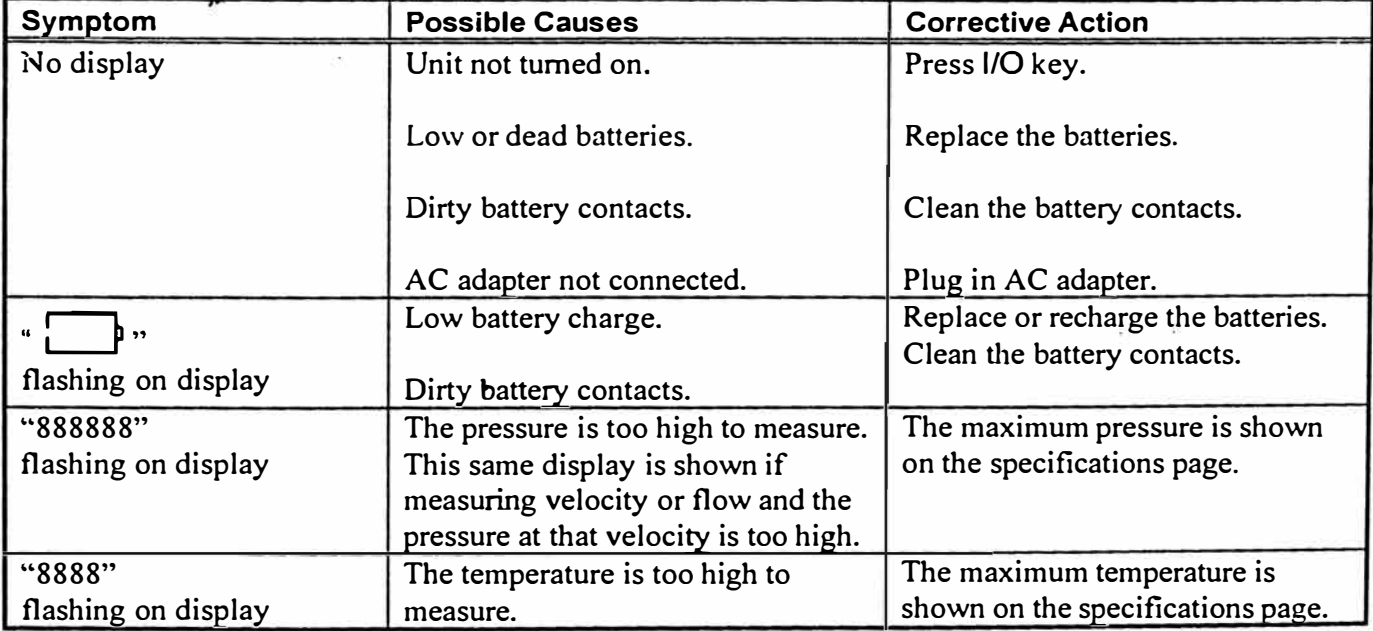

#### **Table 5: Troubleshooting the lnstrument**

Table 6 lists the possible error codes and their meanings. All error codes are preceded by 'ERR.'

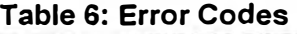

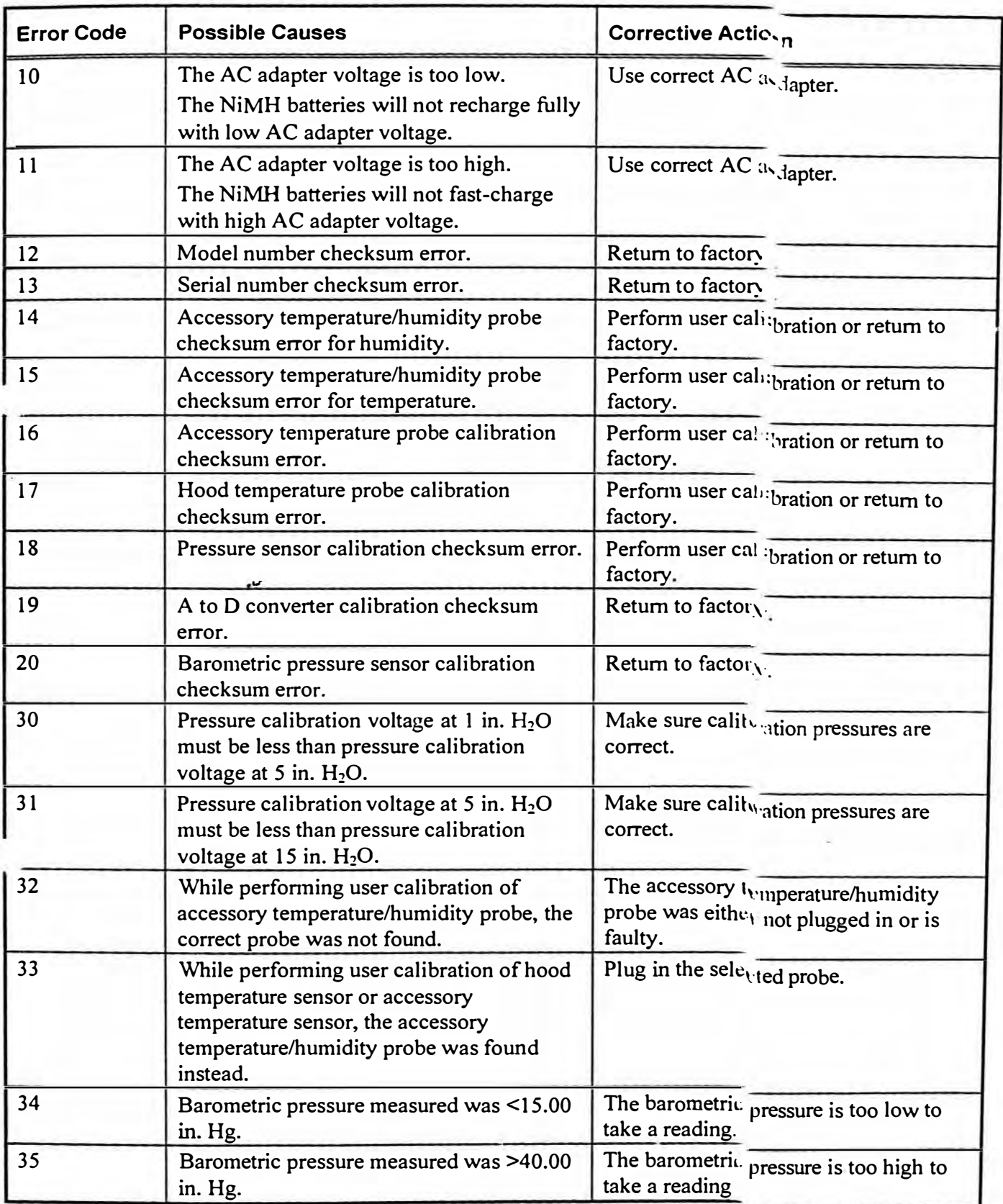

 $\overline{1}$ 

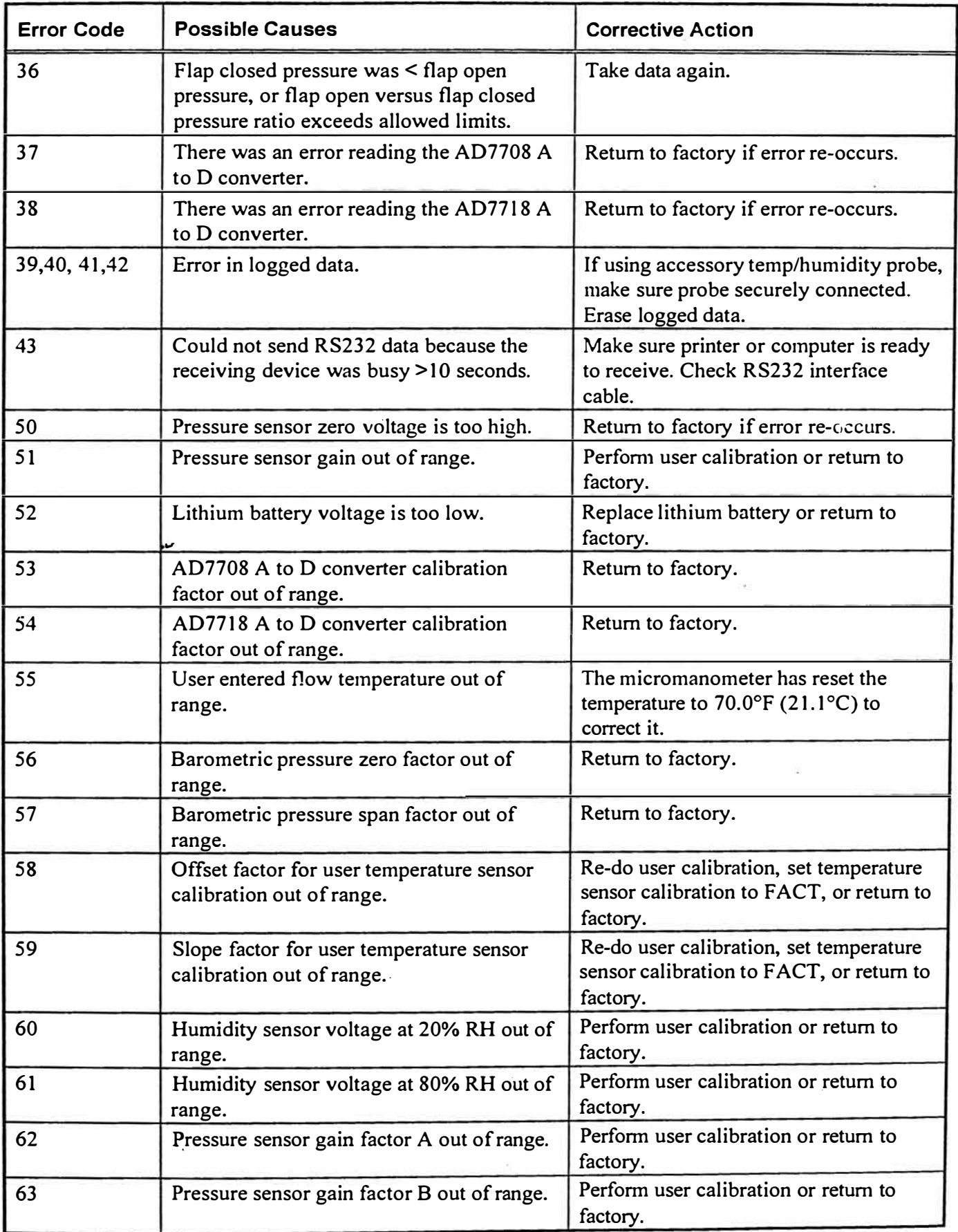

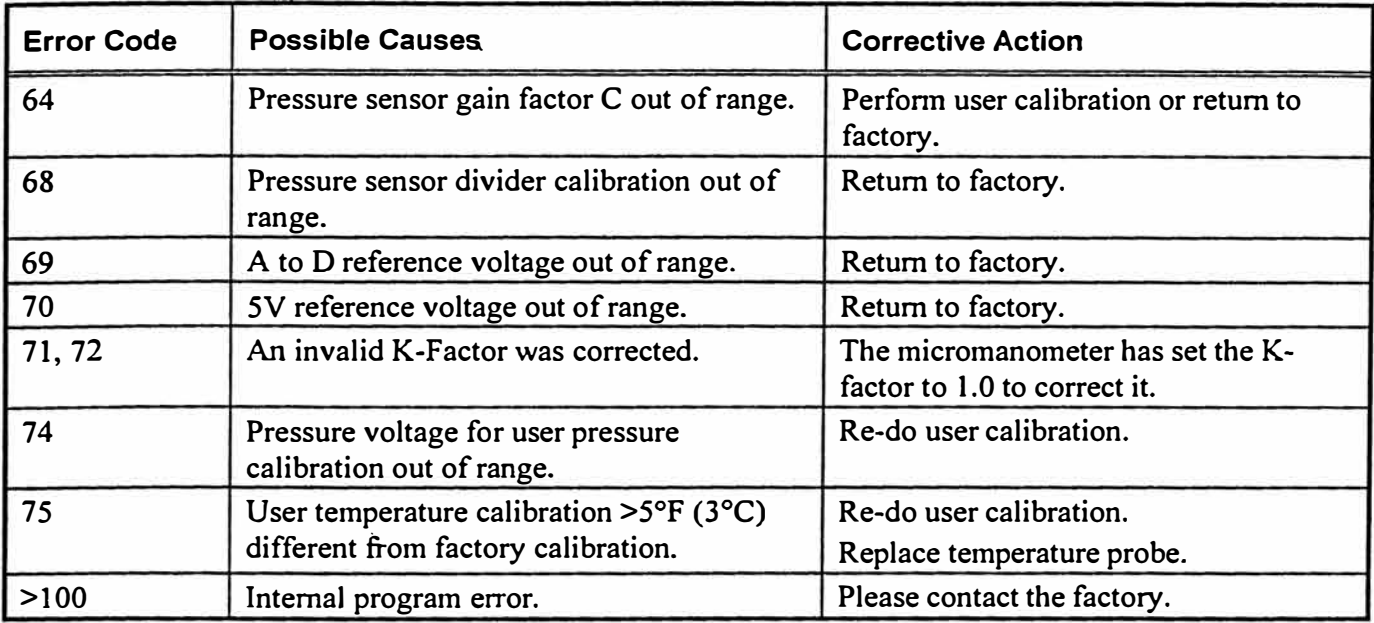

..,

# **Appendix A. Back Pressure**

The quantity of air flowing through a supply diffuser or a return grille is reduced to some extent whenever a capture hood is placed over the flow opening. The amount of flow reduction will vary depending on the combined effects of the diffuser/grille resistance, the capture hood resistance, and the flow rate.

The Electronic Balancing Tool features a built-in capability to make flow measurements which are compensated for the effects of the capture hood-induced back pressure. This is accomplished by taking two sequential flow measurements at a diffuser or grille, the first with the back pressure flap "OPEN" and the second with the flap "CLOSED". The resulting Backpressure Compensated Flow displayed by the meter represents the air flow through the diffuser/grille in its original state, that is, without the presence of the capture hood.

# **Verifying Flow Measurements**

It is always the recommended practice to verify the flow measurements obtained with a capture hood b $\ddot{\ }$ , perfonning appropriate• multi-point, in-duct velocity traverses using a Pitot-static tube or a thennal anemometer.

We recommend the use of the Log-linear method when traversing a round duct, and the Log-Tchebycheff method when traversing a rectangular duct.

**•we recommend that yóu refer to the most up-to-date copy of the duct traverse specification you require from an approved regulatory or professional organization.**

# **Appendix B. Actual vs. Standard Air Velocity and Flow Measurements**

**Actual Air Velocity** is also known as the "local" air velocity. It can be thought of as the speed of a microscopic dust particle being carried along in the air stream.

Actual Air Velocity is measured with a Pitot tube using the basic formula:

$$
V_{ACT} = 1096.7 \times \frac{\sqrt{VP}}{\rho_{air}}
$$
 Eq. (1)

where:  $V_{\text{ACT}}$  is Actual Air Velocity, in units of (Actual Feet per Minute) VP is Velocity Pressure, measured in units of (in. H**2**0)  $p_{air}$  is the air density, in units of  $(lb_{nr}/ft^3)$ 

Air density,  $\rho_{air}$  can be calculated from the equation:

$$
\rho_{\text{air}} = 1.325 \times \frac{P_{\text{ACT}}}{T_{\text{ACT}} + 460} \tag{2}
$$

where:  $P_{ACT}$  is the atmospheric pressure, in units of (in. Hg)  $T_{ACT}$  is the local air temperature, in units of ( $\rm ^{o}F$ )

**Standard Air Velocitv** is also known as the mass velocity of air. It can be thought of as the local air velocity corrected to standard conditions of air. Standard Conditions are defined as air at 70°F and  $P_{SD}$  = 29.92 in. Hg.

Substituting Standard Conditions into Eq. (2) above we can see that:

$$
\rho_{\text{air}_{\text{STD}}} = 1.325 \times \frac{29.92}{70 + 460} = 0.0748 \frac{\text{lb}_{\text{m}}}{\text{ft}^3}
$$
 Eq. (3)

Standard Air Velocity and Standard Air Flow are often the preferred units of measure when evaluating Heating, Ventilating and Air-Conditioning (HVAC) system performance because the heat-carrying capacity (and cooling capacity) of air is directly related to Standard, not Actual, units of measure.

Converting between Standard and Actual units of measure simply involves an inverse air density ratio, as follows.

From the continuity of mass equation, we can state the following:

$$
\rho_{\text{air}_{\text{ACT}}} \times V_{\text{ACT}} = \rho_{\text{air}_{\text{STD}}} \times V_{\text{STD}}
$$
 Eq. (4)

Thus, to convert from Actual Velocity to Standard Velocity, use the following equation:

$$
\frac{\rho_{\text{air}_{\text{ACT}}}}{\rho_{\text{air}_{\text{STL}}}} \times V_{\text{ACT}} = V_{\text{STD}}
$$
 Eq. (5)

Substituting known values into Eq. (5), we get:

$$
\frac{P_{\text{ACT}}}{T_{\text{ACT}} + 460} \times \frac{70 + 460}{29.92} \times V_{\text{ACT}} = V_{\text{STD}}
$$

or,

$$
V_{ACT} \times \frac{P_{ACT}}{T_{ACT} + 460} \times 17.714 = V_{STD}
$$
 Eq (6)

where:  $P_{ACT}$  is the local atmospheric pressure, as measured by the EBT, for example, in units of (in. Hg)

 $T_{ACT}$  is the local temperature of the air flow being measured, in units of ( ${}^{\circ}$ F) V<sub>ACT</sub> is Actual Air Velocity, in units of (AFPM) V<sub>STD</sub> is Standard Air Velocity, in units of (SFPM)

Similarly, to convert from Standard to Actual Air Velocity, use the following equation:

$$
V_{\text{STD}} \times \frac{T_{\text{ACT}} + 460}{P_{\text{ACT}}} \times 0.05645 = V_{\text{ACT}}
$$
  $\tilde{E}_{\text{C}}(7)$ 

For Volumetric Flow measurements, the analysis is exactly the same.

Thus:

Flow<sub>ACT</sub> 
$$
\times \frac{P_{ACT}}{T_{ACT} + 460} \times 17.714 = Flow_{SL}
$$
   
Eq (8)

Flow<sub>STD</sub> 
$$
\times \frac{T_{ACT} + 460}{P_{ACT}} \times 0.05645 = Flow_{ACT}
$$
 Eq (9)

#### where: Flow<sub>ACT</sub> is Actual Air Flow, in units of *(ACFM)* Flow $_{\text{STD}}$  is Standard Air Flow, in units of (SCFI.1)

*Note: The Models EBT720 and EBT721 perform these calculations automatically. You can choose to*  view velocity or flow measure:nents in either "Actual" or "Standard" units of measure.

**ANEXO G** 

**CERTIFICADOS DE CALIBRACION DE LOS INSTRUMENTOS DE MEDICIÓN** 

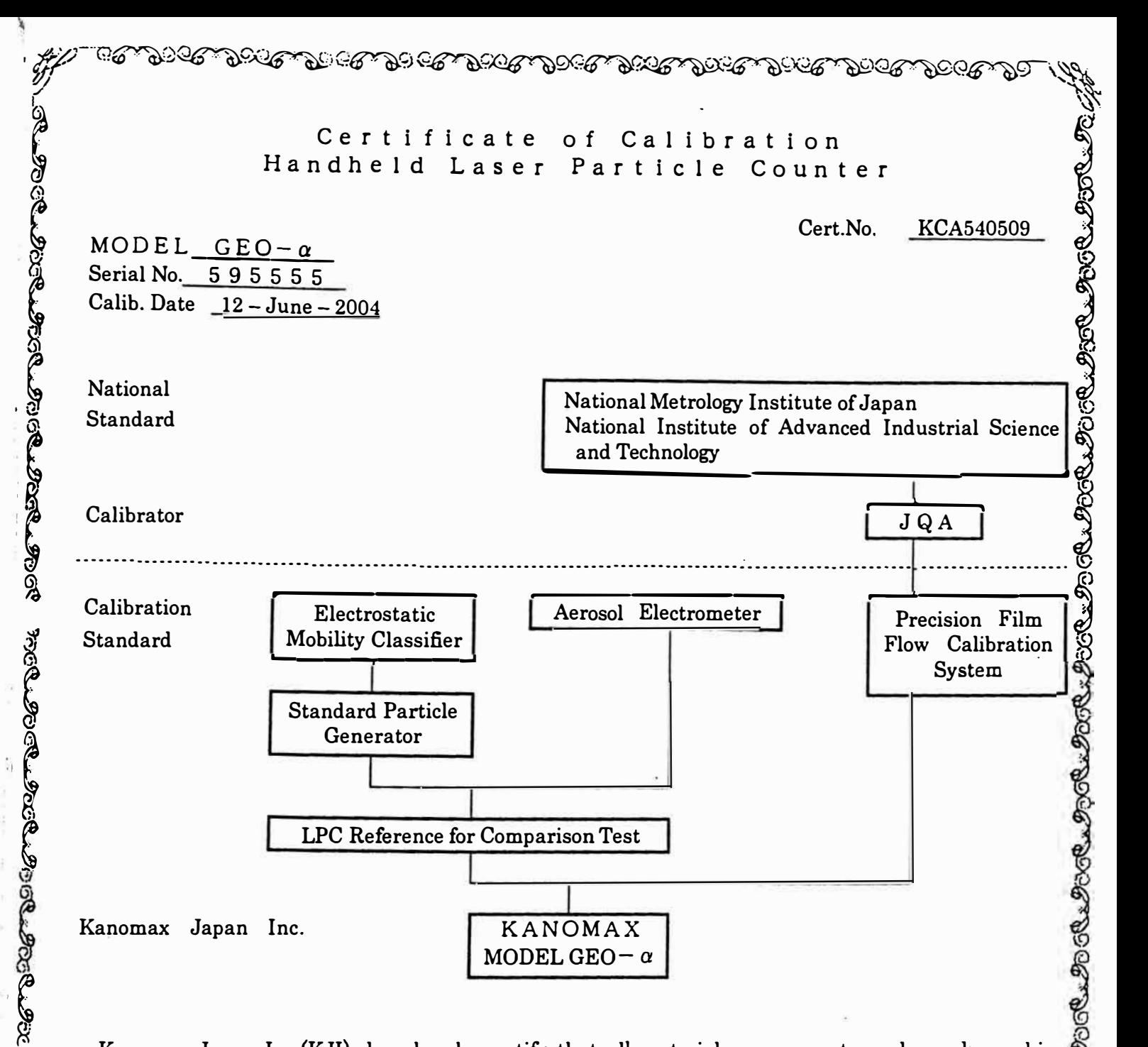

Kanomax Japan Inc.(KJI) does hereby certify that ali materials, components, and workmanship used in the manufacture of this equipment are in strict accordance with the applicable specifications agreed upon by KJI and the customer and with all published specifications.

The accuracy and stability of standards maintained by KJI are traceable to the National Research Laboratory of Metrology Japan, or have been derived from acceptable values of natural physical constants, or by the ratio type of self·calibration.

This calibration has been performed in accordance with the following appropriate procedures. JIS **B·9921.**

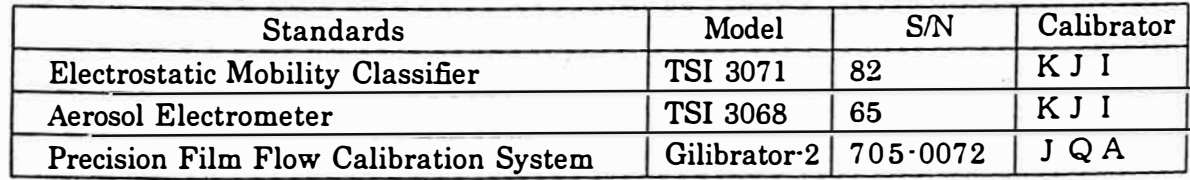

K J I : KANOMAX JAPAN INC.

9996-9996-9996-99999-9998-9999

JQA : JAPAN QUALITY ASSURANCE ORGANIZATION

**KANOMAX JAPAN INC.**  Tbe Quality Assurance Dept.

*/l. l/,,, ,,.J:t* 

KANOMAX

# Te s **t Sh** e e **t**

Model Handy LPC *GEO-a*

Serial No. 595555

D a t e June 12, 2004.

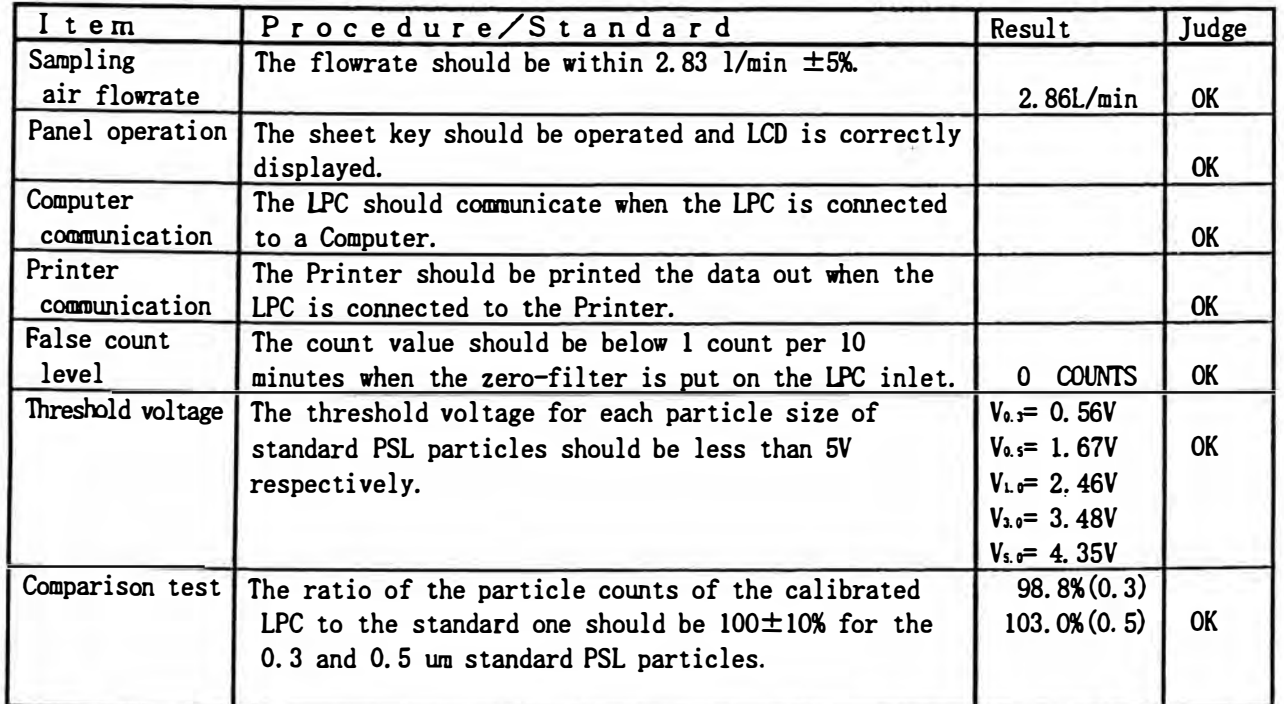

\* The above procedure and the standard for this LPC are suit the JIS B 9921.

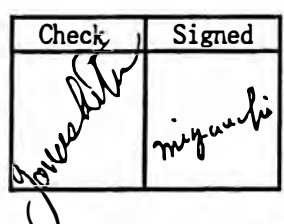

**YANOMAX JAPAN INC.** 2-1 Shimizu, Suita, 0saka, 565-0805 Japan Phone 06-6877-0443
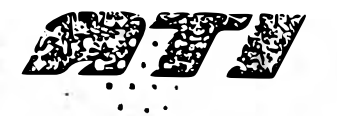

AIR I EUMNAUES IN I ERNATIUNAL A Division of Hamilton Associates, Inc. 11403 Cronnidge Drive . Owings Mills, MD 21117-2247 USA . Tel 410.363.9696 . Fax 410.363.9695 http://www.atitest.com

### NIST TRACEABLE CERTIFICATION & CALIBRATION REPORT

(National Institute of Standards & Technology)

DIGITAL AEROSOL PHOTOMETER

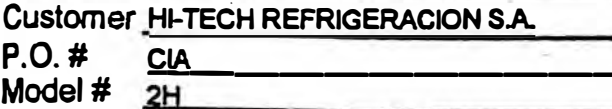

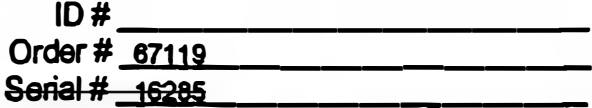

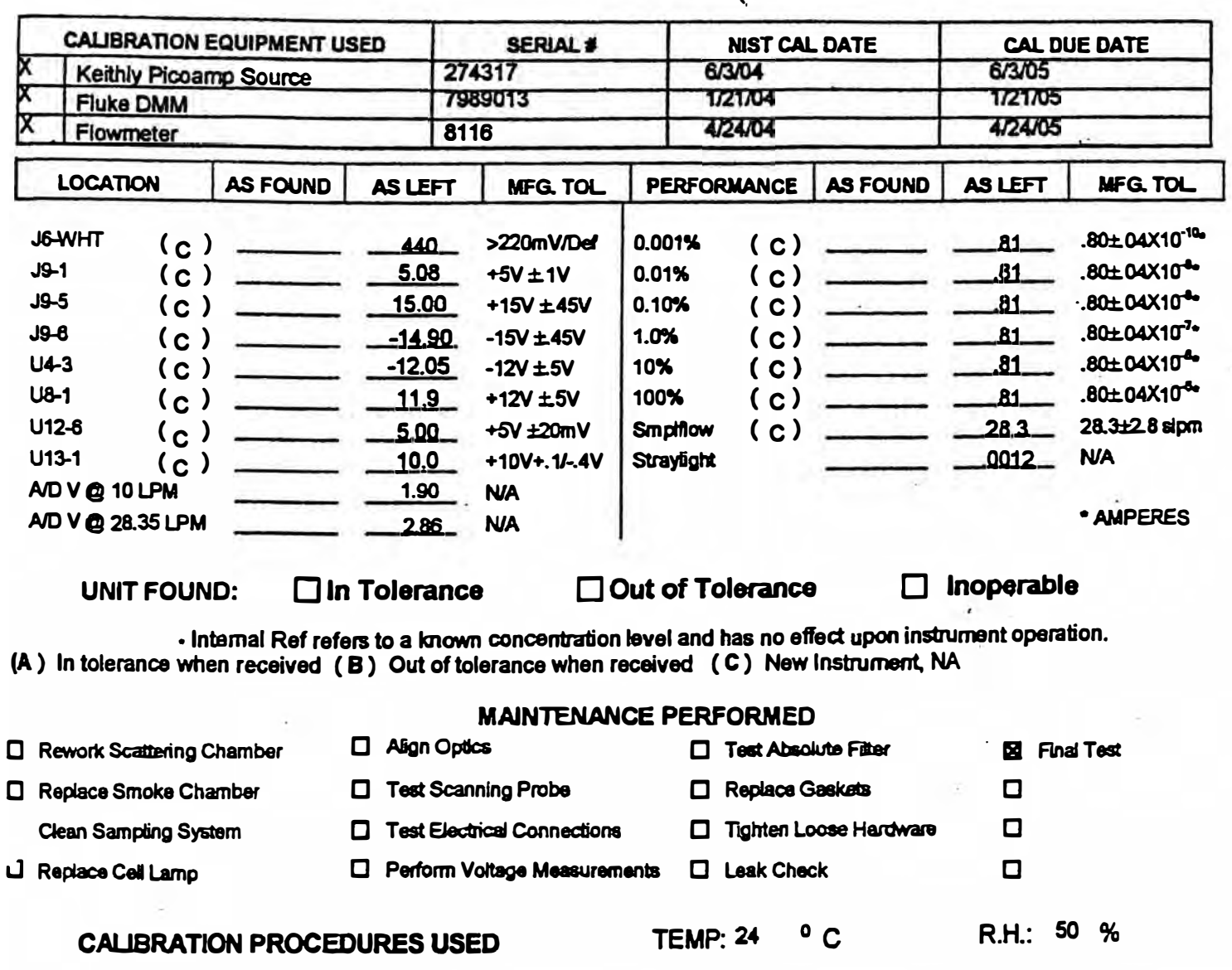

 $\Box$  PCL-030-WI **EX PCL 104 WI** 

CALIBRATION PER ISO 10012:2003 and ANSUNCSL Z540-1-1994 All results contained within this certificate raists only to the lines(s) callocated. This certificate shall not be<br>All results contained with this certain function the written consect of ATI

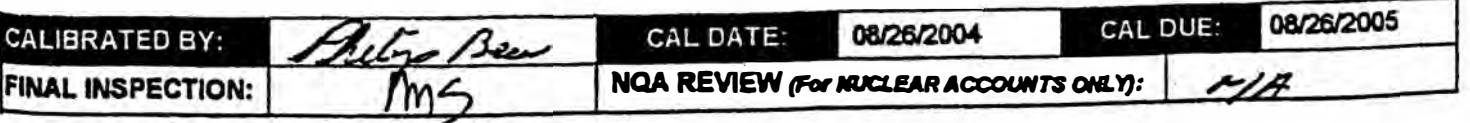

PIT-006-FM REV. G 12-12-03

#### **CALIBRATION CERTIFICATE**

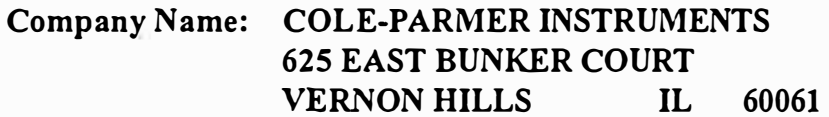

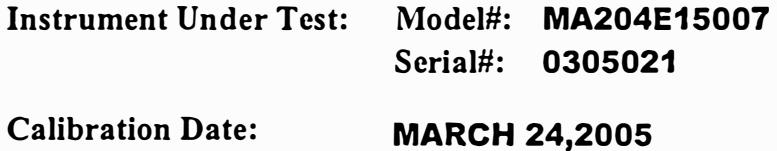

**This instrument has been calibrated with measurement standards whose accuracy is traceable to the National Institute of Standards and Technology test numbers:** 

**Test Number: 1120011324** 

**Instrument A is used for pressure ranges to 0.5 Instrument B is used for pressure ranges to 5.0 Inches of water (1250 Pascals) lnches of water (125 Pascals)** 

**Calibration Instrument: Calibration Standard ID# :** 

--

**Heise Pressure lndicator Model PPM-1 QAID 1324** 

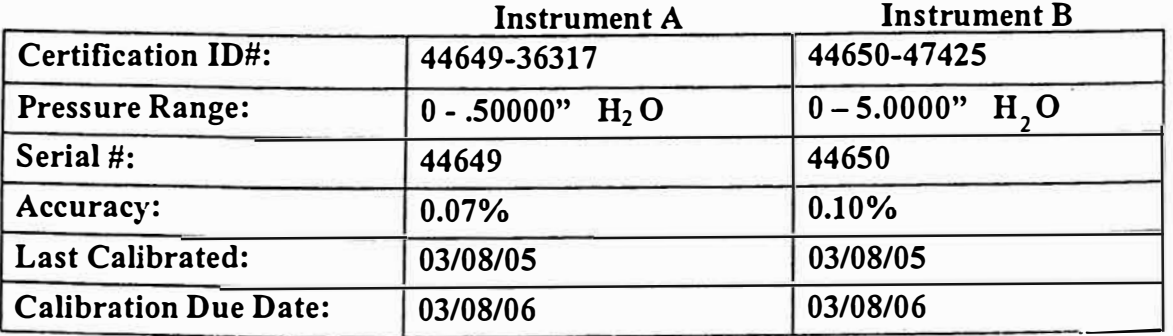

**Ali standards used in this calibration are maintained in accordance with the latest revisions of ANSI/NCSL Z540-1 and ISO-10012.** 

**By:** 

**Title: QA Associate Date: MARCH 24,2005** 

## CERTIFICATE OF CALIBRATION AND TESTING

Alnor Model 540

Alnor Serial No. 54127034

Description Differential Pressure Meter

Calibration Standard TSI Pressure Calibration Bench #121

**EACHER YANK AND HOTELARY** 

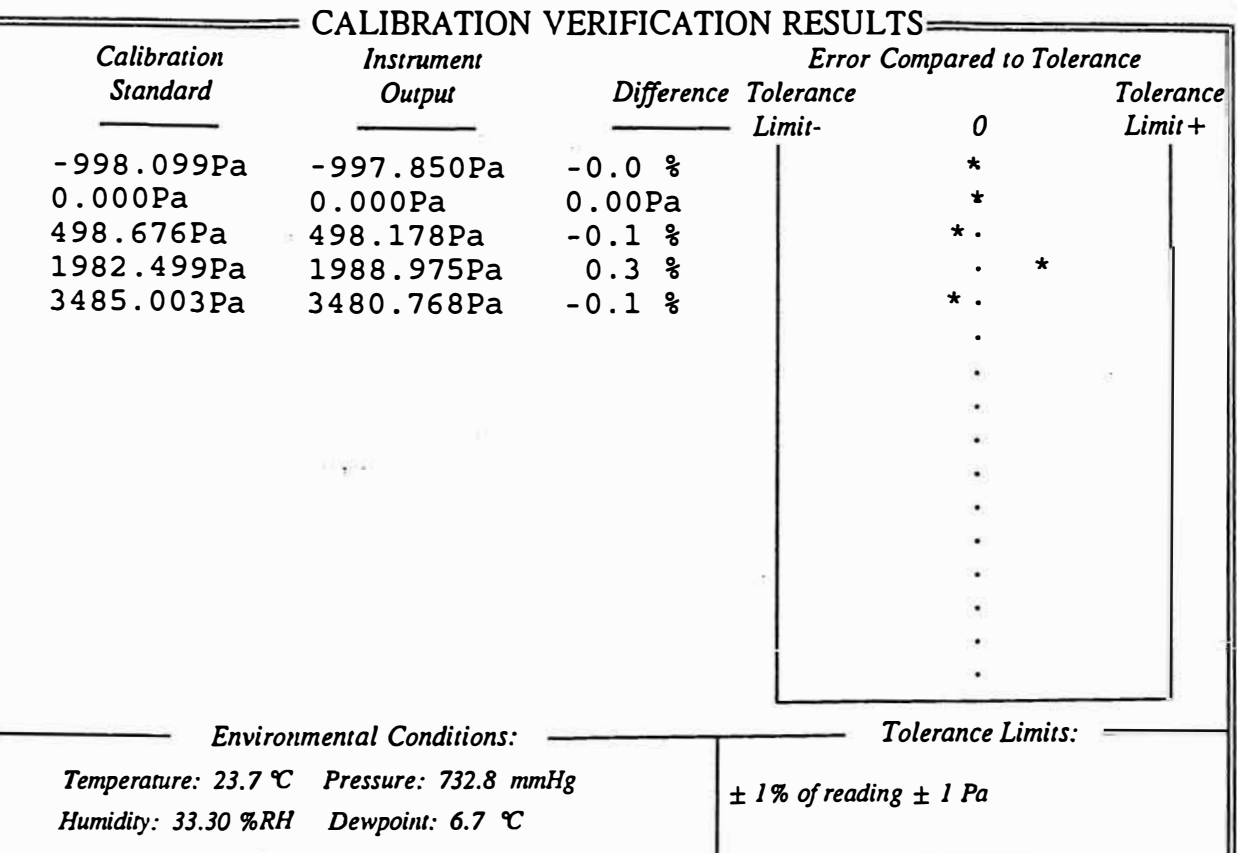

Alnor does hereby certify that all materials, components, and workmanship used in the manufacture of this equipment<br>are in strict accordance with the applicable specifications agreed upon by Alnor and the customer and with respect to the accuracy specifications of the instrument being calibrated.

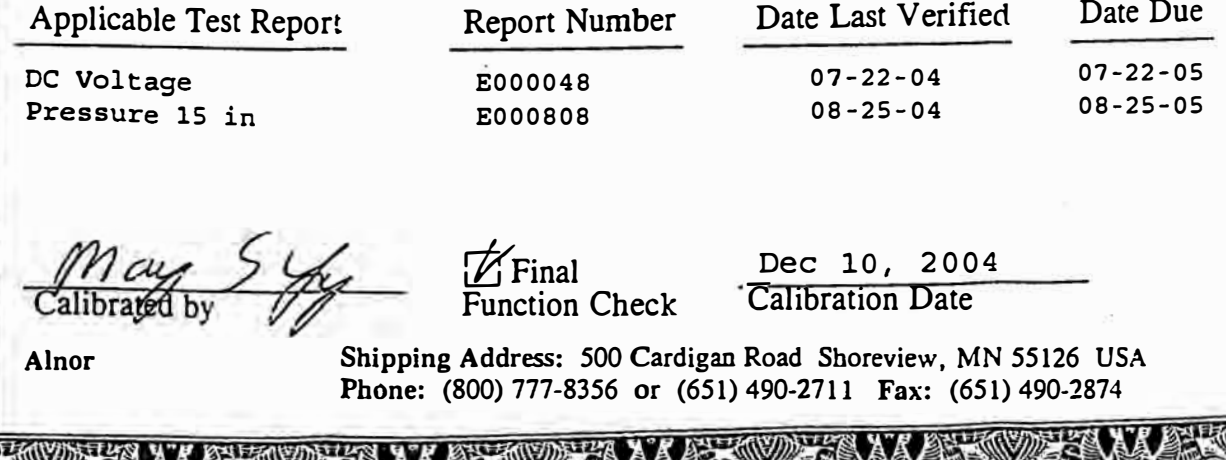

## **THE CONTRACT OF THE CONTRACT OF THE CONTRACT OF THE CONTRACT OF THE CONTRACT OF THE CONTRACT OF THE CONTRACT OF** CERTIFICATE OF CALIBRATION AND TESTING

Alnor Model 540

Alnor Serial No. 54127034

Description Differential Pressure Meter

Calibration Standard TSI Pressure Calibration Bench #121

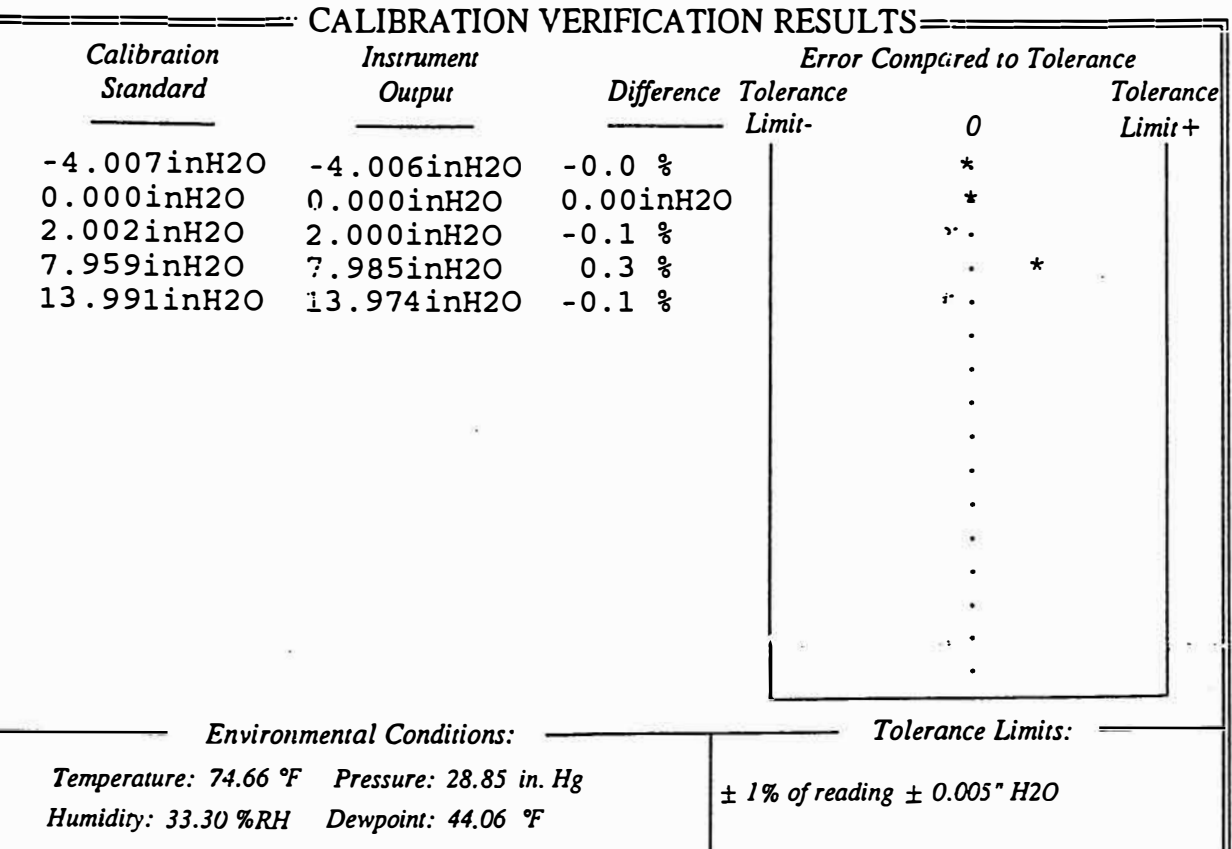

Alnor does hereby certify that all materials, components, and workmanship used in the manufacture of this equipment At a set in strict accordance with the applicable specifications agreed upon by Aluor and the manufacture of this equipment<br>are in strict accordance with the applicable specifications agreed upon by Aluor and the customer respect to the accuracy specifications of the instrument being calibrated.

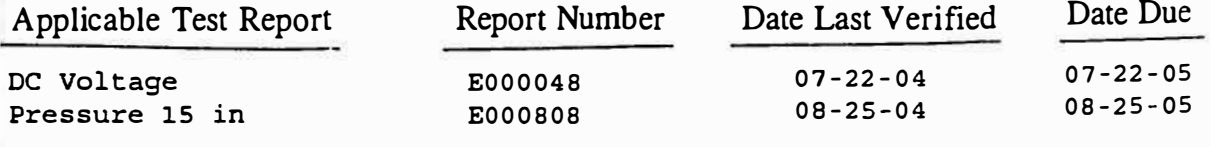

برکہیں

Final Function Check

Dec 10, 2004 **Calibration Date** 

21年 派导

Alnor

Shipping Address: 500 Cardigan Road Shoreview, MN 55126 USA Phone: (800) 777-8356 or (651) 490-2711 Fax: (651) 490-2874

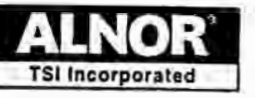

**AIAN SEE** 

**TSI lncorporated, Alnor Products, 500 Cardigan Road,Shoreview, MN 55126 USA TEL:1-800-424-7427 1-651-490-2811 FAX: 1-651-490-3824 www.alnor.com** 

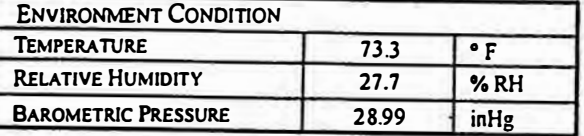

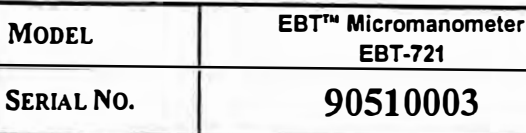

**CALIBRATION STANDARDS USED Manometer Calibration Bench 1** 

**181 AS LEFT DAS FOUND** 

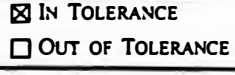

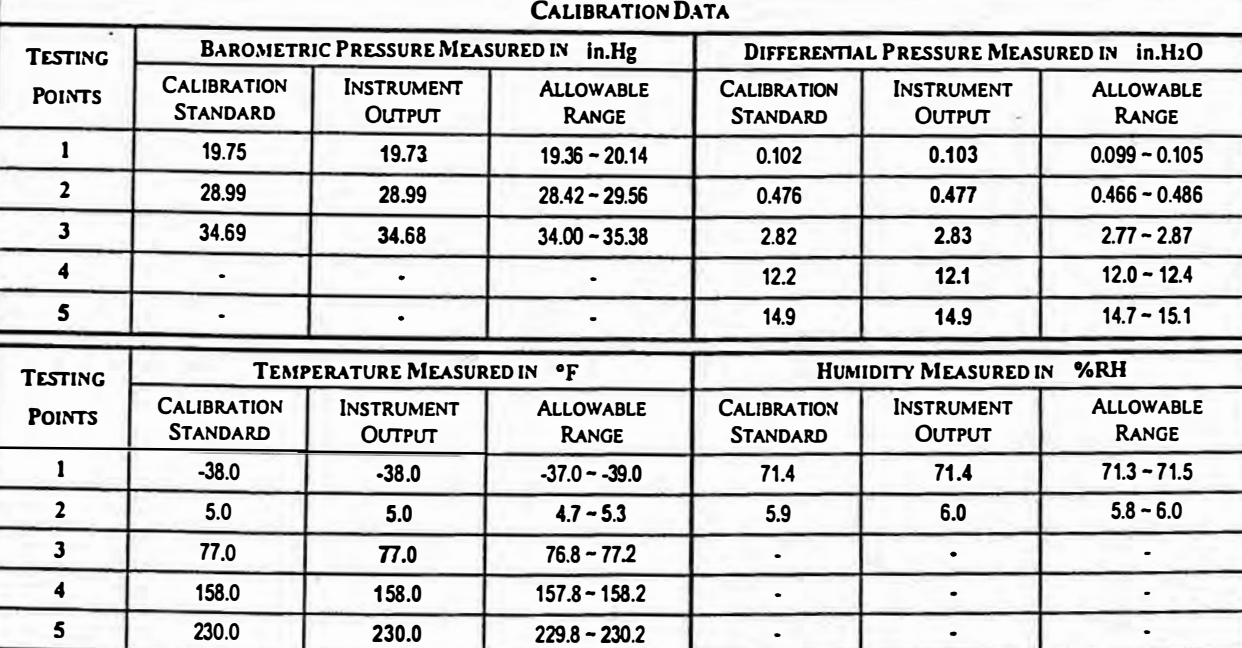

**Recommended Next Calibration Date:** 

*TS/ lncorporated does hereby certify that the above described instrument conforms to the original manufacturer's specijications ( not*  applicable to As Found data) and has been calibrated using standards whose accuracies are traceable to the National Institute of Standards and Technology within the limitations of NIST's calibration services or have been derived from accepted values of natural physical constants or have been derived by the ratio type of self calibration techniques. The calibration ratio for this instrument is at least 6.7:1 for barometric pressure and 3:1 for differential pressure. TSI's calibration system meets ISO-9001:2000 and complies with *ISO 10012:2003, Qua/ity Assurance Requirementsfor Measuring EquipmenL This report may not be reproduced, except in/u//, unless* permission for the publication of an approved abstract is obtained in writing from the calibration organization issuing this report.

> **Measurement Variable DC Voltage**  DC Voltage **Pressure Pressure**

**System ID Number E002798 E002797 E002400 E002447** 

**Date Last Caiibrated 04-06-04 04-06-04 11-19-04 07-30-04** 

**Calibration Due Date 04-06-05 04-06-05 05-19-05 07-30-05** 

• *Indicares out of tolerance condition*

 $\cdot$  . ..  $\cdot$ 

**Calibration procedure used: 9011158A** 

brated By

**Mar. 8, 2005** 

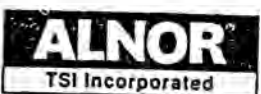

**MARINA MARINA MARIA MARIN** 

TSI Incorporated, Alnor Products, 500 Cardigan Road, Shoreview, MN 55126 USA TEL:1-800-424-7427 1-651-490-2811 FAX: 1-651-490-3824 www.alnor.com

 $\cdot$   $\cdot$   $\cdot$   $\frac{1}{2}$ 

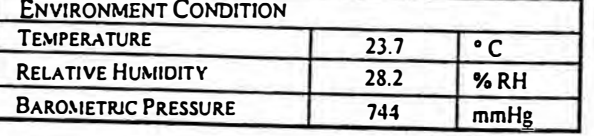

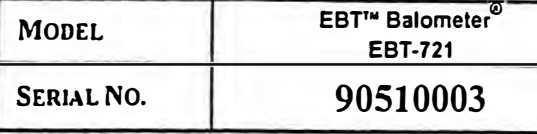

**CALIBRATION STANDARDS USED** Capture Hood Calibration System 3

**X AS LEFT RIN TOLERANCE** AS FOUND OUT OF TOLERANCE

#### **CALIBRATION DATA**

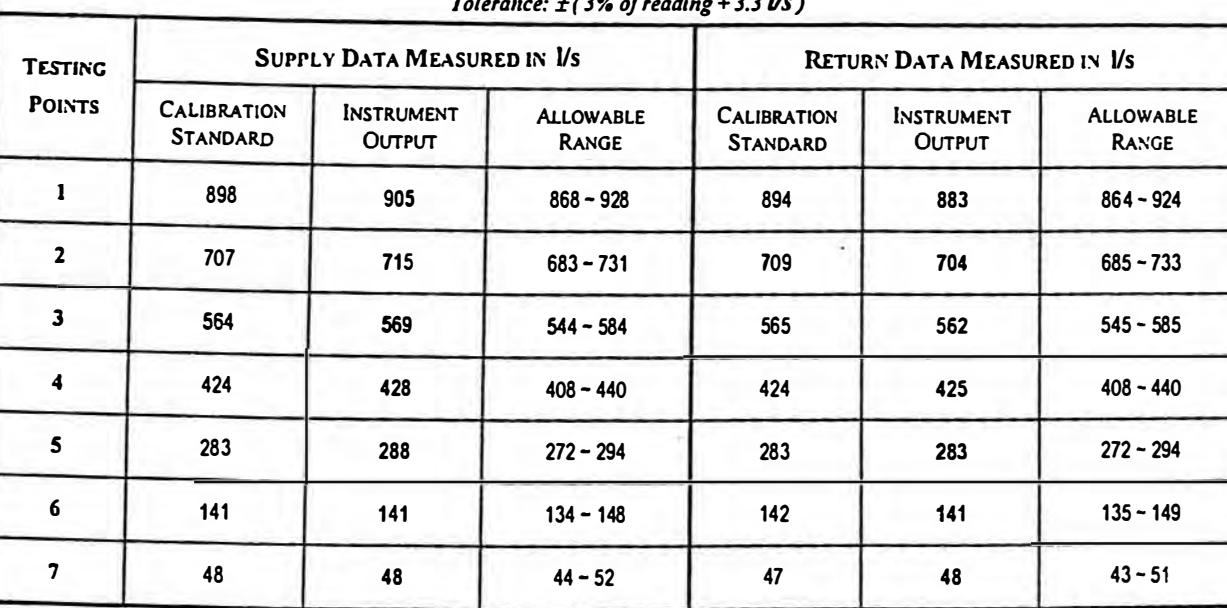

Recommended Next Calibration Date:

TSI Incorporated does hereby certify that the above described instrument conforms to the original manufacturer's specifications (not applicable to As Found data) and has been calibrated using standards whose accuracies are traceable to the National Institute of Standards and Technology within the limitations of NIST's calibration services or have been derived from accepted values of natural physical constants or have been derived by the ratio type of self calibration techniques. The calibration ratio for this instrument is at least 2.4:1. TSI's calibration system meets ISO-9001:2000 and complies with ISO 10012:2003, Quality Assurance Requirements for Measuring Equipment. This report may not be reproduced, except in full, unless permission for the publication of an approved abstract is obtained in writing from the calibration organization issuing this report.

Measurement Variable DC Voltage Thermometer Pressure Pressure

System ID Number E002072 E002080 03-16-05  $08 - 25 - 05$ 

Date Last Calibrated E000808 07-07-04 03-16-05 09-16-05

Calibration Due Date E002082 08-25-04 07-07-05 09-16-05

\* Indicates out of tolerance condition

Calibration procedure used: 128000124

Calibrated By

Mar. 21, 2005

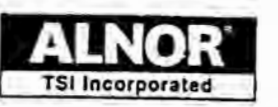

TSI Incorporated, Alnor Products, 500 Cardigan Road, Shoreview, MN 55126 USA TEL:1-800-424-7427 1-651-490-2811 FAX: 1-651-490-3824 www.alnor.com

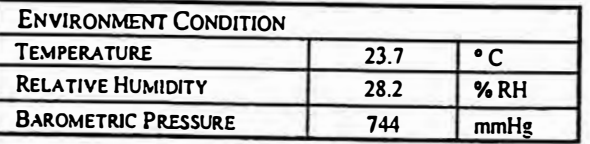

**AND SEARCH** 

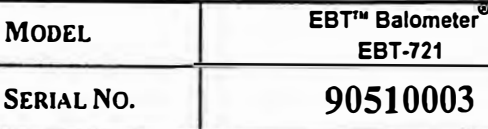

**Of Contract Advised Advised Advised Advised Advised Advised Advised Advised Advised Advised Advised Advised Advised Advised Advised Advised Advised Advised Advised Advised Advised Advised Advised Advised Advised Advised A** 

 $\overline{3}$ 

**CALIBRATION STANDARDS USED** Capture Hood Calibration System 3

**SAS LEFT**  $\Box$  As FOUND **N IN TOLERANCE** OUT OF TOLERANCE

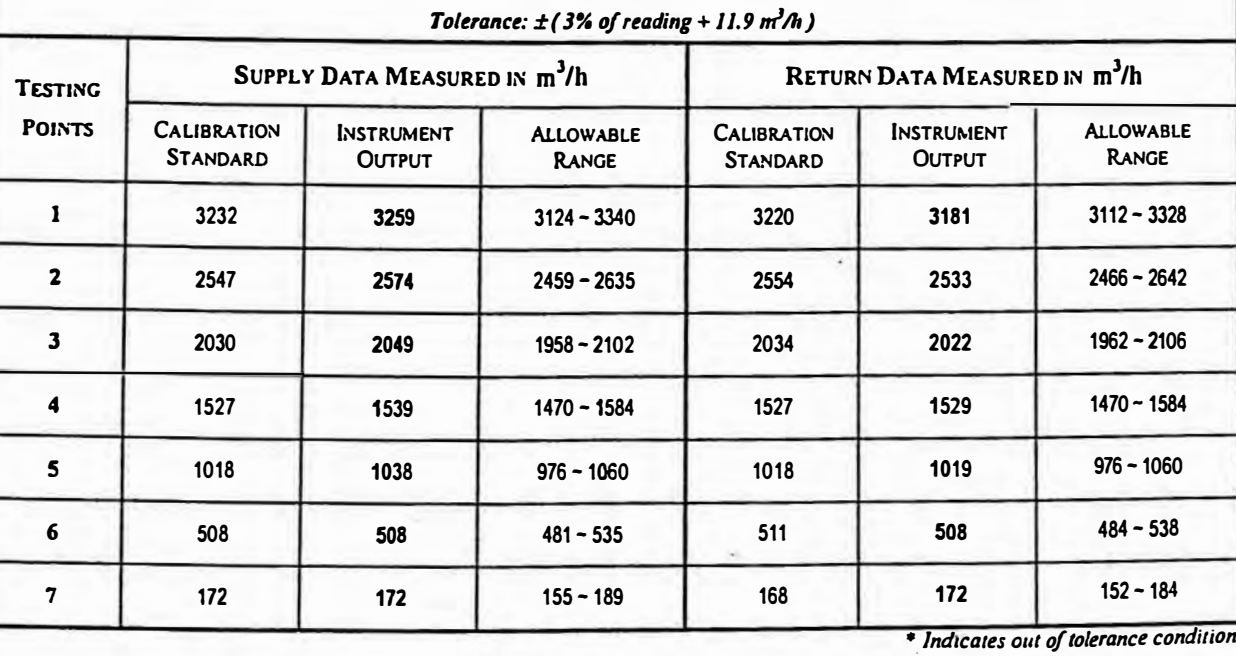

**CALIBRATION DATA** 

Recommended Next Calibration Date:

TSI Incorporated does hereby certify that the above described instrument conforms to the original manufacturer's specifications (not applicable to As Found data) and has been calibrated using standards whose accuracies are traceable to the National Institute of Standards and Technology within the limitations of NIST's calibration services or have been derived from accepted values of natural physical constants or have been derived by the ratio type of self calibration techniques. The calibration ratio for this instrument is at least 2.4:1. TSI's calibration system meets ISO-9001:2000 and complies with ISO 10012:2003, Quality Assurance Requirements for Measuring Equipment. This report may not be reproduced, except in full, unless permission for the publication of an approved abstract is obtained in writing from the calibration organization issuing this report.

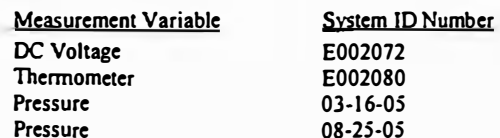

Date Last Calibrated E000808  $07-07-04$ 03-16-05 09-16-05

**Calibration Due Date** E002082 08-25-04 07-07-05  $09 - 16 - 05$ 

Calibration procedure used: 128000124

actifichaus

ナゲイドリナトミトナシン

Mar. 21, 2005

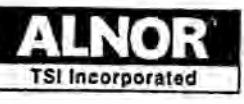

**ALLEY MELANDE VAN BELANDE** 

TSI Incorporated, Alnor Products, 500 Cardigan Road, Shoreview, MN 55126 USA TEL:1-800-424-7427 1-651-490-2811 FAX: 1-651-490-3824 www.alnor.com

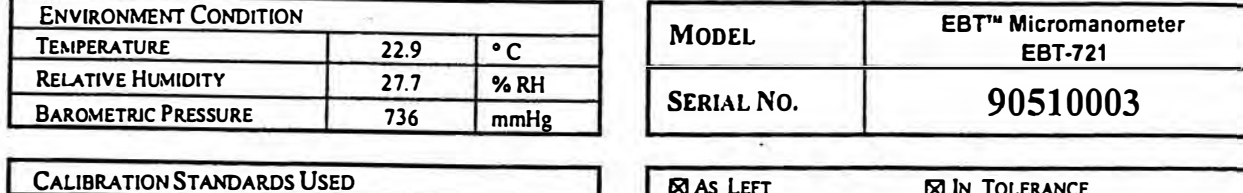

Manometer Calibration Bench 1

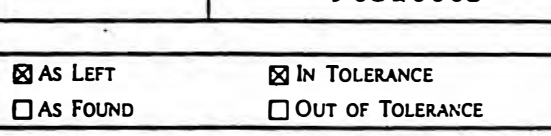

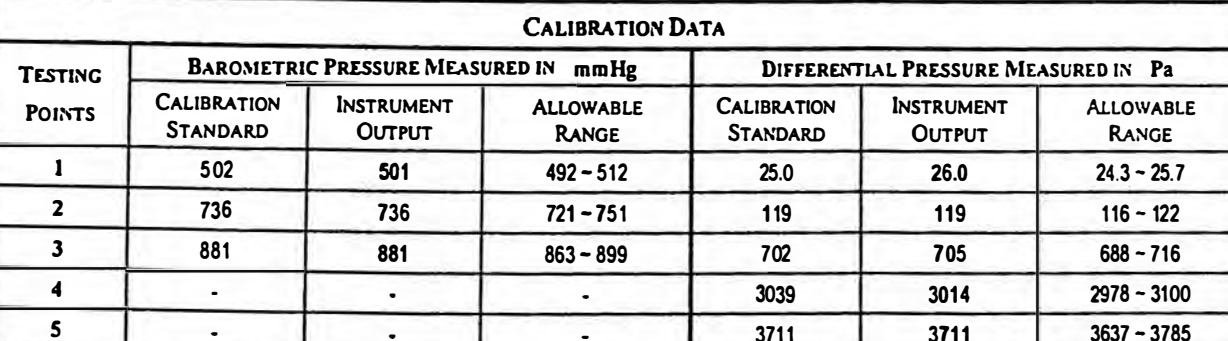

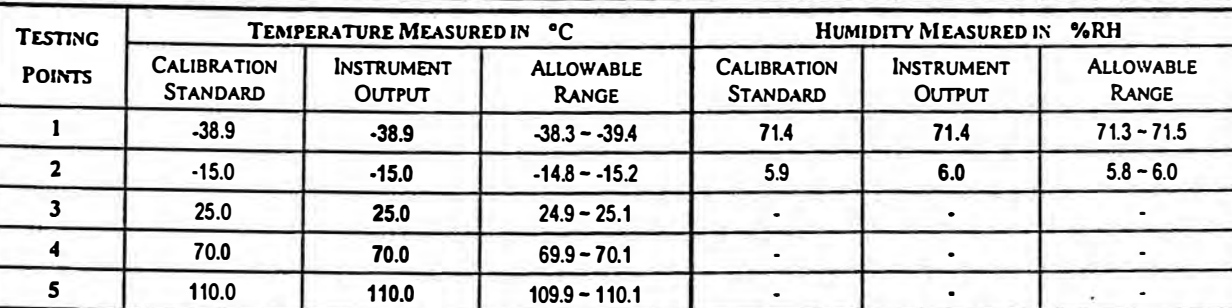

\* Indicates out of tolerance condition

**Recommended Next Calibration Date:** 

TSI Incorporated does hereby certify that the above described instrument conforms to the original manufacturer's specifications (not applicable to As Found data) and has been calibrated using standards whose accuracies are traceable to the National Institute of Standards and Technology within the limitations of NIST's calibration services or have been derived from accepted values of natural physical constants or have been derived by the ratio type of self calibration techniques. The calibration ratio for this instrument is at least 6.7:1 for barometric pressure and 3:1 for differential pressure. TSI's calibration system meets ISO-9001:2000 and complies with ISO 10012:2003, Quality Assurance Requirements for Measuring Equipment. This report may not be reproduced, except in full, unless permission for the publication of an approved abstract is obtained in writing from the calibration organization issuing this report.

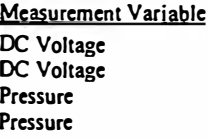

System ID Number E002798 E002797 E002400 E002447

Date Last Calibrated 04-06-04 04-06-04 11-19-04 07-30-04

**Calibration Due Date** 04-06-05 04-06-05 05-19-05 07-30-05

Calibration procedure used: 9011158A

etman

**Calibrated By** 

Mar. 8, 2005

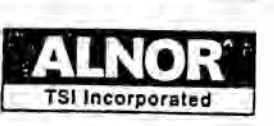

**MEAS ANEAR** 

TSI Incorporated, Alnor Products, 500 Cardigan Road, Shoreview, MN 55126 USA TEL:1-800-424-7427 1-651-490-2811 FAX: 1-651-490-3824 www.alnor.com

п

**CALIBRATION DATA** 

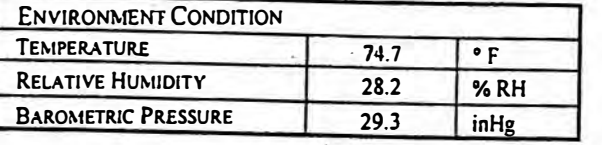

**A. COMPANY** 

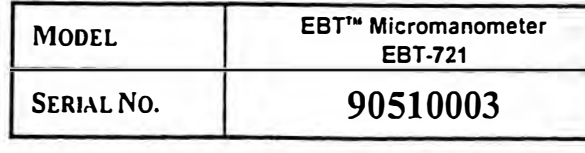

**AAAAANAR** 

**CALIBRATION STANDARDS USED** Capture Hood Calibration System 3

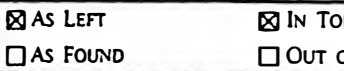

LERANCE OF TOLERANCE

**AALAM** 

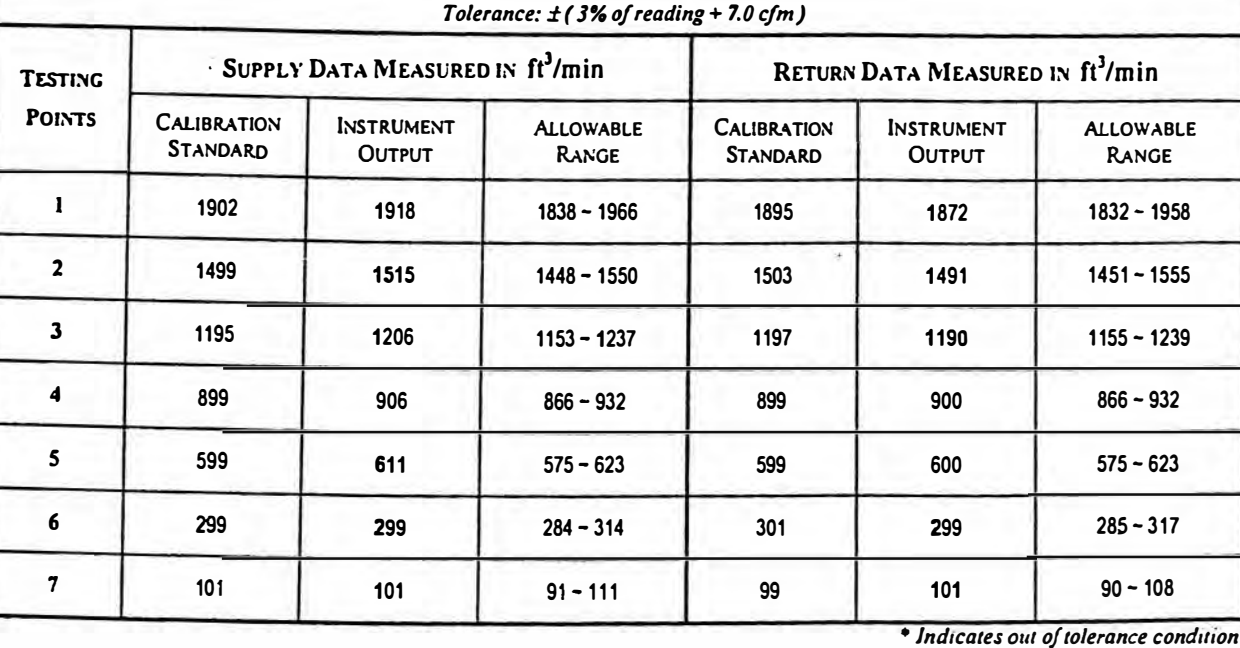

Recommended Next Calibration Date:

TSI Incorporated does hereby certify that the above described instrument conforms to the original manufacturer's specifications (not applicable to As Found data) and has been calibrated using standards whose accuracies are traceable to the National Institute of Standards and Technology within the limitations of NIST's calibration services or have been derived from accepted values of natural physical constants or have been derived by the ratio type of self calibration techniques. The calibration ratio for this instrument is at least 2.4:1. TSI's calibration system meets ISO-9001:2000 and complies with ISO 10012:2003, Quality Assurance Requirements for Measuring Equipment. This report may not be reproduced, except in full, unless permission for the publication of an approved abstract is obtained in writing from the calibration organization issuing this report.

**Measurement Variable** DC Voltage Thermometer Pressure Pressure

System ID Number E002072 **E002080** 03-16-05 08-25-05

Date Last Calibrated **E000808** 07-07-04  $03 - 16 - 05$ 09-16-05

**Calibration Due Date F002082** 08-25-04  $07 - 07 - 05$ 09-16-05

Calibration procedure used: 128000124

Alucan

Mar. 21, 2005